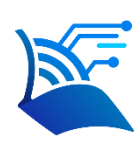

# **EDX UniText**

# **製品操作マニュアル**

**第1.5.1c版**

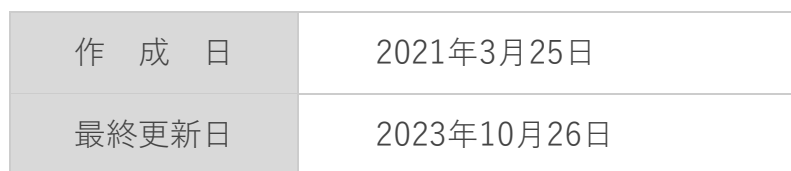

**目次**

<span id="page-1-0"></span>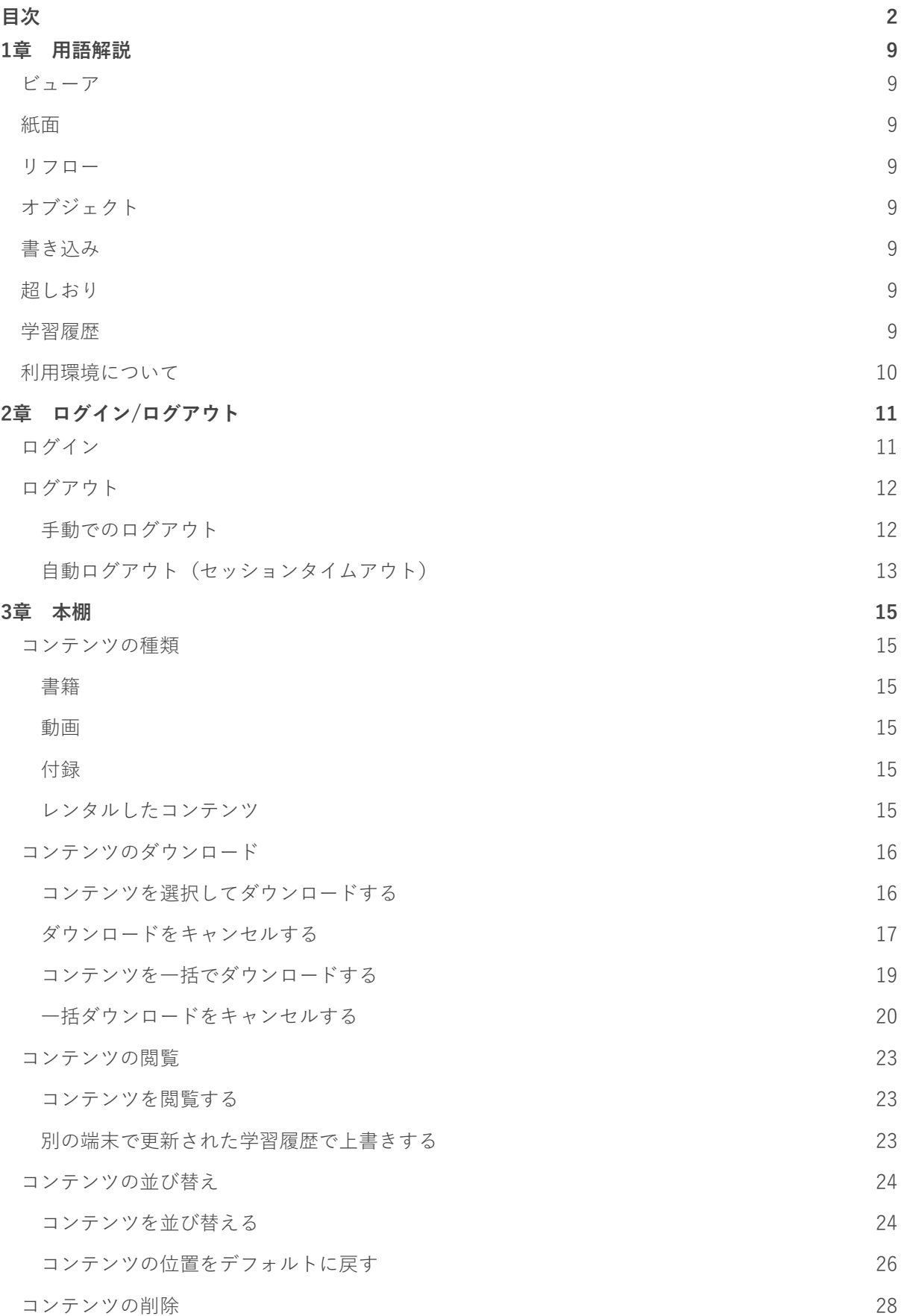

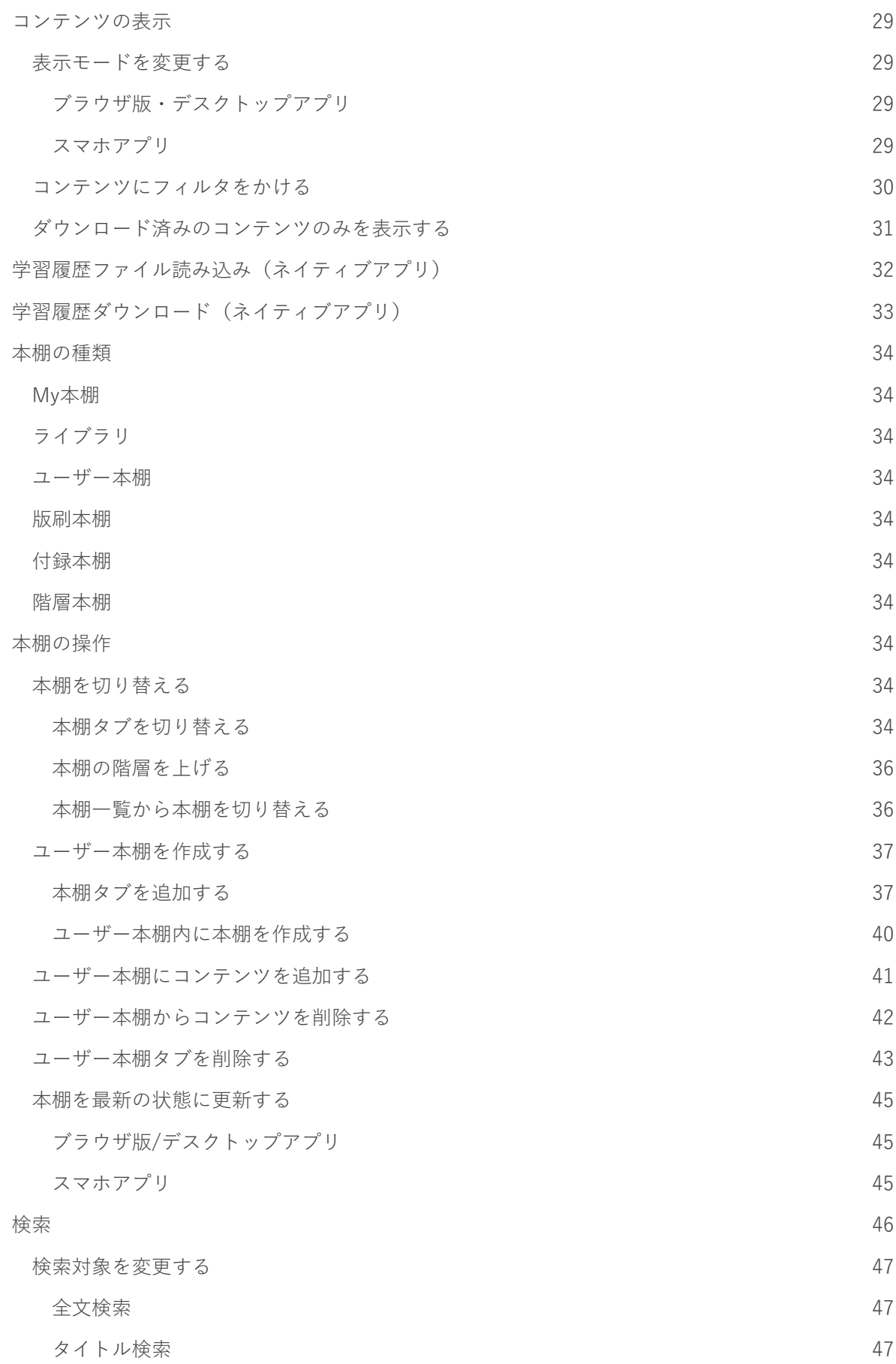

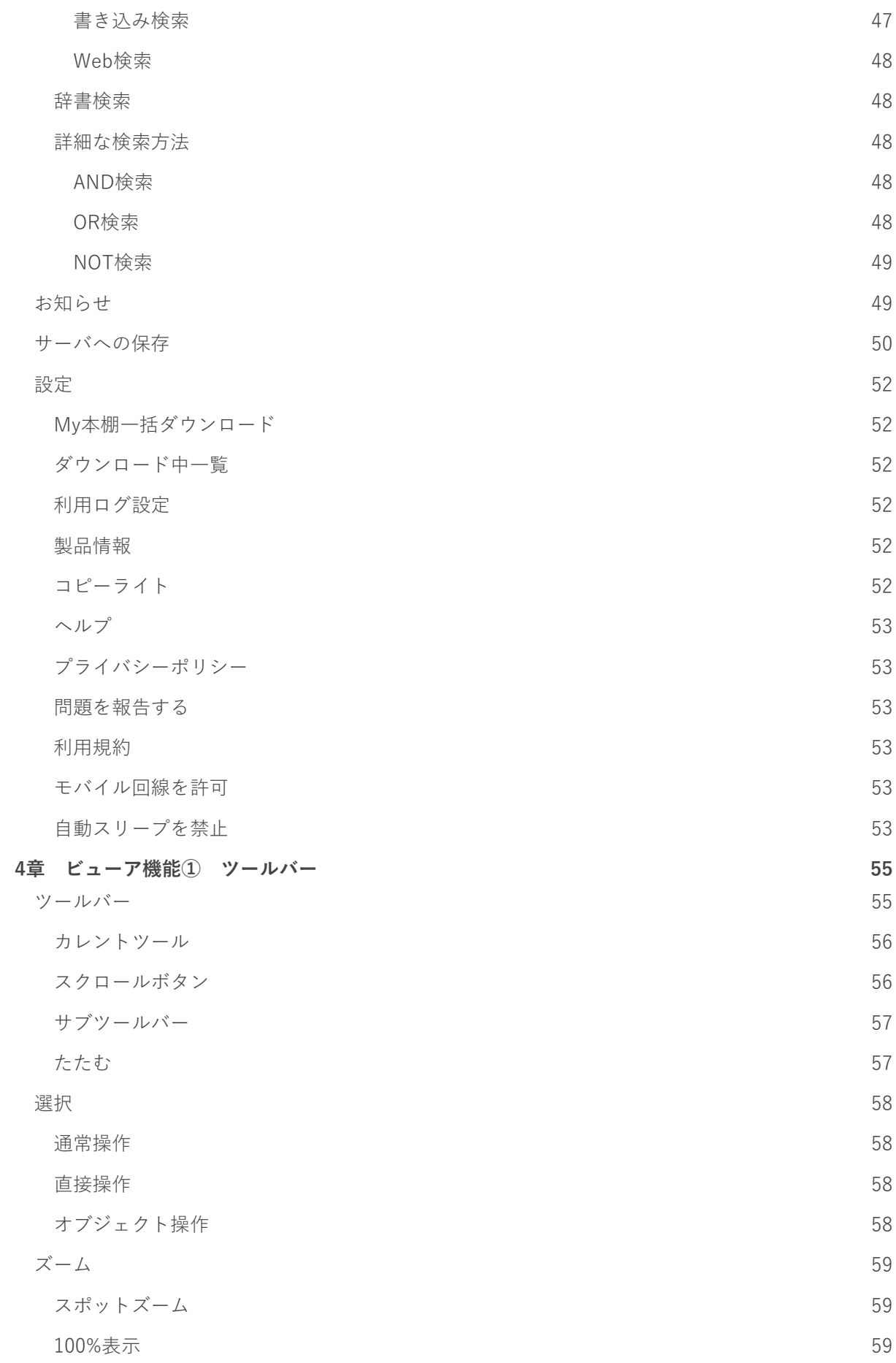

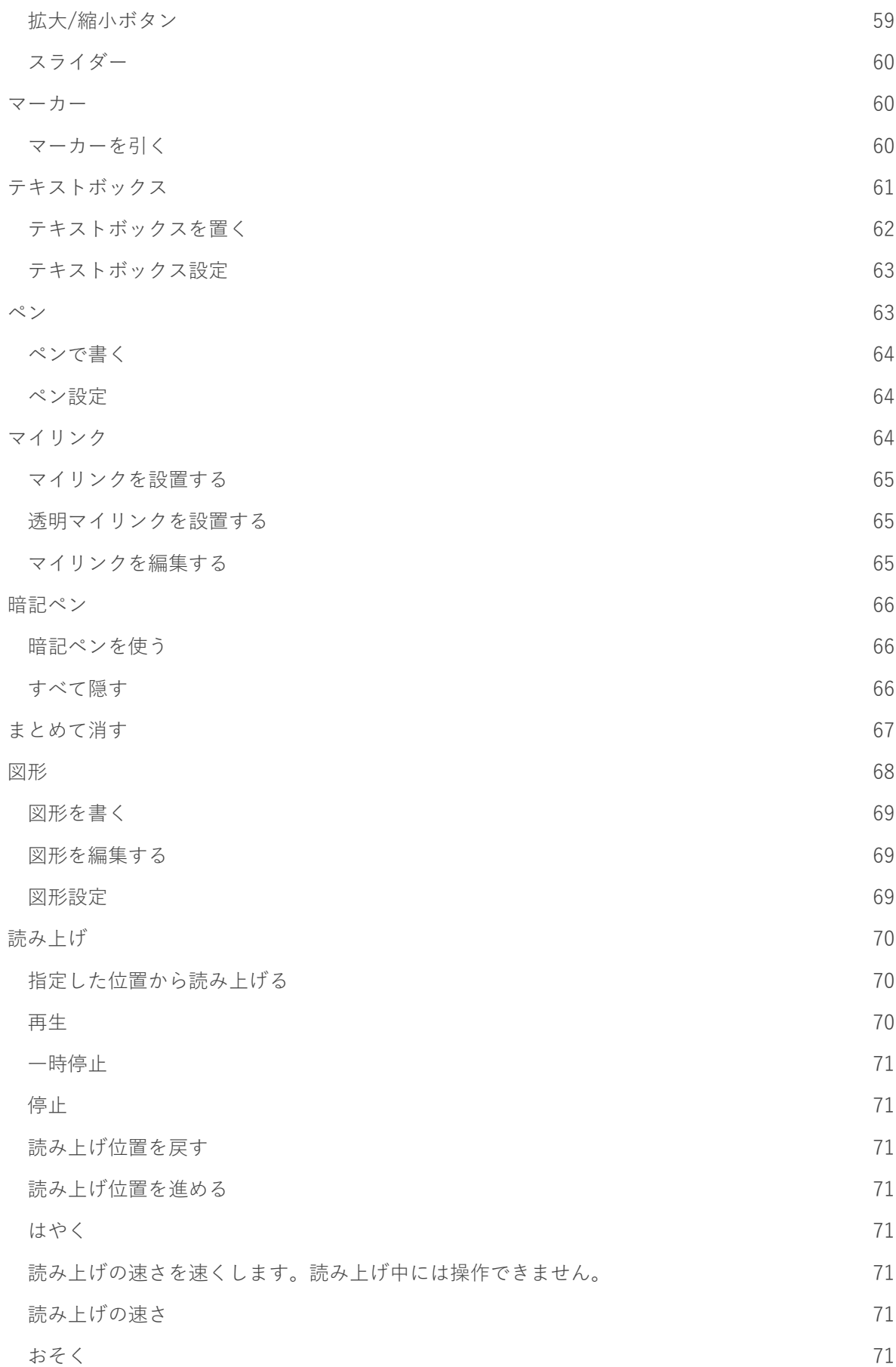

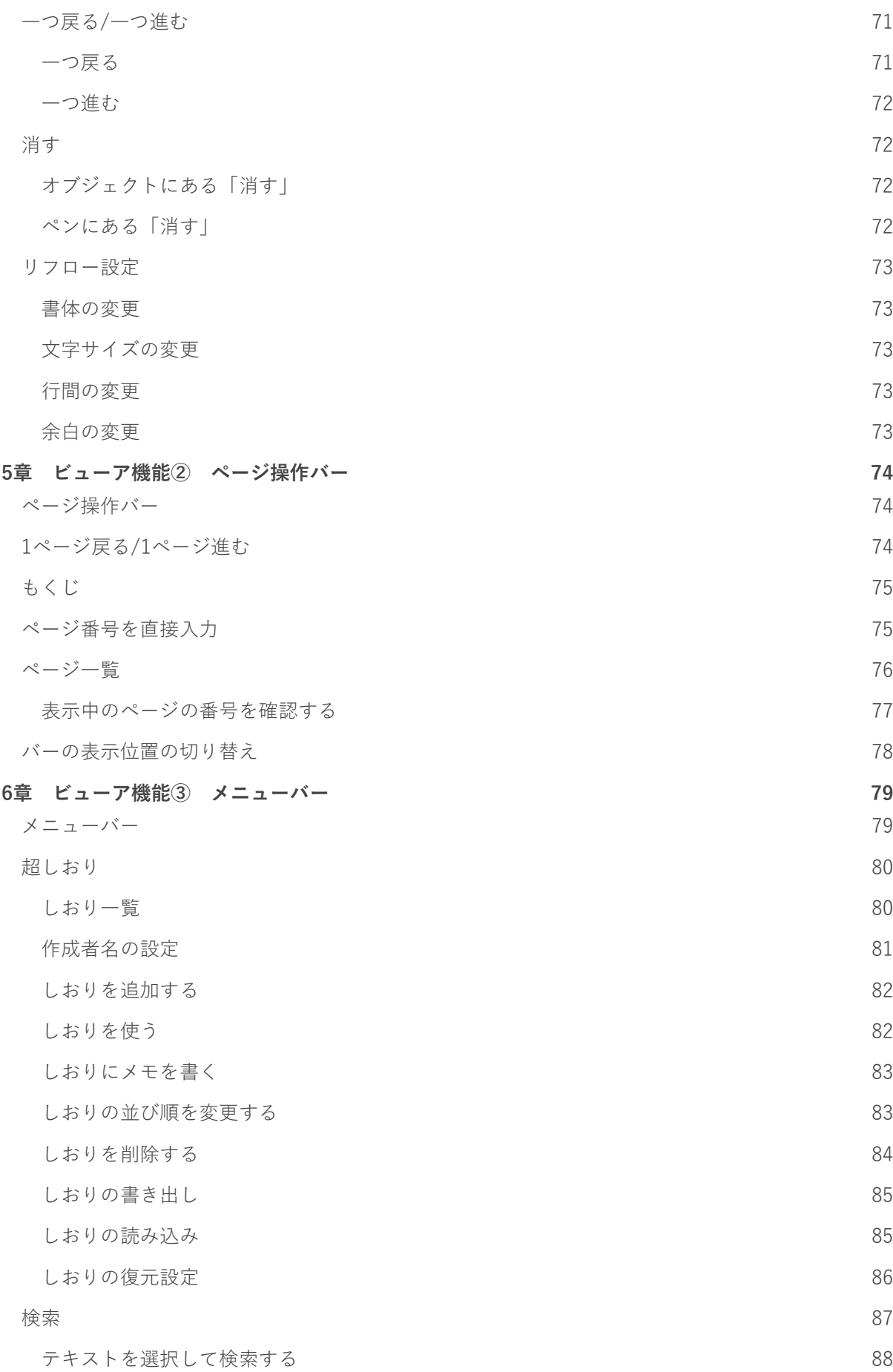

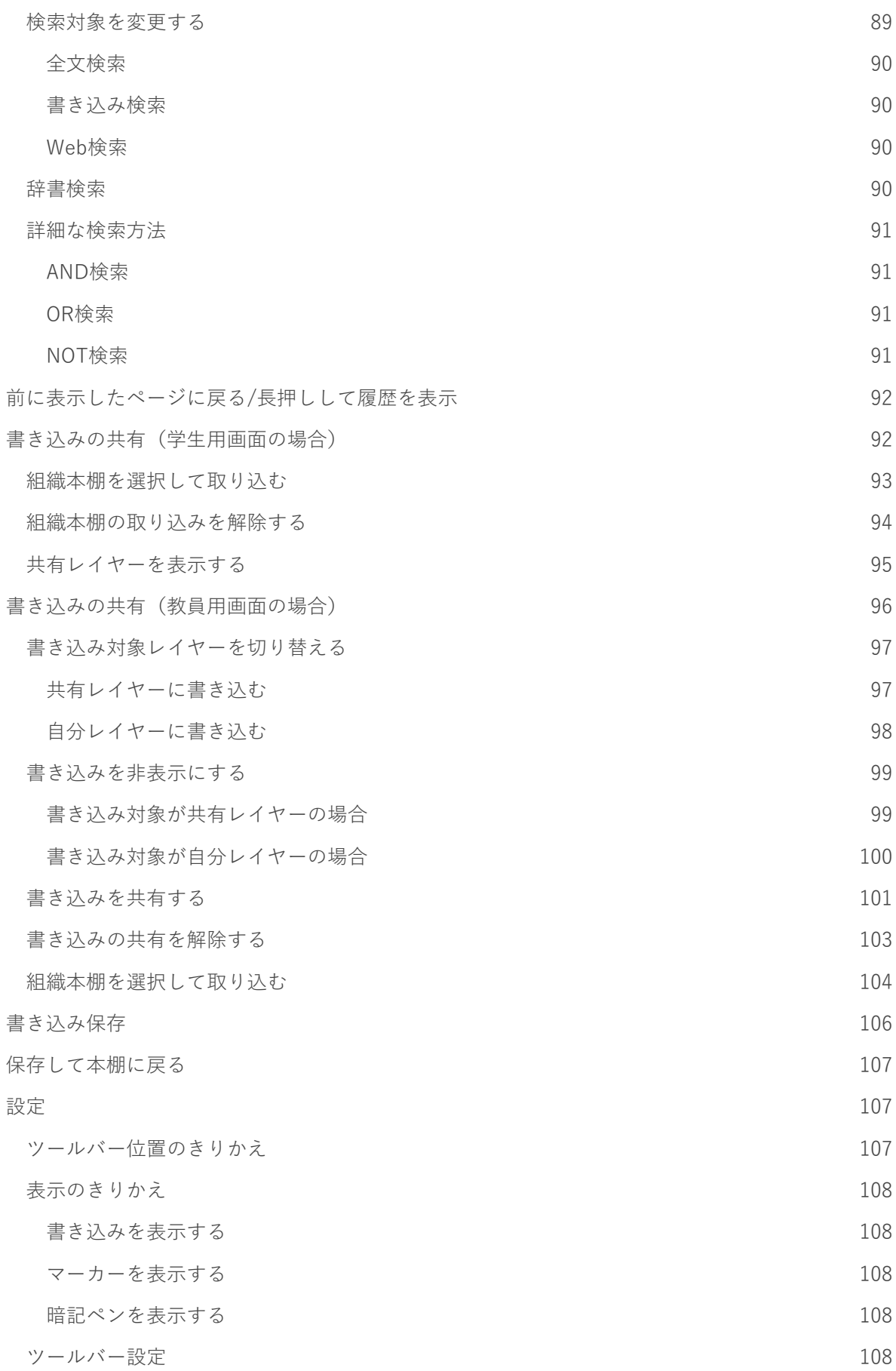

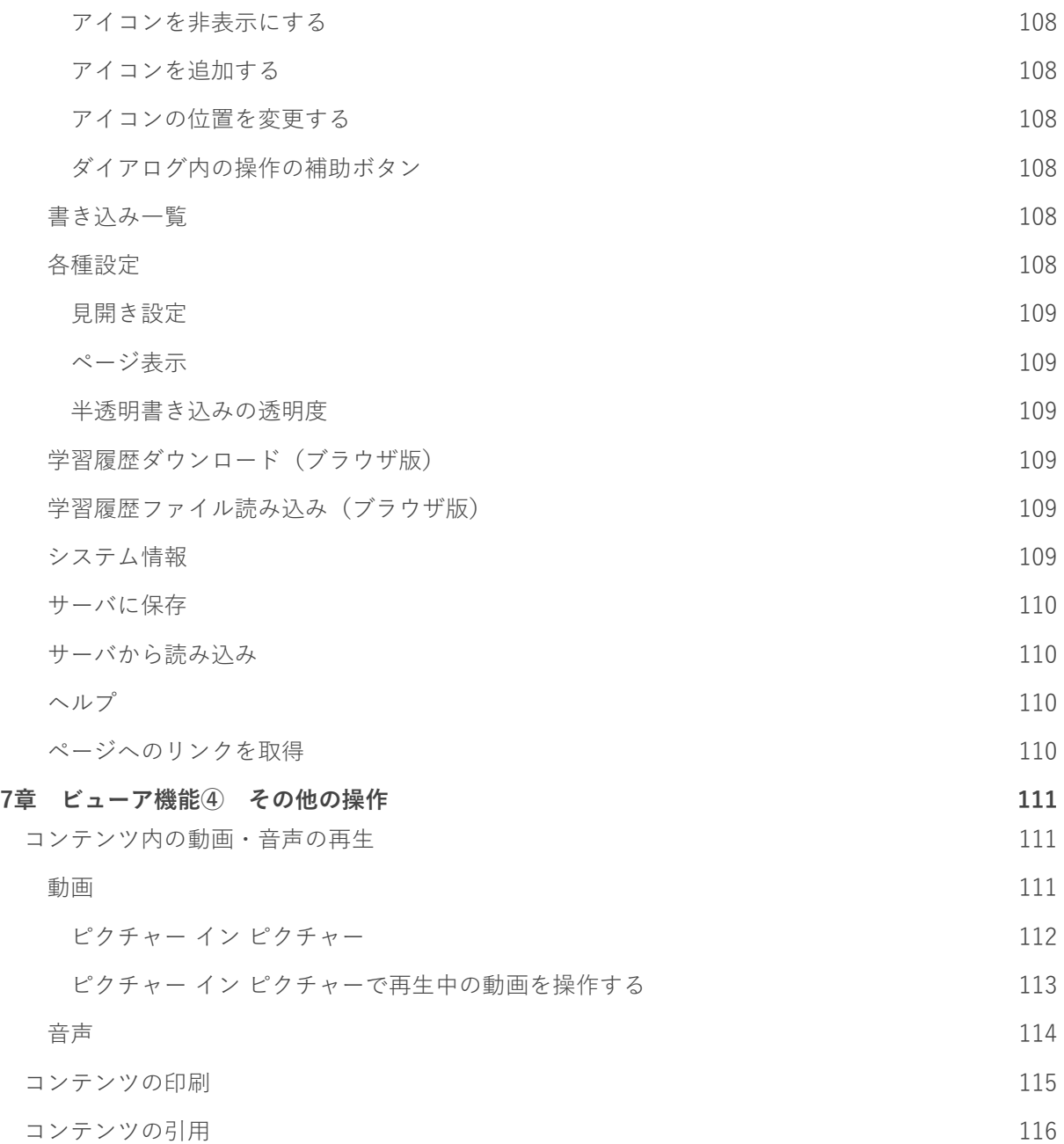

## **1章 用語解説**

<span id="page-8-0"></span>EDX UniTextで使用される用語を解説します。

## <span id="page-8-1"></span>**ビューア**

教科書紙面やリフローページを閲覧または操作ができる画面を指します。

## <span id="page-8-2"></span>**紙面**

教科書の基本的な表示形式です。教科書を開くときは最初に紙面が開かれます。

<span id="page-8-3"></span>**リフロー**

テキスト主体の表示形式です。

<span id="page-8-4"></span>**オブジェクト**

以下を総称してオブジェクトといいます。

- テキストボックス
- マイリンク
- 暗記ペン (紙面)
- 図形

### <span id="page-8-5"></span>**書き込み**

オブジェクト、ペン、マーカーをコンテンツに描画する行為、または描画されたものを指します。

### <span id="page-8-6"></span>**超しおり**

しおりを作成したページへの移動に加え、しおり作成時の書き込みを復元できる機能のことを指しま す。

ビューア画面のメニューバーから利用できます。

## <span id="page-8-7"></span>**学習履歴**

書き込み、しおり、ビューアの表示設定を保存したデータです。 ビューアを閉じると自動的に学習履歴がサーバに保存されます。 ブラウザ版では10分ごとに自動的に学習履歴がサーバに保存されます。

ネイティブアプリでは本棚から、ブラウザ版ではビューアのメニューバーの「設定」から、学習履歴 のダウンロードと読み込みを行うことができます。

## <span id="page-9-0"></span>**利用環境について**

EDX UniTextは以下の利用方法があります。

- ブラウザ版
- Windows版
- Mac版
- iOS版
- Android版

本マニュアルでは、簡略化のため必要時に以下の語句を利用します。

ネイティブアプリ:Windows版・Mac版・iOS版・Android版

デスクトップアプリ:Windows版・Mac版

スマホアプリ:iOS版・Android版

## **2章 ログイン/ログアウト**

# <span id="page-10-1"></span><span id="page-10-0"></span>**ログイン**

ログインの際にはインターネットに接続する必要があります。

1. 組織コードを入力して「ログイン」をタップします。

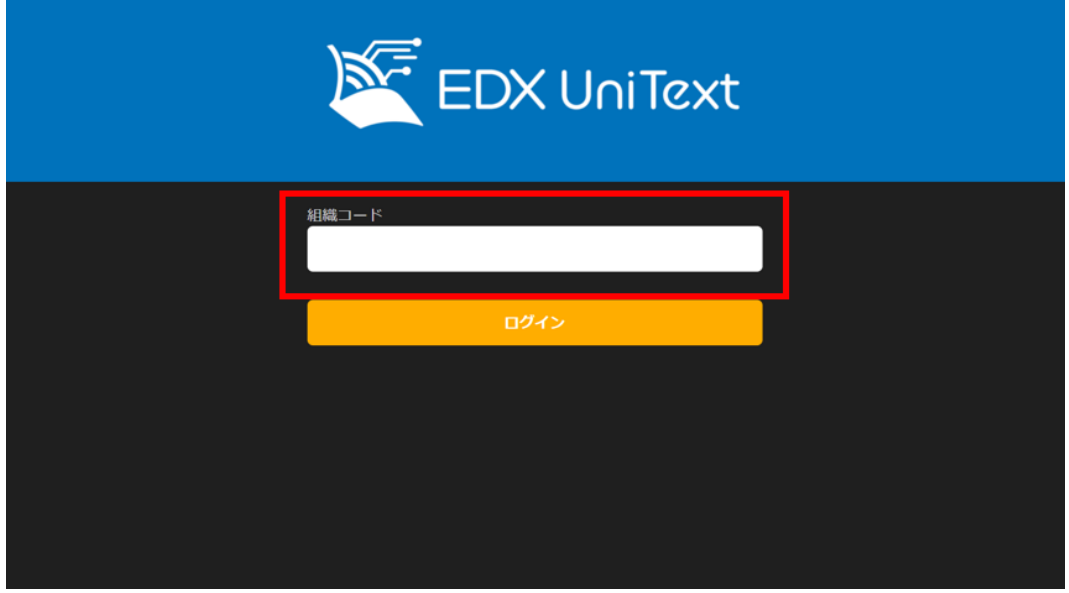

2. ログインIDとパスワードを入力して「ログイン」をタップします。

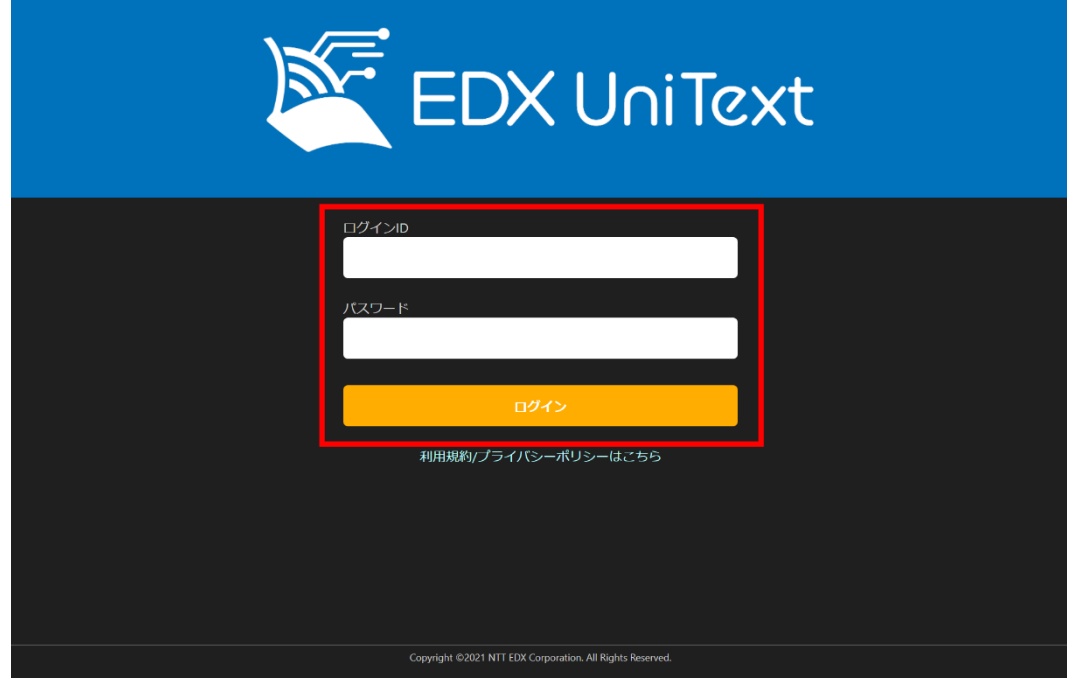

3. 利用規約/プライバシーポリシーが表示されますので、すべて確認し「同意する」をクリック します。

※最後までスクロールするとボタンがクリックできるようになります。

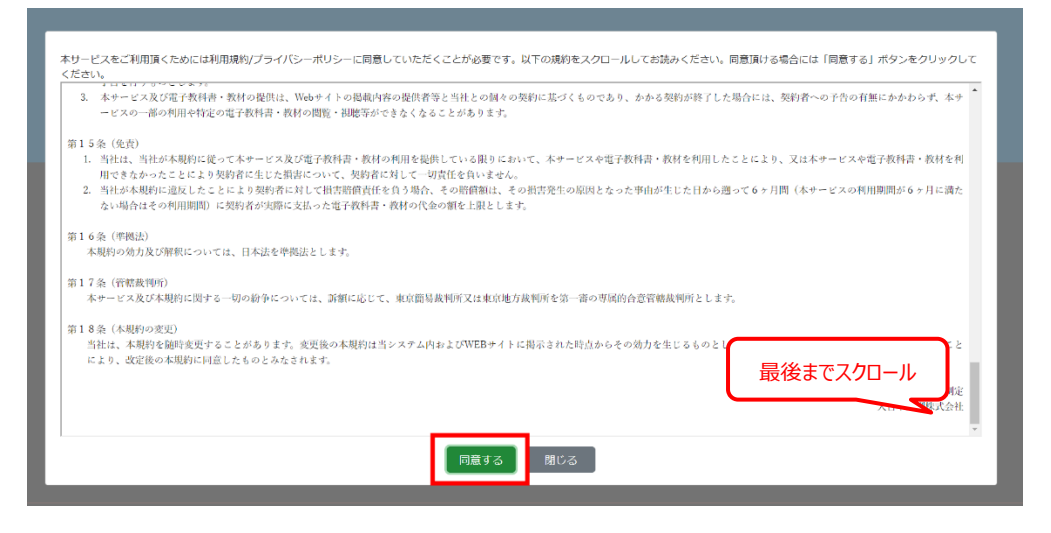

## <span id="page-11-0"></span>**ログアウト**

EDX UniTextからログアウトします。ログアウトすると、ダウンロードしたコンテンツは端末から削 除され、ダウンロード前の状態に戻ります。また、サーバに保存されていない本棚情報や学習履歴は 削除されます。

#### <span id="page-11-1"></span>**手動でのログアウト**

1. 「設定」のアイコンをタップします。

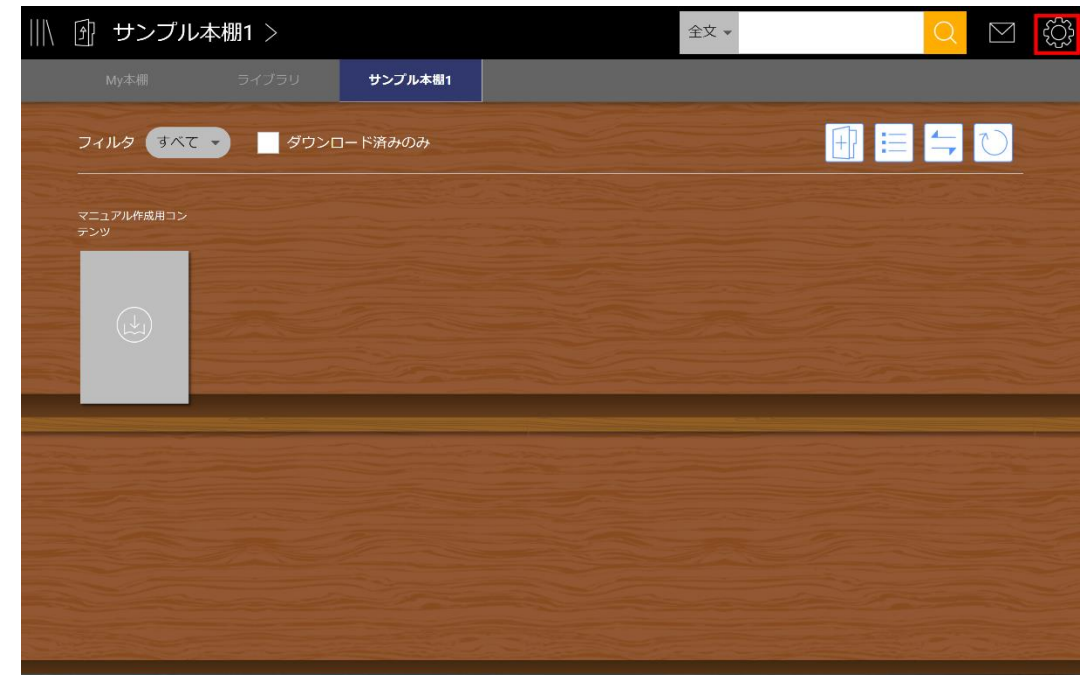

2. 「ログアウト(初期化)」をタップします。

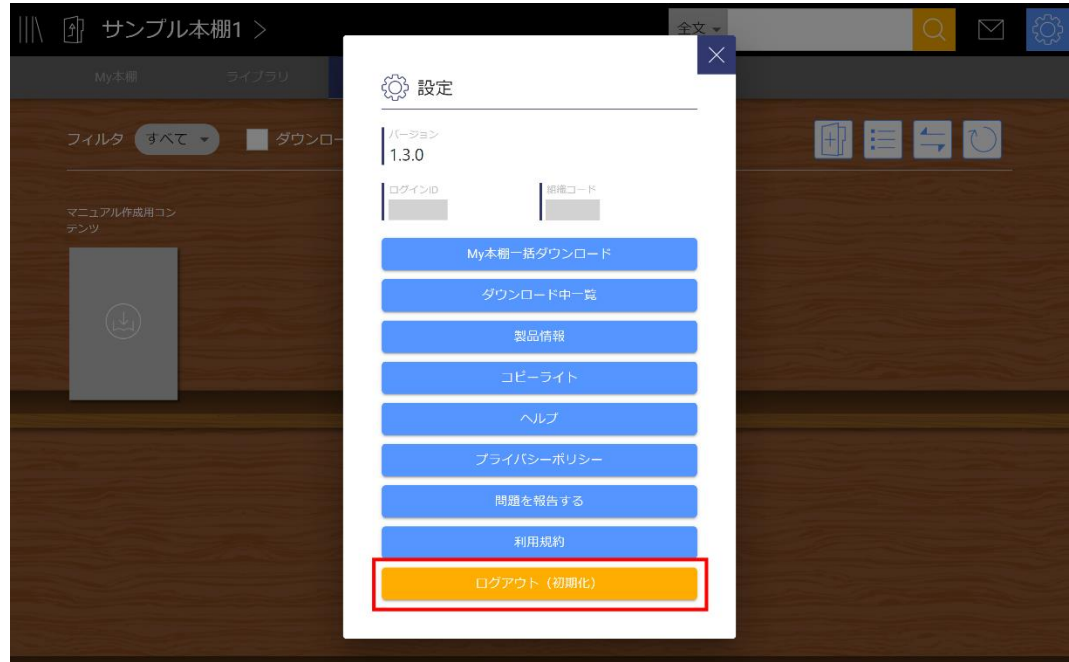

3. 確認ダイアログで「はい」を選択して、ログアウトします。

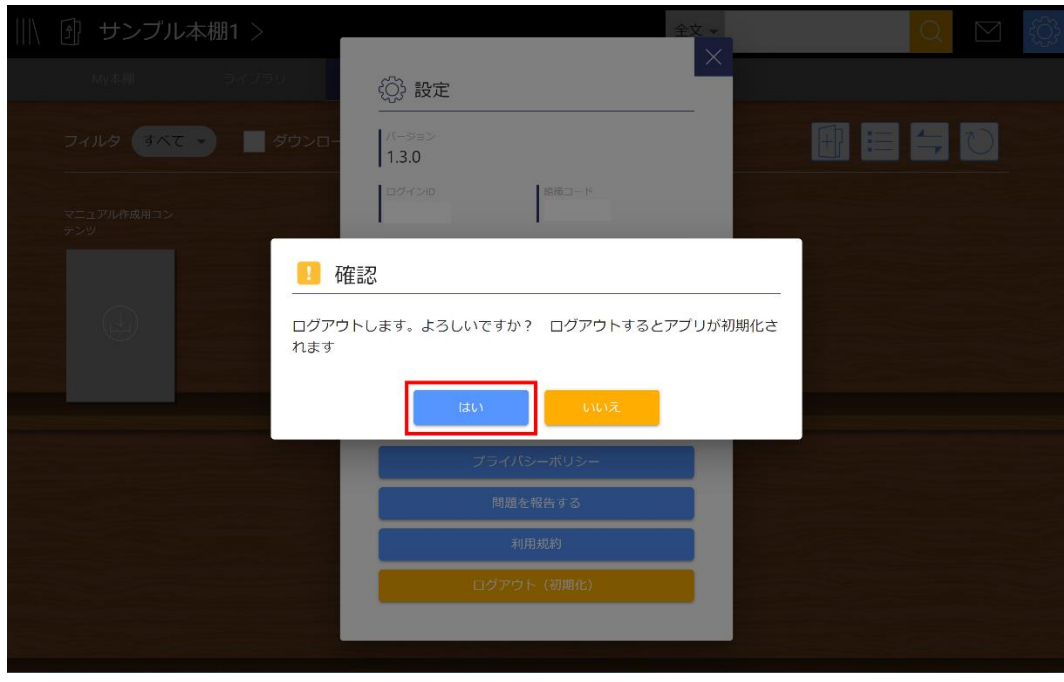

#### <span id="page-12-0"></span>**自動ログアウト(セッションタイムアウト)**

インターネットに接続せずにオフライン状態で利用し続けるなど、サーバとの通信操作が一定時間行 われなかった場合は自動的にログアウトされます。なお、以下のような操作ごとにサーバとの通信操 作が行われます。

- 本棚一覧を更新する
- コンテンツを開く
- コンテンツを閉じる ※ネイティブアプリのみ
- ビューアで「書き込み保存」をタップする ※ブラウザ版のみ

● 書き込みの共有において、組織本棚を選択して取り込む ※ブラウザ版のみ

## **3章 本棚**

## <span id="page-14-1"></span><span id="page-14-0"></span>**コンテンツの種類**

コンテンツは書籍、動画、付録の3種類です。

#### <span id="page-14-2"></span>**書籍**

教材の一般的な表示形式です。

ビューア内では自由に書き込みをすることができます。

#### <span id="page-14-3"></span>**動画**

コンテンツを選択すると動画を再生します。 OSにより機能や操作方法に差があることがあります。

iOS版では「ピクチャ・イン・ピクチャ」機能を利用して、動画を再生しながら他のコンテンツを利 用することができます。

#### <span id="page-14-4"></span>**付録**

書籍に付随して閲覧できるコンテンツです。

#### <span id="page-14-5"></span>**レンタルしたコンテンツ**

利用可能な期限が指定されているコンテンツです。ブラウザ版でのみ有効期限がコンテンツの下に表 示されます。ただし有効期限が6年以上先の場合は表示されません。

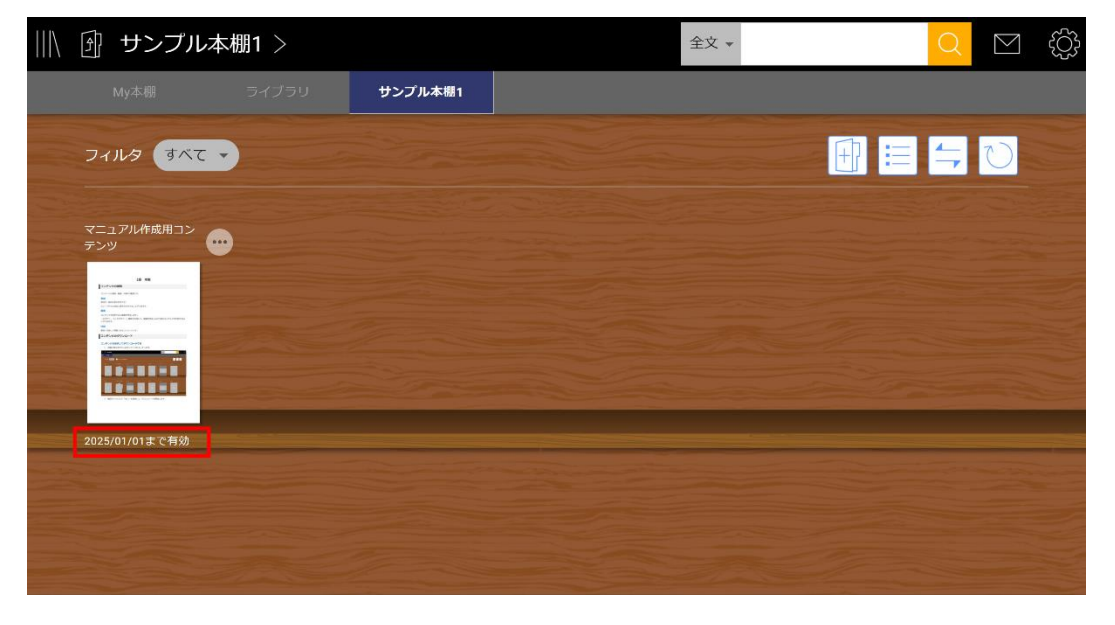

## <span id="page-15-0"></span>**コンテンツのダウンロード**

コンテンツとその学習履歴をダウンロードします。

※ブラウザ版ではコンテンツをダウンロードすることはできません。

### <span id="page-15-1"></span>**コンテンツを選択してダウンロードする**

1. 本棚に表示されているコンテンツをタップします。

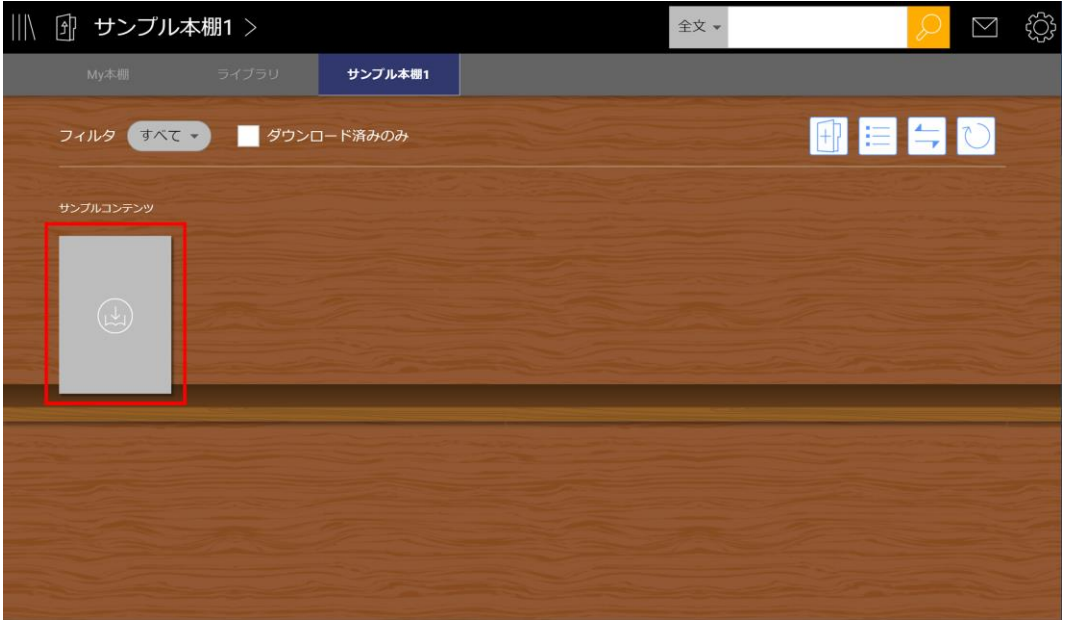

2. 確認ダイアログで「はい」を選択して、ダウンロードを開始します。

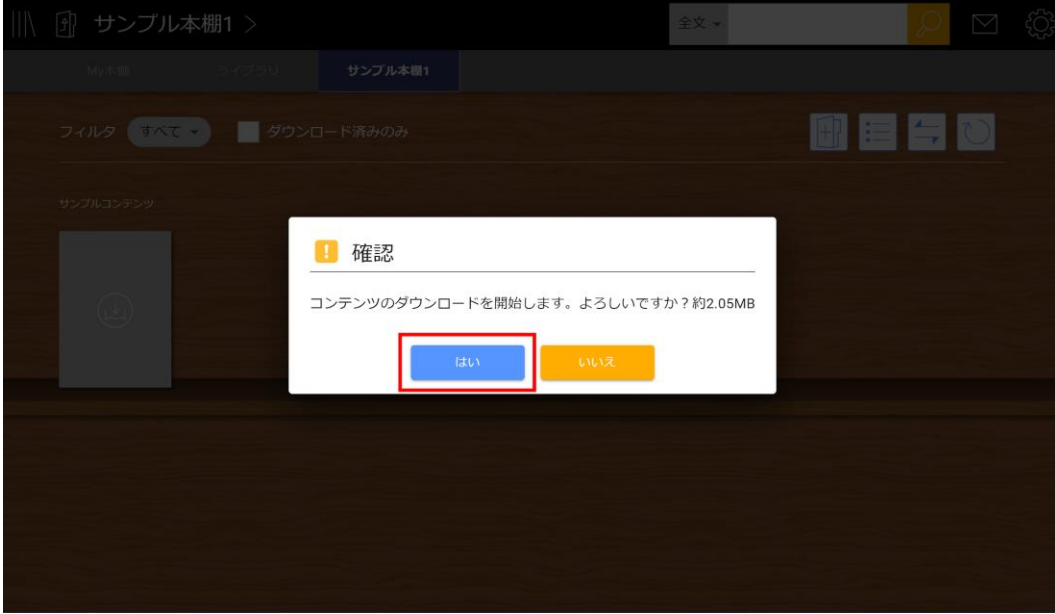

## <span id="page-16-0"></span>**ダウンロードをキャンセルする**

1. 「設定」のアイコンをタップします。

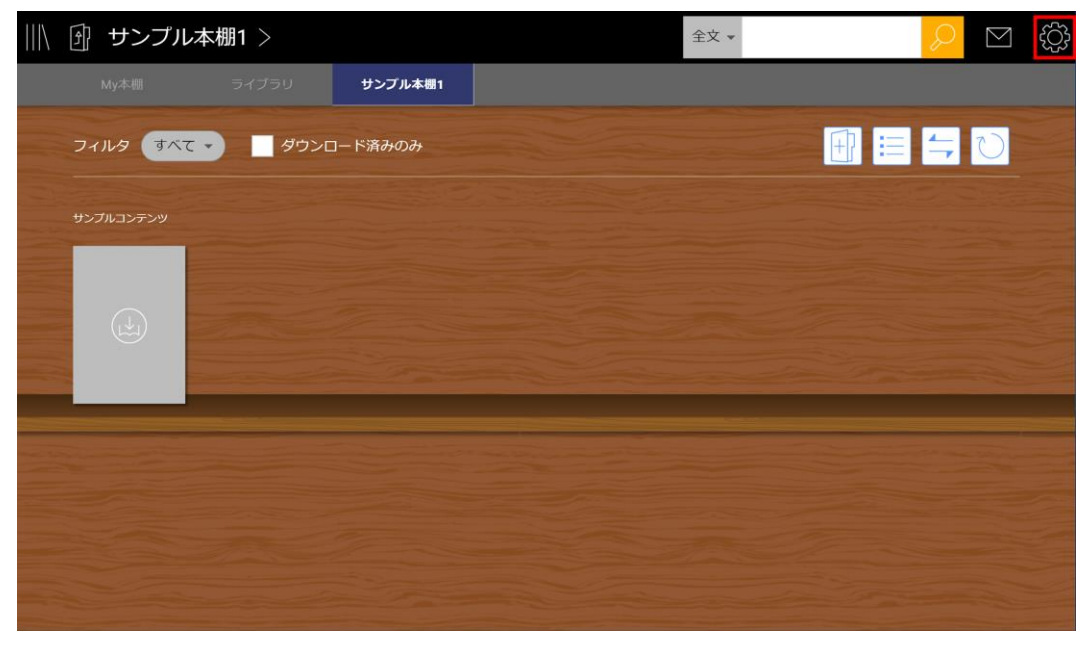

2. 「ダウンロード中一覧」をタップします。

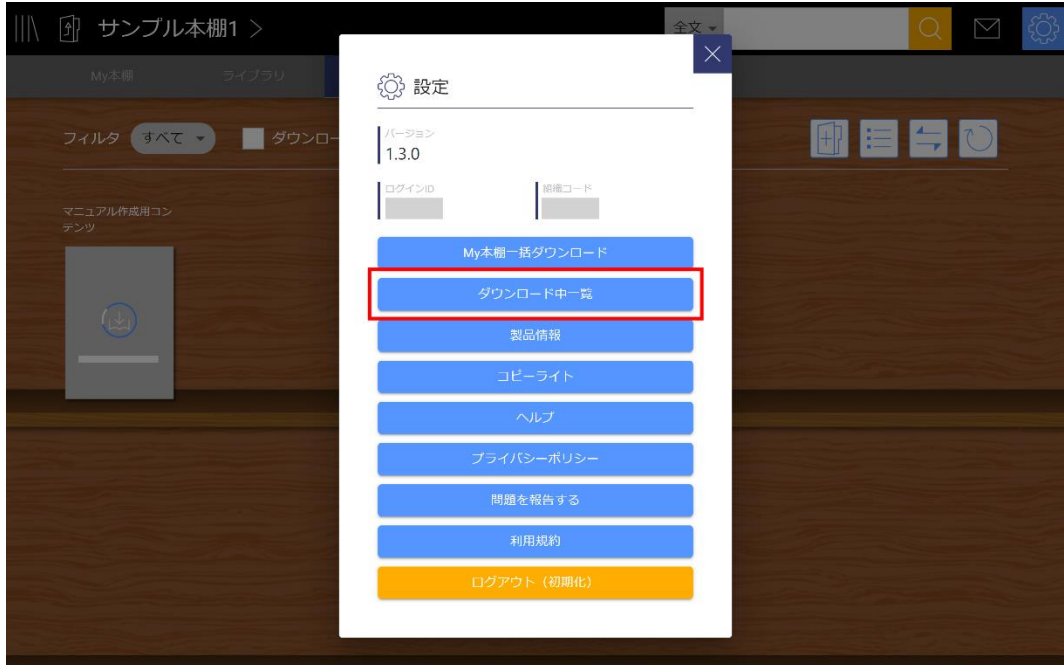

3. ダウンロードをキャンセルしたいコンテンツの「×」アイコンをタップします。

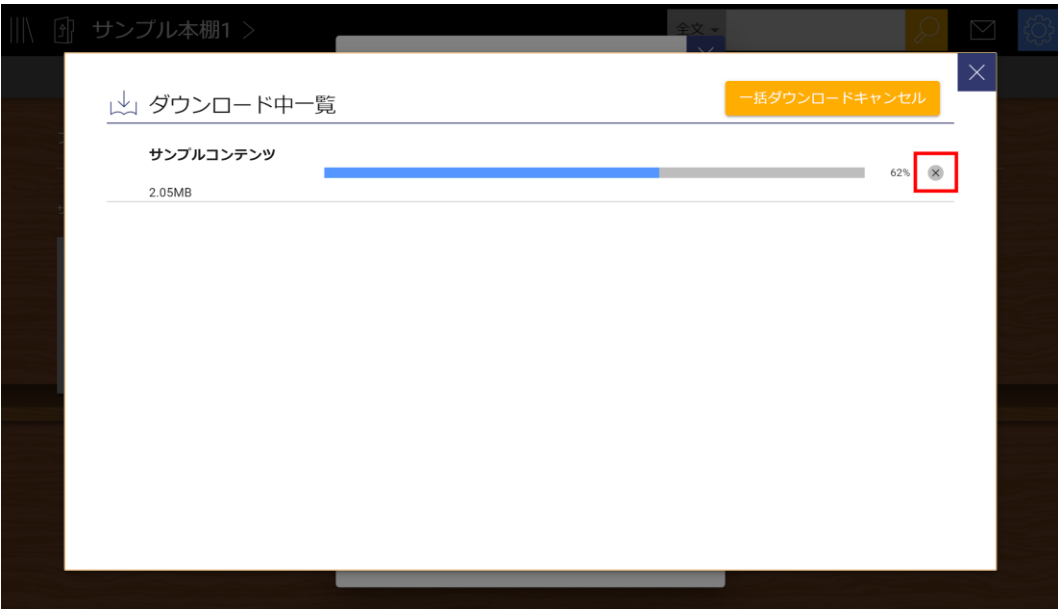

4. 確認ダイアログで「はい」を選択して、ダウンロードをキャンセルします。

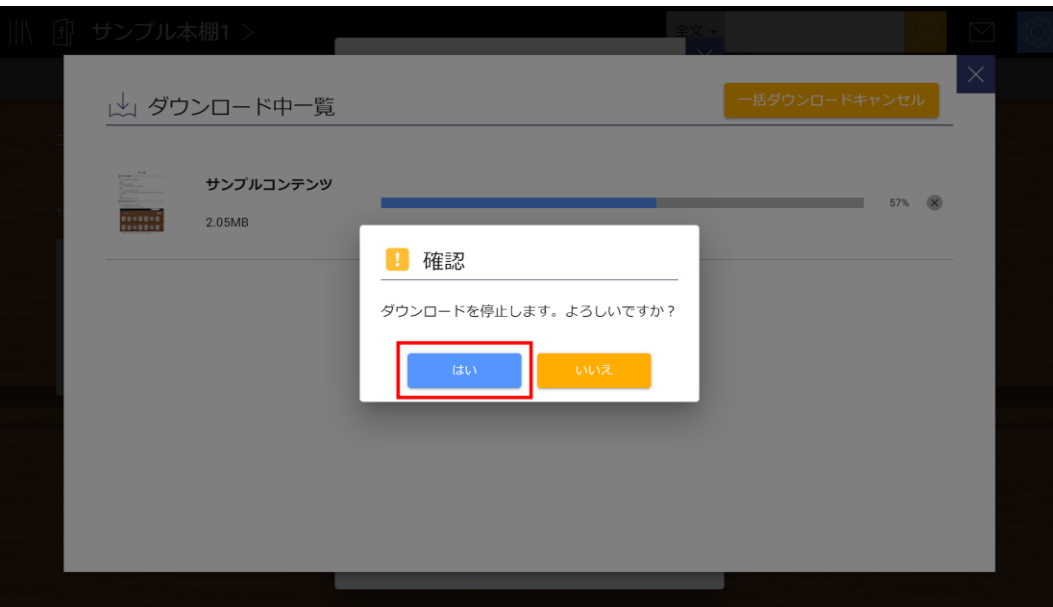

## <span id="page-18-0"></span>**コンテンツを一括でダウンロードする**

1. 「設定」のアイコンをタップします。

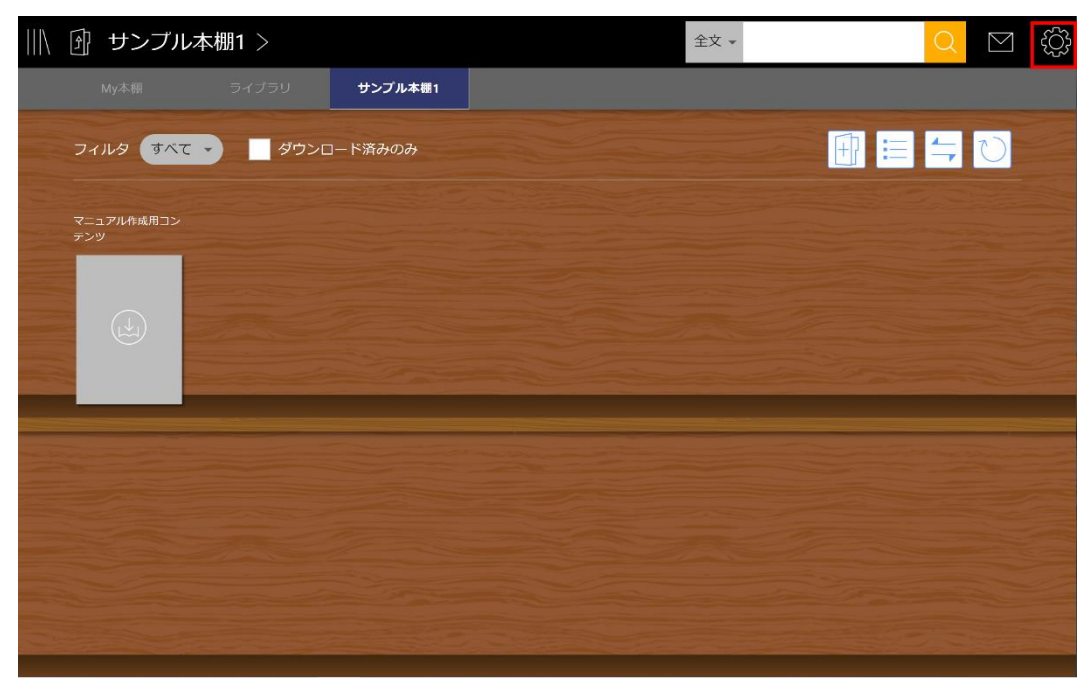

2. 「My本棚一括ダウンロード」をタップします。

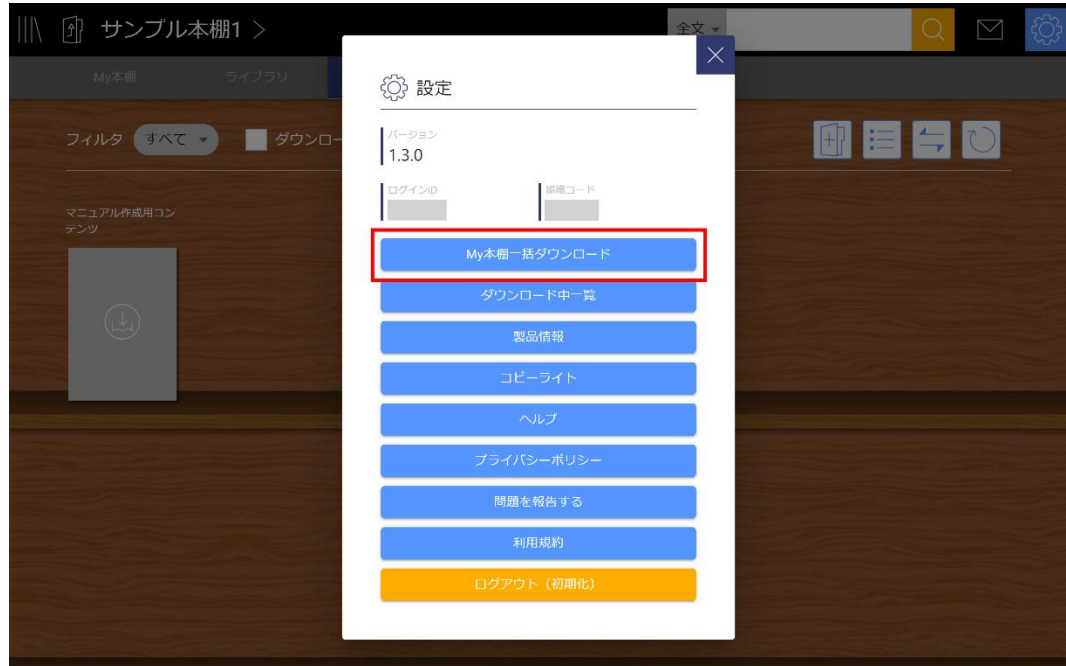

3. 確認ダイアログで「はい」を選択して、ダウンロードを開始します。

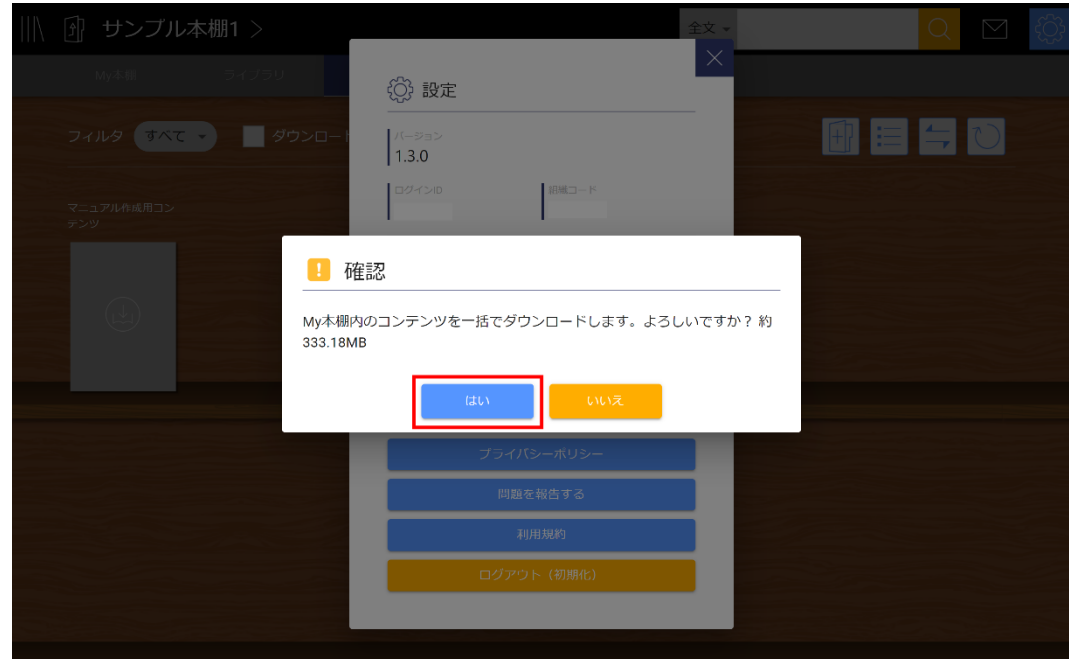

## <span id="page-19-0"></span>**一括ダウンロードをキャンセルする**

1. 「設定」のアイコンをタップします。

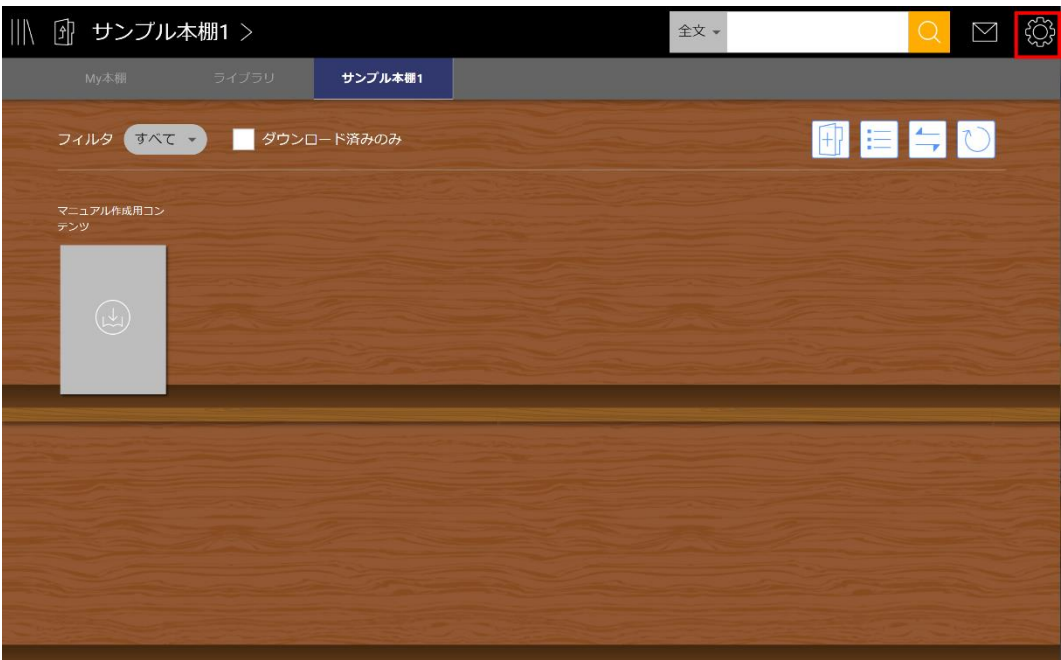

2. 「ダウンロード中一覧」をタップします。

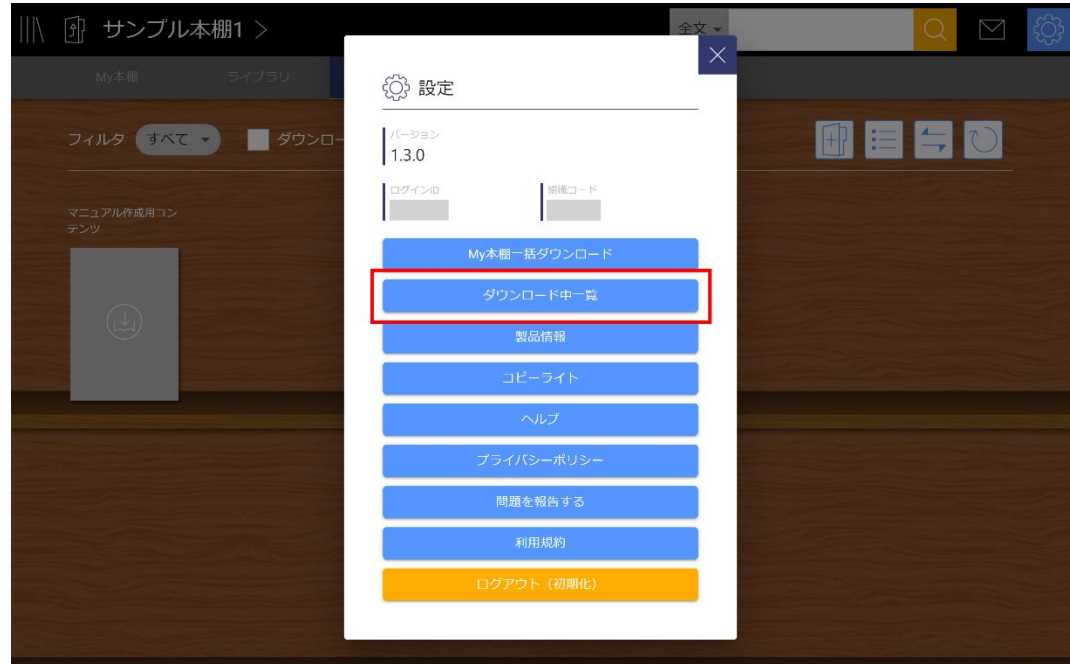

3. 「一括ダウンロードキャンセル」をタップします。

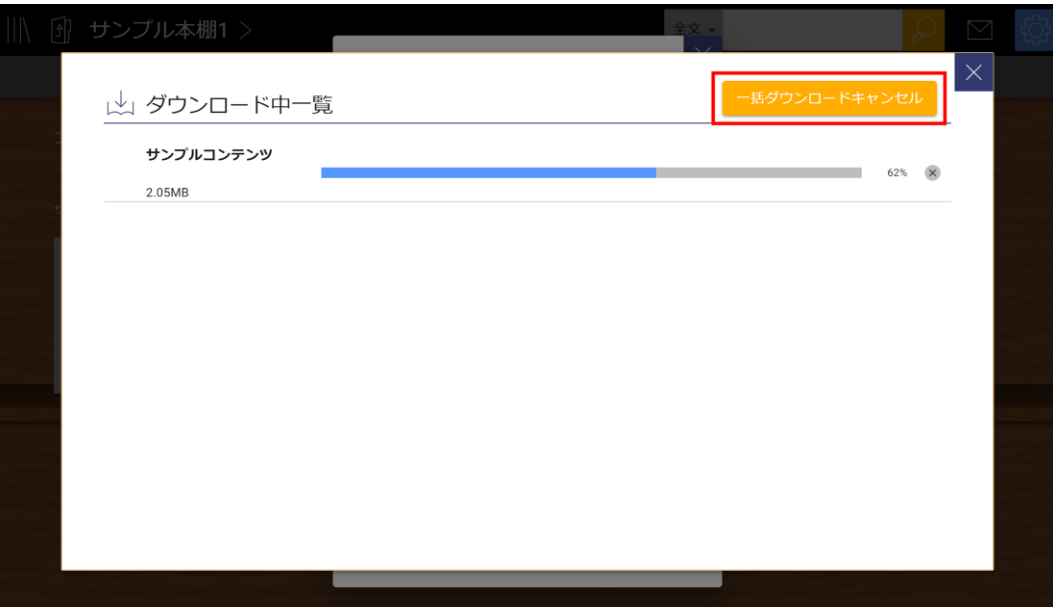

4. 確認ダイアログで「はい」を選択して、すべてのダウンロードをキャンセルします。

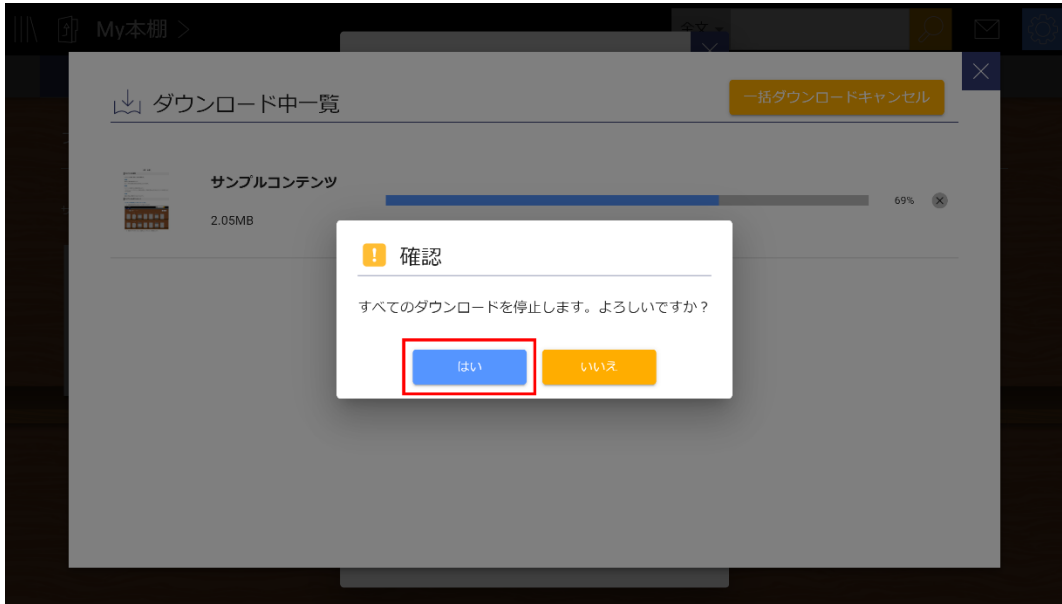

## <span id="page-22-0"></span>**コンテンツの閲覧**

#### <span id="page-22-1"></span>**コンテンツを閲覧する**

ダウンロードしたコンテンツは、タップして閲覧することができます。

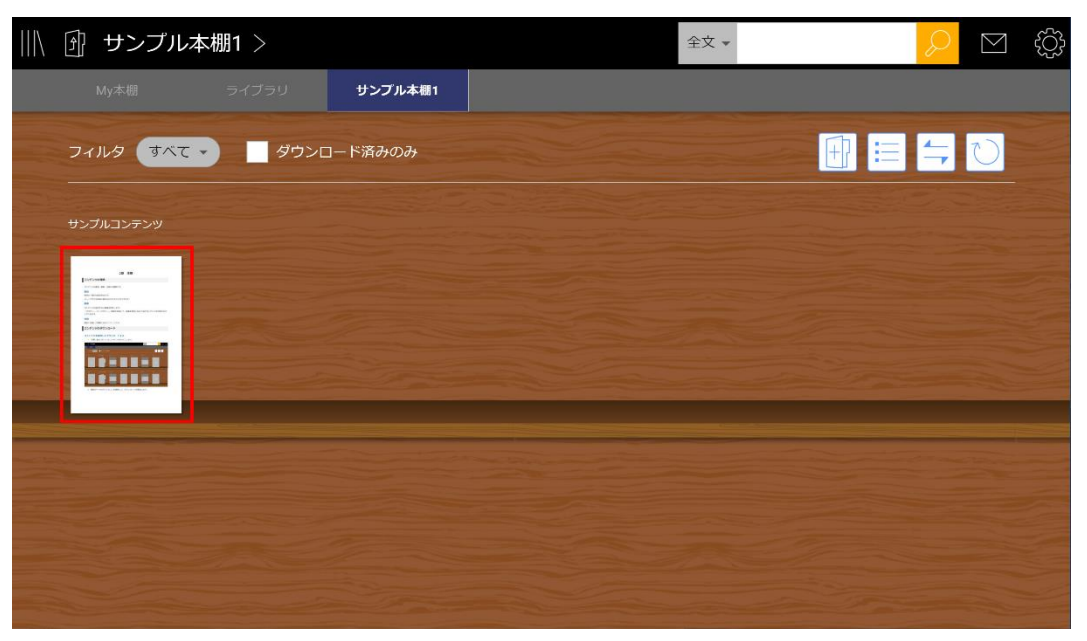

#### <span id="page-22-2"></span>**別の端末で更新された学習履歴で上書きする**

別の端末で書き込みを行うなどして学習履歴が更新された後にコンテンツを閲覧しようとすると、更 新された学習履歴で上書きを行うかを確認するダイアログが表示されます。

ただし、使用中の端末でサーバに保存されていない学習履歴がある場合は、ダイアログが表示され ず、使用中の端末に保存されている学習履歴が読み込まれます。

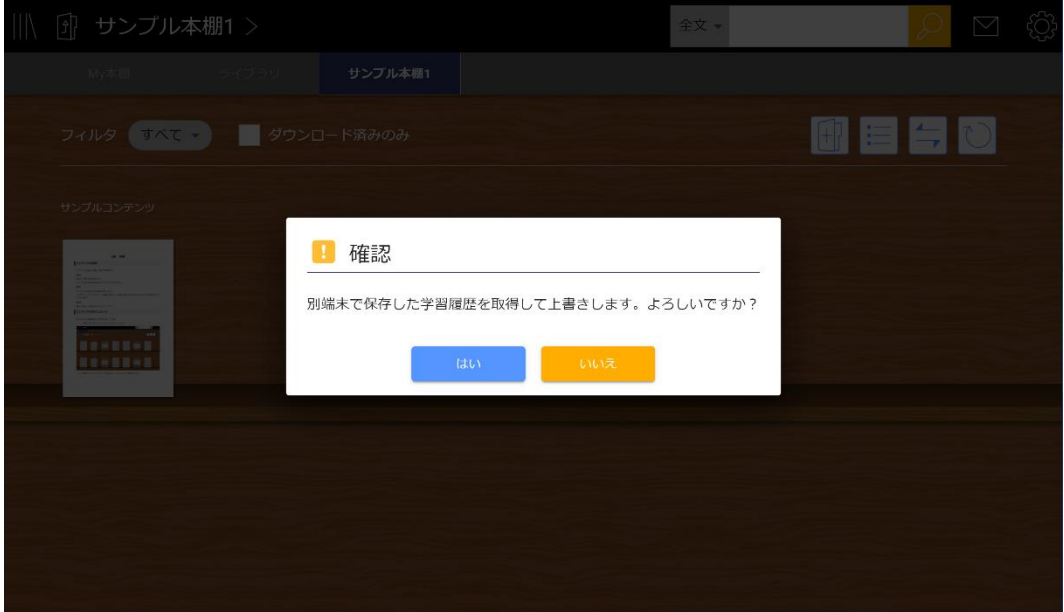

「はい」を選択すると、別端末で保存された学習履歴がコンテンツに適用されます。

「いいえ」を選択すると、別端末で保存された学習履歴は適用されず、使用中の端末に保存されてい る学習履歴がコンテンツに適用されます。

## <span id="page-23-0"></span>**コンテンツの並び替え**

#### <span id="page-23-1"></span>**コンテンツを並び替える**

My本棚とユーザー本棚内のコンテンツを並び替えることができます。

表示コンテンツのフィルタや、ダウンロード済みコンテンツのみの表示中に並び替えアイコンをタッ プすると、絞り込みが解除され、全てのコンテンツ全てのコンテンツが表示された状態で並び替えを 行うことができます。

※ライブラリの本棚のコンテンツを並び替えることはできません。

1. 並び替えのアイコンをタップします。

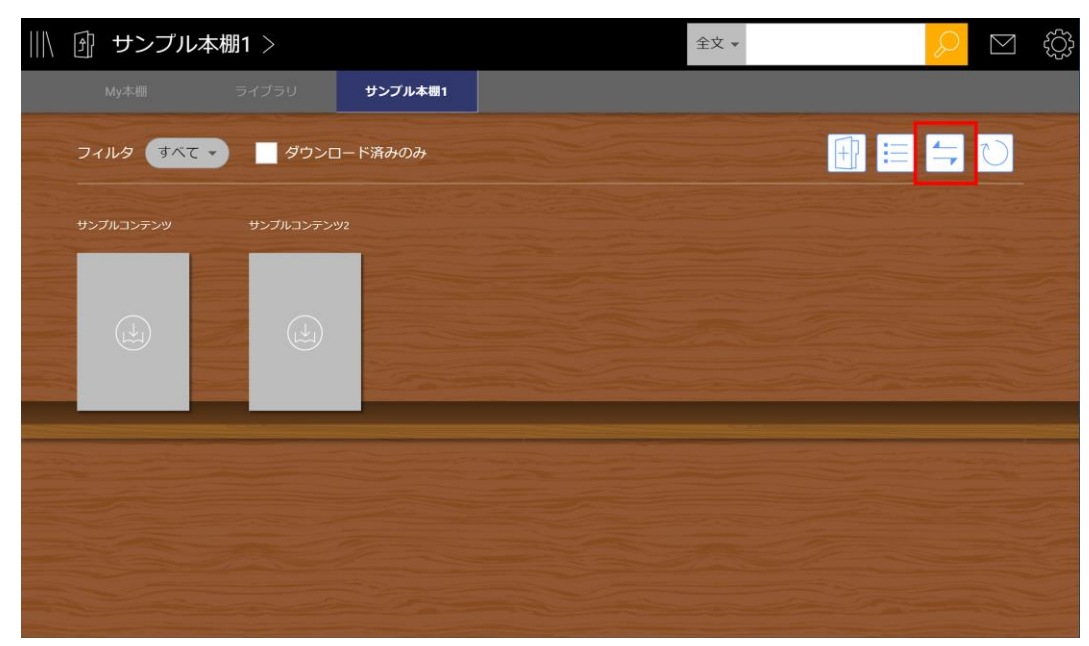

2. コンテンツをドラッグして位置を変更します。

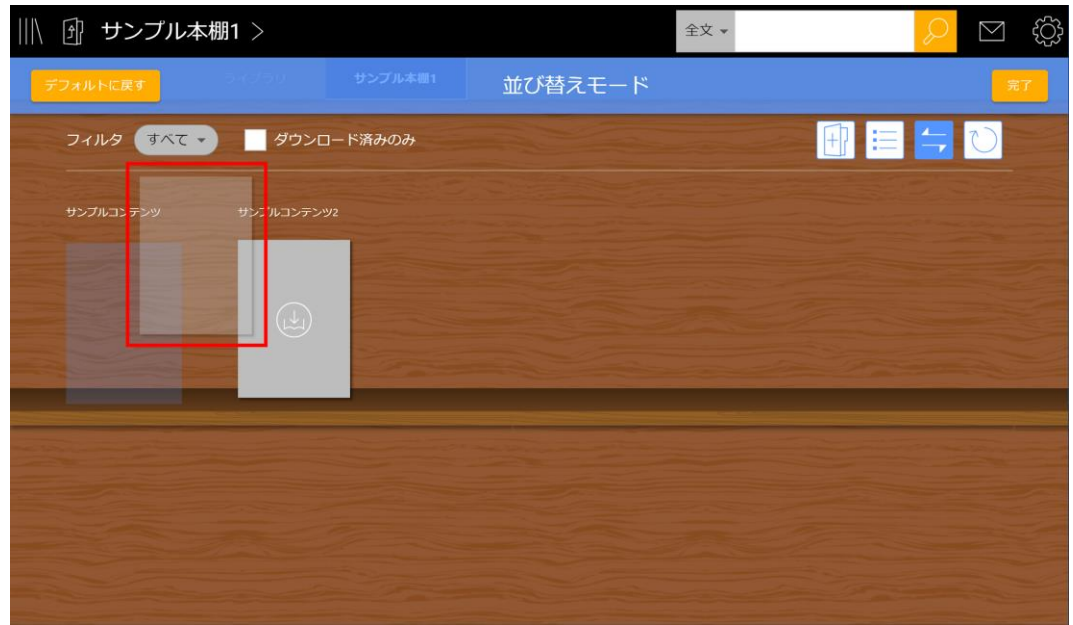

3. 「完了」をタップして並び替えモードを終了します。

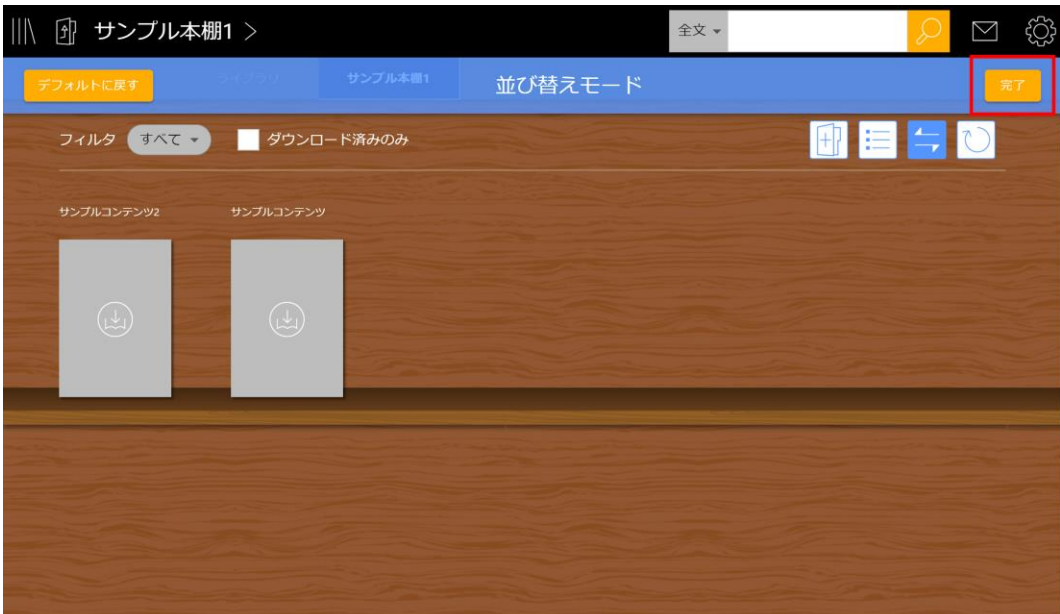

### <span id="page-25-0"></span>**コンテンツの位置をデフォルトに戻す**

並び替えたコンテンツの位置をデフォルトの並び順に戻します。 My本棚とユーザー本棚のデフォルトの並び順は以下の通りです。 My本棚:コンテンツの購入順

ユーザー本棚:ユーザー本棚への追加順

1. 並び替えのアイコンをタップします。

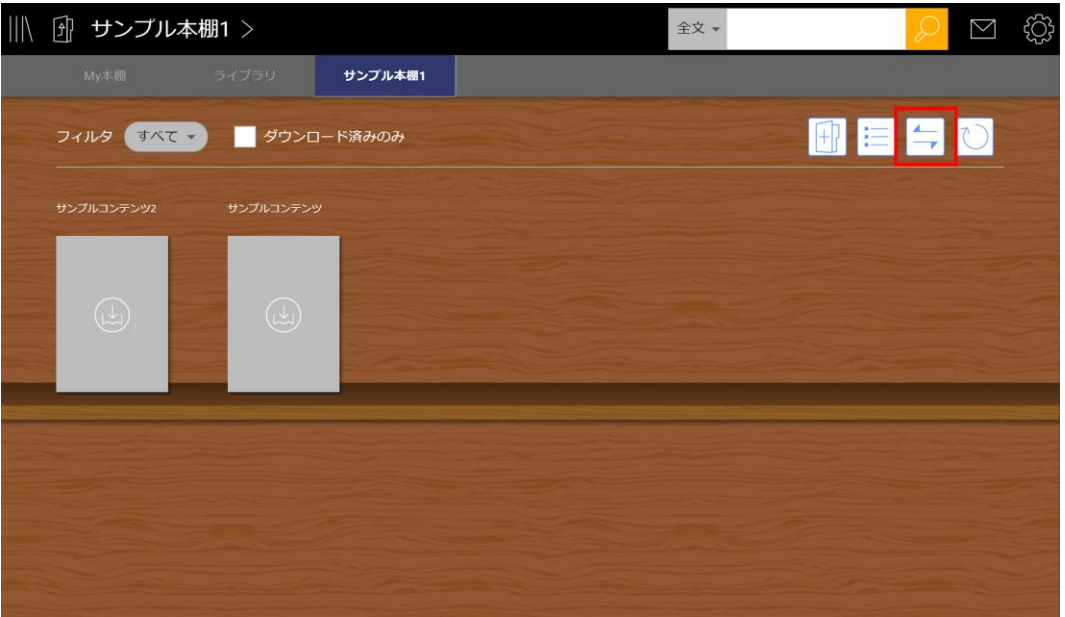

2. 「デフォルトに戻す」をタップします。

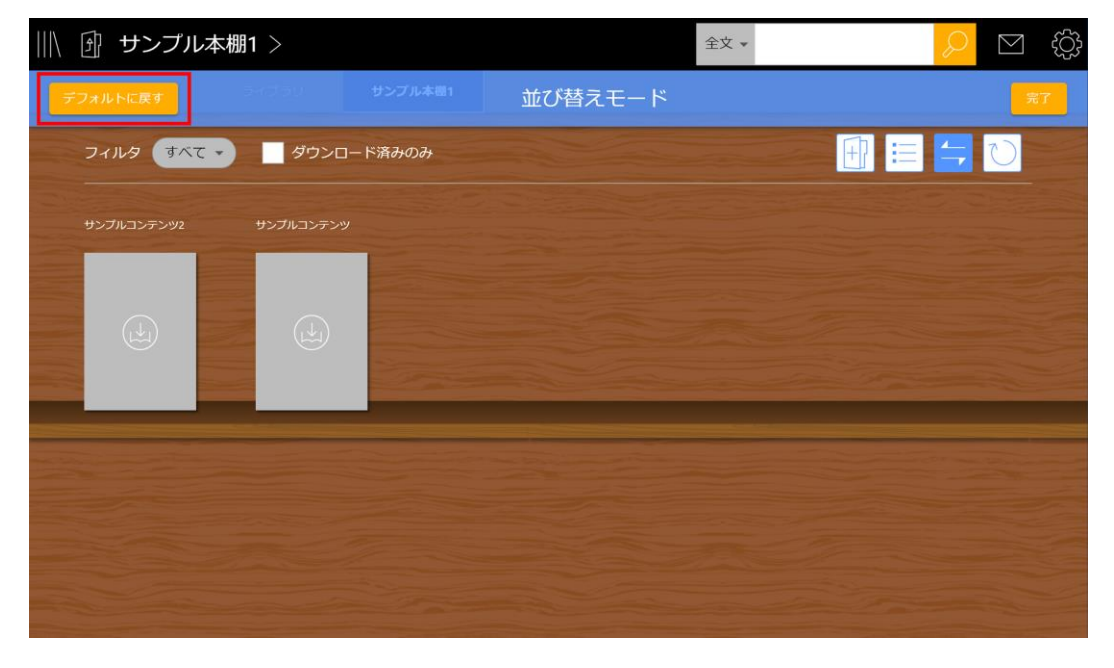

3. 確認ダイアログで「はい」を選択して、コンテンツの位置をデフォルトに戻します。

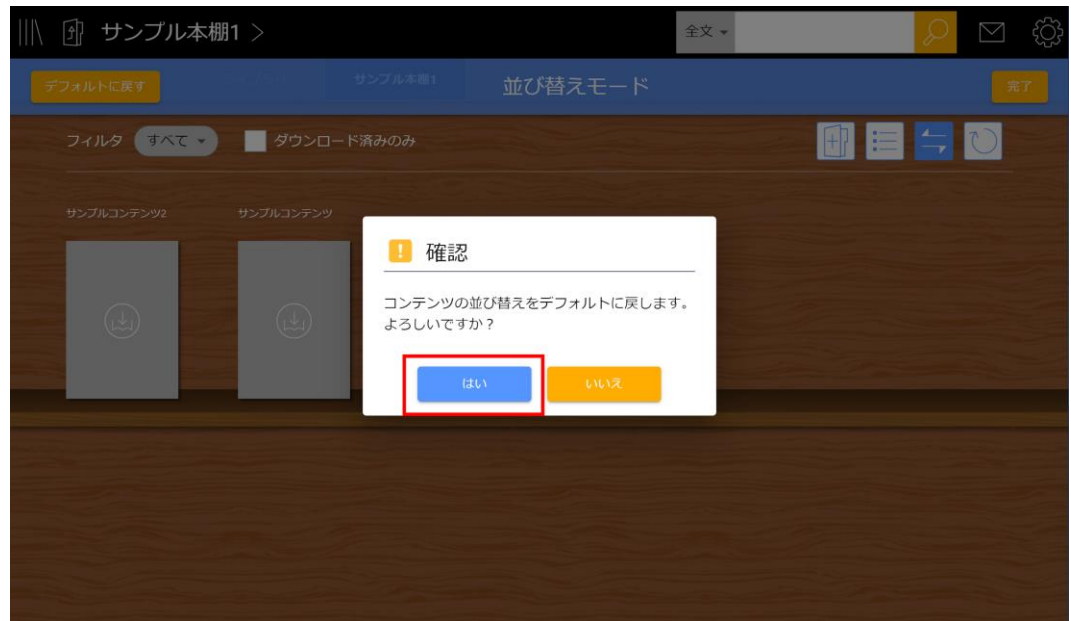

4. 「完了」をタップして並び替えモードを終了します。

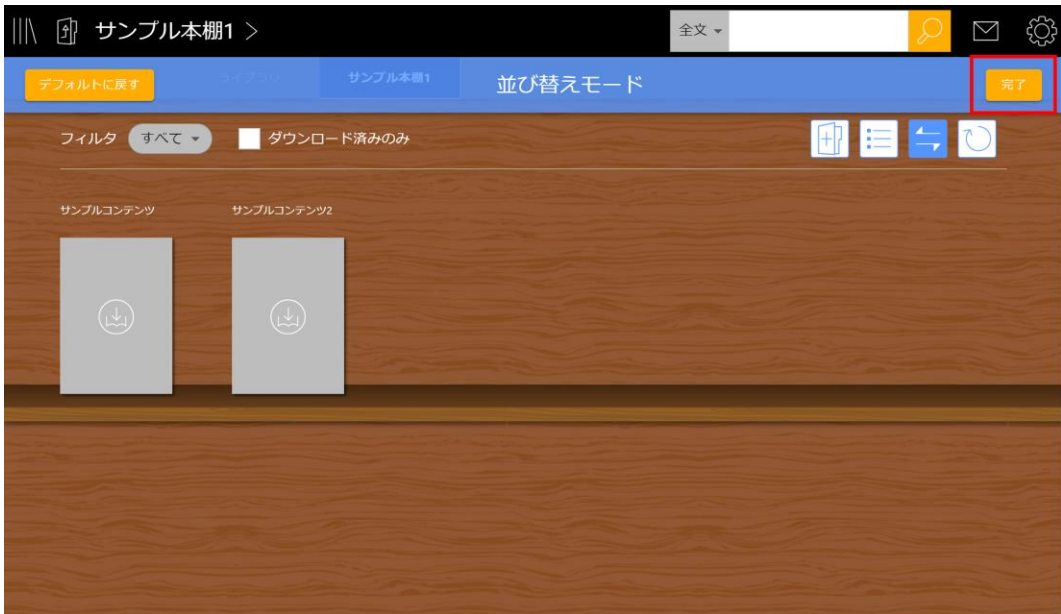

## <span id="page-27-0"></span>**コンテンツの削除**

※ブラウザ版ではコンテンツを削除することはできません。

ダウンロードしたコンテンツのデータを端末から削除して、ダウンロード前の状態に戻します。削除 したコンテンツは、再度ダウンロードして利用することができます。

サーバに保存されていない学習履歴がある状態でコンテンツを削除すると、未保存の学習履歴のデー タは削除され、復元することはできません。

1. My本棚から削除したいコンテンツを長押し(マウスの場合は右クリック)し、「コンテンツ を削除する」を選択します。

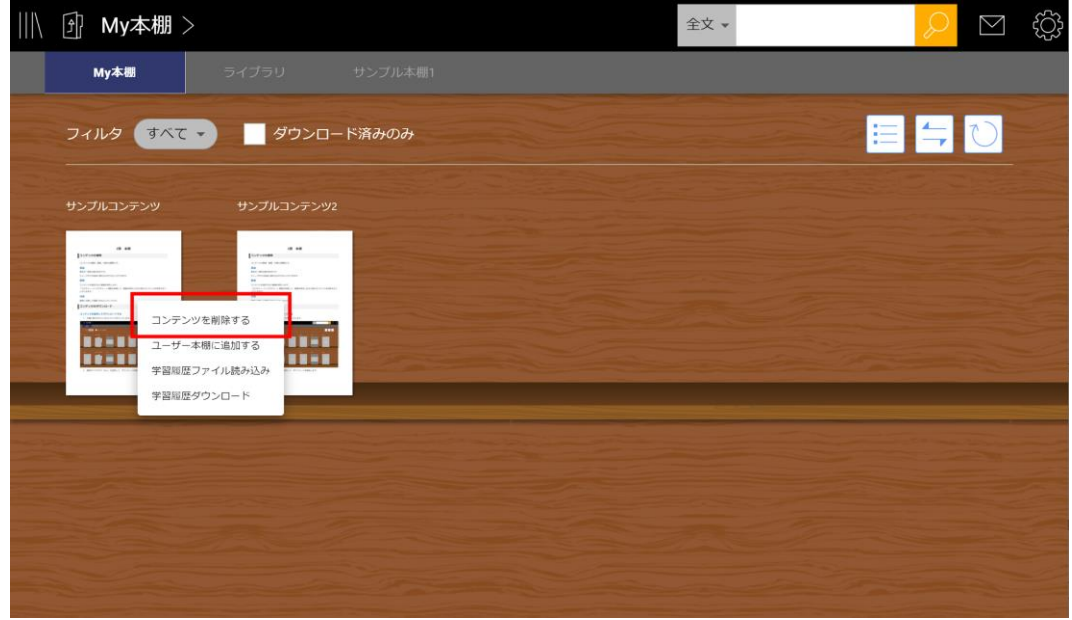

2. 確認ダイアログで「はい」を選択して、コンテンツを削除します。

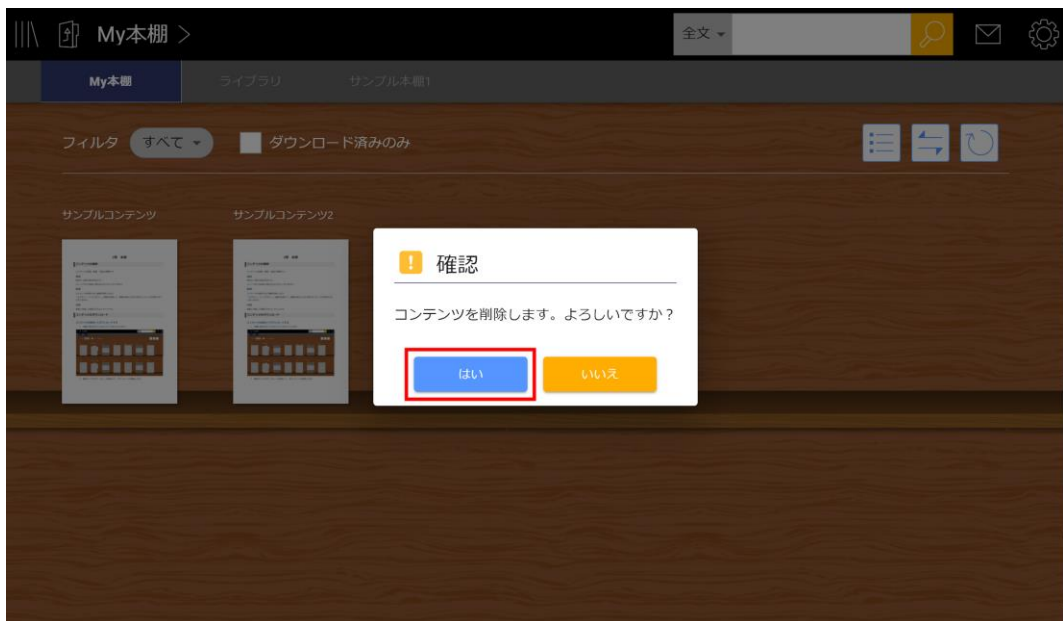

## <span id="page-28-0"></span>**コンテンツの表示**

#### <span id="page-28-1"></span>**表示モードを変更する**

本棚でのコンテンツの表示モードは「表紙一覧」と「リスト表示」の2種類です。デフォルトでは 「表紙一覧」の表示モードが設定されています。

#### <span id="page-28-2"></span>**ブラウザ版・デスクトップアプリ**

画面右上の箇条書きのアイコンを押して「リスト表示」に切り替えることができます。

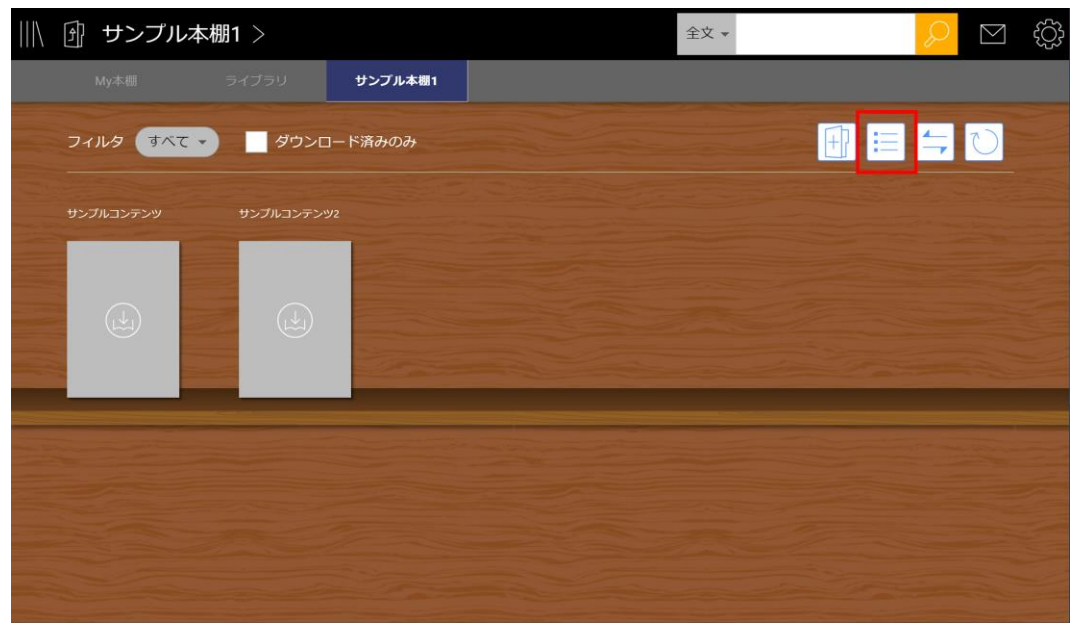

アイコンを再びタップすると、「表紙一覧」モードに切り替わります。

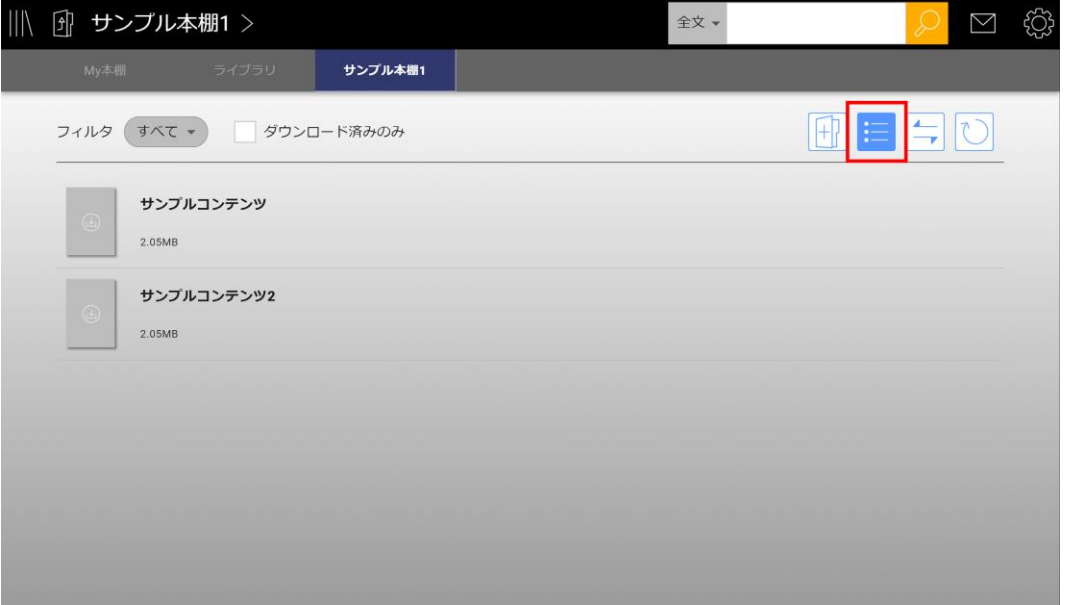

#### <span id="page-28-3"></span>**スマホアプリ**

「設定」の「本棚表示モード」から「表紙一覧」と「リスト表示」を切り替えることができます。

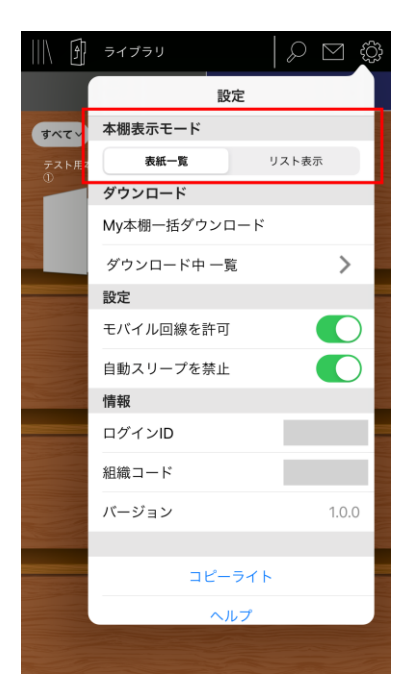

## <span id="page-29-0"></span>**コンテンツにフィルタをかける**

本棚に表示するコンテンツの種類の絞り込みを行うことができます。

1. 「すべて」をタップします。

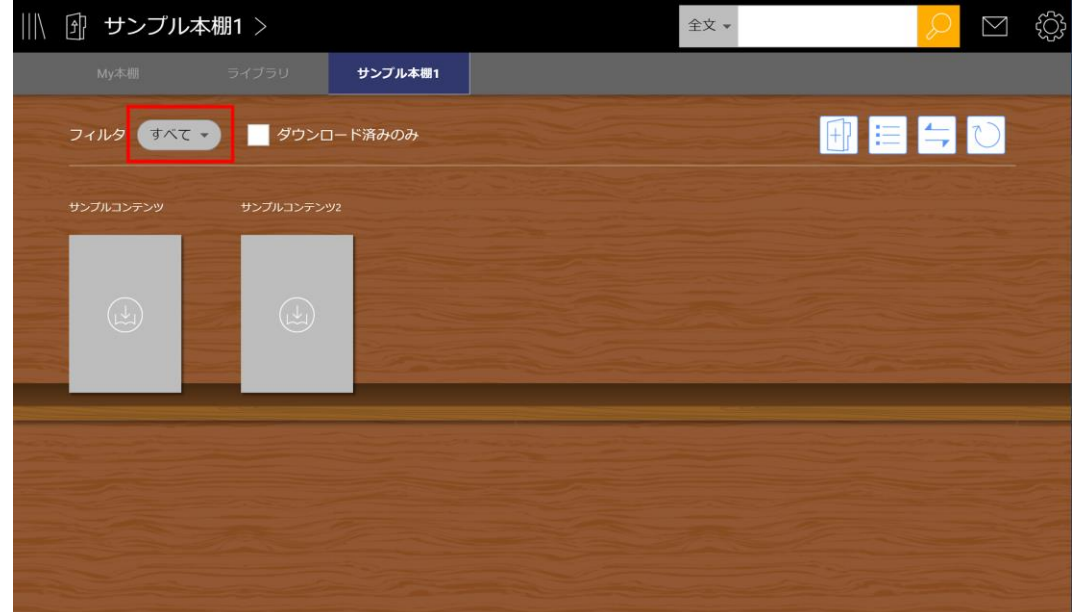

- 2. 次の項目からフィルタを選択します。
	- すべて ● 書籍 ● 動画 ● 付録

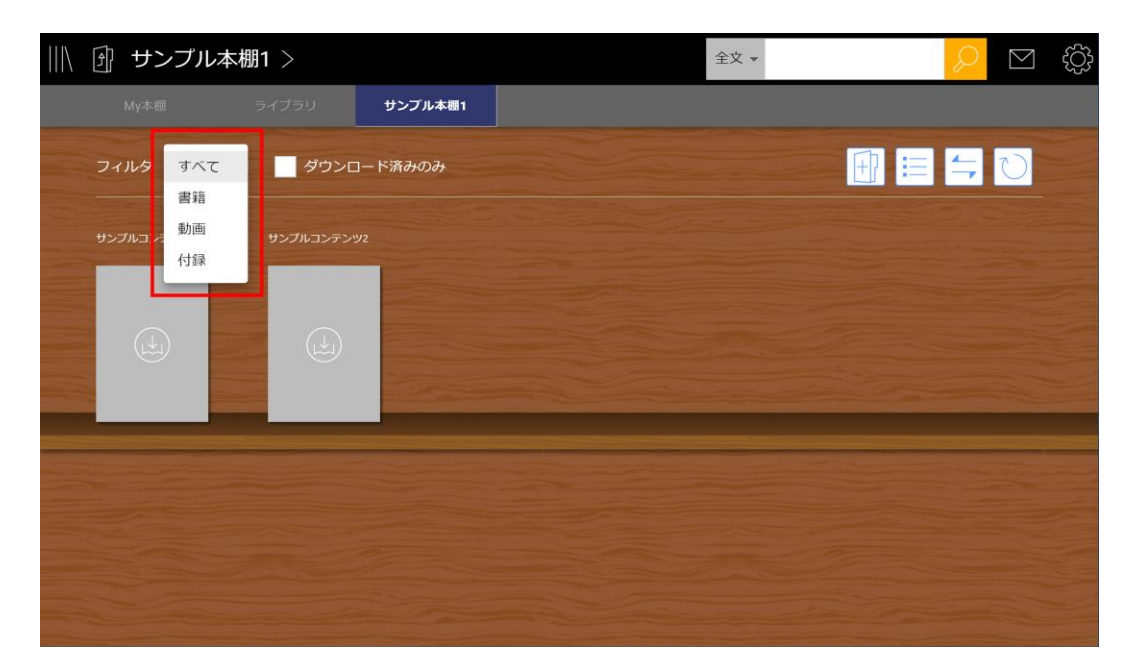

### <span id="page-30-0"></span>**ダウンロード済みのコンテンツのみを表示する**

※ブラウザ版では表示されません。

「ダウンロード済みのみ」のチェックボックスにチェックを入れると、ダウンロードされたコンテン ツのみが本棚に表示されます。

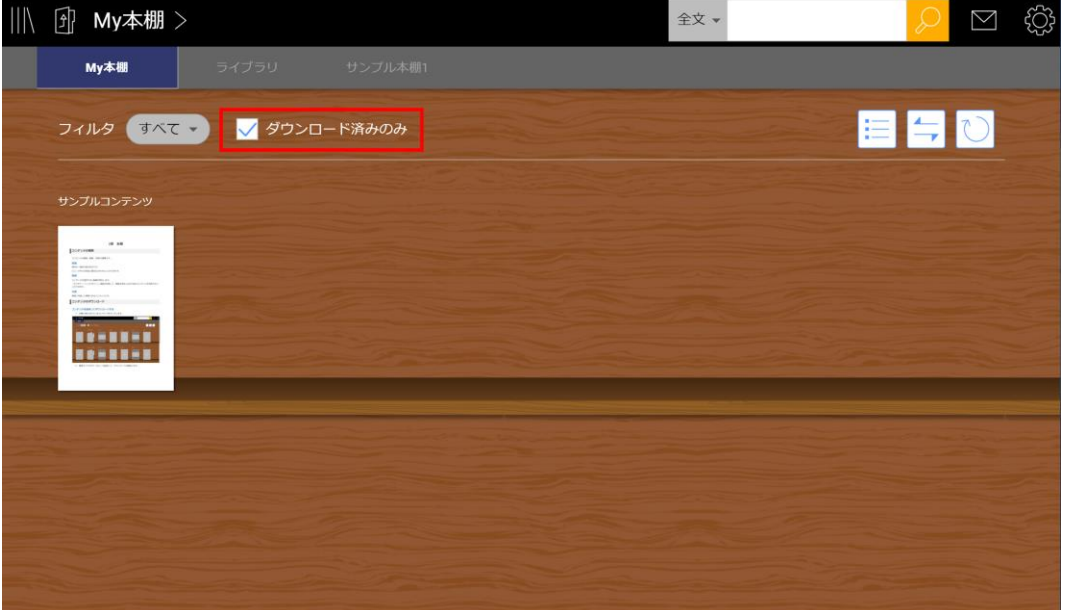

## <span id="page-31-0"></span>**学習履歴ファイル読み込み(ネイティブアプリ)**

学習履歴ファイルを読み込み、コンテンツに反映させることができます。

1. コンテンツを長押し(マウスの場合は右クリック)し、「学習履歴ファイル読み込み」をタ ップします。

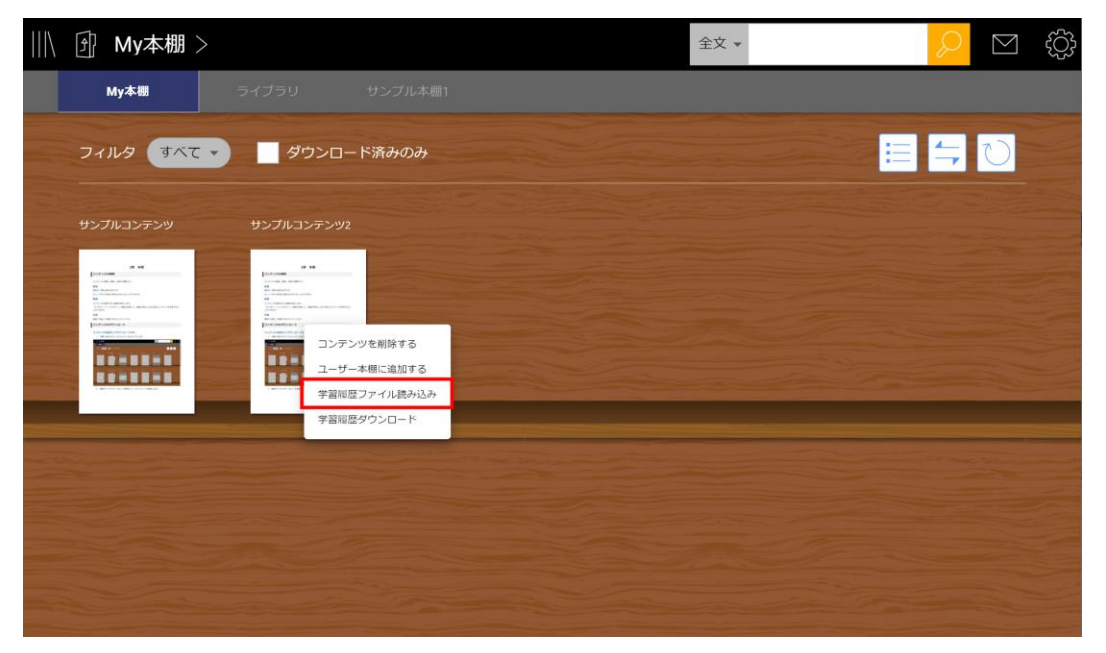

2. 読み込ませたい学習履歴ファイル(.arkx)を選択すると、ファイルの内容がコンテンツに反 映されます。

※ブラウザ版では、ビューア内メニューバーの「設定」から、学習履歴ファイルの読み込みを行うこ とができます。

## <span id="page-32-0"></span>**学習履歴ダウンロード(ネイティブアプリ)**

学習履歴のファイルをダウンロードします。

1. コンテンツを長押し(マウスの場合は右クリック)し、「学習履歴ダウンロード」をタップ します。

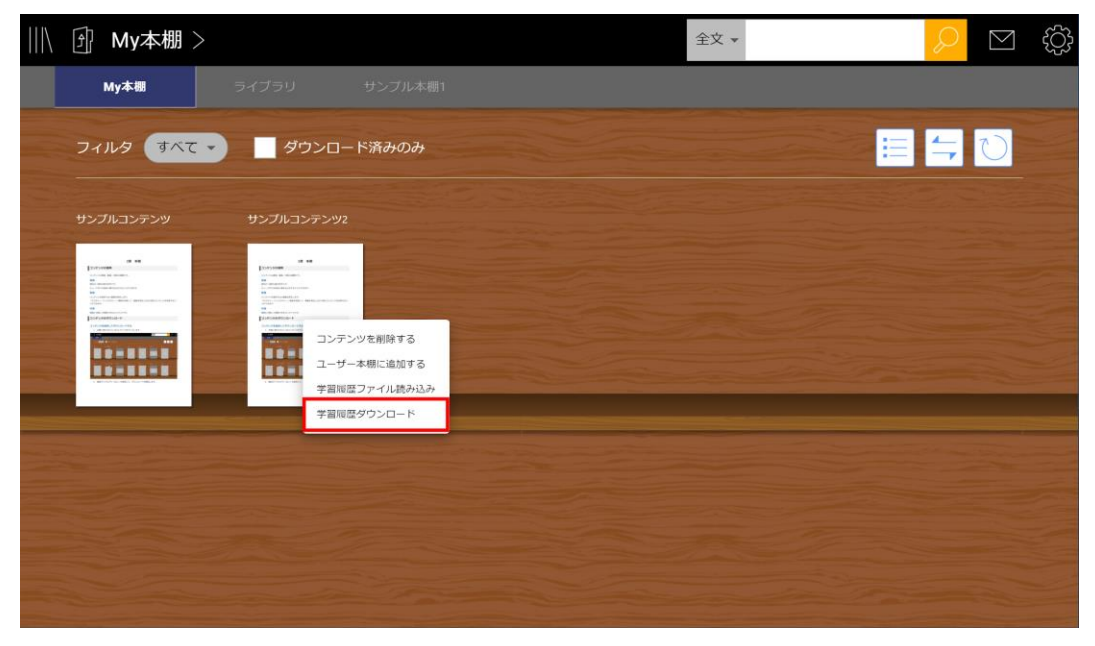

2. 確認ダイアログで「はい」を選択して、学習履歴をダウンロードします。

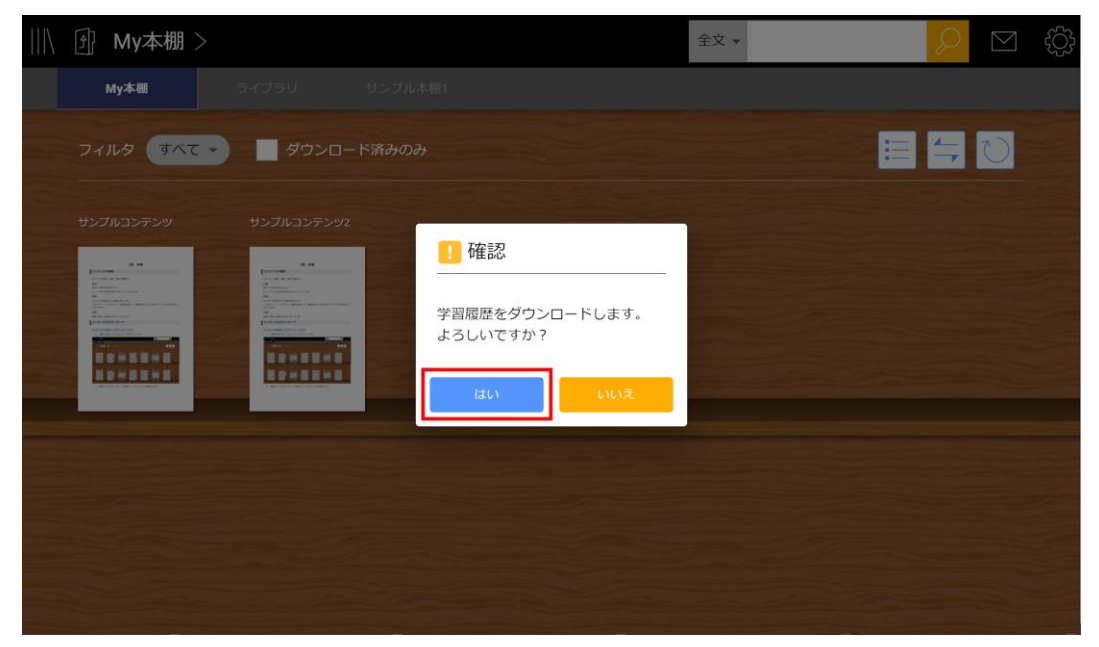

3. 学習履歴ファイルの保存先を指定します。

※ブラウザ版では、ビューア内メニューバーの「設定」から、学習履歴をダウンロードすることがで きます。

### <span id="page-33-0"></span>**本棚の種類**

#### <span id="page-33-1"></span>**My本棚**

ユーザーにライセンスを付与されたコンテンツが表示される本棚です。

#### <span id="page-33-2"></span>**ライブラリ**

管理者により作成される本棚です。コンテンツの削除や並び替えを行うことはできません。

#### <span id="page-33-3"></span>**ユーザー本棚**

ユーザーが自由に作成し、編集できる本棚です。

#### <span id="page-33-4"></span>**版刷本棚**

同一のコンテンツで複数刷存在する場合に作成される本棚です。 ライブラリで自動的に作成されます。

#### <span id="page-33-5"></span>**付録本棚**

同一のコンテンツに付録が複数ある場合に作成される本棚です。 My本棚・ライブラリで自動的に作成されます。

#### <span id="page-33-6"></span>**階層本棚**

本棚の中に作成される本棚を指します。 版刷本棚と付録本棚は階層本棚です。ユーザー本棚では自由に階層本棚を作成することができます。

### <span id="page-33-7"></span>**本棚の操作**

#### <span id="page-33-8"></span>**本棚を切り替える**

#### <span id="page-33-9"></span>**本棚タブを切り替える**

本棚タブをタップして、表示する本棚を切り替えます。

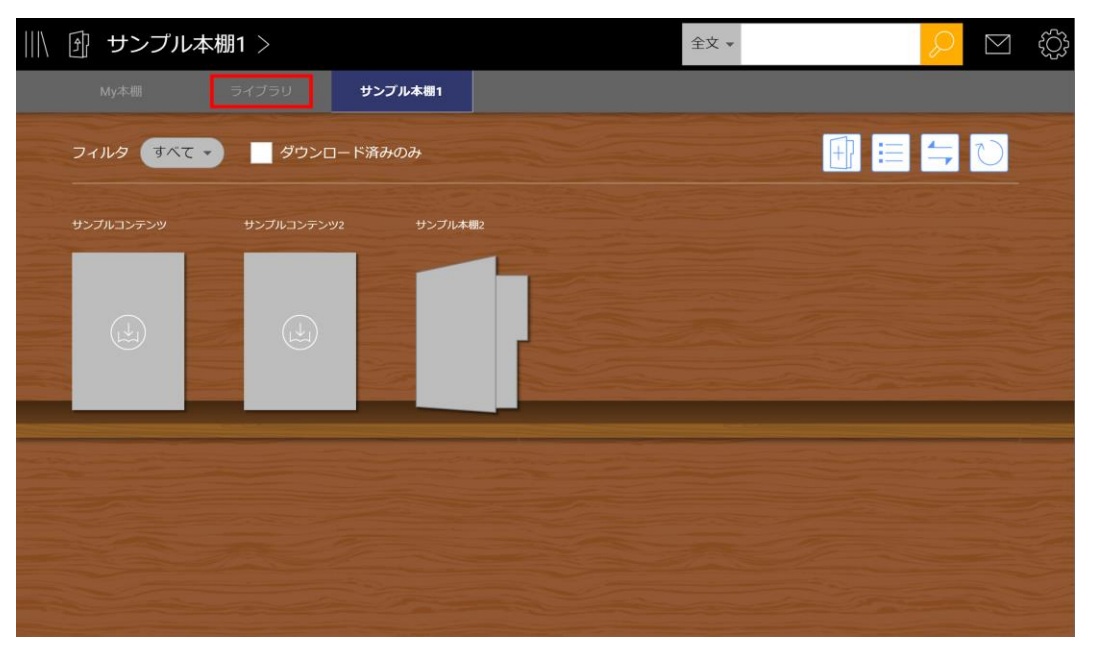

本棚タブの数が多い場合は、タブを左右にスライドして表示する本棚タブを変更することができま す。

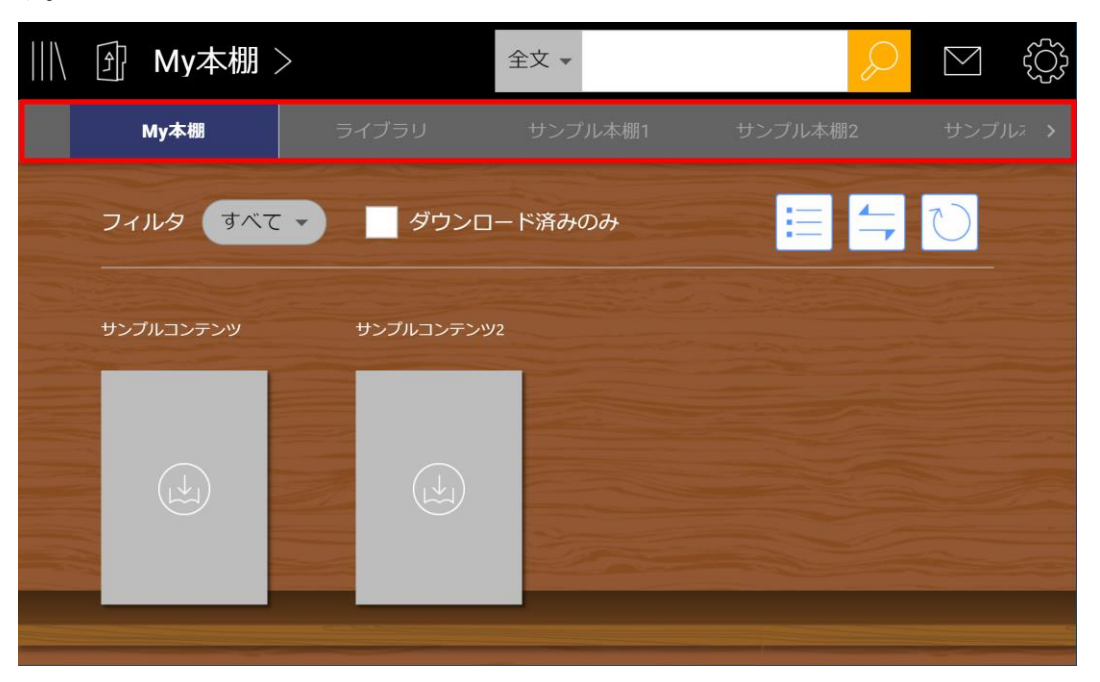

#### <span id="page-35-0"></span>**本棚の階層を上げる**

左上の本棚のアイコンを押すと、一つ上の階層の本棚に移動します。

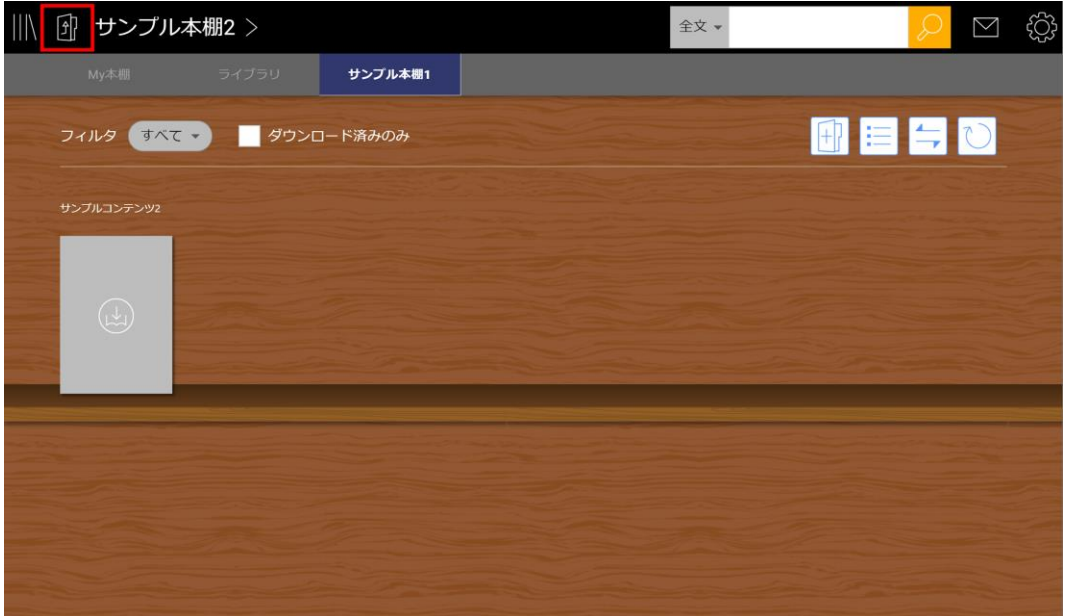

#### <span id="page-35-1"></span>**本棚一覧から本棚を切り替える**

1. 現在の本棚名か、左上の本棚のアイコンをタップします。 ※スマホアプリでは本棚のアイコンのみタップすることができます。

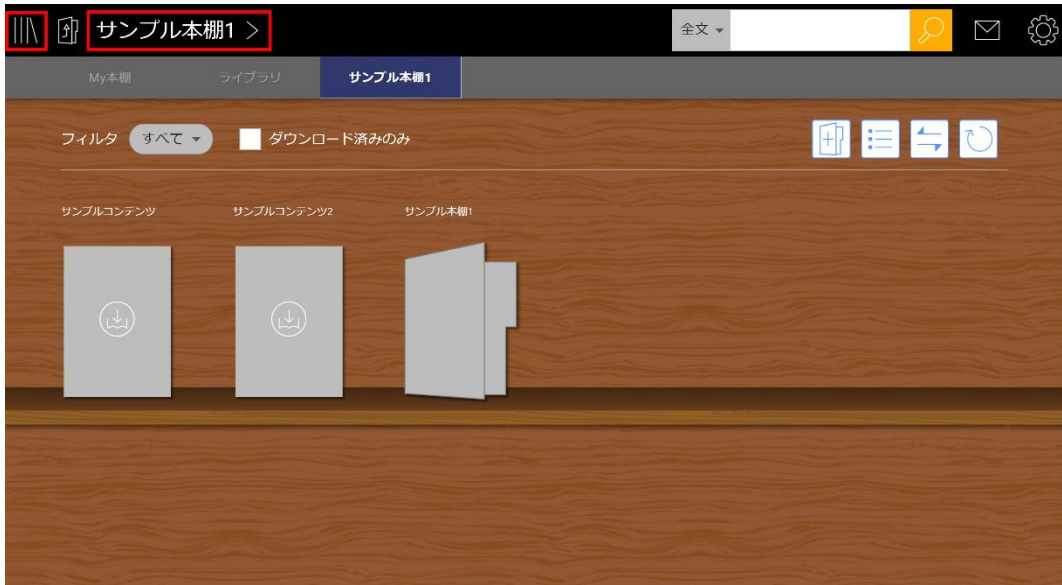
2. 本棚一覧表示画面から移動したい本棚を選択して、本棚を切り替えることができます。

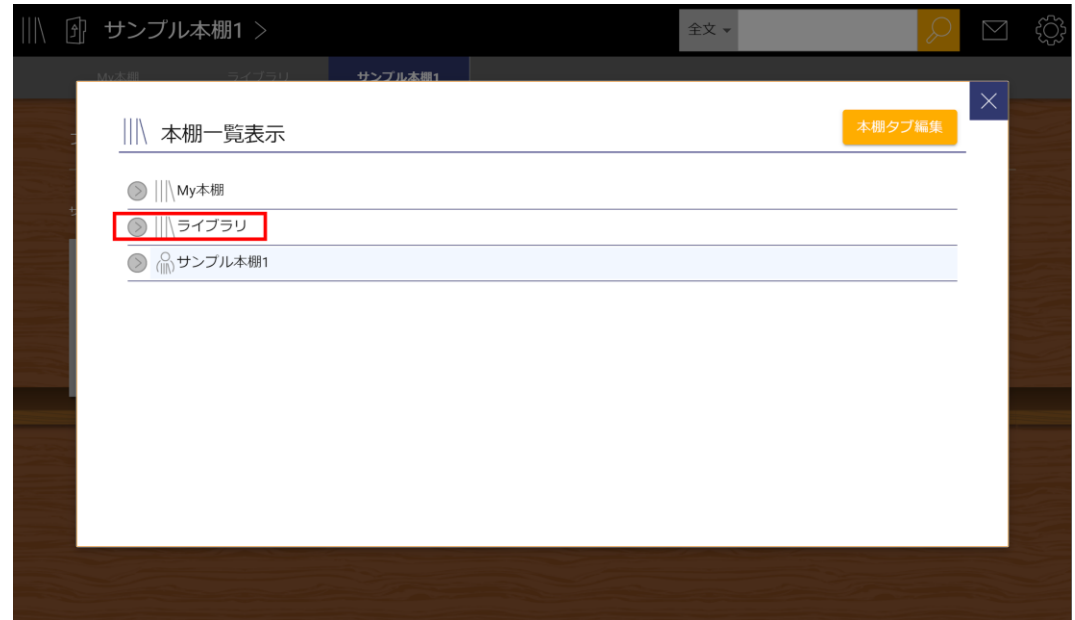

## **ユーザー本棚を作成する**

#### **本棚タブを追加する**

1. 現在の本棚名か、左上の本棚のアイコンをタップします。 ※スマホアプリでは本棚のアイコンのみタップすることができます。

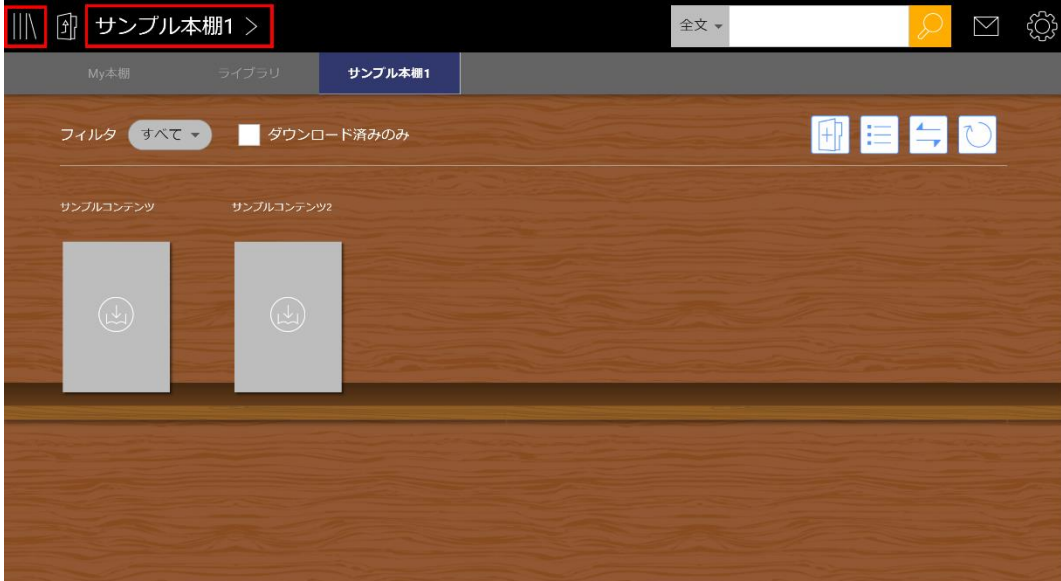

2. 「本棚タブ編集」をタップします。

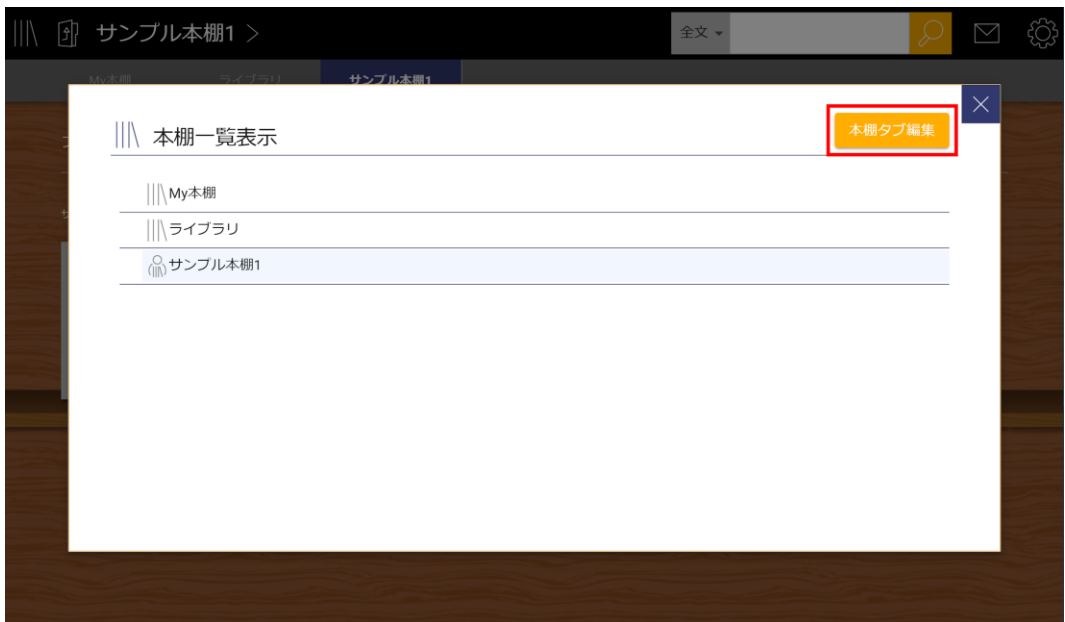

3. 「本棚タブを追加」をタップします。

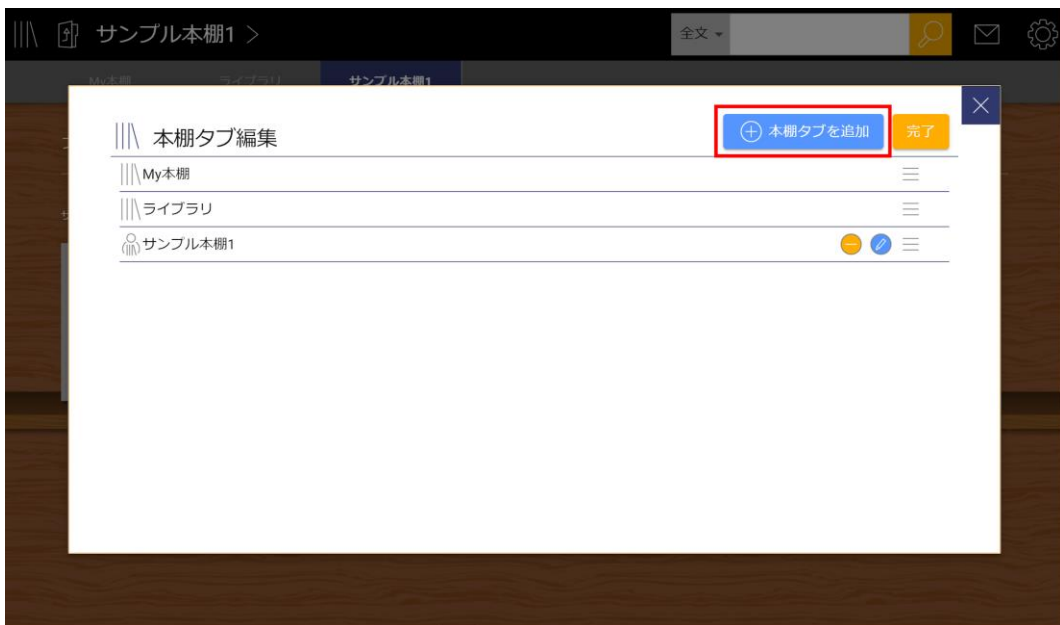

4. 本棚名を入力し、「作成する」をタップします。

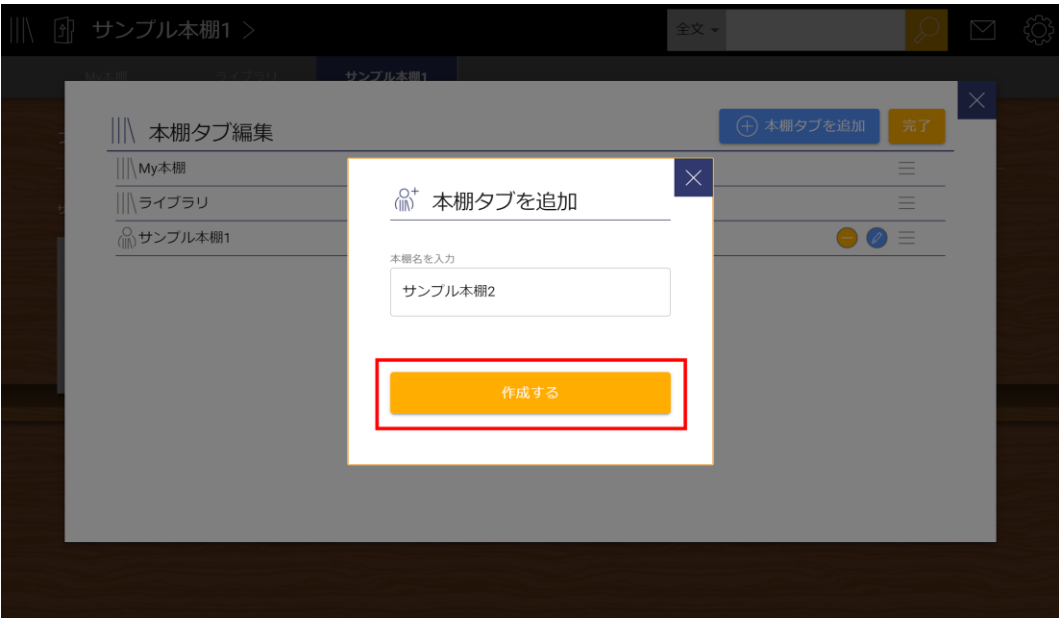

5. 「完了」をタップして編集を終了します。

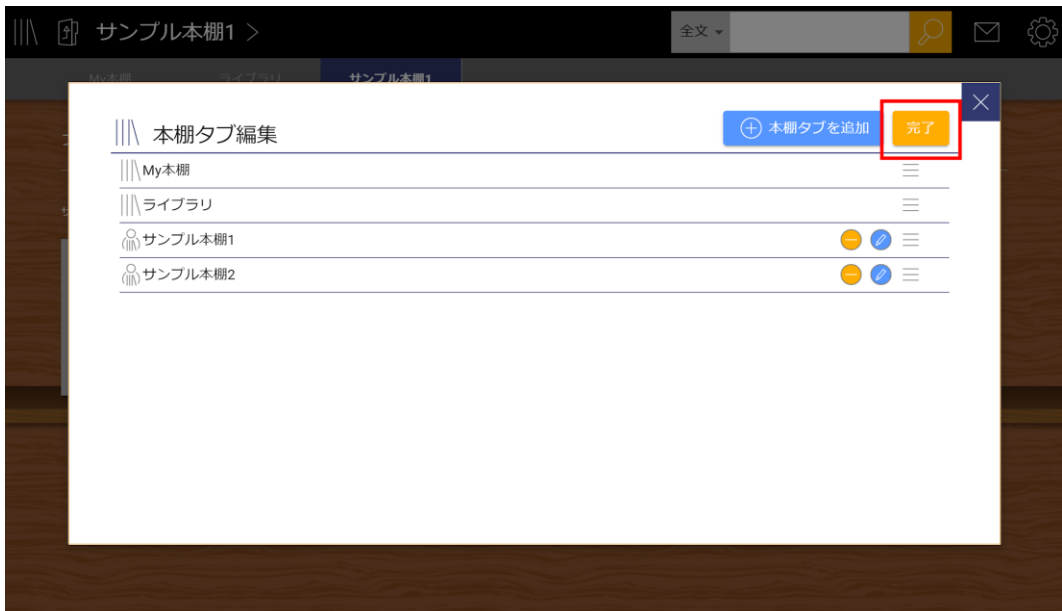

### **ユーザー本棚内に本棚を作成する**

ユーザー本棚では自由に階層本棚を作成することができます。

1. ユーザー本棚で右上の本棚のアイコンをタップします。

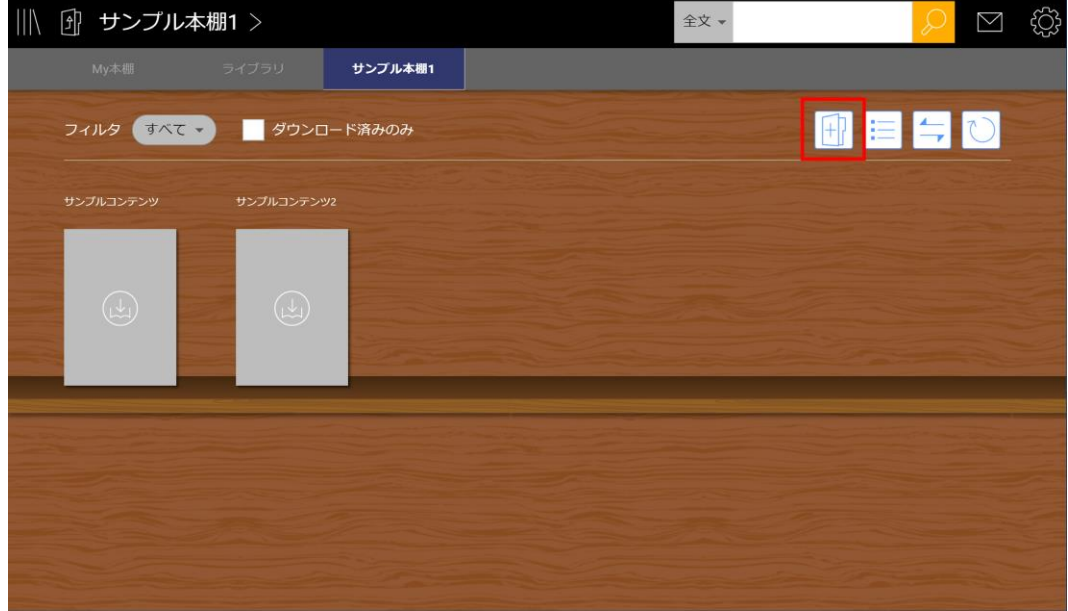

2. 階層本棚名を入力し、「作成する」をタップします。

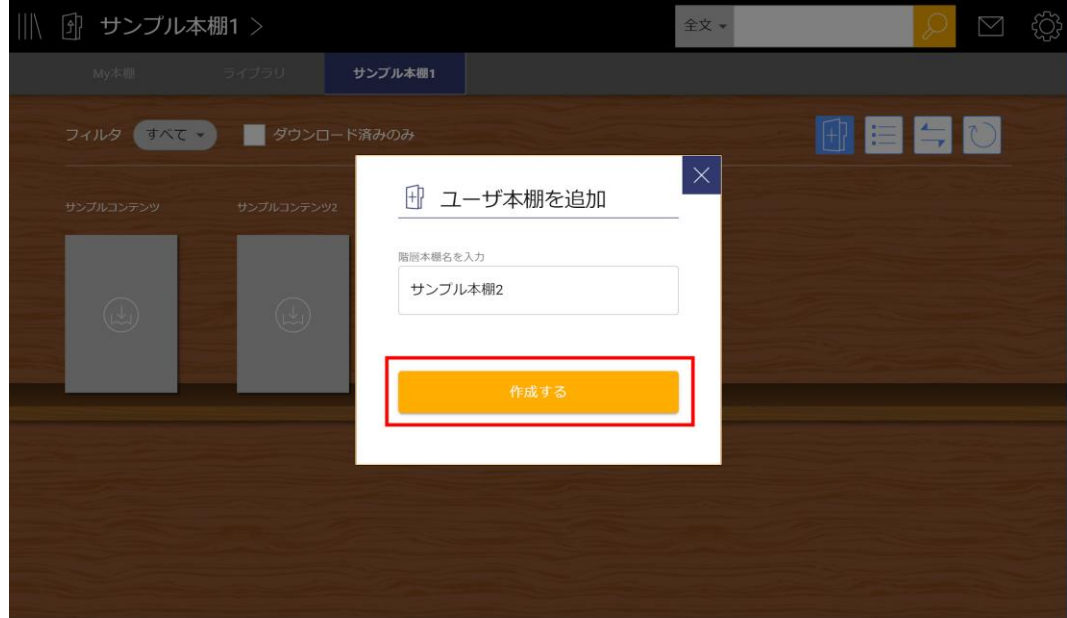

## **ユーザー本棚にコンテンツを追加する**

1. My本棚で、ユーザー本棚に送りたいコンテンツを長押し(マウスの場合は右クリック/ブラ ウザ版の場合はコンテンツ右上のアイコンをクリック)し、「ユーザー本棚に追加する」を 選択します。

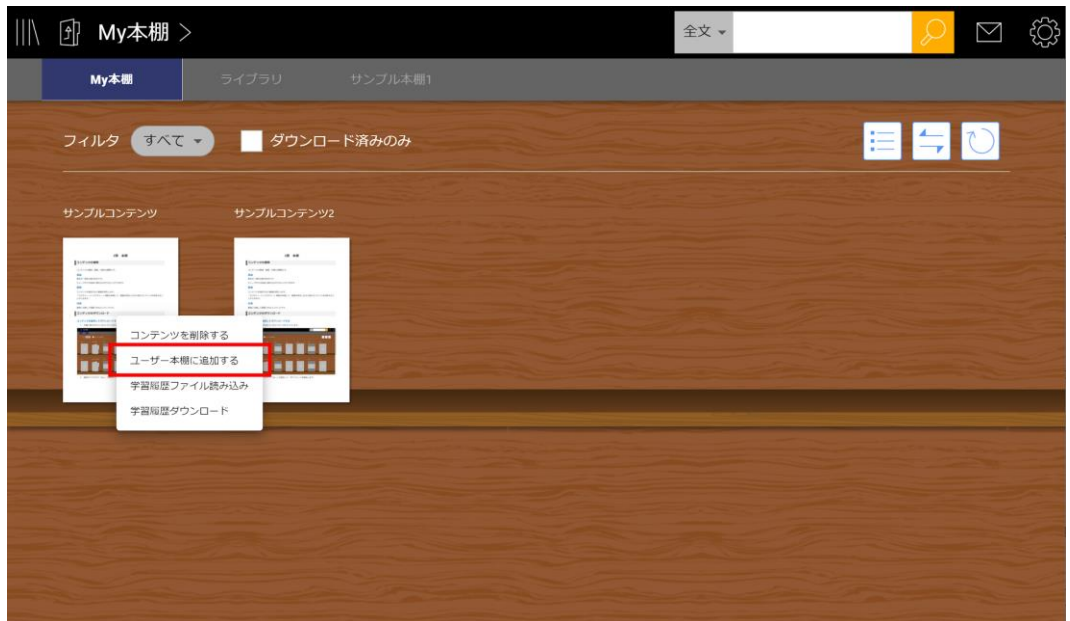

2. コンテンツを送る本棚を選択し、「選択中階層に追加」を押します。

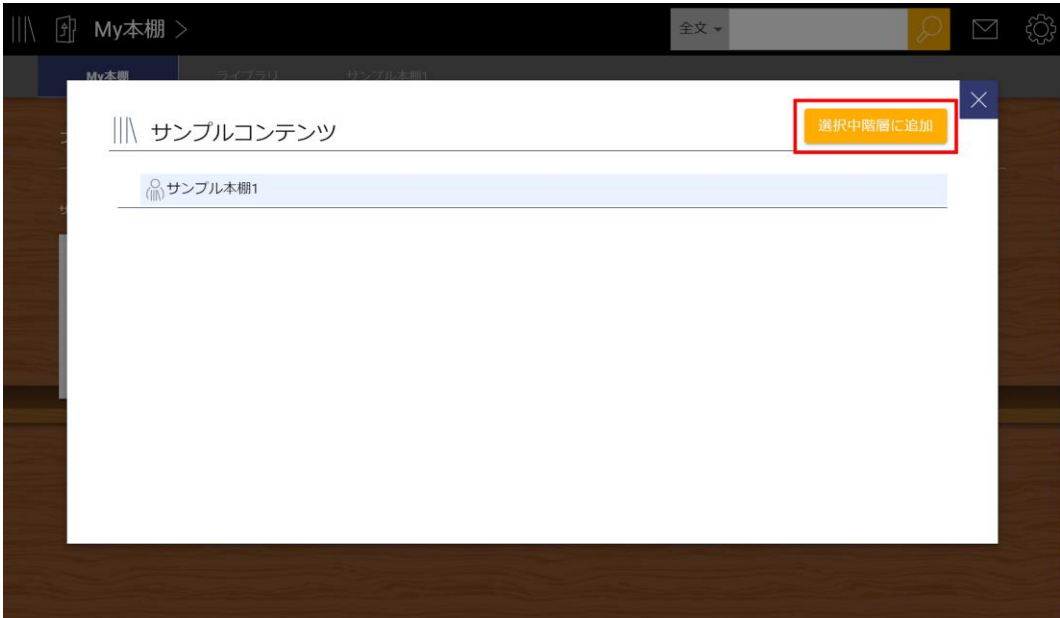

## **ユーザー本棚からコンテンツを削除する**

1. ユーザー本棚で、削除したいコンテンツを長押し(マウスの場合は右クリック/ブラウザ版の 場合はコンテンツ右上のアイコンをクリック)し、「ユーザー本棚から削除する」を選択し ます。

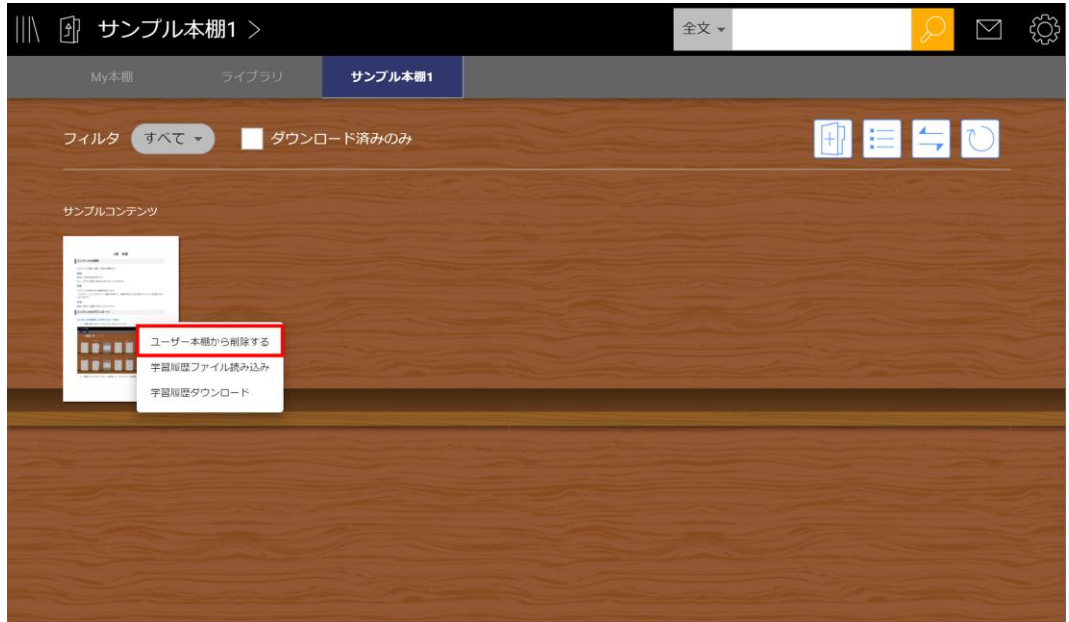

2. 確認ダイアログで「はい」を選択して、コンテンツを削除します。

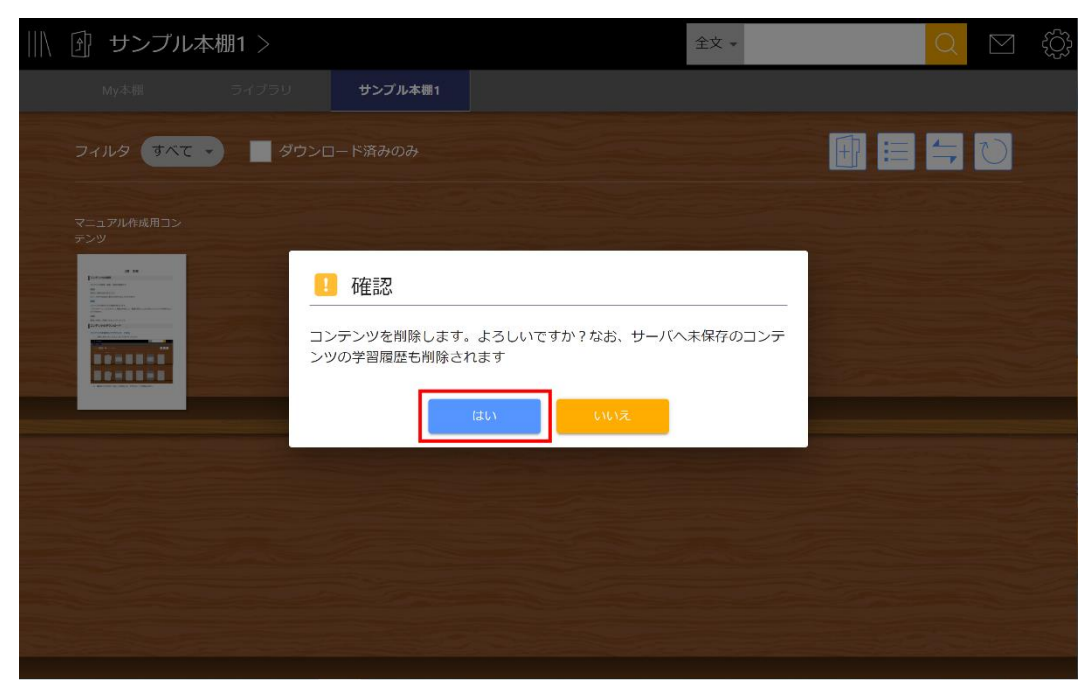

## **ユーザー本棚タブを削除する**

1. 現在の本棚名か、左上の本棚のアイコンをタップします。 ※スマホアプリでは本棚のアイコンのみタップすることができます。

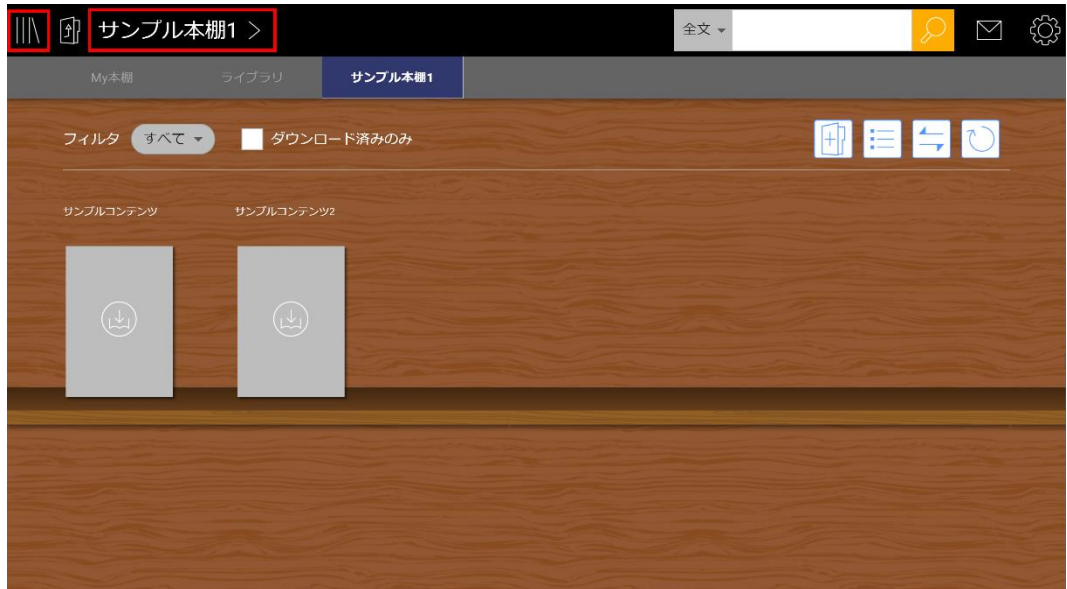

2. 「本棚タブ編集」をタップします。

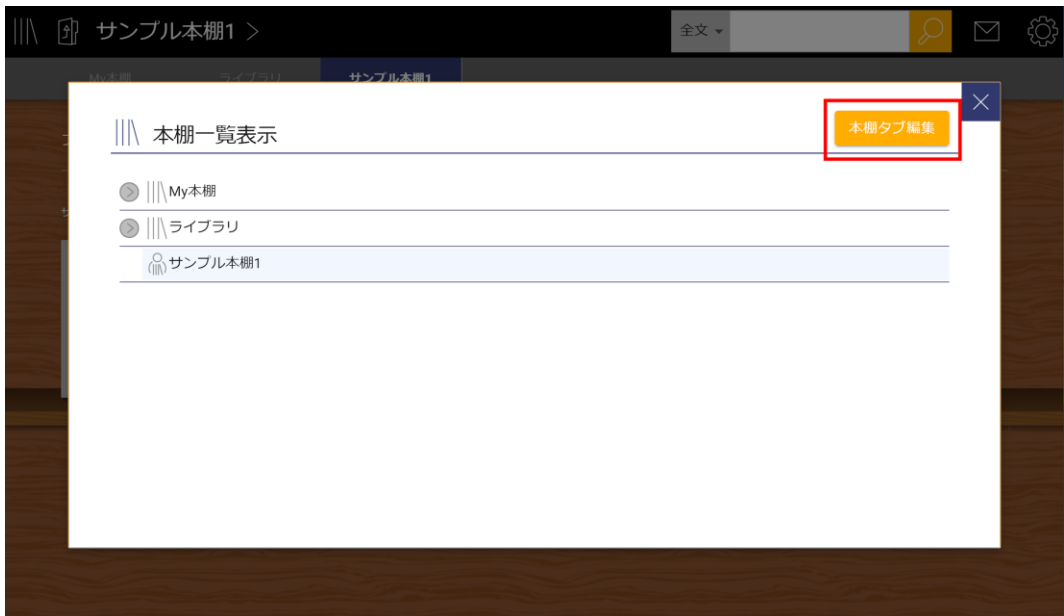

3. 削除したい本棚の行にある「 ー 」アイコンをタップします。

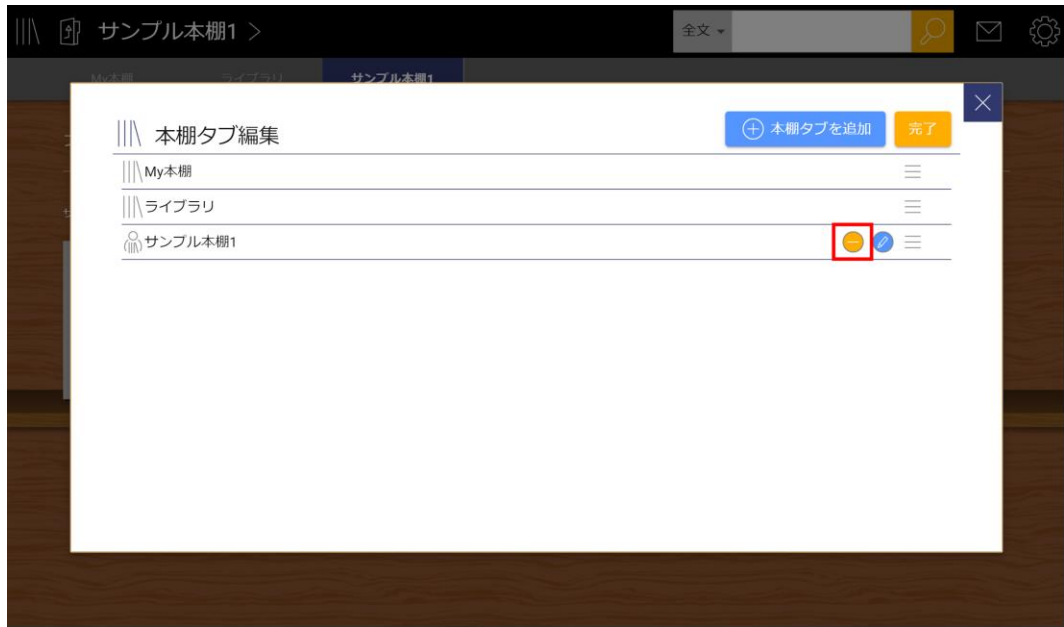

4. 確認ダイアログで「はい」を選択して、本棚を削除します。

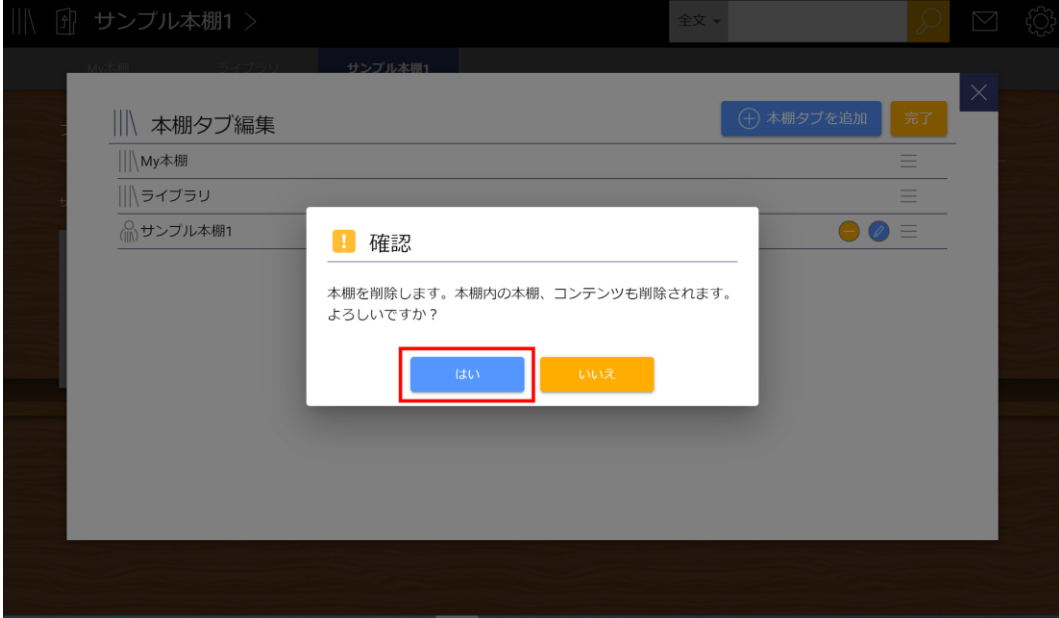

5. 「完了」をタップして編集を終了します。

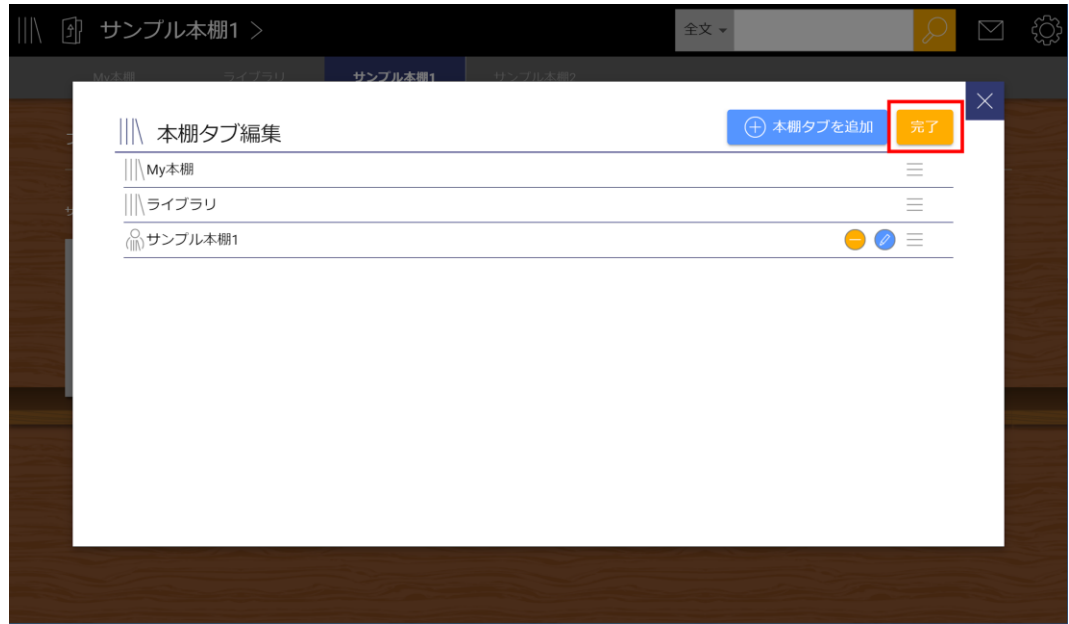

## **本棚を最新の状態に更新する**

ネットワークに接続して最新の本棚情報を取得し、最新の状態に更新します。学習履歴の更新は行わ れません。

※1.0.8より前のバージョンでは、本棚情報と学習履歴の両方が更新されます。

### **ブラウザ版/デスクトップアプリ**

画面右上の「リフレッシュ」アイコンをタップします。

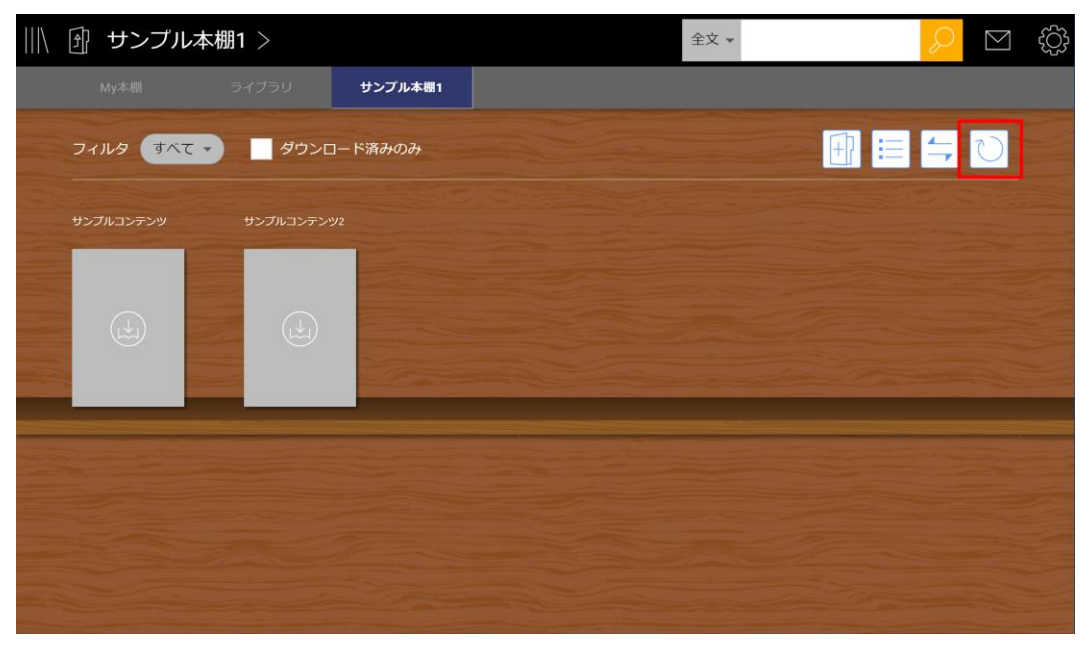

#### **スマホアプリ**

本棚画面で上から下に画面をスワイプすると更新が完了します。

**検索**

コンテンツの内容の検索や、書き込みなどの一覧表示を行うことができます。

辞書検索を除き、検索範囲は表示中の本棚に含まれるコンテンツと階層本棚内のコンテンツが対象で す。

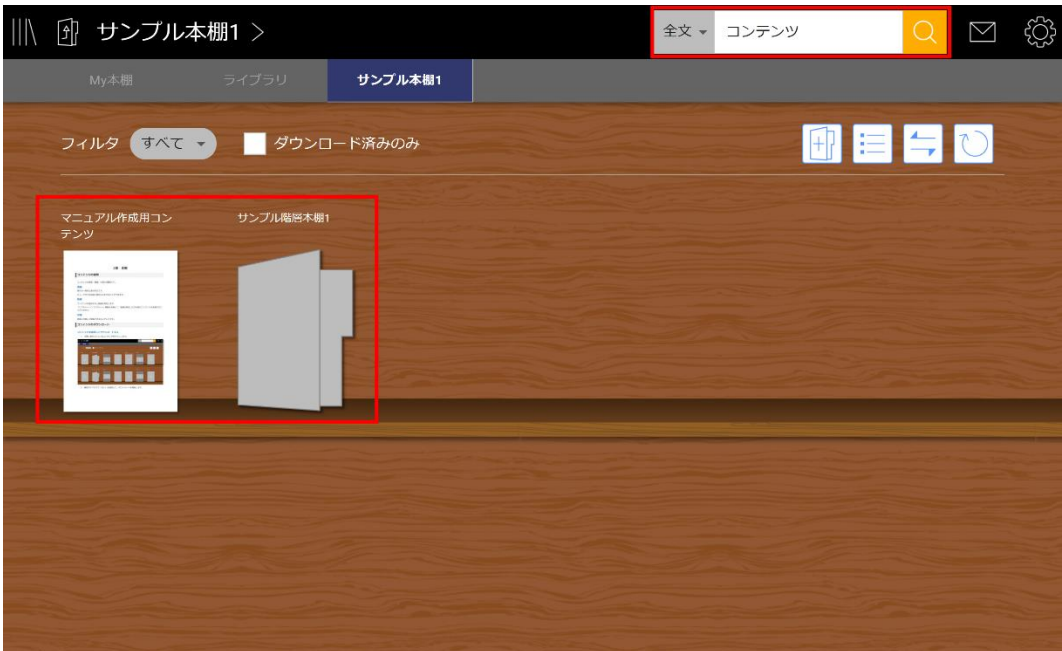

検索結果画面に表示された項目をタップ(マウスの場合はクリック)すると、該当コンテンツのペー ジを開きます。

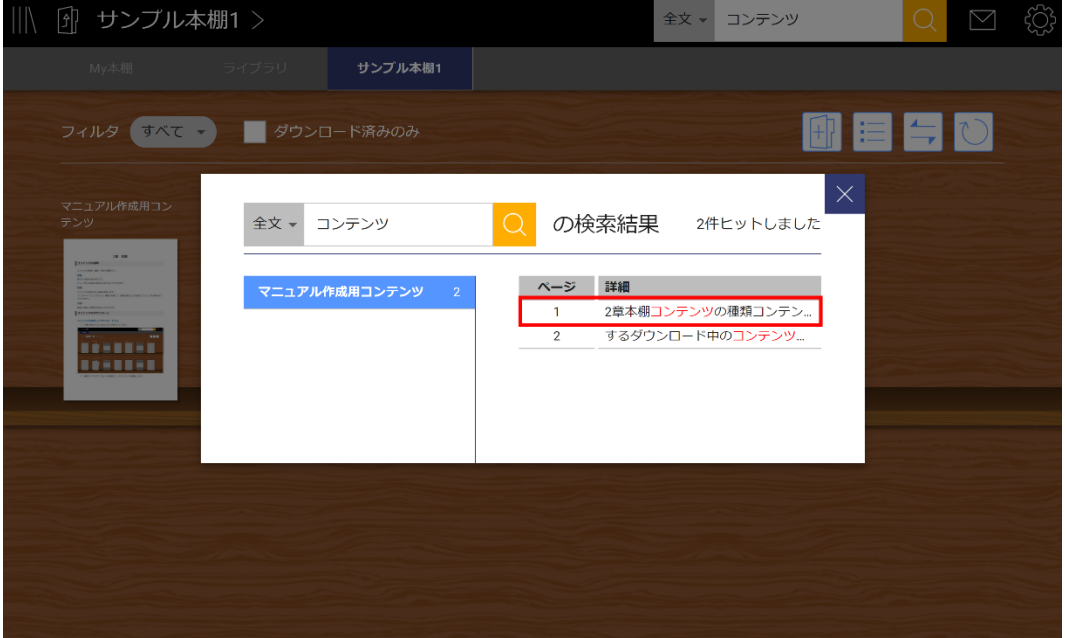

ページ上の一致した語句が黄色で強調表示されます。ページを移動すると強調表示が解除されます。

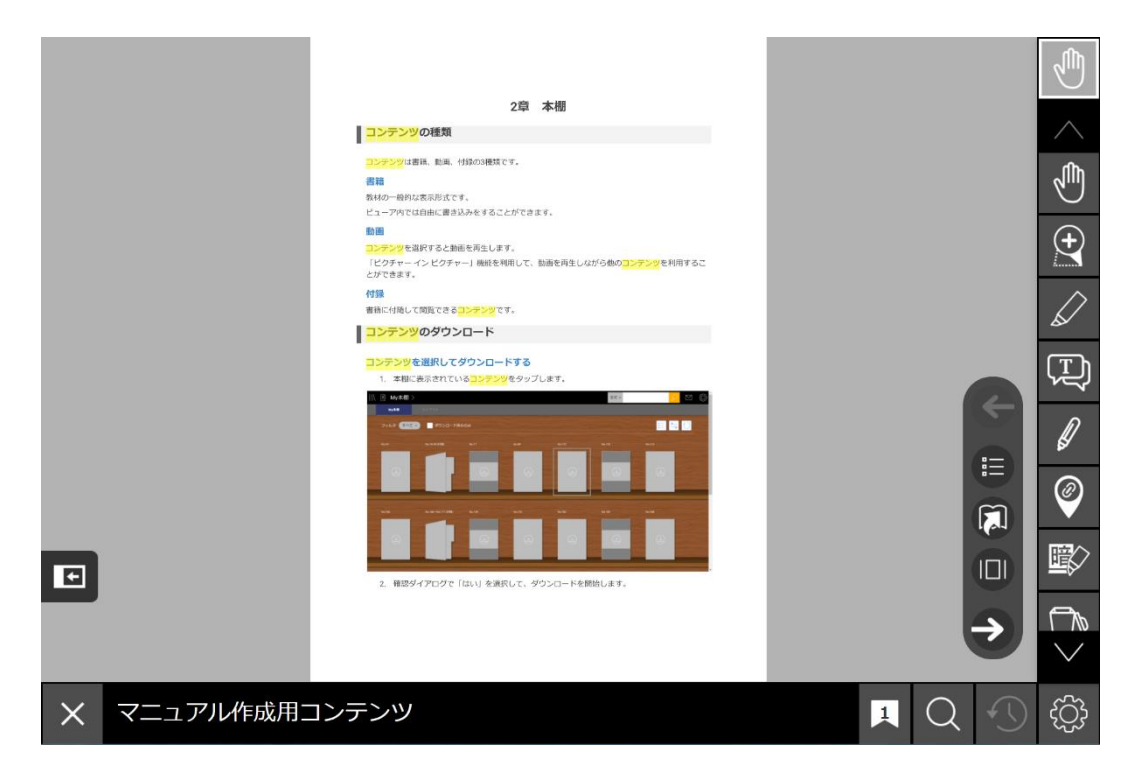

## **検索対象を変更する**

検索対象の指定を変更して検索することができます。デフォルトでは全文検索が行われます。

「全文」と表示されている箇所をタップして検索方法を変更できます。

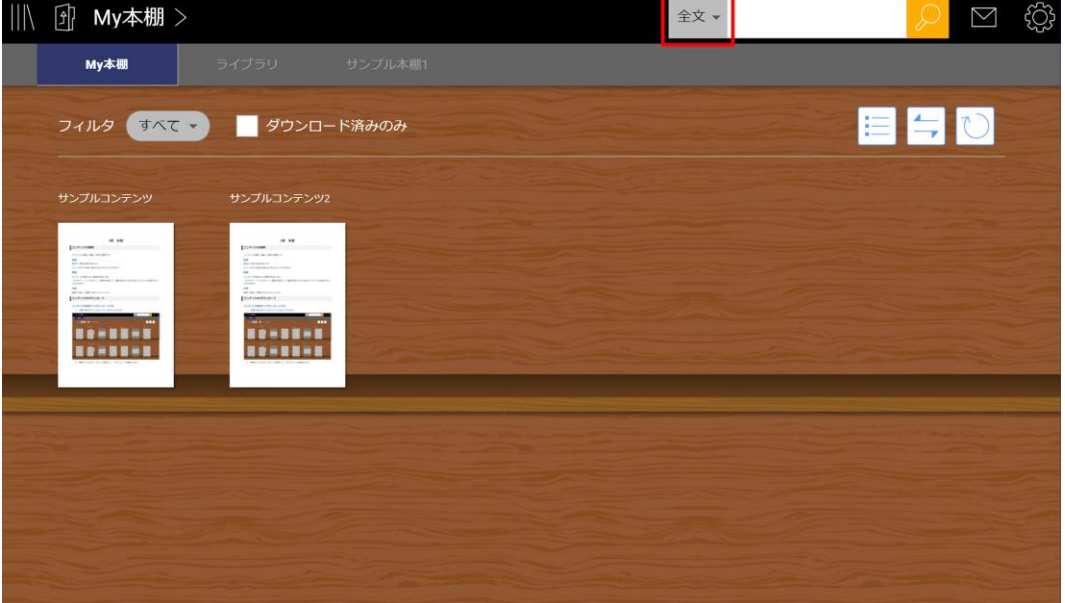

### **全文検索**

ダウンロード済みのコンテンツの内容から語句を検索します。

#### **タイトル検索**

コンテンツのタイトル名を検索します。

#### **書き込み検索**

コンテンツ内で作成したしおり、書き込み、メモテキストを一覧表示します。

#### **Web検索**

※スマホアプリのみの機能です。

デバイスの既定のブラウザを起動し、インターネットで語句を検索します。

### **辞書検索**

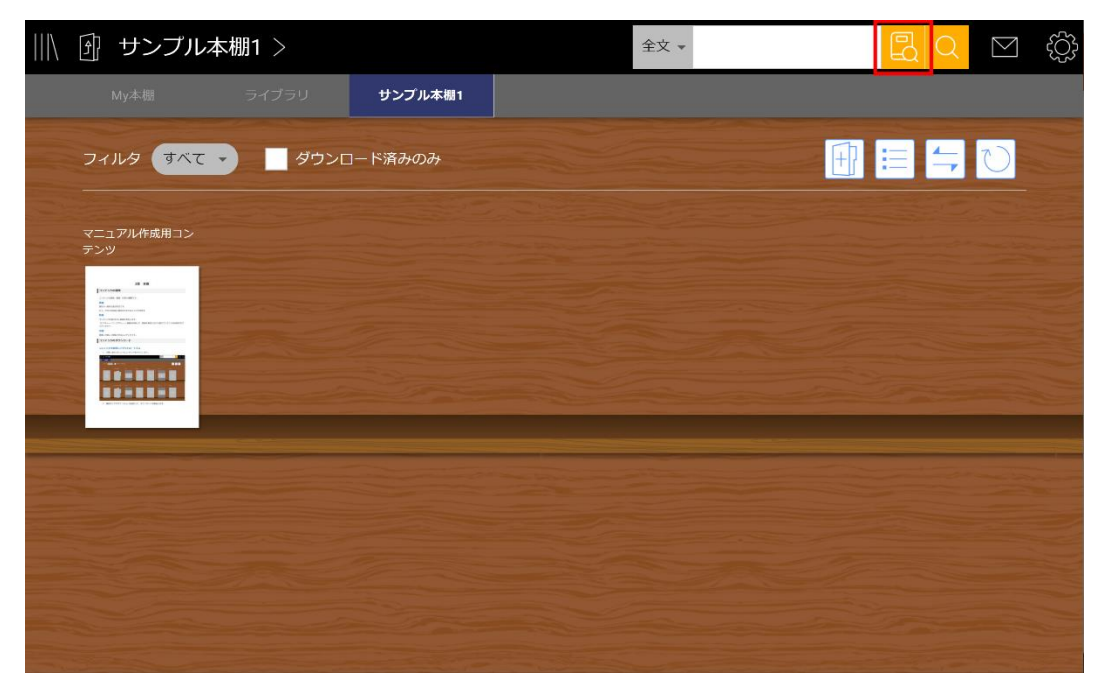

所有するコンテンツの中に辞書コンテンツがある場合は辞書検索用のアイコンが表示されます。 ダウンロード済みの全ての辞書コンテンツの内容から語句を検索します。

#### **詳細な検索方法**

検索ボックス内に複数のキーワードを入力して検索する際に、条件を細かく指定して検索することが できます。

#### **AND検索**

検索ボックスに入力した複数の検索キーワード全てを含むものを検索結果に表示します。 検索キーワードの間にスペースを入力することで、AND検索を行うことができます。 以下の検索例では、「紙」と「ペン」の両方を含むページを検索します。

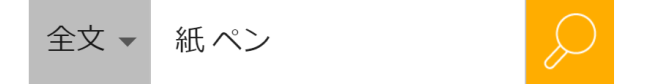

#### **OR検索**

検索ボックスに入力した複数の検索キーワードのうち、少なくとも一つのキーワードを含むものを検 索結果に表示します。

検索キーワードの間に半角英数記号「|」を入力して検索します。「|」の前後にはスペースが必要で す。

以下の検索例では、「紙」と「ペン」のいずれかまたは両方を含むページを検索します。

$$
\hat{\pm}\hat{\lambda}=\hat{\pi}_{\text{max}}
$$

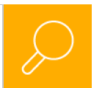

※iOS端末のスマートフォンでは、日本語かな入力のキーボードで「9」を上にフリックして「|」を 入力できます。

 $\circledcirc$ 

空白

改行

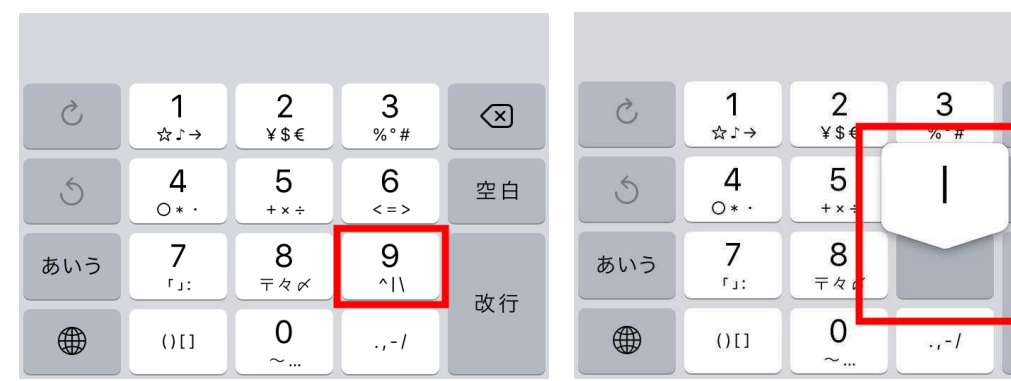

#### **NOT検索**

指定したキーワードを含まないものを検索結果に表示します。

除外したい検索キーワードの前に半角英数記号「-」を入力して検索します。「-」の前にはスペース が必要です。

以下の検索例では、「紙」を含み「ペン」を含まないページを検索します。

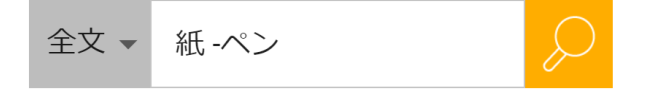

## **お知らせ**

EDX UniTextの更新情報などのお知らせを確認できます。メールアイコンをタップして、配信された お知らせを表示することができます。

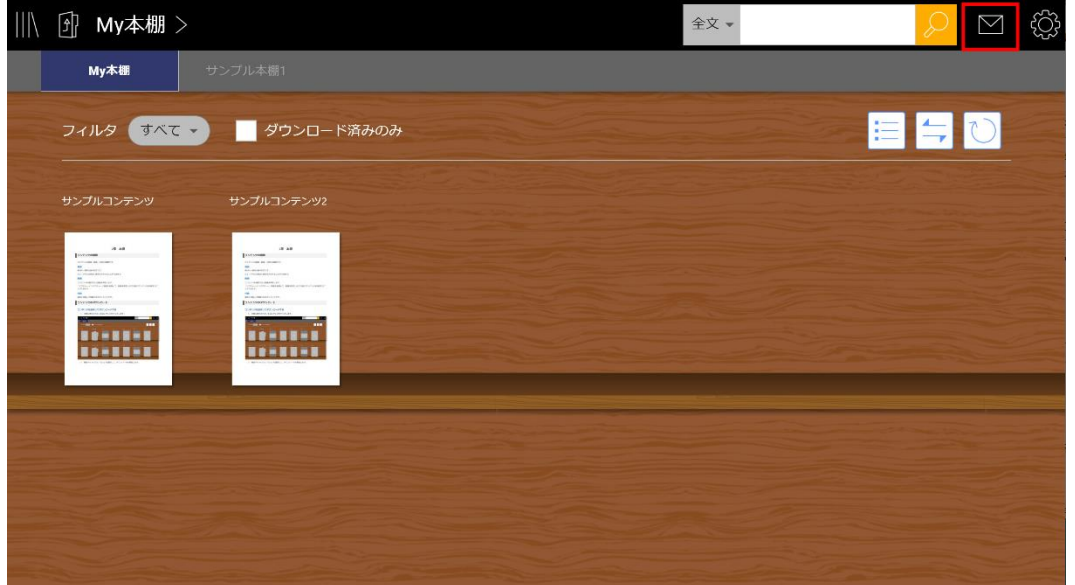

未確認のお知らせがある場合はメールアイコンに「未」が表示され、本棚画面を表示する度にお知ら せを通知するダイアログが表示されます。

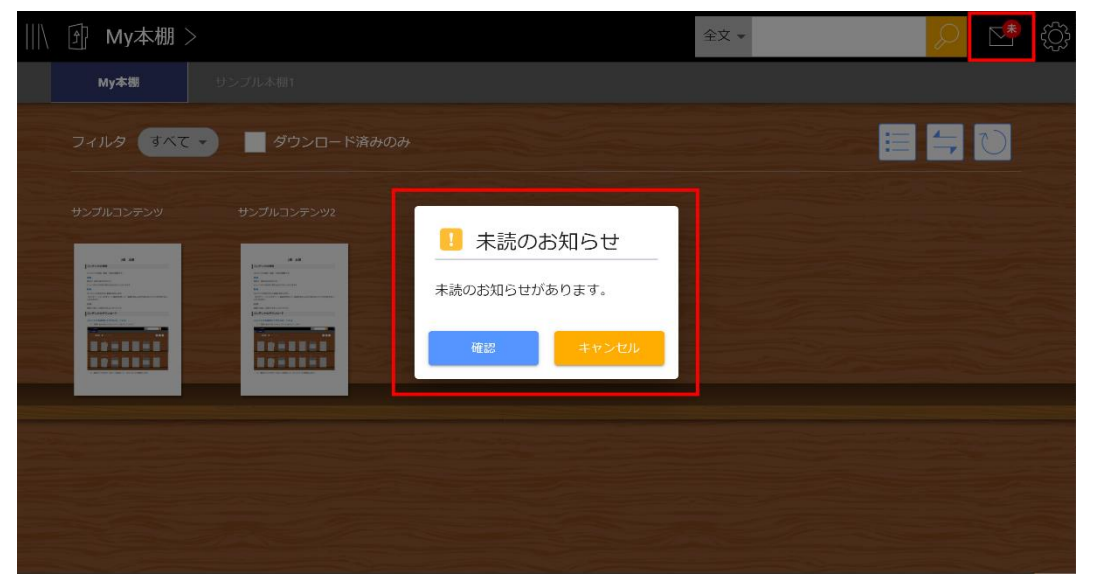

未読のお知らせは、お知らせのタイトルが太字で表示されます。

「すべて既読にする」をタップすると、全てのお知らせを既読状態にすることができます。

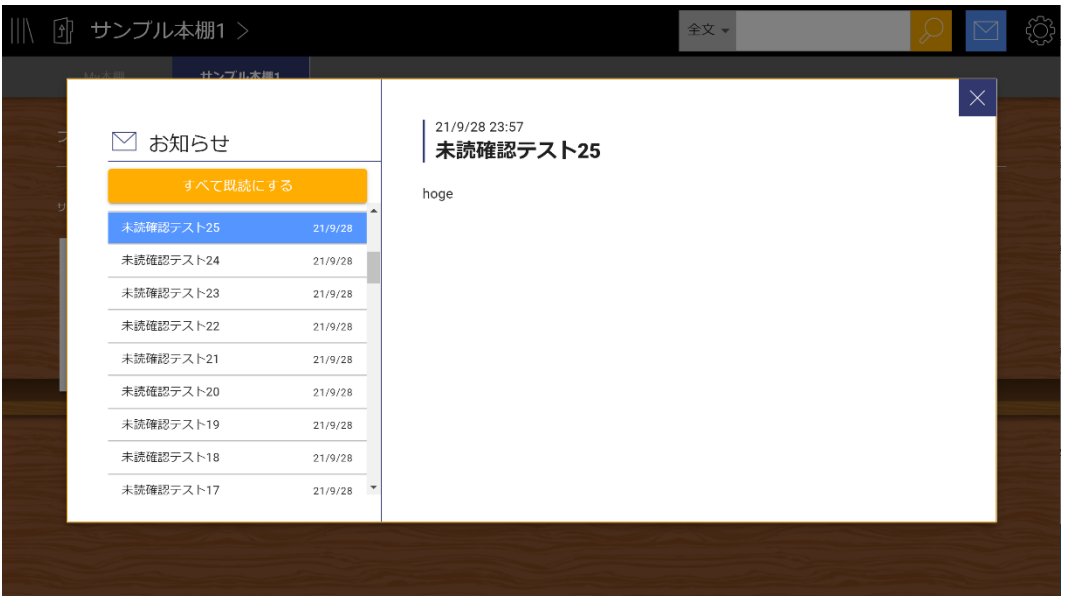

## **サーバへの保存**

ネットワークに接続せずにオフラインで利用している場合や通信状態が悪い環境での利用時に、サー バに保存されていない本棚情報や学習履歴がある場合は、本棚右下に「!」アイコンが表示されま す。

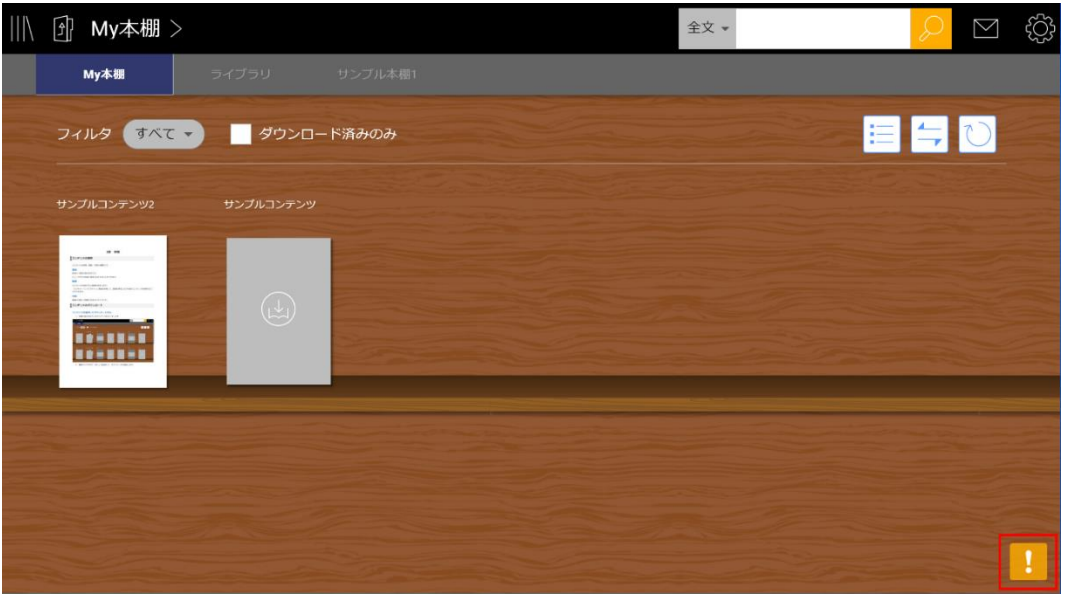

インターネットに接続した状態で「!」アイコンをタップし、確認ダイアログで「はい」を選択する と、変更をサーバに保存することができます。

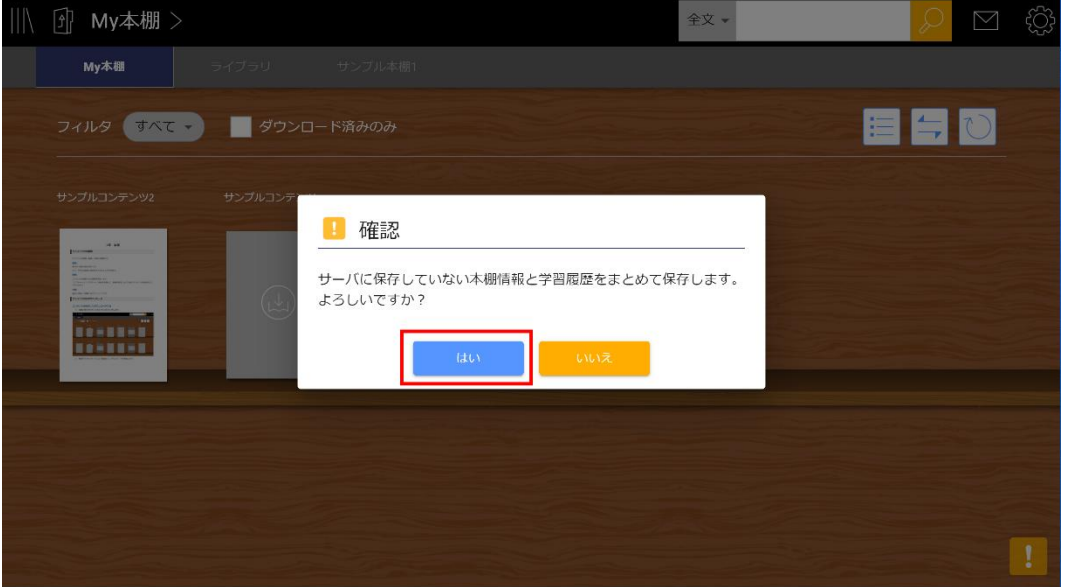

## **設定**

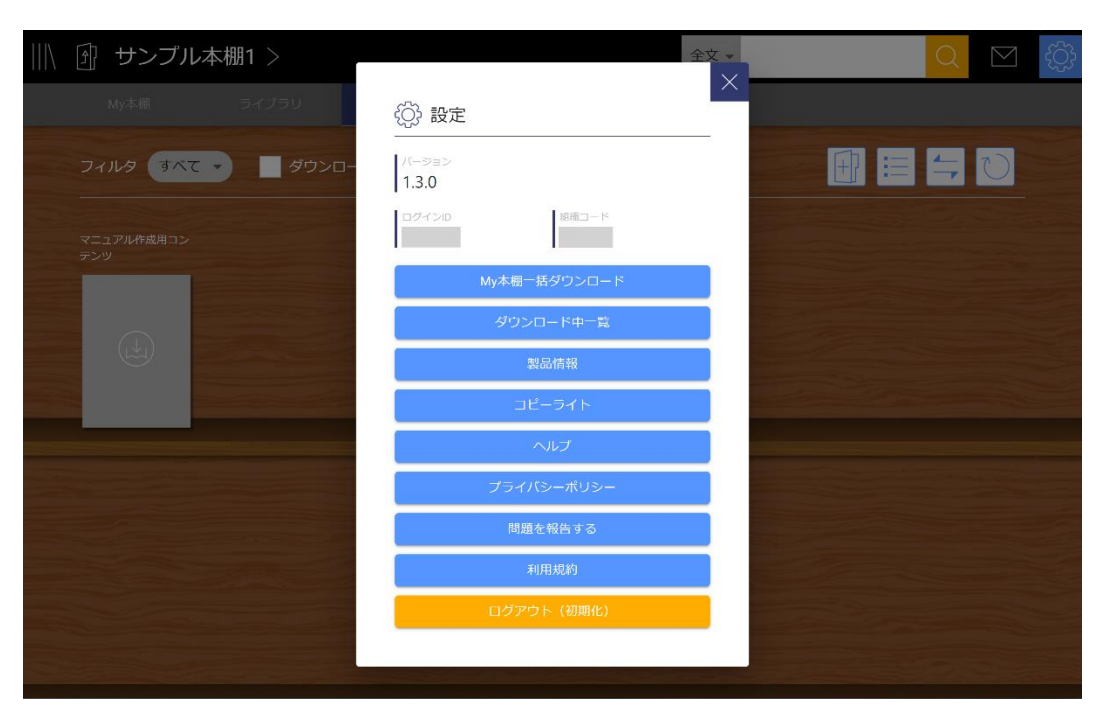

画面右上の歯車アイコンをタップすると設定ダイアログが開かれます。 ダイアログ上部にはアプリのバージョン、利用中のログインID、組織コードが表示されます。

## **My本棚一括ダウンロード**

ライセンス付与されたすべてのコンテンツを一括でダウンロードします。 ※ブラウザ版では表示されません。

## **ダウンロード中一覧**

ダウンロード中のコンテンツが表示されます。 また、一覧画面からダウンロードのキャンセルを行うことができます。 ※ブラウザ版では表示されません。

### **利用ログ設定**

※ブラウザ版からのみ設定できます。 EDX UniTextでの利用ログを収集しサーバに送信するかどうかの設定を変更することができます。

## **製品情報**

EDX UniTextの製品情報ページに移動します。

## **コピーライト**

EDX UniTextのコピーライト情報を表示します。

## **ヘルプ**

EDX UniTextのよくある質問を表示します。

## **プライバシーポリシー**

EDX UniTextのプライバシーポリシーを表示します。

### **問題を報告する**

EDX UniTextの問題を報告する方法を表示します。

#### **利用規約**

EDX UniTextの利用規約を表示します。

### **モバイル回線を許可**

※スマホアプリのみの機能です。

設定がONの場合、モバイル回線とWi-Fiでの通信のどちらの場合でもインターネット接続を行いま す。

設定がOFFの場合、モバイル回線の利用時にはインターネット接続を行わず、Wi-Fiでの通信時のみ インターネット接続を行います。

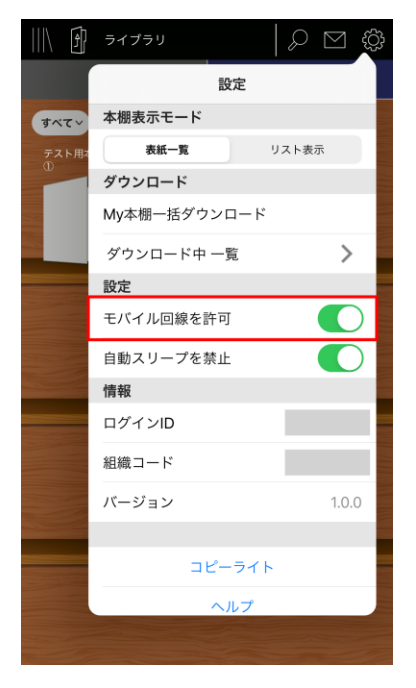

## **自動スリープを禁止**

※スマホアプリのみの機能です。

設定がONの場合、画面を操作せずに一定時間が経過してもスリープ状態になりません。

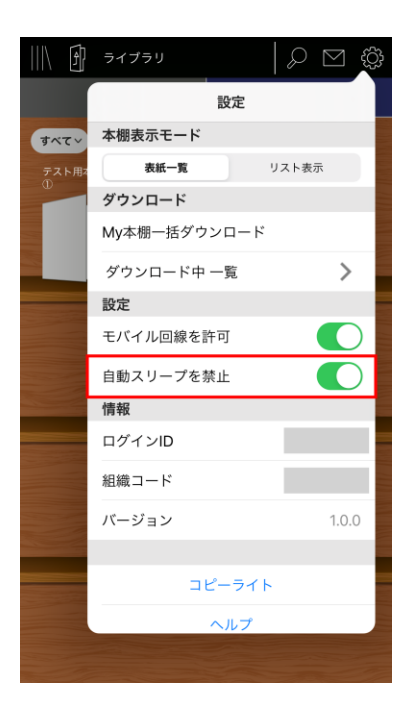

# **4章 ビューア機能① ツールバー**

**ツールバー**

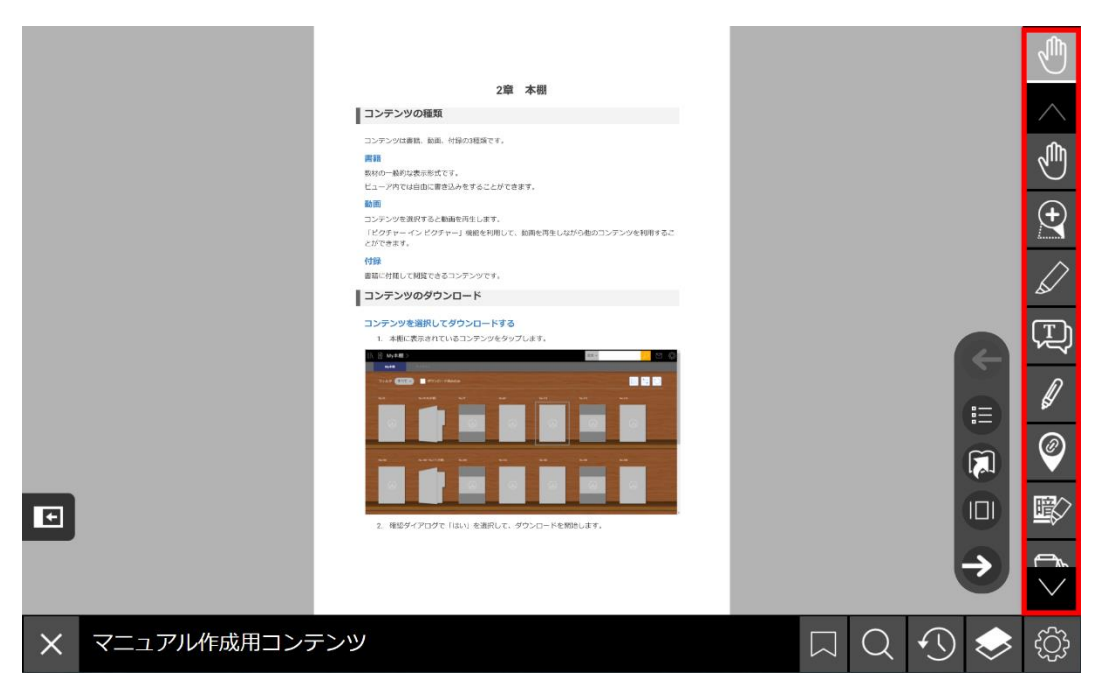

コンテンツの書き込みや各種操作に必要な機能がツールバーに表示されます。

デフォルトで表示されていないアイコンは、メニューバーの「設定」>「ツールバー設定」から追加 することができます。ツールバーの設定は、閲覧するコンテンツごとに保存されます。

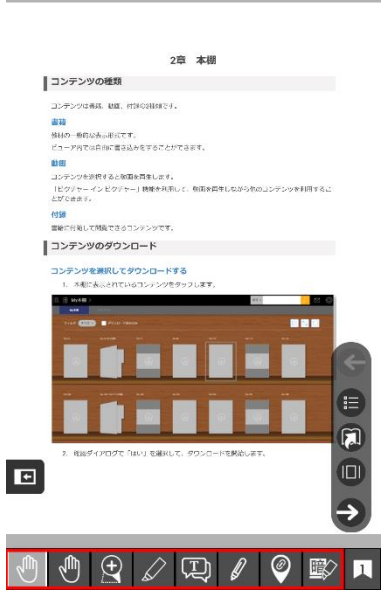

**× マニュ… 照 Q ① ↑ ② ③** 

スマホアプリまたはスマホでブラウザ版を利用した場合は、画面下部に配置されます。

## **カレントツール**

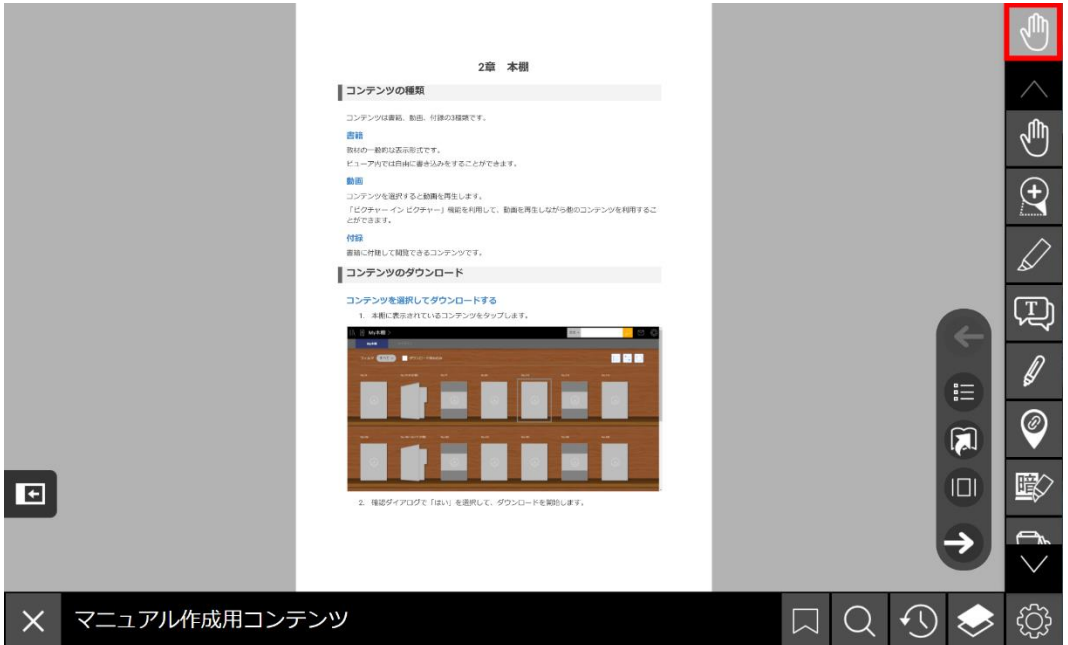

使用中のアイコンが表示されます。

カレントツールに表示されているアイコンを押すと、ツールバーがトップに戻ります。

## **スクロールボタン**

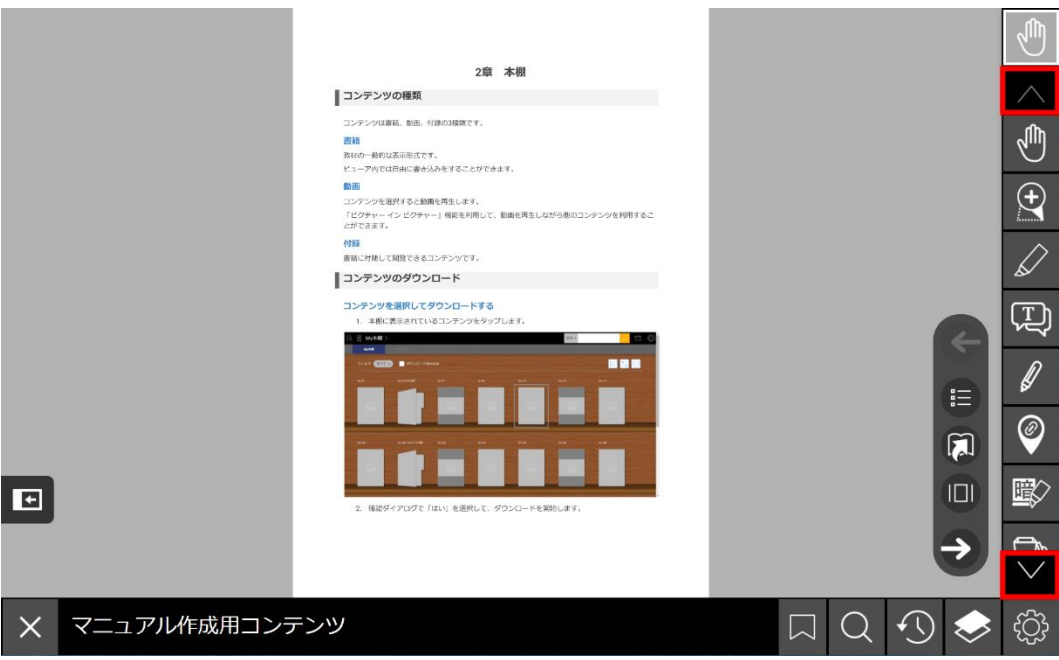

ツールバーのアイコンを上下に動かすことができます。

## **サブツールバー**

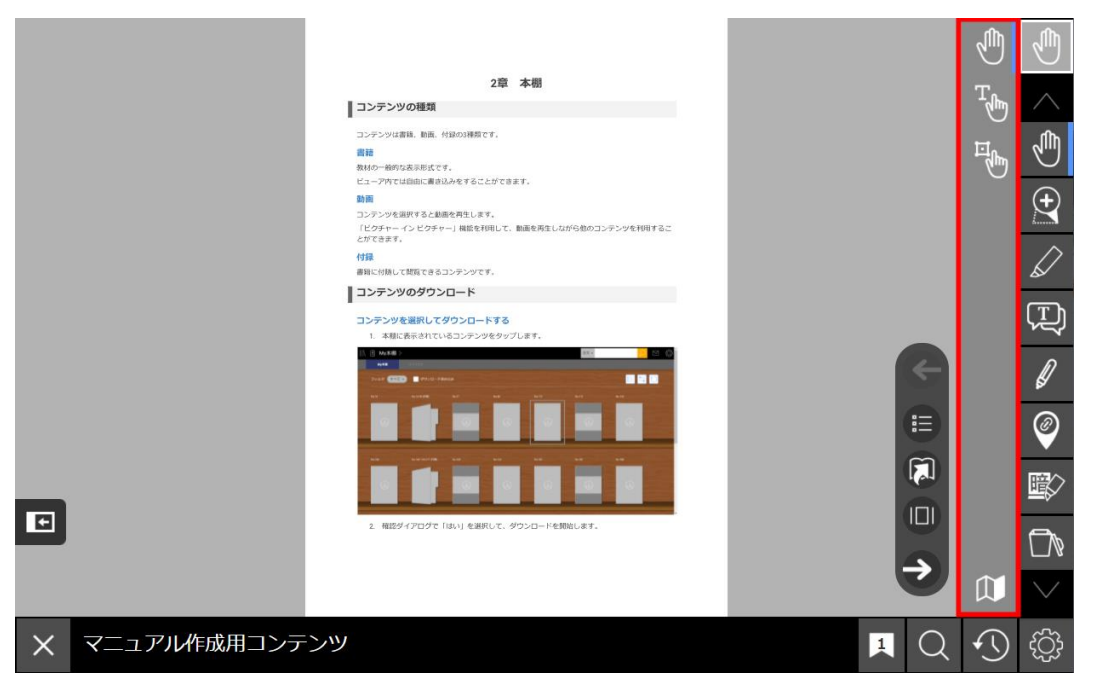

ツールバーでタップしたアイコンに応じて、各種操作に必要な機能がサブツールバーに表示されま す。

## **たたむ**

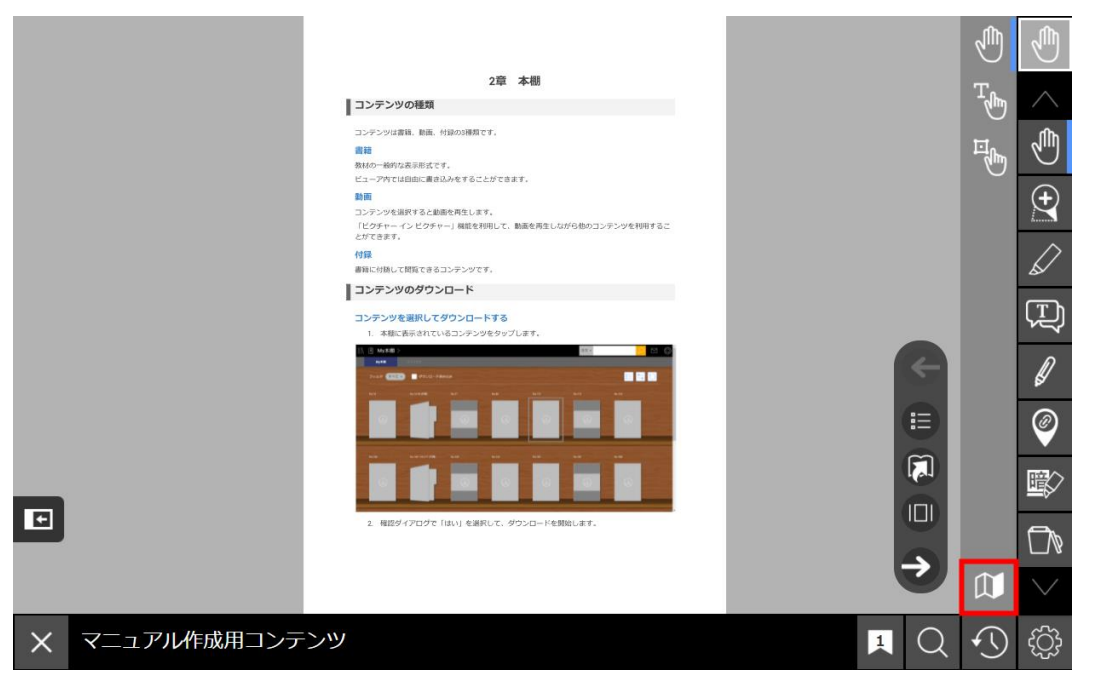

サブツールバーを非表示にします。

**選択**

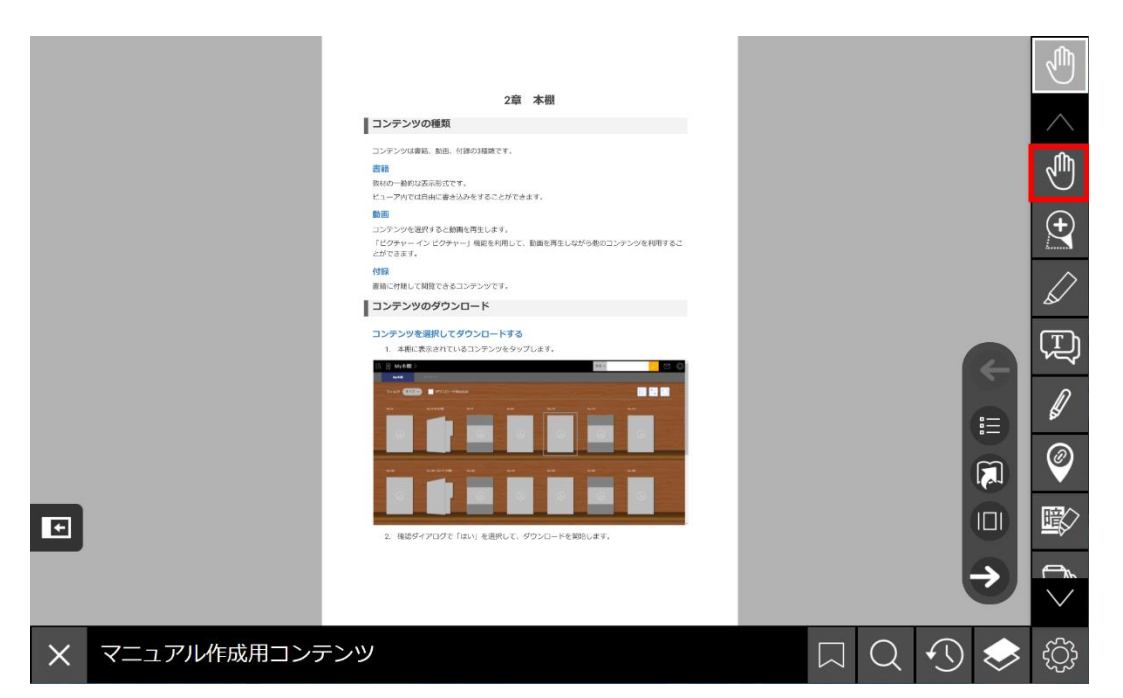

紙面やオブジェクトの操作を行うモードです。

選択ツールは通常操作、直接操作、オブジェクト操作の3つのモードがあります。

#### **通常操作**

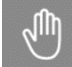

紙面を操作する基本のモードです。

紙面やコンテンツに置かれたリンクを開いたり、拡大中の紙面内を移動できます。

また、2本の指を遠ざけたり近づけたりすることで教科書の拡大と縮小をするピンチズームができま す。

#### **直接操作**

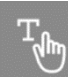

コンテンツを操作するモードです。テキストの選択やコンテンツの操作ができます。 拡大時にテキスト選択をしたい場合は、この操作モードを使うと可能になります。

### **オブジェクト操作**

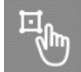

オブジェクトを選択・操作するモードです。

オブジェクトを移動したり、オブジェクトのサイズの拡大縮小、そして多角形のオブジェクトの節を 動かせるので形を変更できます。

**ズーム**

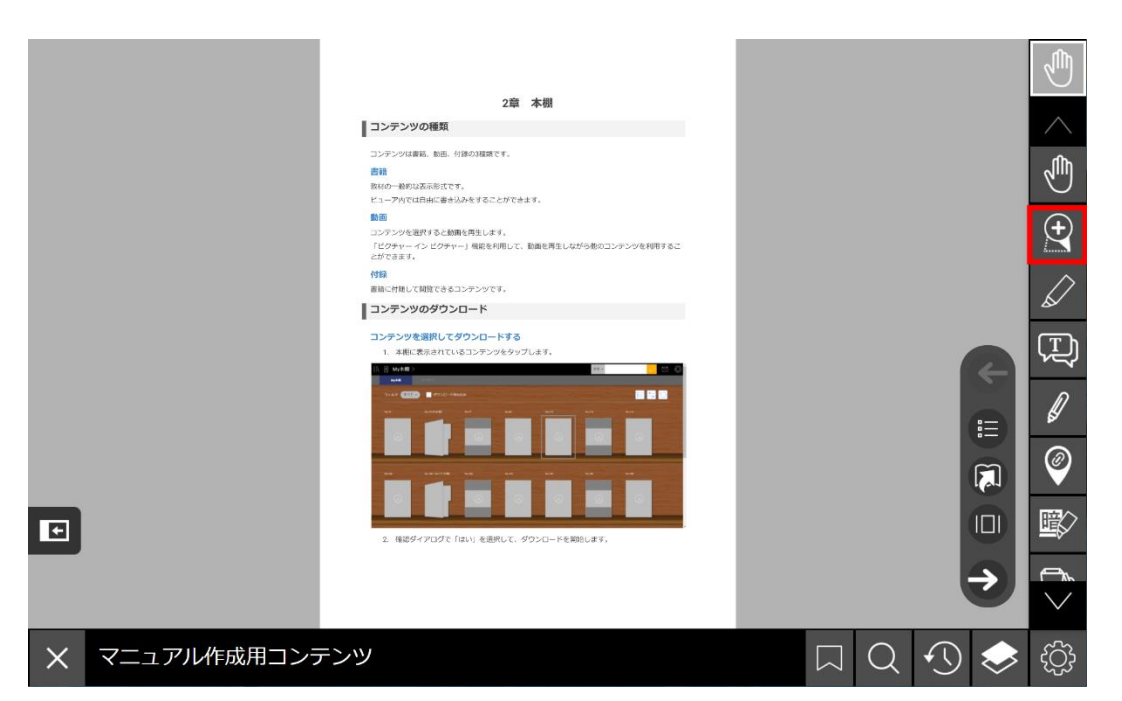

表示内容の拡大・縮小を行うことができます。

選択ツールの通常操作モード利用時には、2本の指を遠ざけたり近づけたりするピンチイン/ピンチア ウト操作により拡大・縮小を行うことができます。

## **スポットズーム**

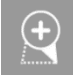

紙面をドラッグして拡大したい範囲を選択します。 ドラッグを解除すると、選択した範囲が拡大さ れます。

## **100%表示**

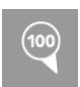

拡大率を100%に戻し、元の大きさで紙面を表示します。

## **拡大/縮小ボタン**

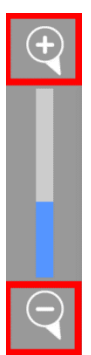

「拡大」ボタン、「縮小」ボタンで段階的に拡大/縮小します。

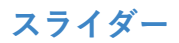

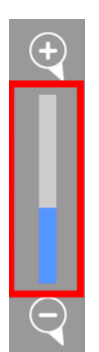

スライダーを動かすことによって、シームレスに紙面が拡大/縮小します。

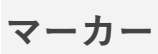

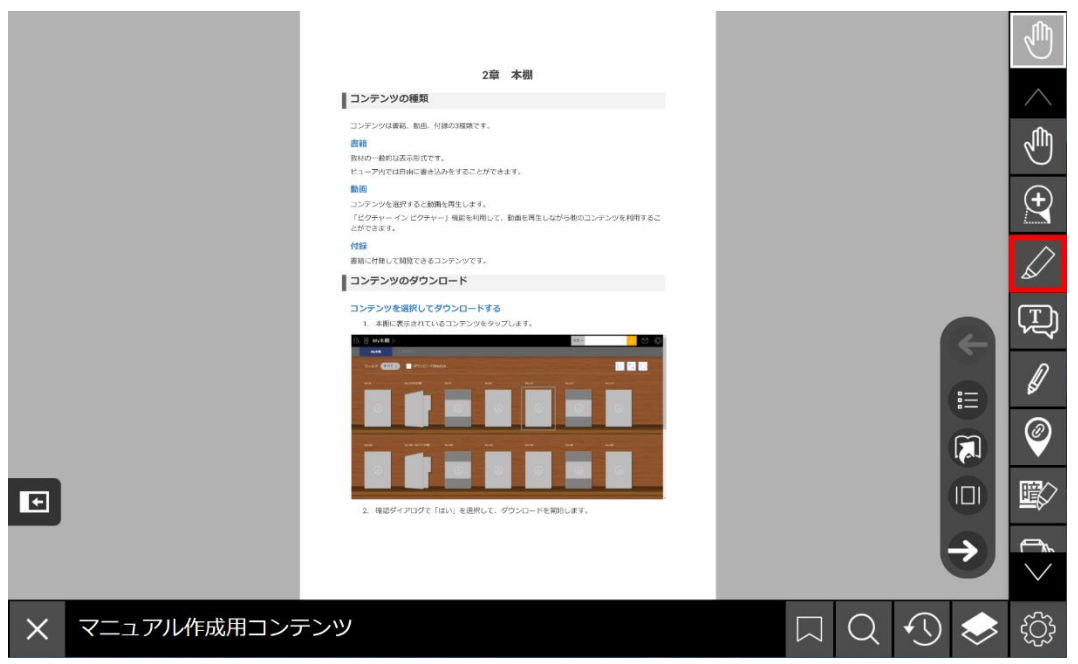

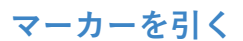

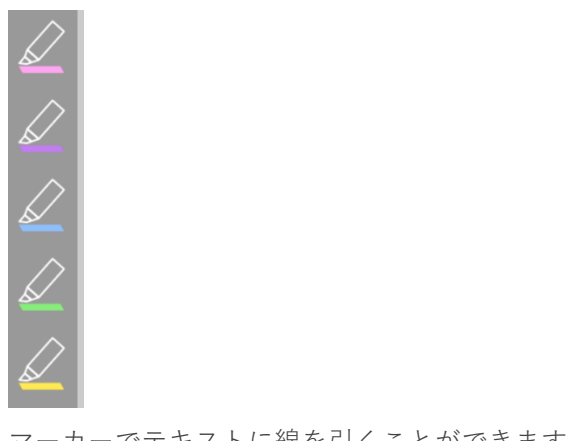

マーカーの色はピンク、紫、青、緑、黄の5種類から選ぶことができます。

タッチパネルではマーカーツール使用中でも2本指でのピンチイン/ピンチアウトによる拡大縮小操作 が可能です。

## **テキストボックス**

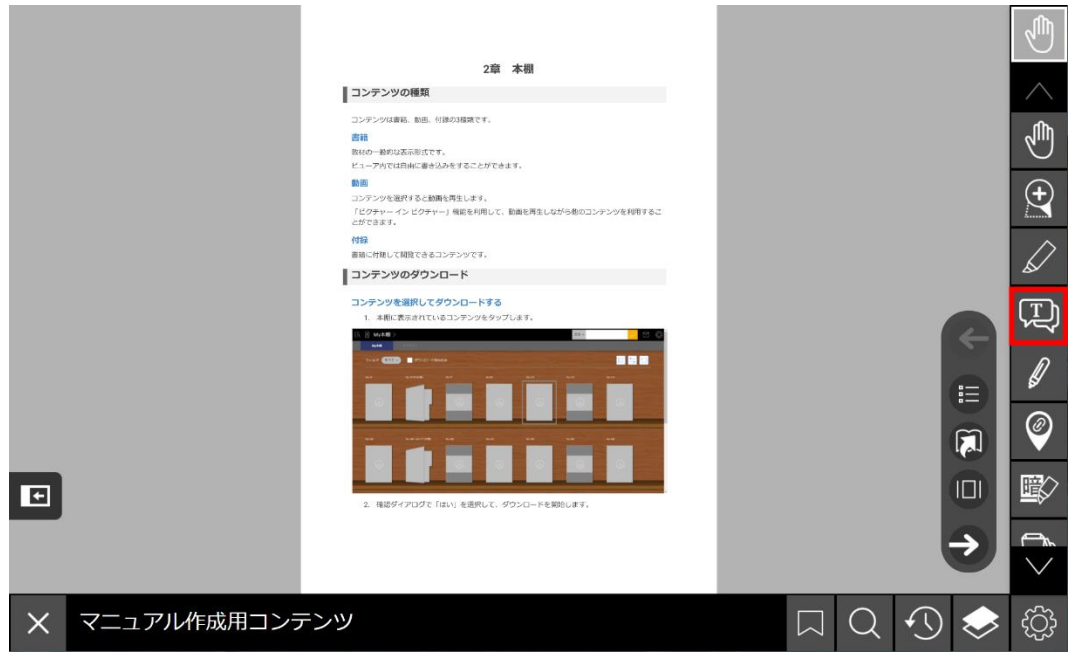

文字を入力できる図形を書き込むことができます。

利用できるテキストボックスは以下の3種類です。

● メモ:四角形の枠の中に文字が入力できます。

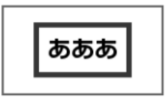

● 吹き出し:吹き出しの形の枠の中に文字が入力できます。

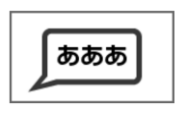

● 文字のみ:文字だけを入力できます。枠や背景色はつきません。

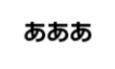

「文字のみ」のテキストボックスの作成や編集を行う場合、編集中やオブジェクト操作アイコンの利 用時には、テキストボックスに黒い枠線と背景色が表示されます。

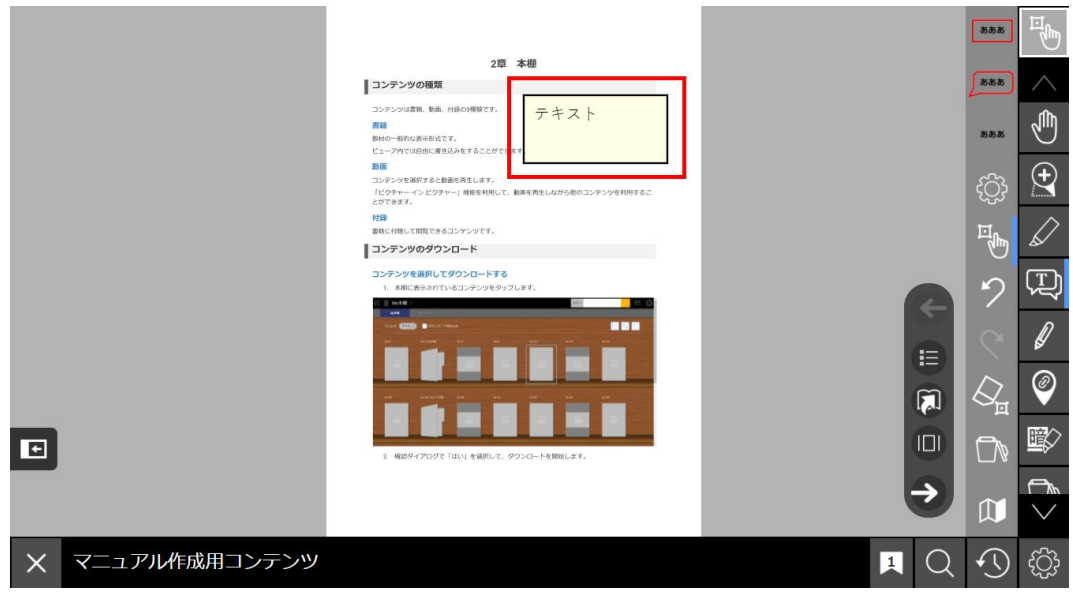

編集の終了後、通常操作時には枠線と背景色が表示されません。

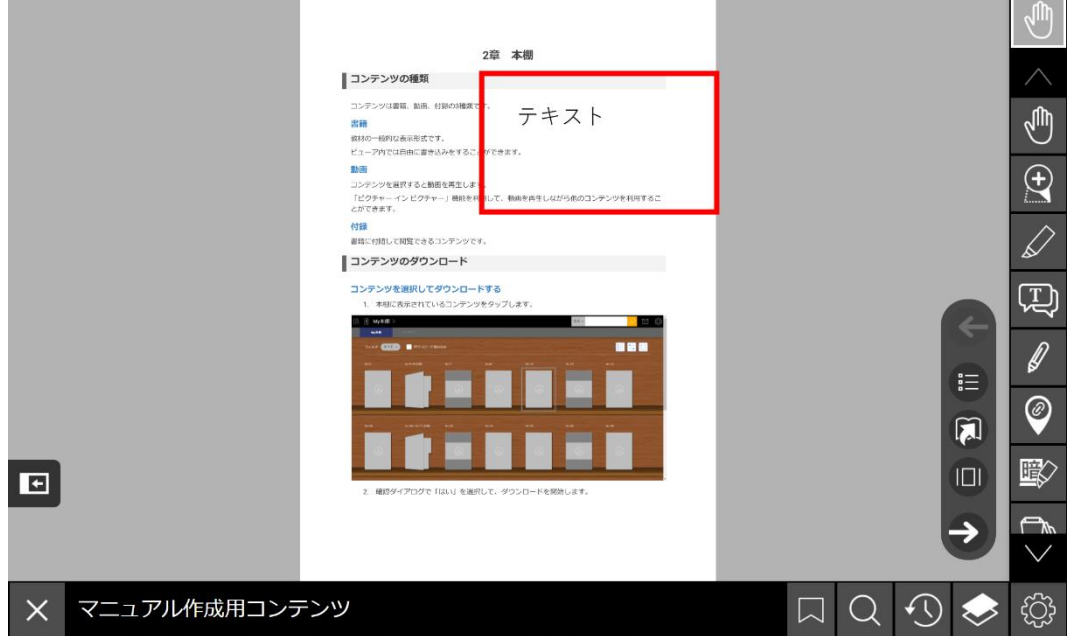

and the company of the company

## **テキストボックスを置く**

the control of the control of the control of the

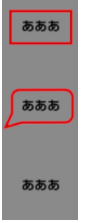

and the control

- 1. 「テキストボックス」のボタンを押します。
- 2. 3種類のテキストボックスから使いたいテキストボックスのボタンを押します。
- 3. 紙面をタップします。
- 4. テキストボックス内に文字を入力します。

設置したテキストボックスは、オブジェクト操作で吹き出しの先端をドラッグしたり、編集すること ができます。また、ツールバーでテキストボックスのアイコンを選択して紙面の上でドラッグする と、大きさを調整しながらテキストボックスを置くことができます。

## **テキストボックス設定**

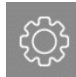

**ペン**

書き込むテキストボックスの設定を行います。 設定したテキストボックスはツールバー上に3種類ま で登録できます。設定できる項目は以下の9つです。

- 種類:テキストボックスの種類を選びます。
- 塗り色:テキストボックスの背景を塗りつぶす色を選びます。
- 線色:テキストボックスの枠の色を選びます。
- 書体:入力する文字の書体を選びます。
- 文字サイズ:入力する文字のサイズを選びます。
- 行間:テキストボックス内の行間を調節します。
- 余白:テキストボックス内の余白を調節します。
- 文字色:入力する文字の色を選びます。
- 折りたたみ:折りたたむ方向、または折りたたみをしないことを選びます。種類が吹き出し の場合は折りたたみのあり、なしを選びます。

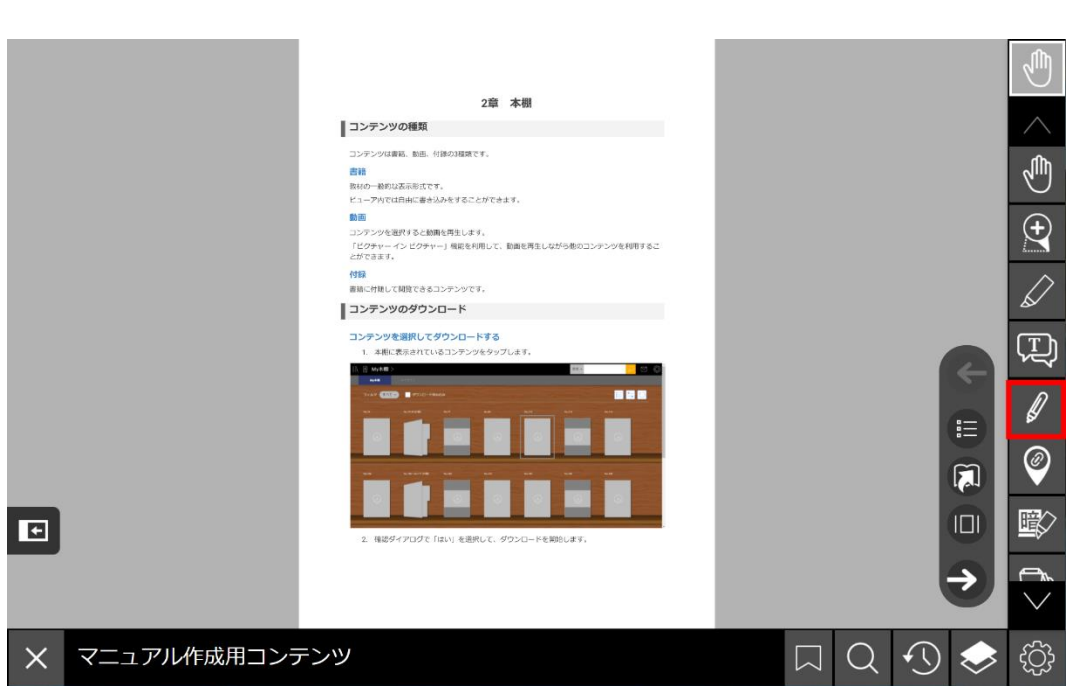

紙面上に線を引くことができます。

線はページ上のほか、図形などのオブジェクトの上にも描画できます。

### **ペンで書く**

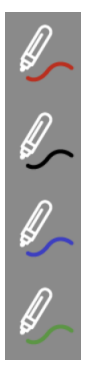

- 1. 「ペン」ボタンを押します。
- 2. 4種類のペンから使いたいペンのボタンを押します。
- 3. 紙面をドラッグして書き込みます。

#### **ペン設定**

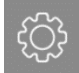

ペンの設定を変更することができます。以下の4つの項目を設定することができます。

- 色:10種類の中から線の色を選びます。
- 太さ:5種類の中から線の太さを選びます。
- 線種:実線・破線から線の種類を選びます。
- タイプ:自由・水平・垂直から線のタイプを選びます。

# **マイリンク**

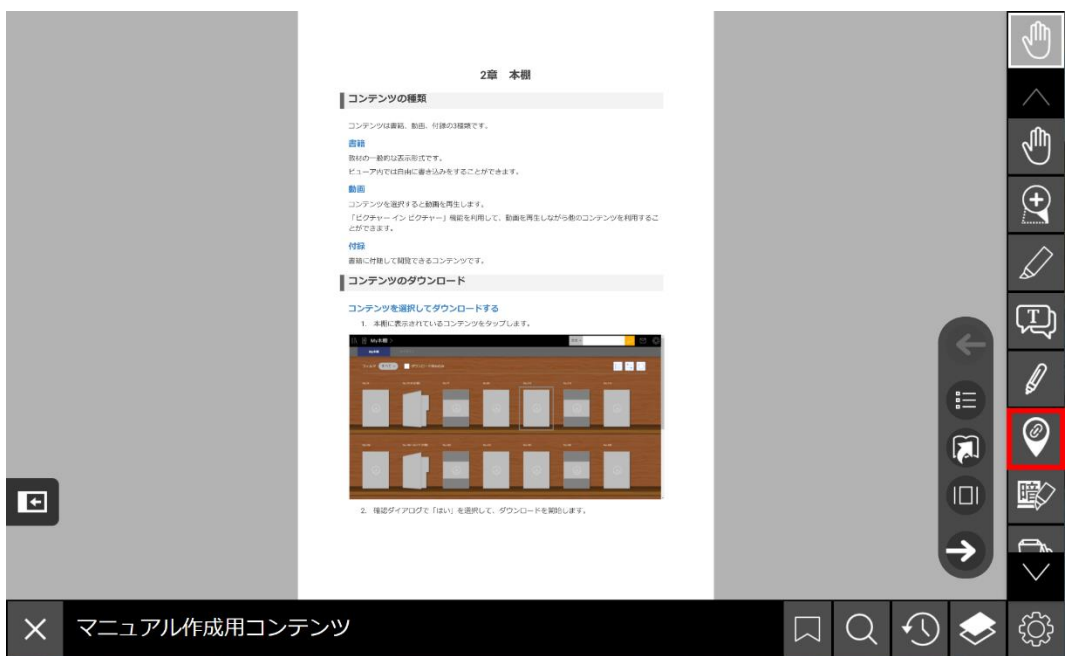

マイリンクを設置すると、コンテンツ内の別のページや指定したWebサイトへのリンクにすぐに移動 できるようになります。

利用できるマイリンクは、マイリンクと透明マイリンクの2種類です。

### **マイリンクを設置する**

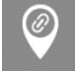

- 1. 「マイリンク」ボタンをタップします。
- 2. マイリンクを設置したい場所をタップします。
- 3. マイリンクのダイアログが開きます。
- 4. リンク先の情報を入力します。設定する項目は次の通りです。
	- 種類
	- URL/コンテンツ情報
	- タイトル
	- ピンの色

URL/コンテンツ情報の指定は、マイリンクの種類に応じた項目に変化します。

- 5. 設定完了後、「OK」ボタンを押します。
- 6. マイリンク設定ダイアログが閉じ、ピンが紙面上に置かれます。

#### **透明マイリンクを設置する**

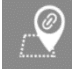

指定した領域に透明のマイリンクを設定することができます。

- 1. 「透明マイリンク」ボタンを押します。
- 2. 透明マイリンクを設置したい領域をドラッグで囲みます。
- 3. リンク先の種類・URL/コンテンツ情報・タイトルを入力します。

タイトルを入力せずに登録すると、タイトル名は「新しいマイリンク」が表示されます。

4. ダイアログでOKを押すと、透明マイリンクを作成した場所が点線で表示されます。

ツールバーをTOPに戻すと点線が非表示になります。透明マイリンクの設置場所を押すと、指定した リンク先に移動します。

### **マイリンクを編集する**

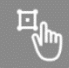

設置したマイリンクはオブジェクト操作ツールの状態で選択すると編集できます。

編集では種類、コンテンツ情報などの種類に則したリンク、タイトル、ピンの色を変更するダイアロ グが開かれます。

**暗記ペン**

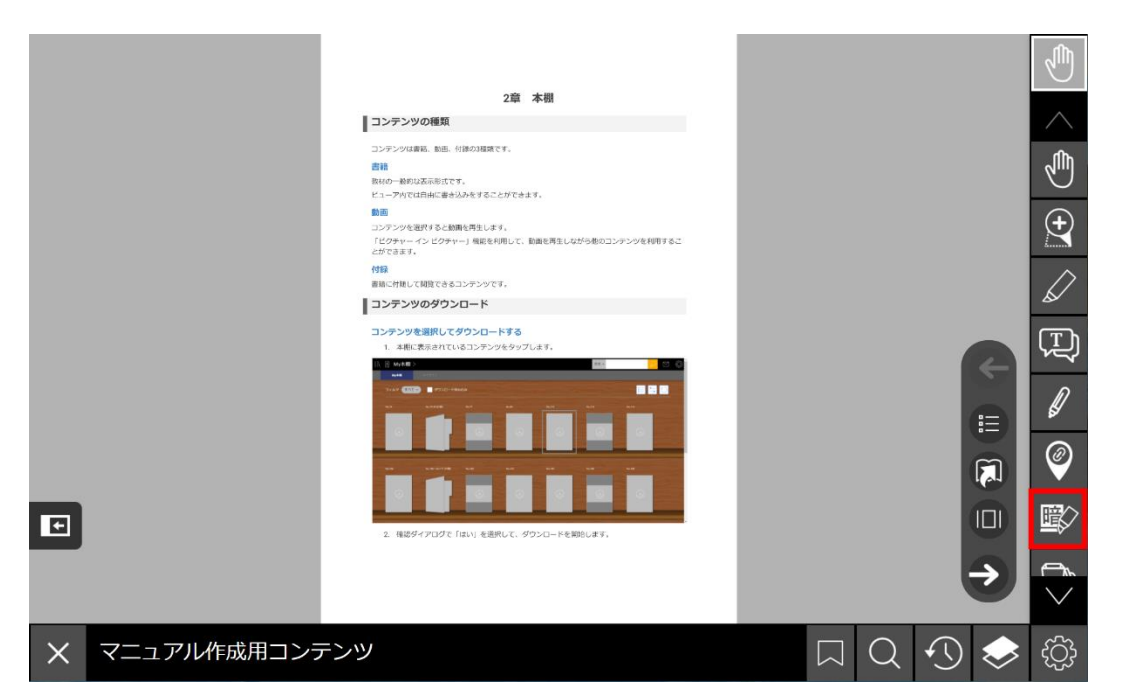

暗記したい単語や文章を隠すことができます。

暗記ペンを引いた箇所をタップすることで、半透明/不透明の切り替えができます。

### **暗記ペンを使う**

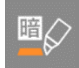

暗記ペンは、暗記ペンオブジェクトとして扱われます。

書き込み時の太さは5段階の中から選ぶことができます。また、オブジェクト操作により書き込んだ 暗記ペンオブジェクトの大きさを後から変更することができます。

## **すべて隠す**

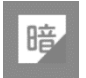

ビューアで表示中の半透明の暗記ペンオブジェクトをすべて不透明に切り替えます。

# **まとめて消す**

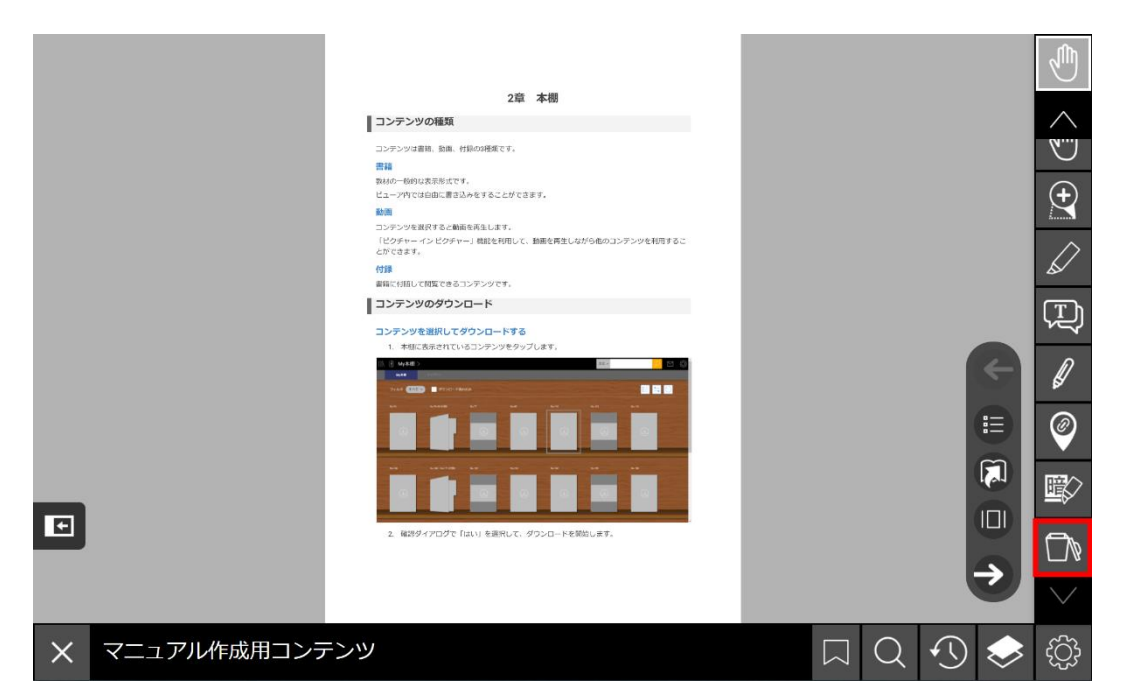

書き込んだオブジェクトやペンを一括で削除します。

アイコンの選択後、削除する対象を選択します。

● オブジェクトを全て消す:暗記ペン以外のオブジェクトをすべて削除します。

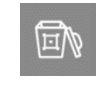

● ペンを全て消す:ペンの書き込みをすべて削除します。

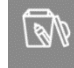

偏必

**ALL/W** 

- 暗記ペンを全て消す:暗記ペンオブジェクトをすべて削除します。
- 書き込みを全て消す:暗記ペン、オブジェクト、ペンの書き込みをすべて削除します。

**図形**

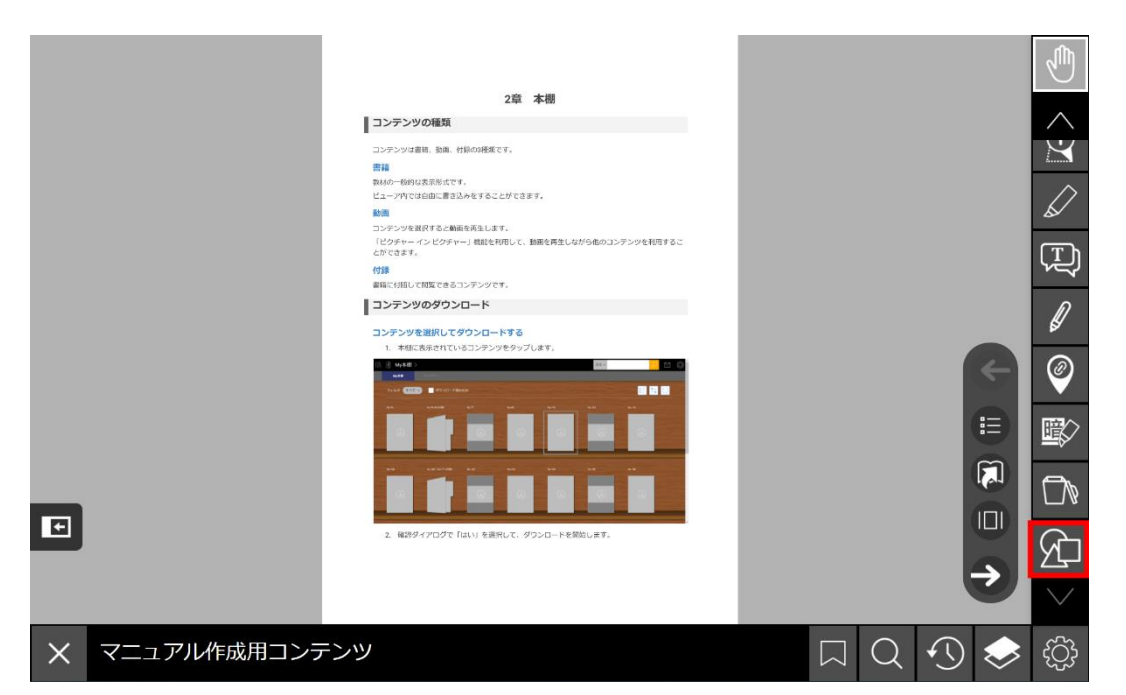

※デフォルトの設定ではツールバーに図形のアイコンは表示されていません。図形機能を利用する場 合は、メニューバーの「設定」>「ツールバー設定」から、図形アイコンをツールバーに追加してく ださい。

以下の図形を紙面に書き込むことができます。

- 直線(水平垂直)
- 直線 (2点間)
- 円
- 楕円
- 正方形
- 長方形
- 正三角形
- 二等辺三角形
- 多角形
- スタンプ

図形は「図形設定」から3種類登録できます。

登録した図形を選択し、コンテンツ表示領域上をドラッグすることで図形を書き込みます。

スタンプを設定している場合は、コンテンツ表示領域上をタップしてスタンプを貼り付けます。

※スタンプの種類はコンテンツによって異なります。スタンプが用意されていないコンテンツでは、 「図形設定」の「図形種類」でスタンプを選択することはできません。

### **図形を書く**

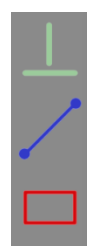

- 1. 「図形」ボタンを押します。
- 2. 3種類の図形から使いたい図形のボタンを押します。
- 3. 紙面をドラッグして書き込みます。

### **図形を編集する**

書き込んだ図形を編集することができます。図形の種類が「スタンプ」の場合は編集できません。

- 1. 「図形」ボタンを押します。
- 2. 「オブジェクト操作」のボタンを押します。
- 3. 編集したい図形を選択し、「編集」の吹き出しを押します。
- 4. 図形を編集します。

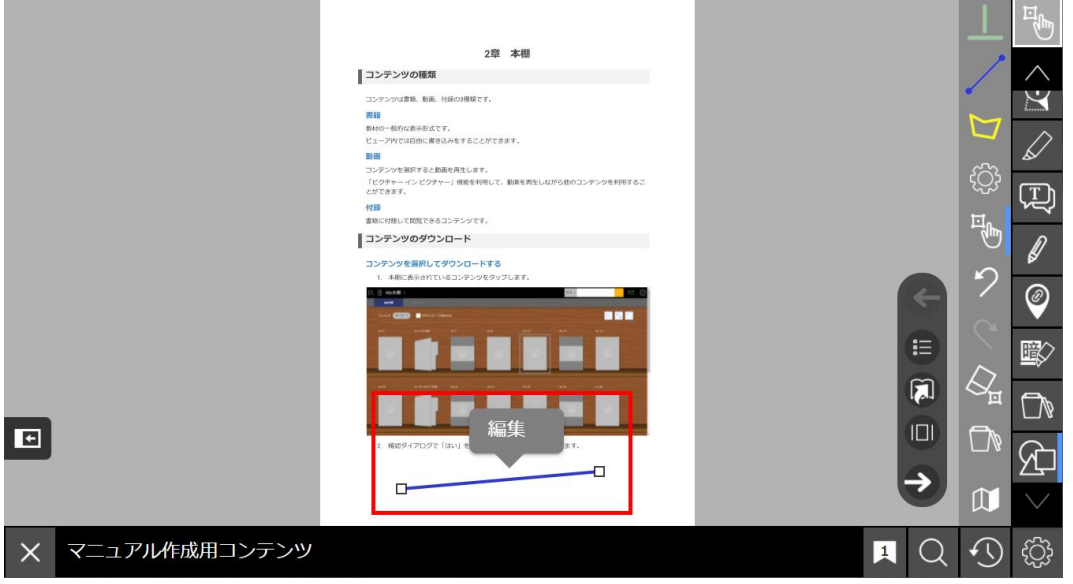

編集できる項目は以下の4種類です

- 色:図形の色を変更します。
- 太さ:図形の線の太さを変更します。
- 種類:図形の表現の種類を変更します。

「直線(水平垂直)」「直線(2点間)」の場合は「塗りつぶし」を選択できません。

● メモ:図形にメモを残すことができます。

#### **図形設定**

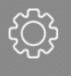

書き込む図形の設定を行います。 設定できる項目は次の4つです。 図形種類で「スタンプ」を選択した場合は、スタンプの種類のみ設定できます。

- 図形種類:図形の種類を選びます。
- 色:図形の色を選びます。
- 太さ:図形の線の太さを選びます。
- 種類:図形の表現の種類を選びます。

「塗りつぶし」は「直線(水平垂直)」「直線(2点間)」の場合は選べません。

**読み上げ**

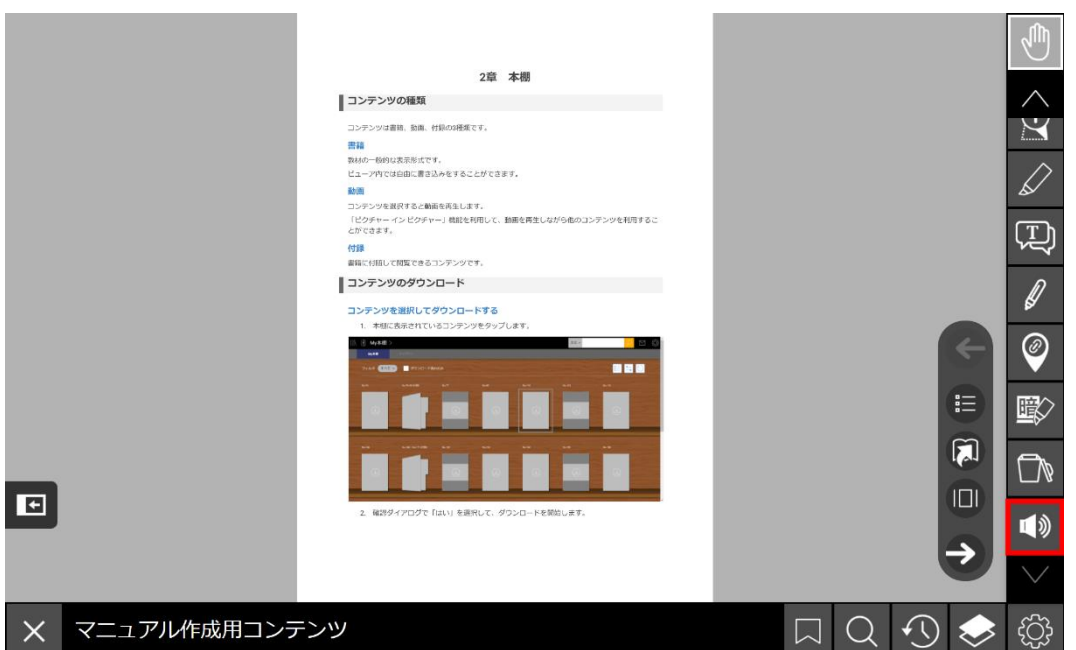

※デフォルトの設定ではツールバーに読み上げのアイコンは表示されていません。読み上げ機能を利 用する場合は、メニューバーの「設定」>「ツールバー設定」から、読み上げアイコンをツールバー に追加してください。

コンテンツの文章を読み上げます。紙面とリフローで使用可能です。

文頭または指定の箇所から読み上げを始めることができます。

読み上げのアイコンを押すと読み上げをコントロールするサブツールバーが現れます。

## **指定した位置から読み上げる**

読み上げサブツールバーを表示した状態でページ上のテキストを押すと、その位置から読み上げを開 始します。

### **再生**

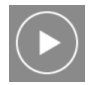

先頭の文章から読み上げを開始します。

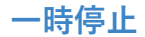

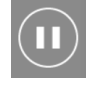

再生を一時的に停止します。再度「再生」ボタンを押すと続きから読み上げが始まります。

### **停止**

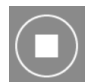

読み上げを完全に停止します。

## **読み上げ位置を戻す**

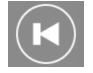

現在読み上げているブロックの冒頭に戻ります。

## **読み上げ位置を進める**

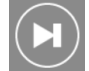

現在読み上げているブロックの次のブロックを読み上げます。

## **はやく**

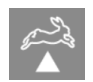

読み上げの速さを速くします。読み上げ中には操作できません。

### **読み上げの速さ**

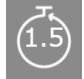

読み上げの速さの数値を表示します。

### **おそく**

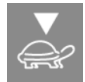

読み上げの速さを遅くします。読み上げ中には操作できません。

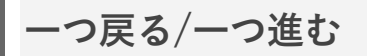

このツールは複数の操作メニューに存在します。

# **一つ戻る** $\bigcirc$

操作を1回分だけ戻します。10回まで戻すことができます。

## **一つ進む**

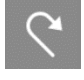

「一つ戻る」で戻した状態から1回分進みます。戻した回数だけ進むことができます。

「一つ戻る」を押した後に新たな書き込みなどの操作を行うと、「一つ進む」を利用することはでき ません。

**消す**

## **オブジェクトにある「消す」**

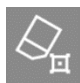

このツールは以下のオブジェクトのアイコン内に存在します。

- $\bullet$  マーカー
- テキストボックス
- マイリンク
- 暗記ペン
- 図形

オブジェクトのタップ、またはドラッグ操作でゆっくり通過することで、オブジェクトを削除しま す。

### **ペンにある「消す」**

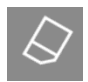

ドラッグ操作で描画された線をなぞることで、ペンの書き込みを削除します。

書き込みを消す範囲の大きさは5段階で変更できます。

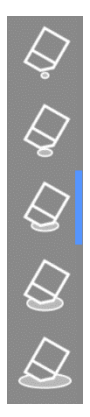
## **リフロー設定**

リフローコンテンツの場合は、ツールバーにリフロー設定のアイコンが表示されます。

リフローの表示設定を変更することができます。

次の4種類の項目を変更できます。

- 書体:おすすめ、明朝体、ゴシック体の3つから選択できます
- 文字サイズ:10%から1000%の範囲内で文字サイズを選択できます
- 行間:0.5~3倍の範囲内で行と行の間の広さを指定します
- 余白:なし〜8倍の範囲内で余白の広さを指定します

### **書体の変更**

「書体」では以下の3種類の書体から選択できます。変更したい書体を押すと、リフロー画面に表示 される文字の書体が変わります。

- おすすめ:コンテンツで指定しているフォントで表示します。
- 明朝体:明朝体で表示します。
- ゴシック体で表示します。

### **文字サイズの変更**

文字サイズは10%から1000%の範囲を10%きざみで変更できます。

スライダーをドラッグするか、「−」「+」ボタンを押して変更できます。

### **行間の変更**

行間は0.5倍から3倍の範囲を0.1倍きざみで変更できます。

スライダーをドラッグするか、「−」「+」ボタンを押して変更できます。

### **余白の変更**

余白は、なしから8倍の範囲を0.5倍きざみで変更できます。

スライダーをドラッグするか、「−」「+」ボタンを押して変更できます。

# **5章 ビューア機能② ページ操作バー**

**ページ操作バー**

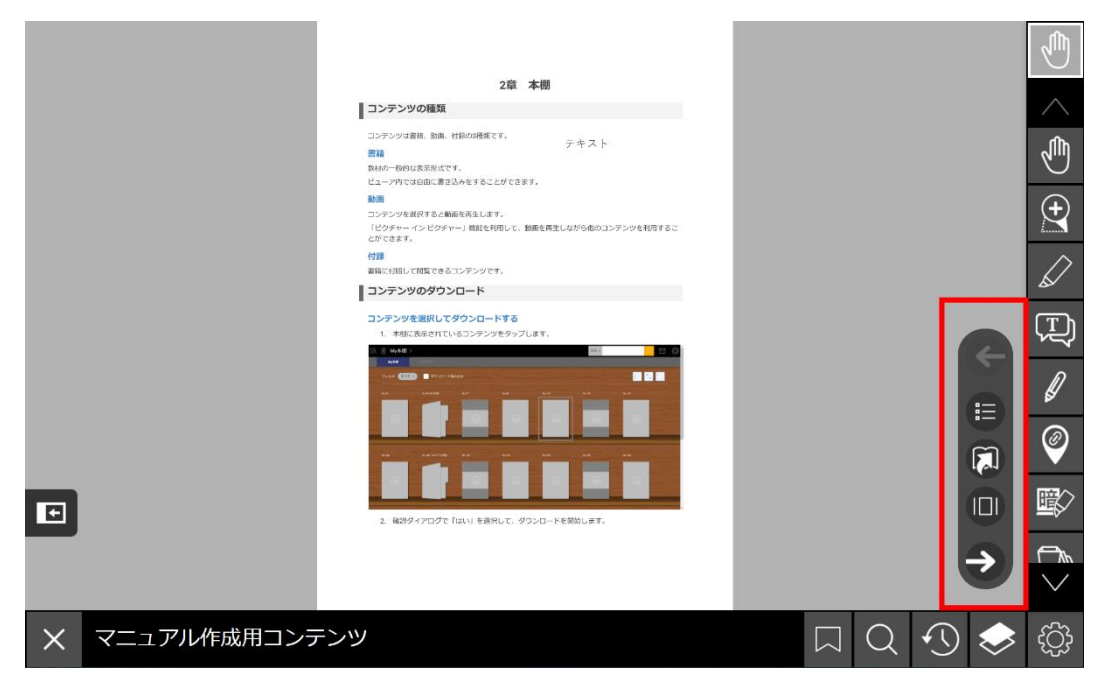

ページ操作バーは画面右端にあるツールバーの隣に表示されています。

※ 画像のページ操作バーは紙面が左開きの場合です。右開きの場合は「1ページ戻る」ボタンと「1 ページ進む」ボタンの表示が反対になります。

# **1ページ戻る/1ページ進む**

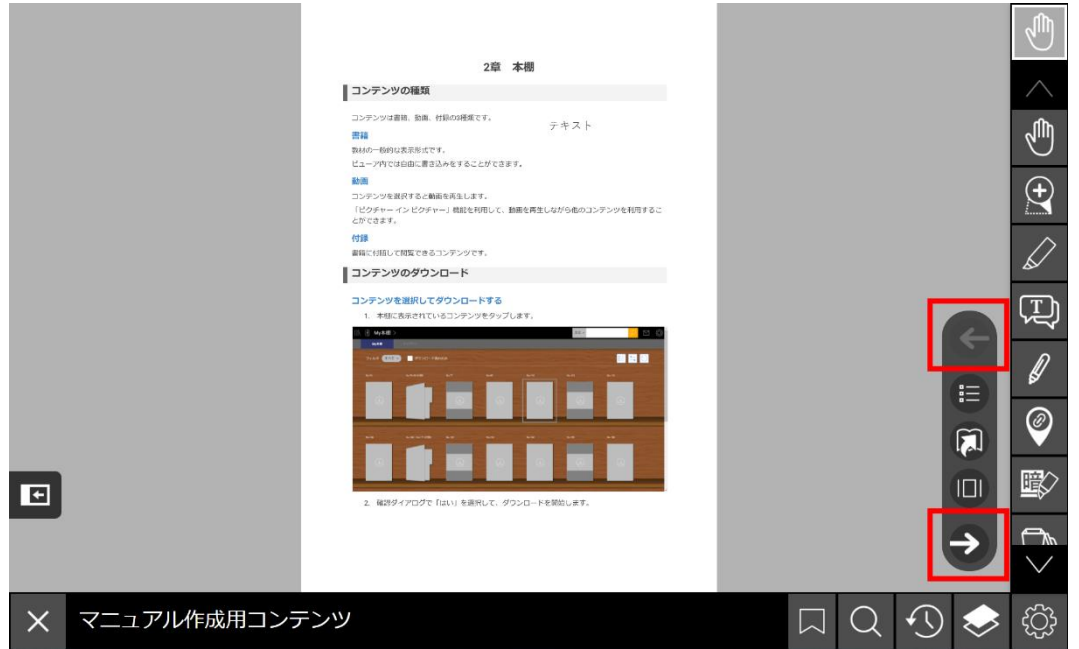

「1ページ戻る」ボタンを押すと1つ前のページに移動します。

「1ページ進む」ボタンを押すと1つ後ろのページに移動します。

# **もくじ**

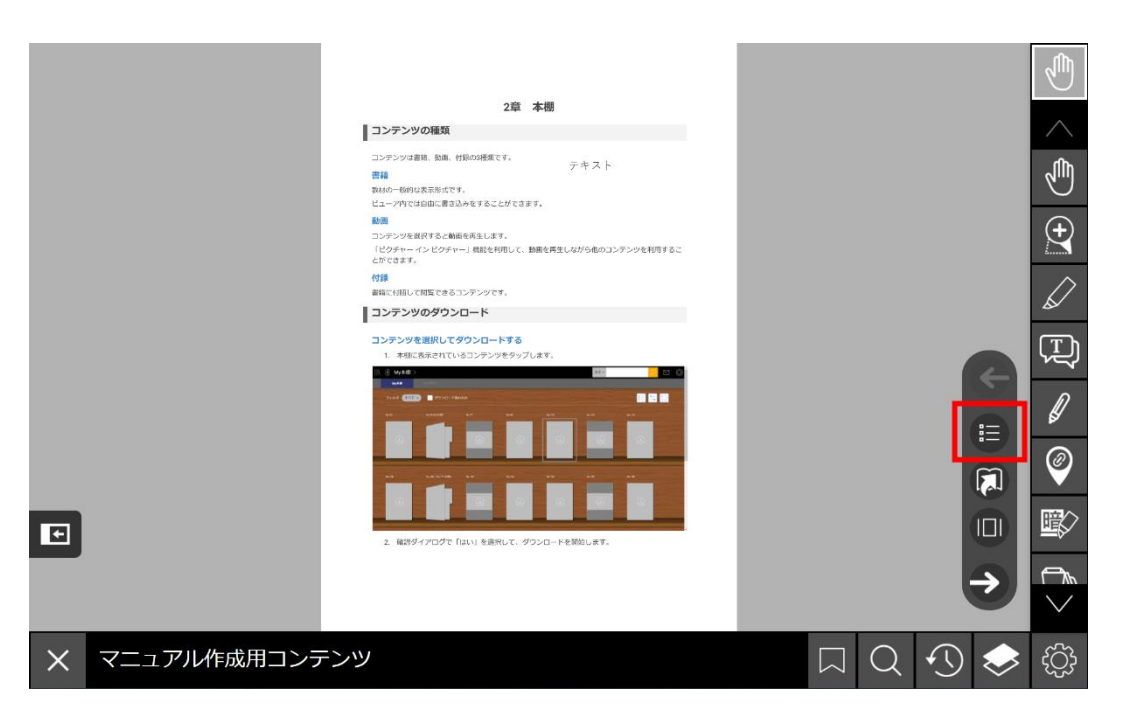

「もくじ」ボタンを押すと教科書の目次が表示されます。

開きたいページの項目を選んで該当のページに移動することができます。

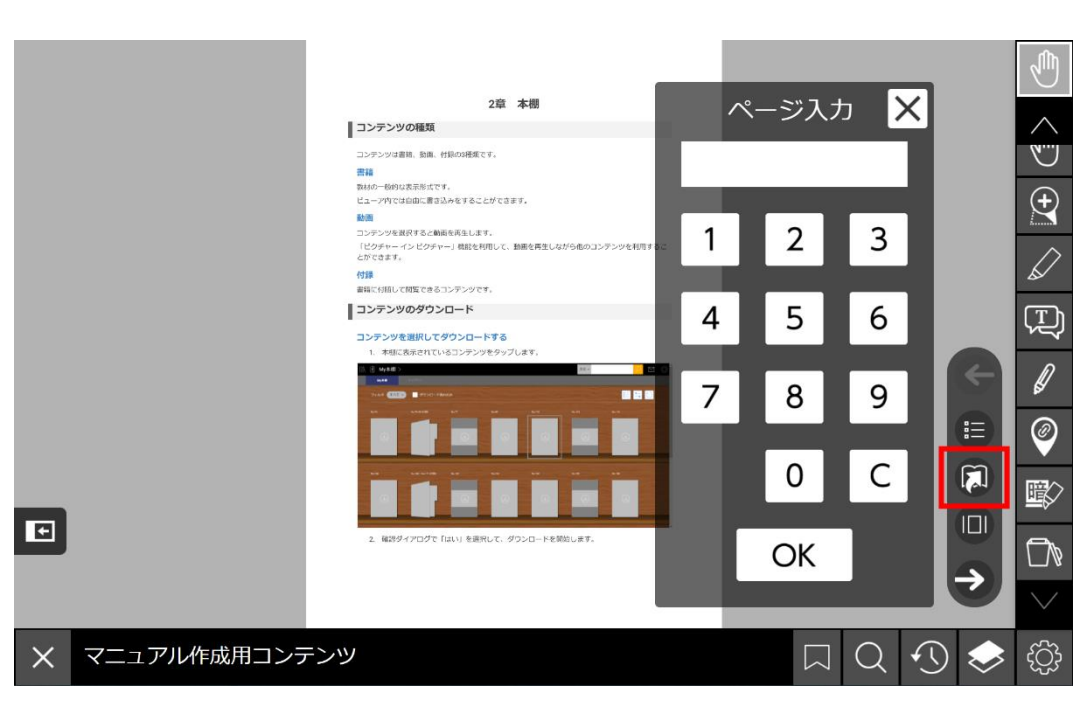

# **ページ番号を直接入力**

ページ番号を入力して「OK」をタップすると、入力した番号のページに移動します。

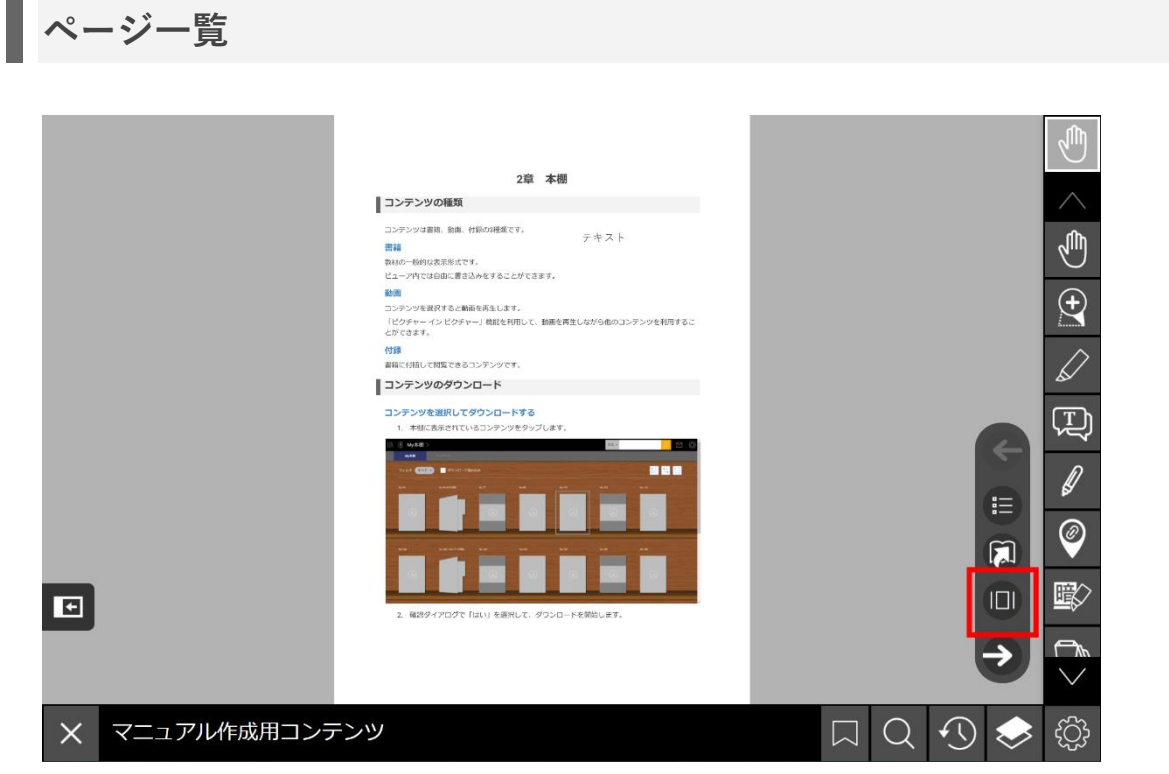

ページが一覧で表示され、選択したページに移動することができます。

ページ一覧画面右下の「表示の切り替え」アイコンを押すと、ビューア全体にページ一覧が表示され ます。

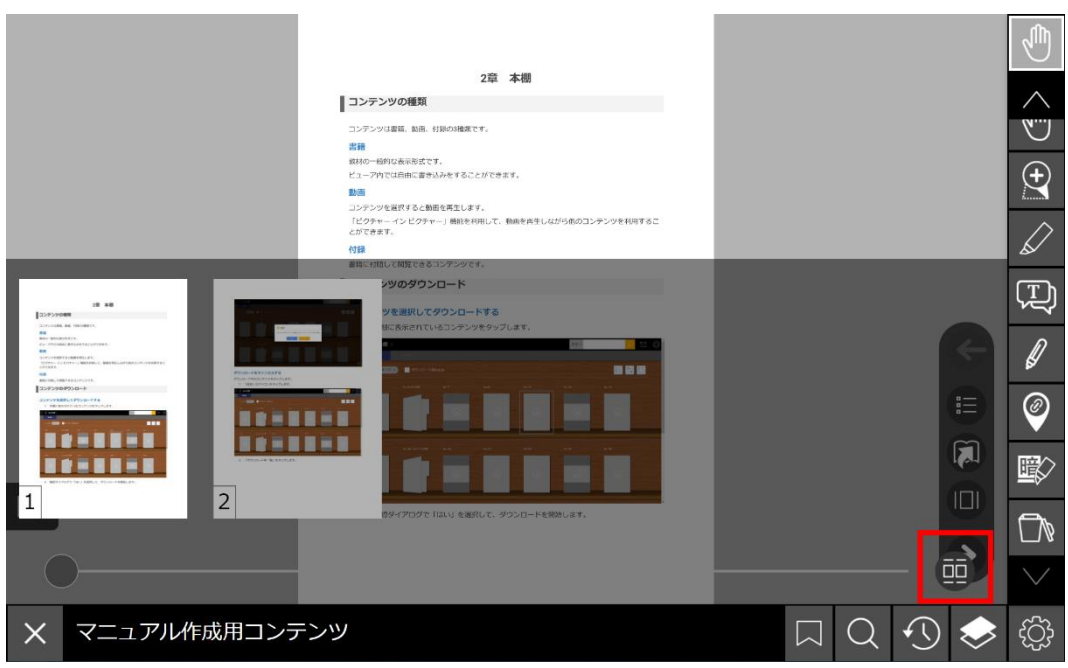

## **表示中のページの番号を確認する**

「ページ一覧」アイコンを押すと、ページの一覧が表示され、表示中のページの番号を確認すること ができます。

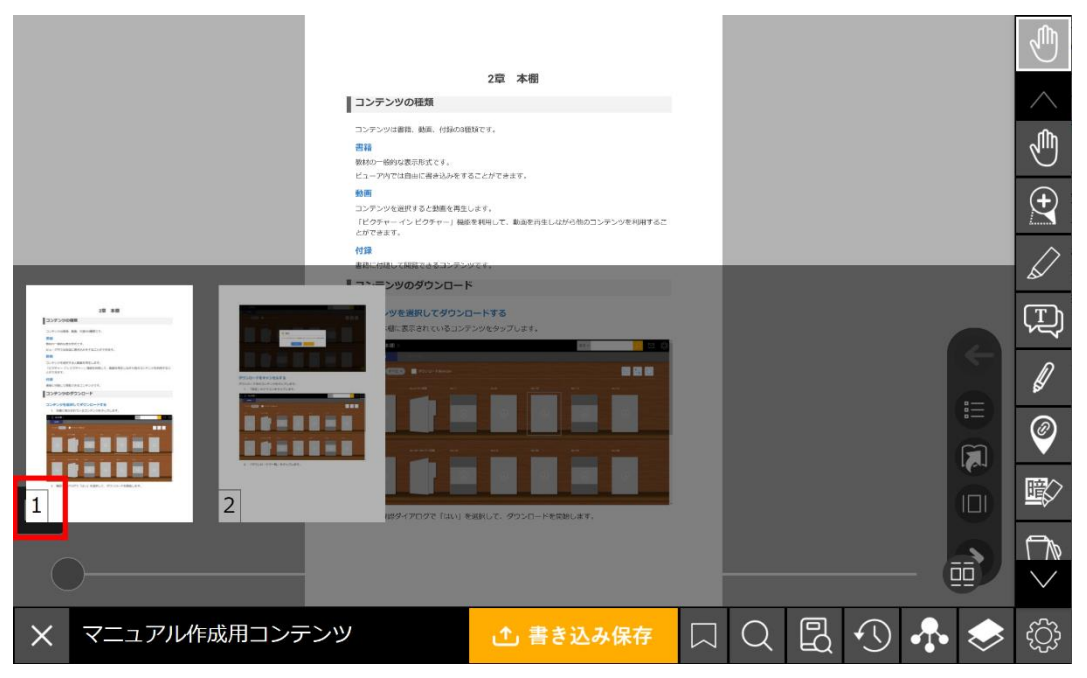

キーボードが利用可能な場合は、以下のショートカットキーで表示中のページの番号を確認すること ができます。

Windows版: Ctrl + i

## Mac版:Control + i

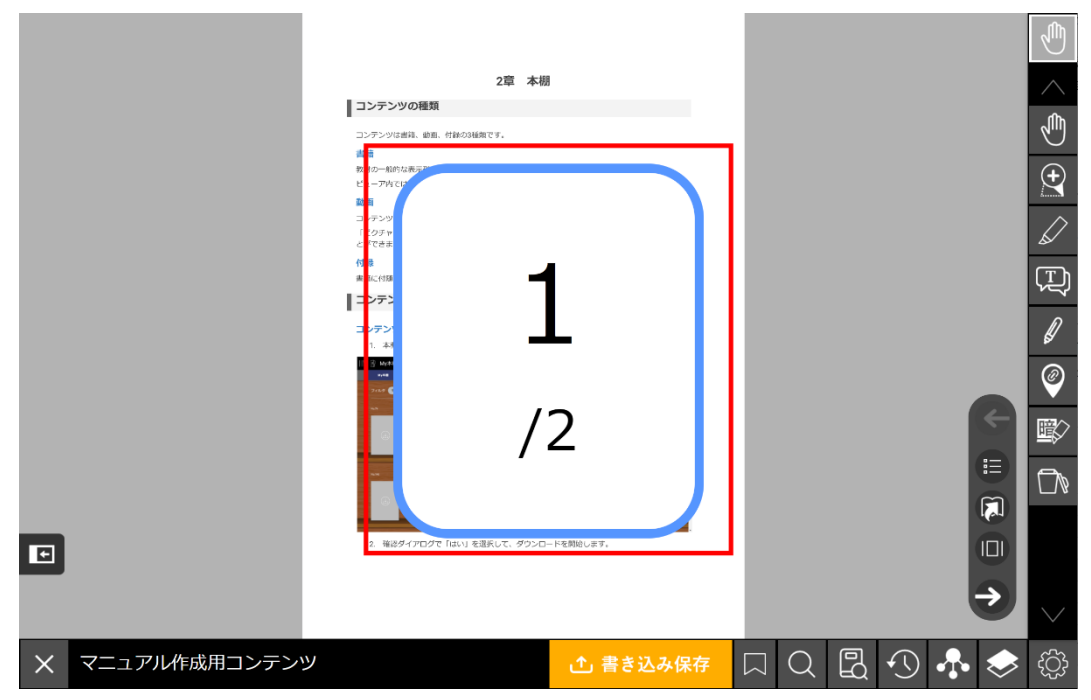

# **バーの表示位置の切り替え**

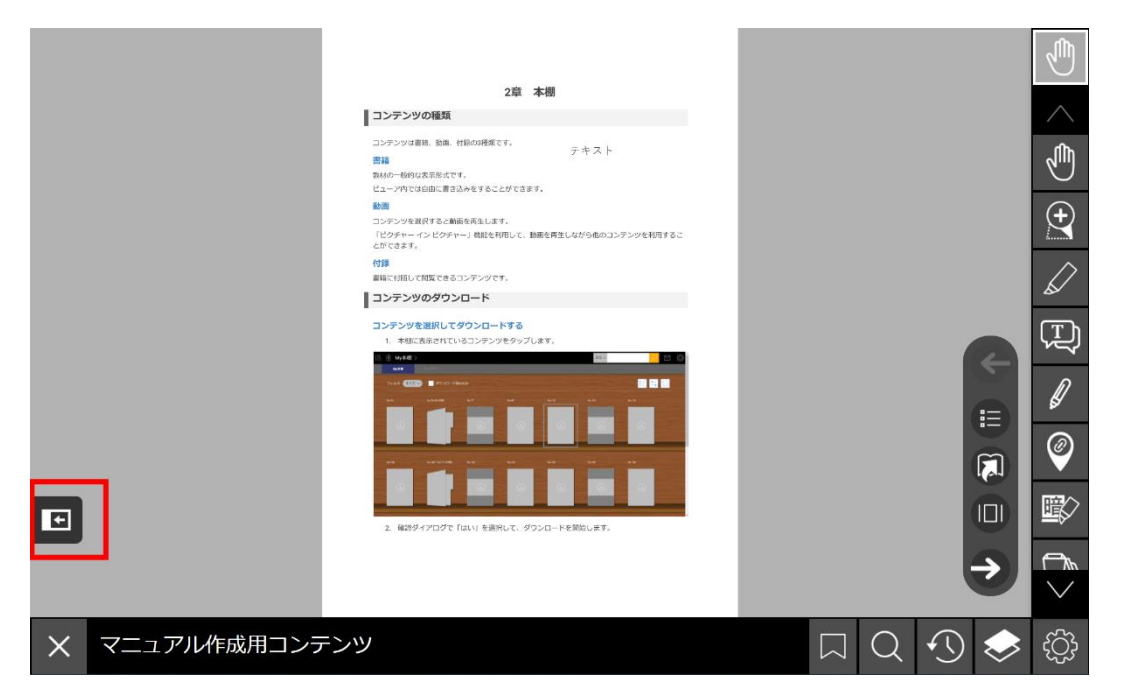

「バーの表示位置の切り替え」ボタンを押すと、ツールバーとページ操作バーを左右反対の位置に変 更できます。

「設定」から「ツールバー位置のきりかえ」でツールバーを上に表示している場合は、ページ操作バ ーのみ左右の位置が変更されます。

# **6章 ビューア機能③ メニューバー**

**メニューバー**

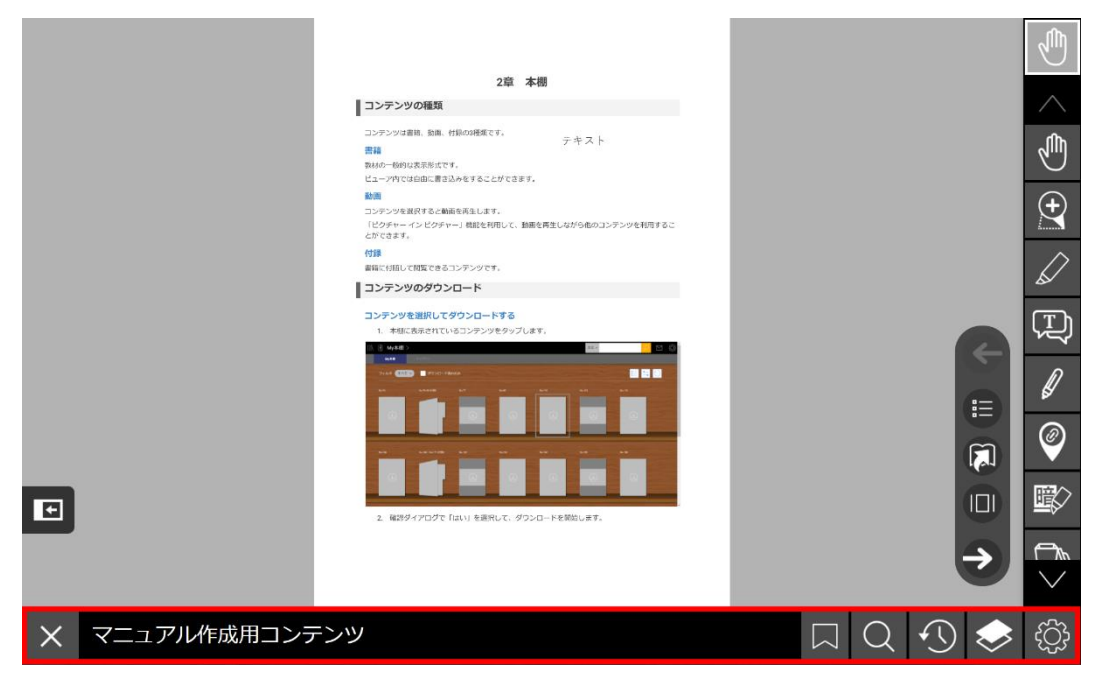

メニューバーはビューア画面下部に配置されています。

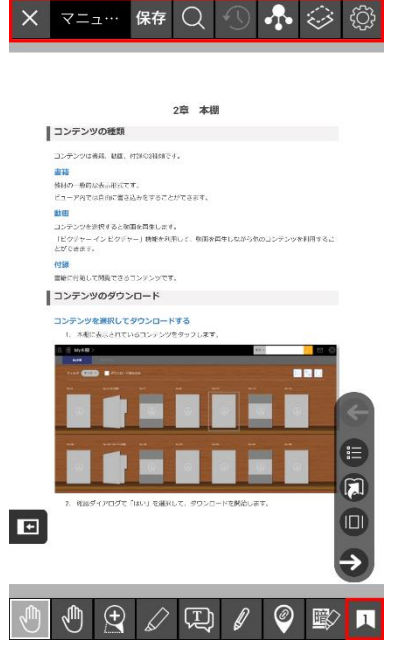

スマホアプリまたはスマホでブラウザ版を利用した場合は、画面上部に配置されます。なお、超しお りのアイコンは右下に配置されます。

# **超しおり**

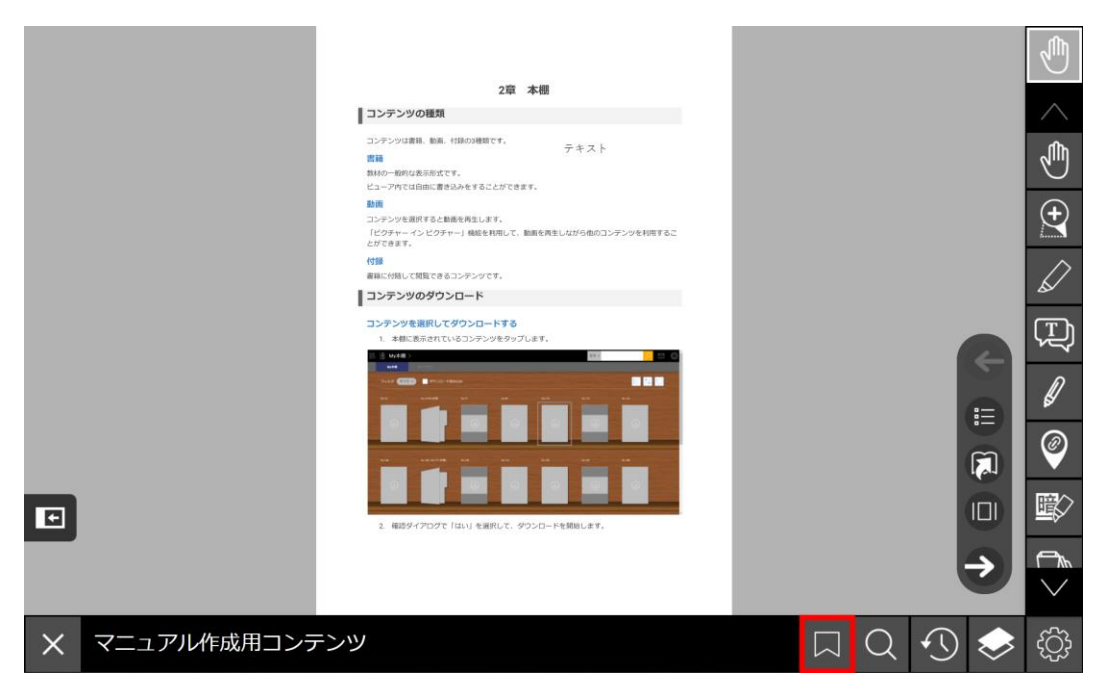

しおりを作成すると、別のページから作成したしおりのページに移動することができます。また、紙 面への書き込み情報をしおりに保存し、必要時に復元することができます。

以下のような場面で超しおりを活用できます。

- 書き込んだ内容を保存したいとき
- 複数の書き込みを見比べるとき
- 他の人が作成した書き込みを復元したいとき

機能を指す場合は「超しおり」、保存データを指す場合は「しおり」と表記します。

## **しおり一覧**

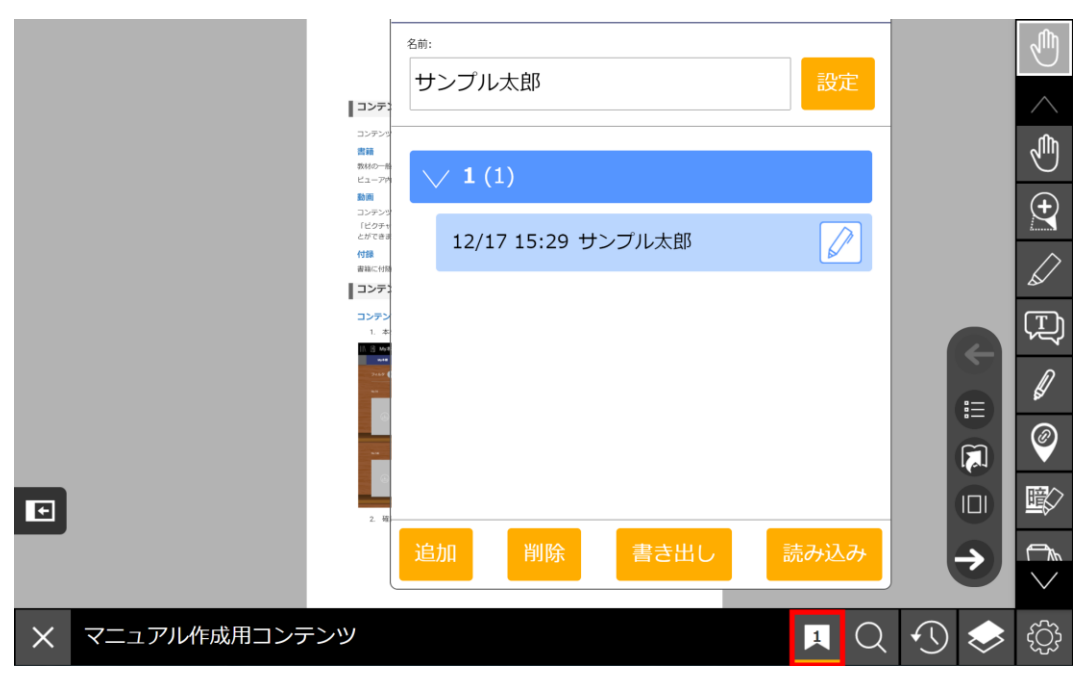

「超しおり一覧」ボタンを押すと開きます。ここでは超しおりの操作全般を行います。 追加されたしおりには、しおりの追加日時と作成者名が表示されます。

## **作成者名の設定**

**Contract** 

しおりを作成するには、しおりの作成者名の設定が必要です。追加したしおりには作成者名が記載さ れます。

1. 「名前を入力」と表示されている入力ボックスをタップします。

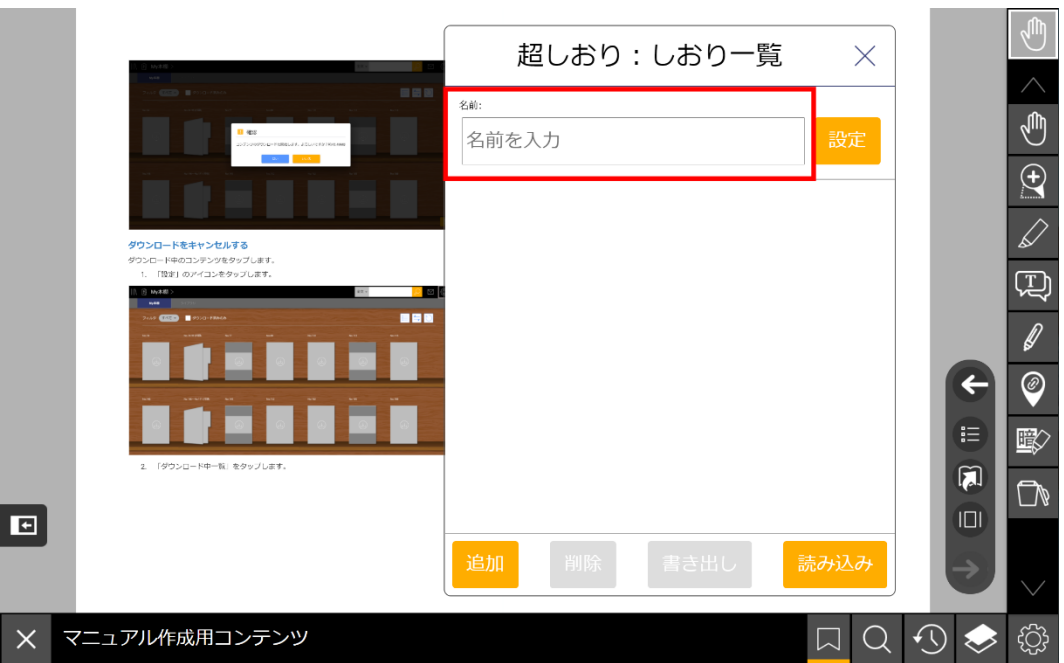

2. 作成者名を入力し、「OK」を押します。

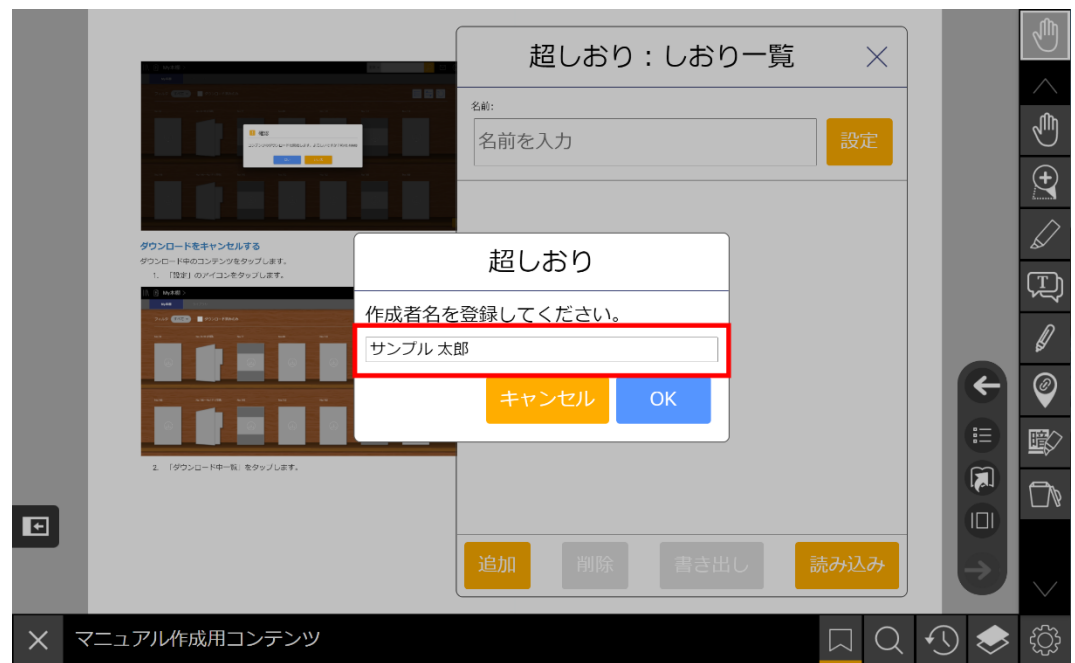

## **しおりを追加する**

「追加」ボタンを押すと、現在のページの書き込み内容と拡大倍率が記録されたしおりがしおり一覧 に追加されます。

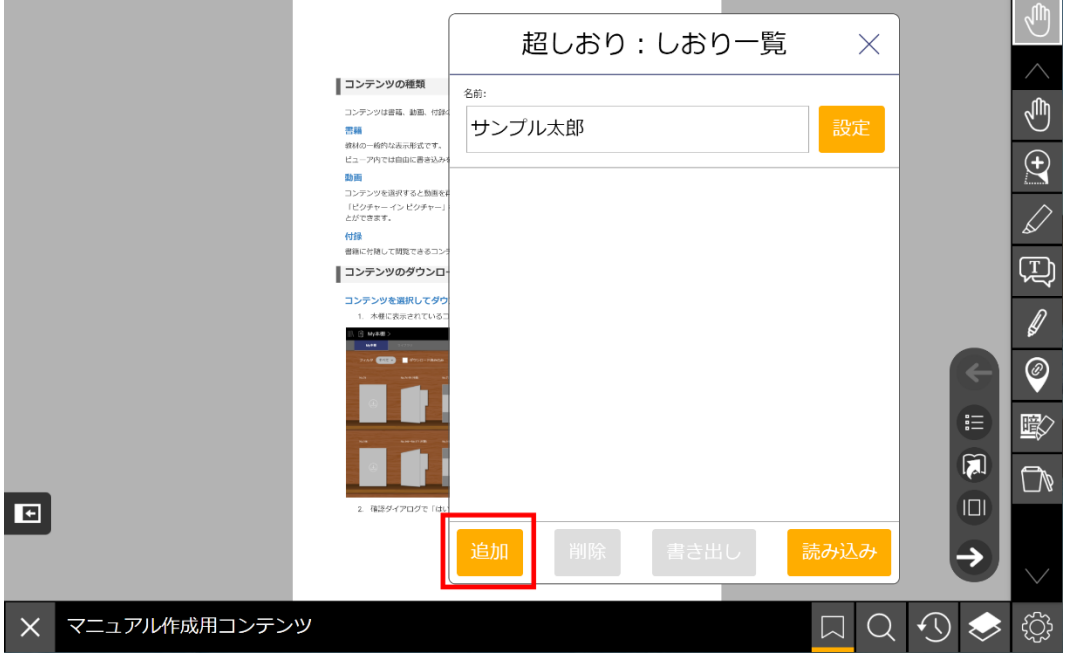

## **しおりを使う**

しおり一覧から復元したいしおりのページを選ぶと、しおり追加時の書き込みを復元し、しおりのペ ージに移動します。

 $\sim$ 

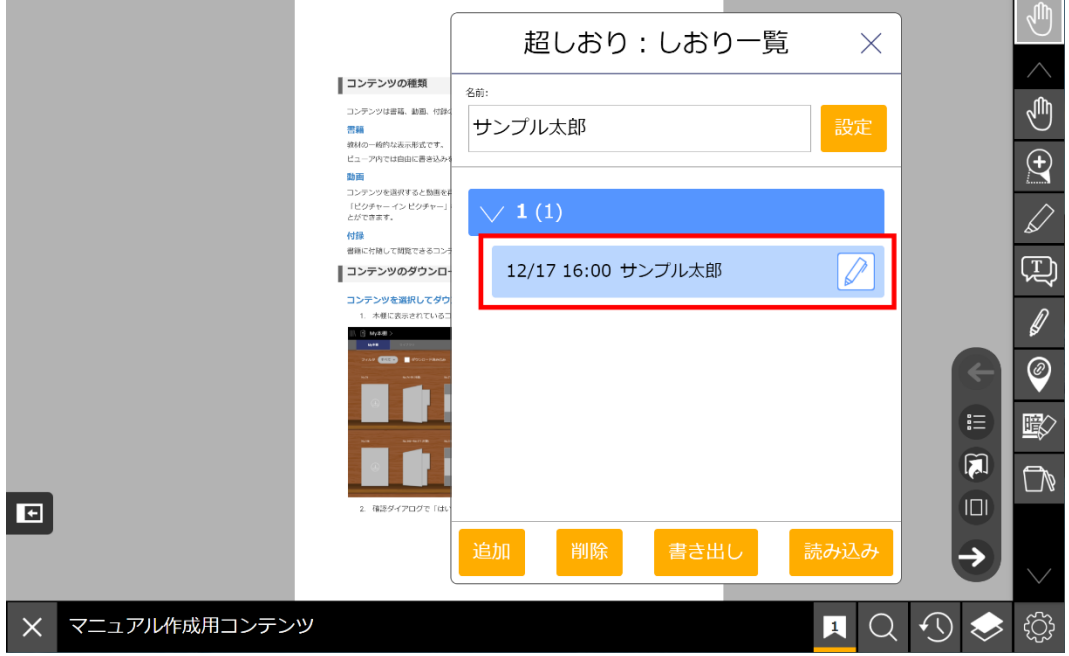

しおりのページに書き込まれていた内容は、しおり使用時に削除されます。

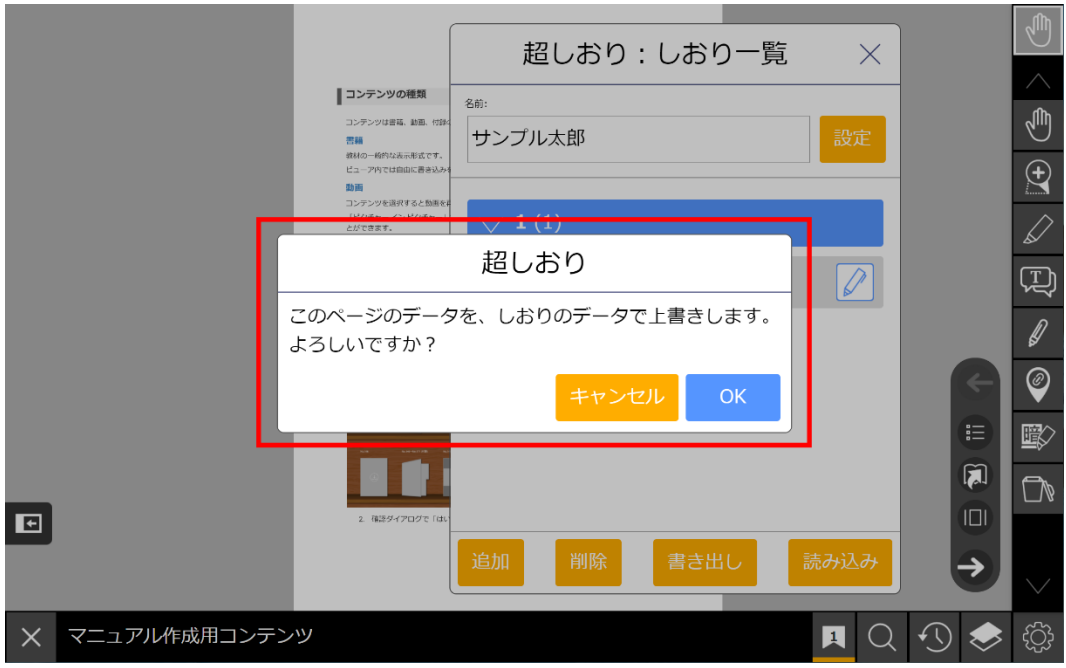

## **しおりにメモを書く**

保存したしおりにはメモを書くことができます。

しおりの右端にあるペンのアイコンを押すと入力ダイアログが表示されます。メモの入力後、「O K」ボタンを押すと記録されます。

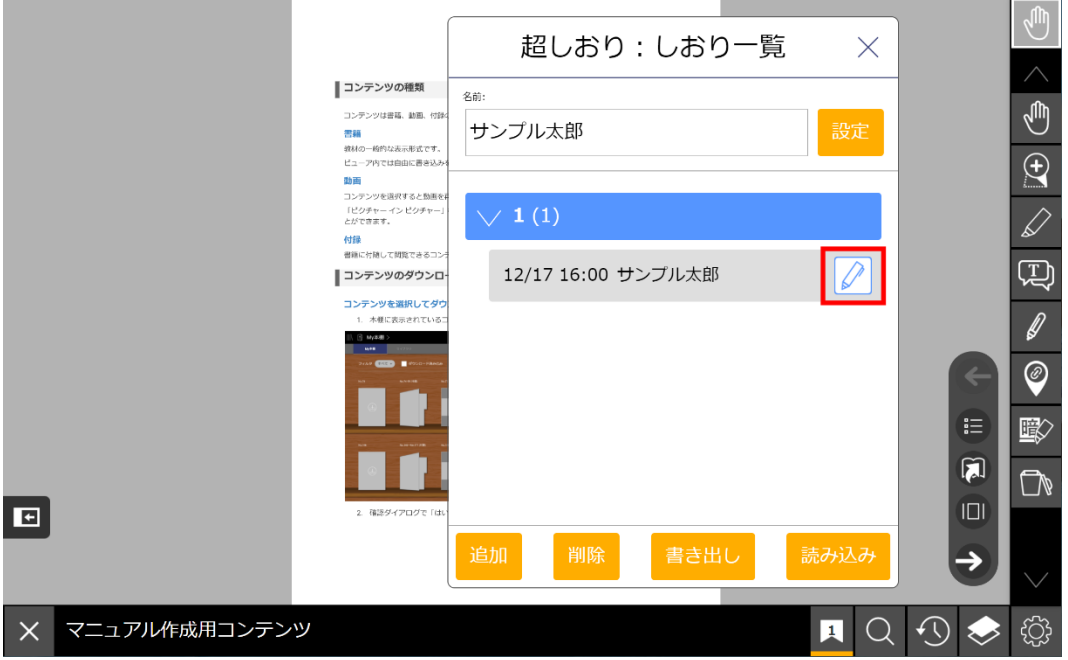

## **しおりの並び順を変更する**

特定のページにしおりが複数存在する場合、以下の4種類から並び順を変更できます。

- 名前順 (初期設定)
- メモ順
- 古い順

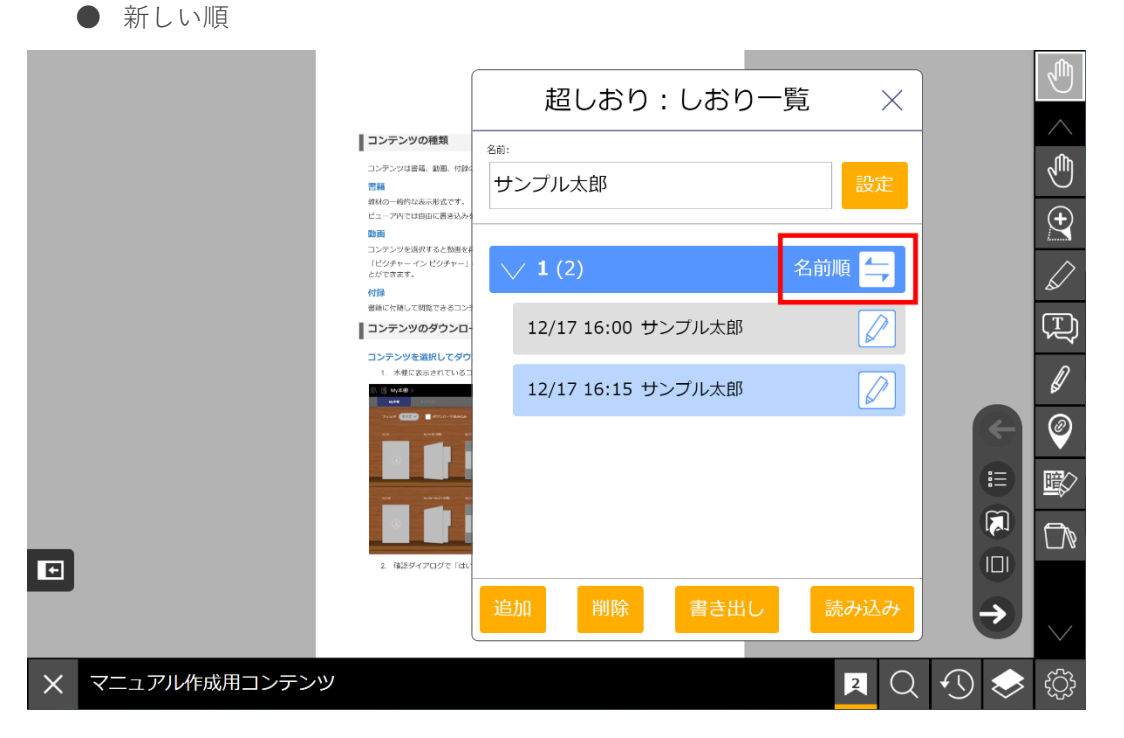

## **しおりを削除する**

「削除」ボタンを押すと、削除するしおりの選択画面に切り替わります。しおりを選択して「削除」 ボタンを押すとしおりを削除できます。

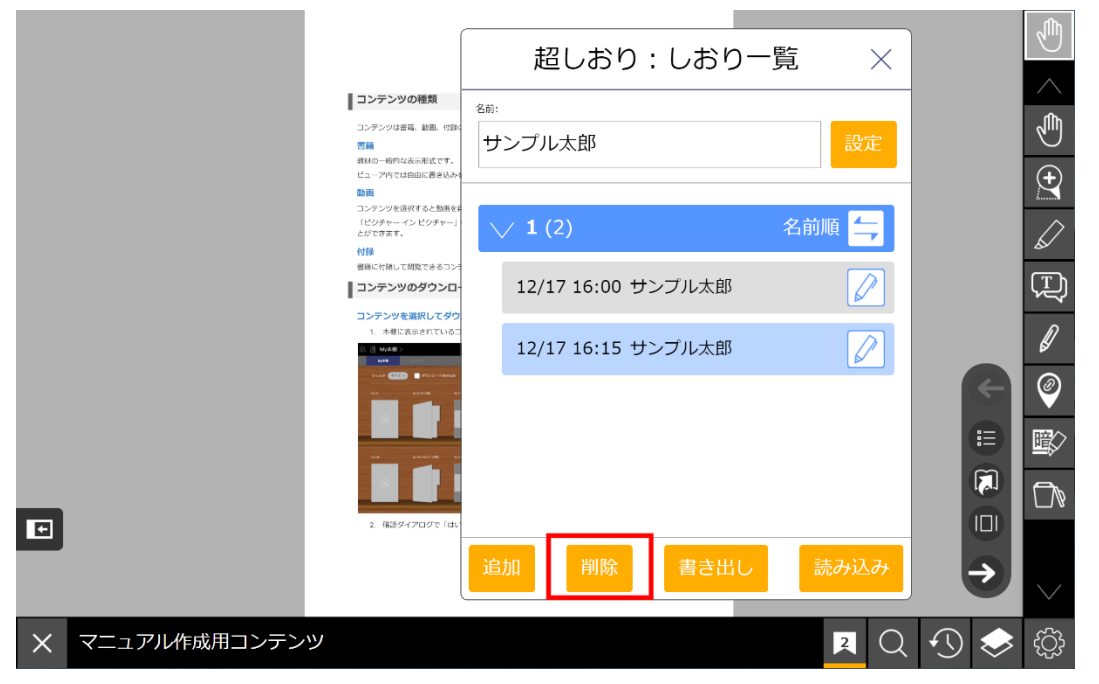

ページ名の右端にある「すべて」のチェックボックスにチェックを入れると、そのページのすべての しおりを一括で選択することができます。

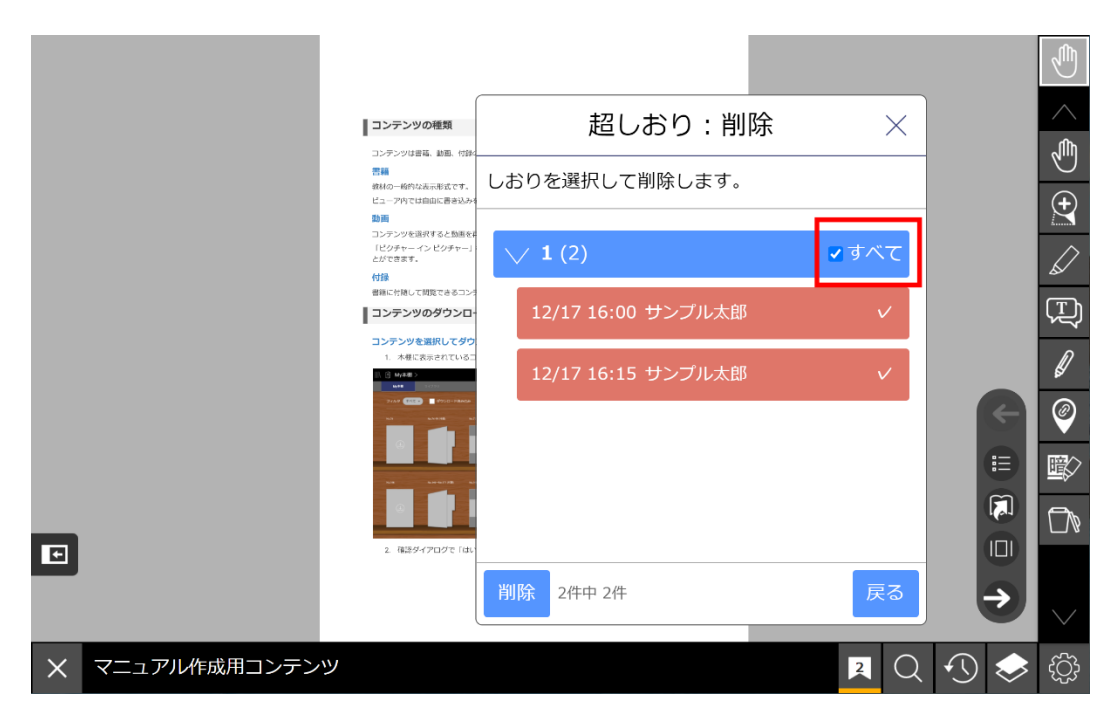

## **しおりの書き出し**

しおりを端末に書き出します。書き出したしおりのファイルの拡張子は.arkbです。

「書き出し」ボタンを押してしおりを選択すると、ファイル名の入力画面が表示されます。「OK」 ボタンを押すと、端末のダウンロードフォルダにファイルが保存されます。

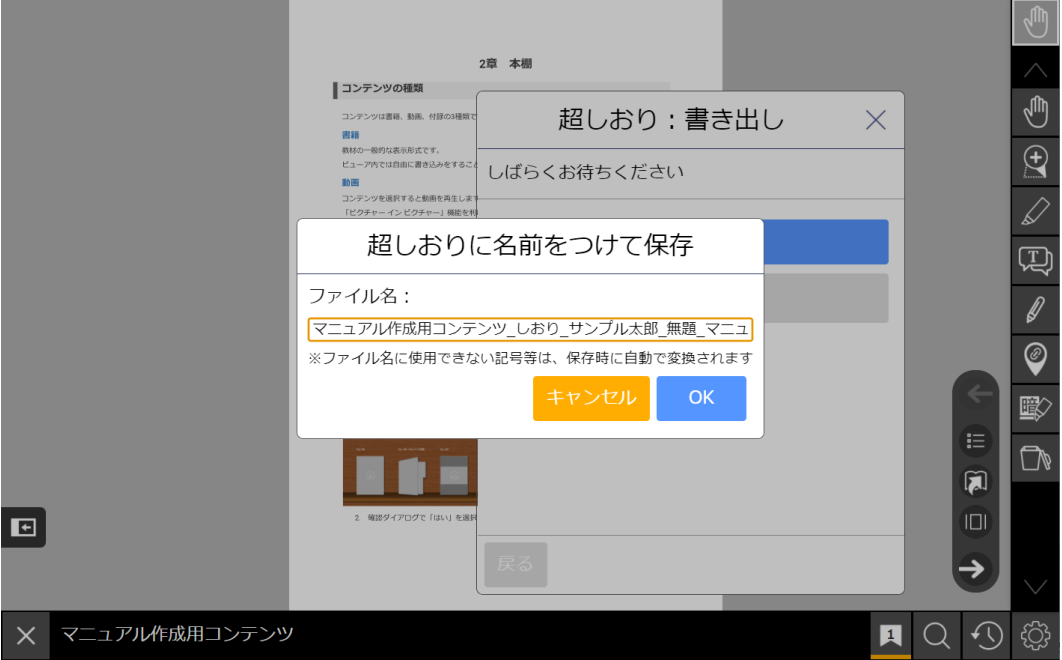

## **しおりの読み込み**

「読み込み」ボタンを押すと、ファイルの選択ウィンドウが表示されます。.arkbファイルのしおり を選択して「開く」ボタンを押すと、読み込みが完了します。

読み込まれたしおりは、読み込み日時、しおりの作成者名、メモの内容が表示されます。

作成者名の横に、読み込まれたしおりであることを示すマークが表示され、作成者名とともに赤く表 示されます。また、メモを編集することはできません。

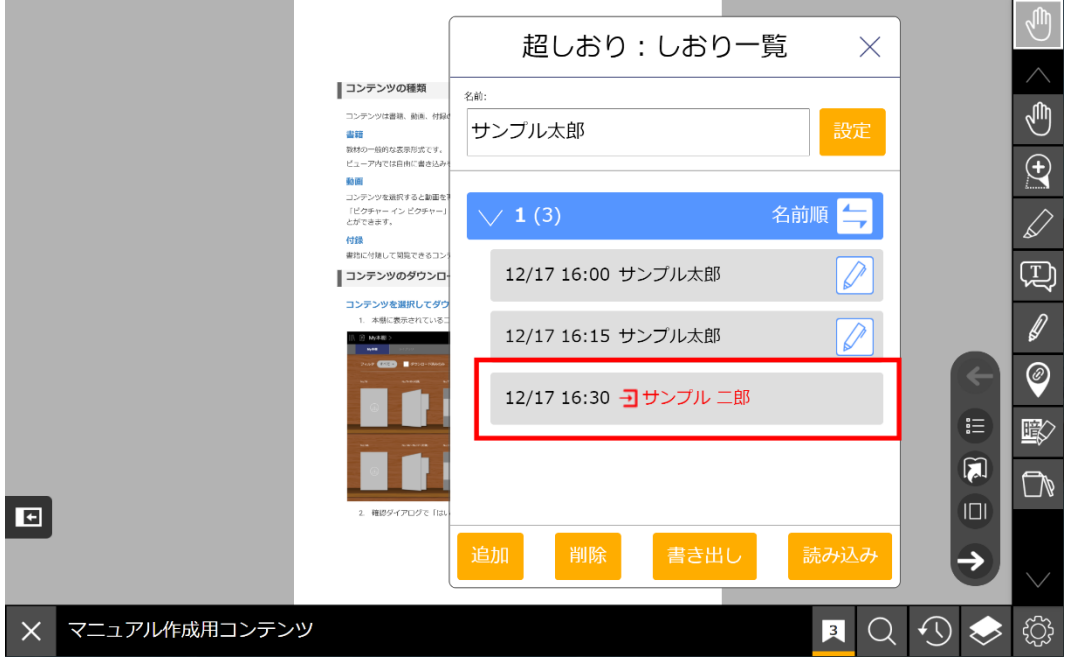

### **しおりの復元設定**

しおり一覧の「設定」ボタンから復元時の設定を変更できます。設定内容は以下のとおりです。

- 書き込みを復元する:チェックを入れると、しおりに保存されたオブジェクトやペンの書き 込みを復元します。
- ズームを復元する:チェックを入れるとしおりに保存された拡大倍率を復元します。

初期設定ではチェックが入っています。

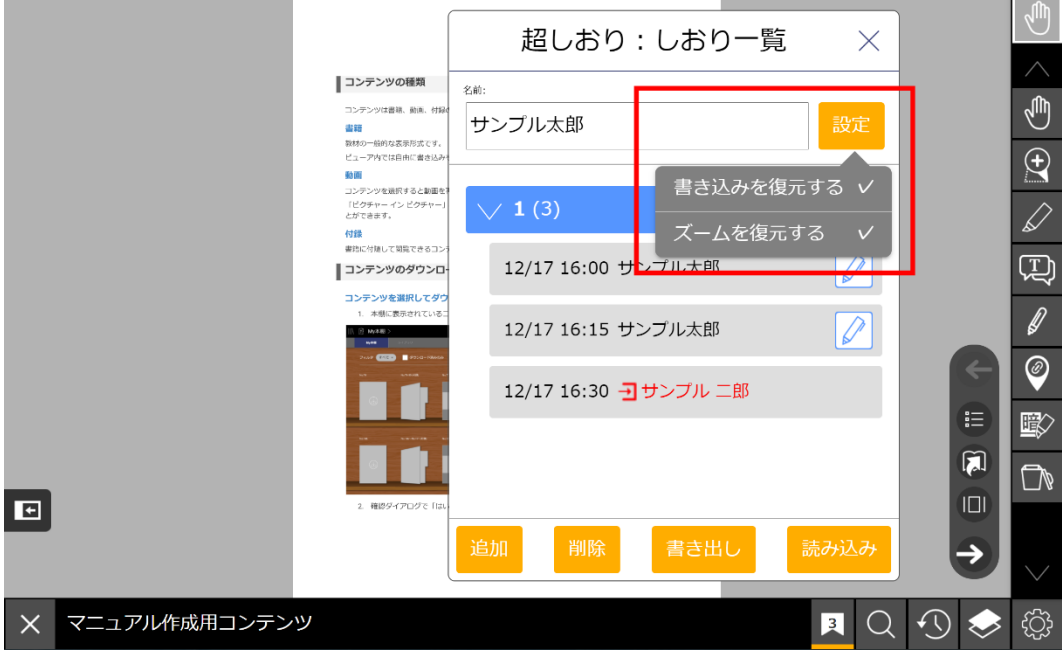

コンテンツの内容の検索や、書き込みなどの一覧表示を行うことができます。

辞書検索を除き、検索範囲はビューアで表示中のコンテンツのみが対象です。

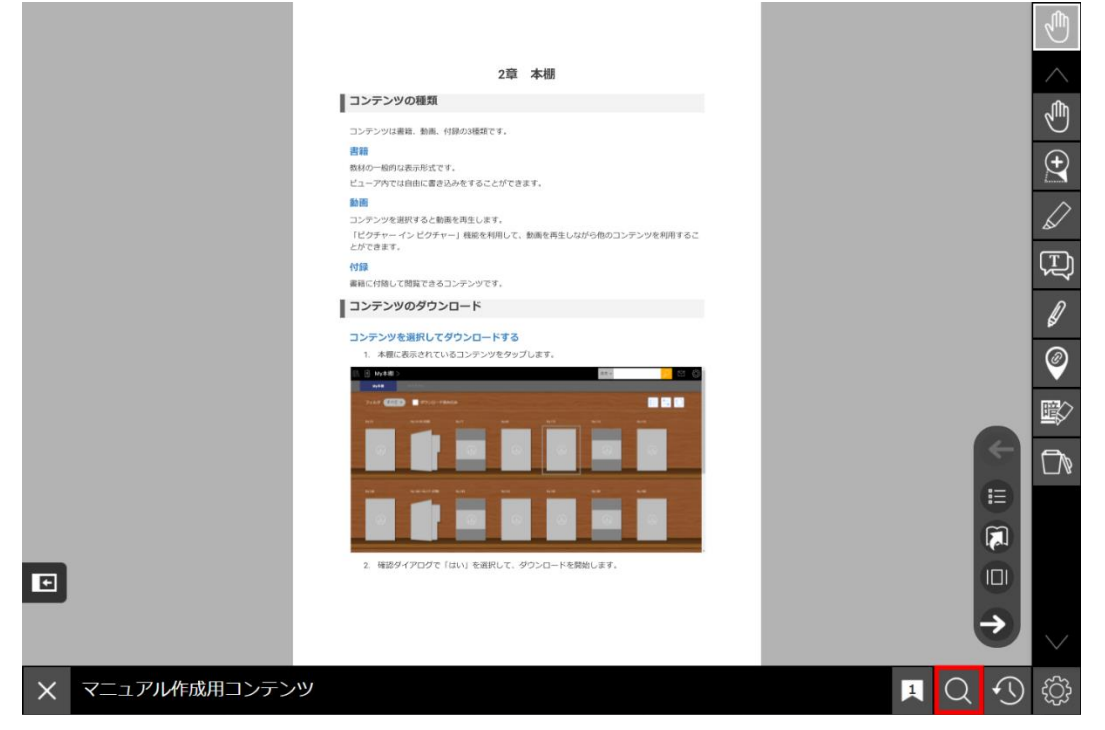

検索結果画面に表示された項目をタップ(マウスの場合はクリック)すると、該当ページを開きま す。

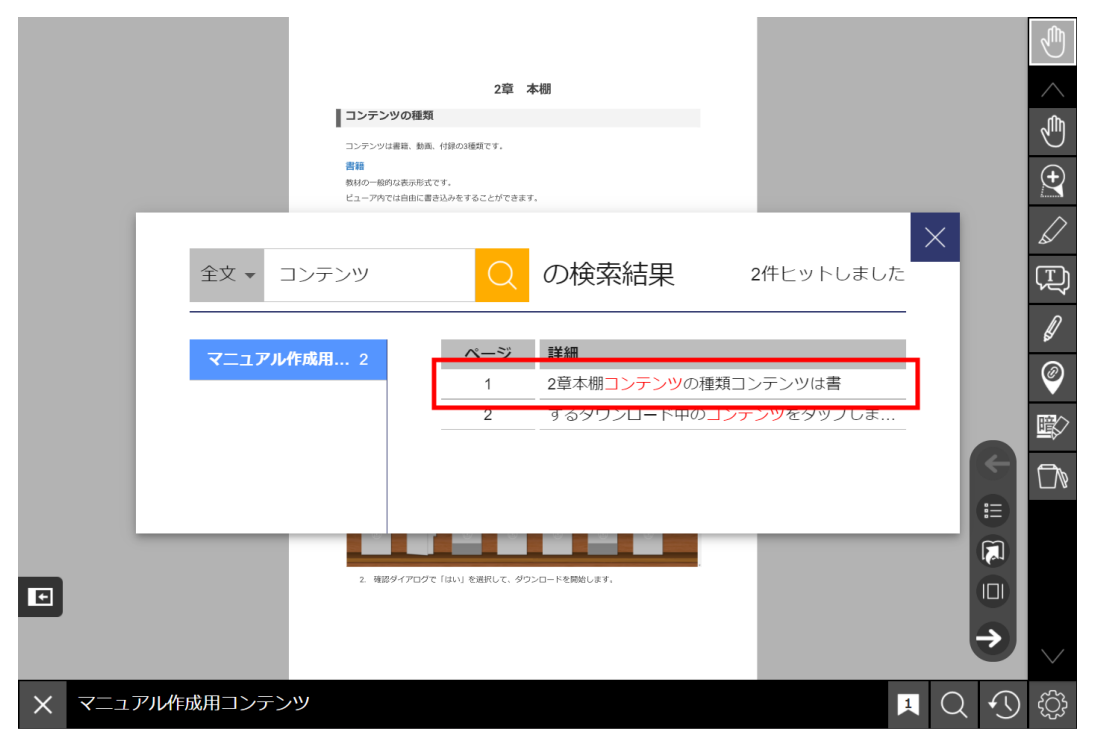

ページ上の一致した語句が黄色で強調表示されます。ページを移動すると強調表示が解除されます。

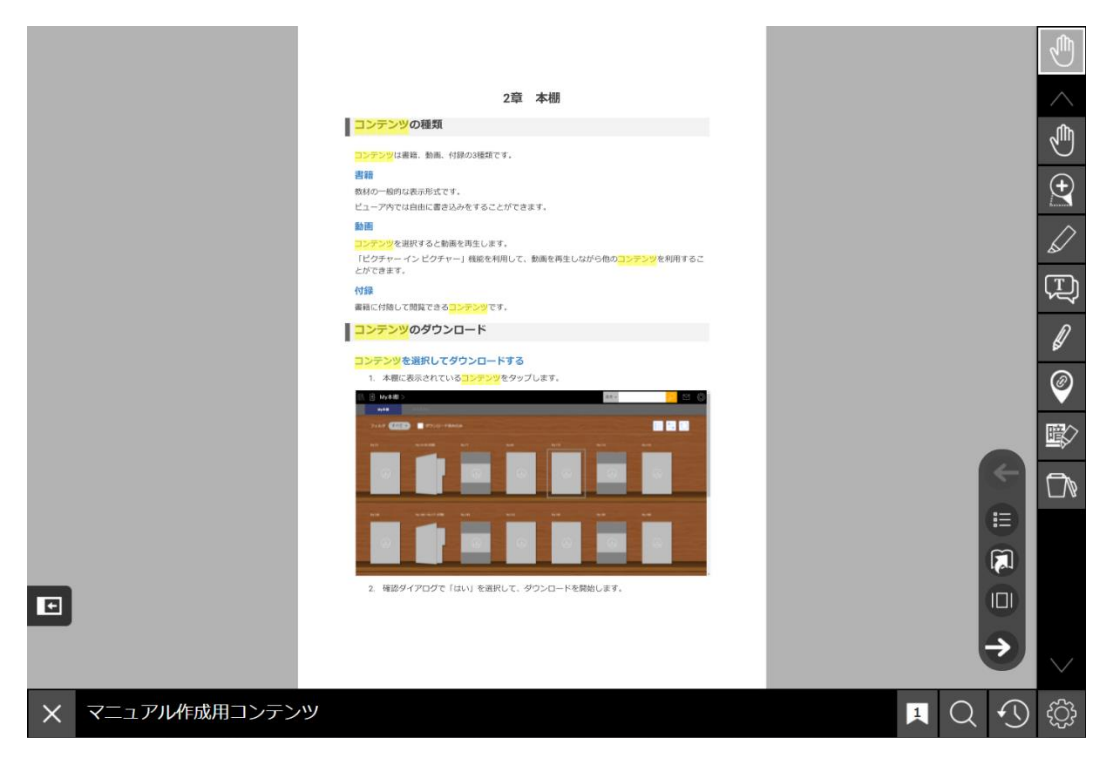

## **テキストを選択して検索する**

検索ボックスに入力して検索する方法のほか、コンテンツのテキストを選択して検索することができ ます。

1. ツールバーの「選択」アイコン内の「直接操作」アイコンをタップします。

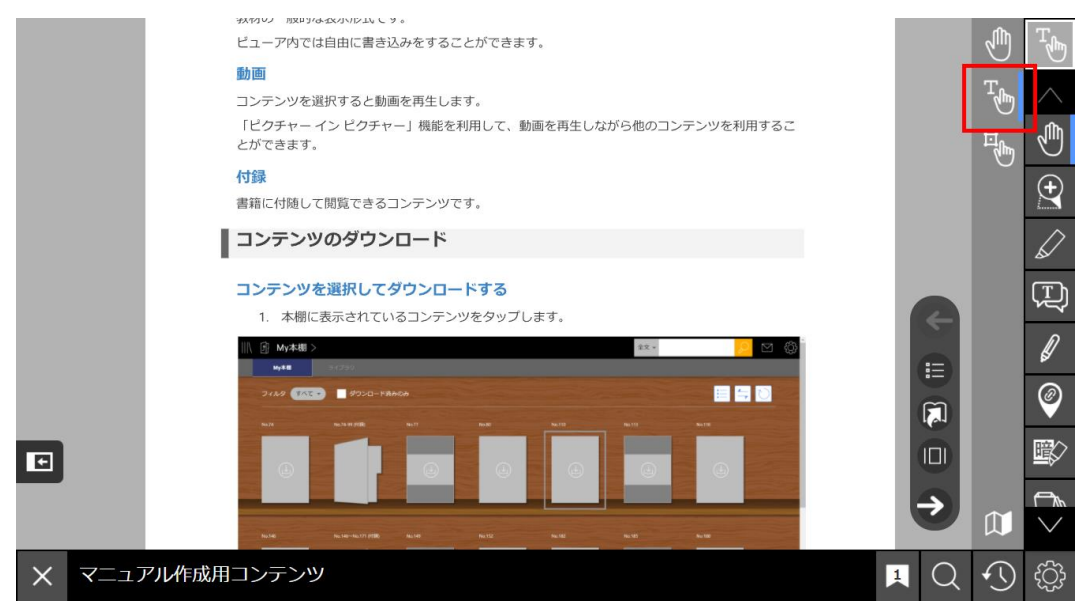

2. 検索に利用したいテキストをタップして選択します。

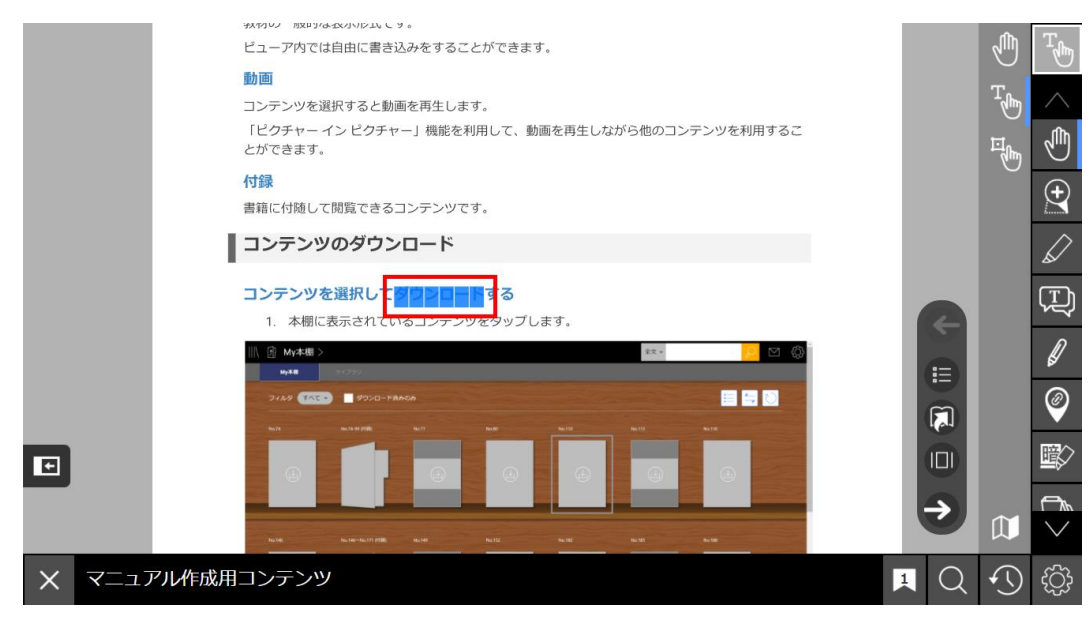

3. テキストを選択した状態で、メニューバーの「検索」アイコンをタップします。

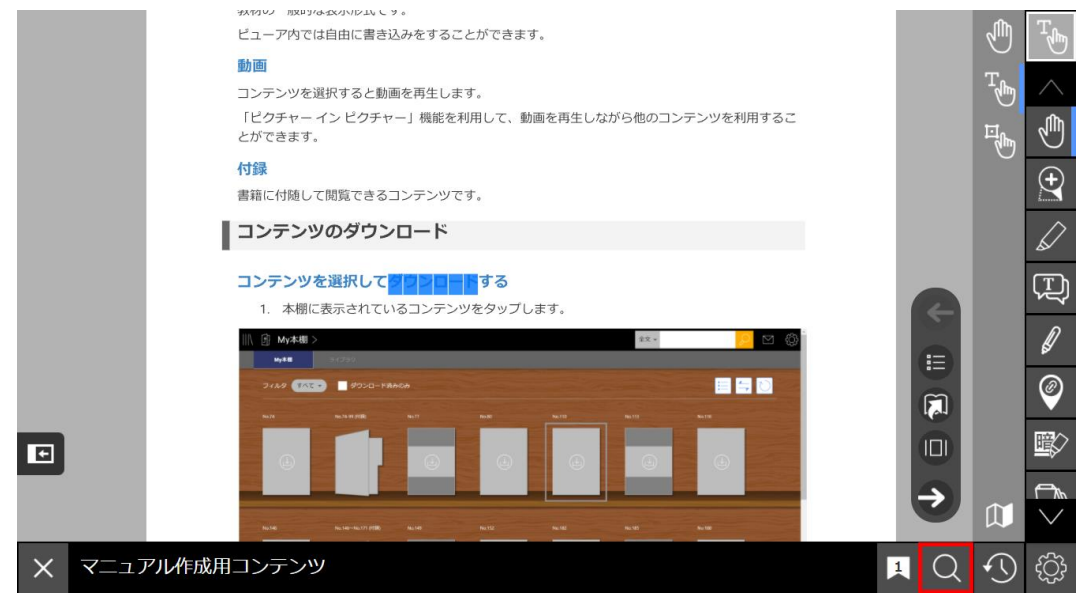

## **検索対象を変更する**

以下の中から検索対象を指定して検索します。デフォルトでは全文検索が行われます。

「全文」と表示されている箇所をタップして検索方法を変更できます。

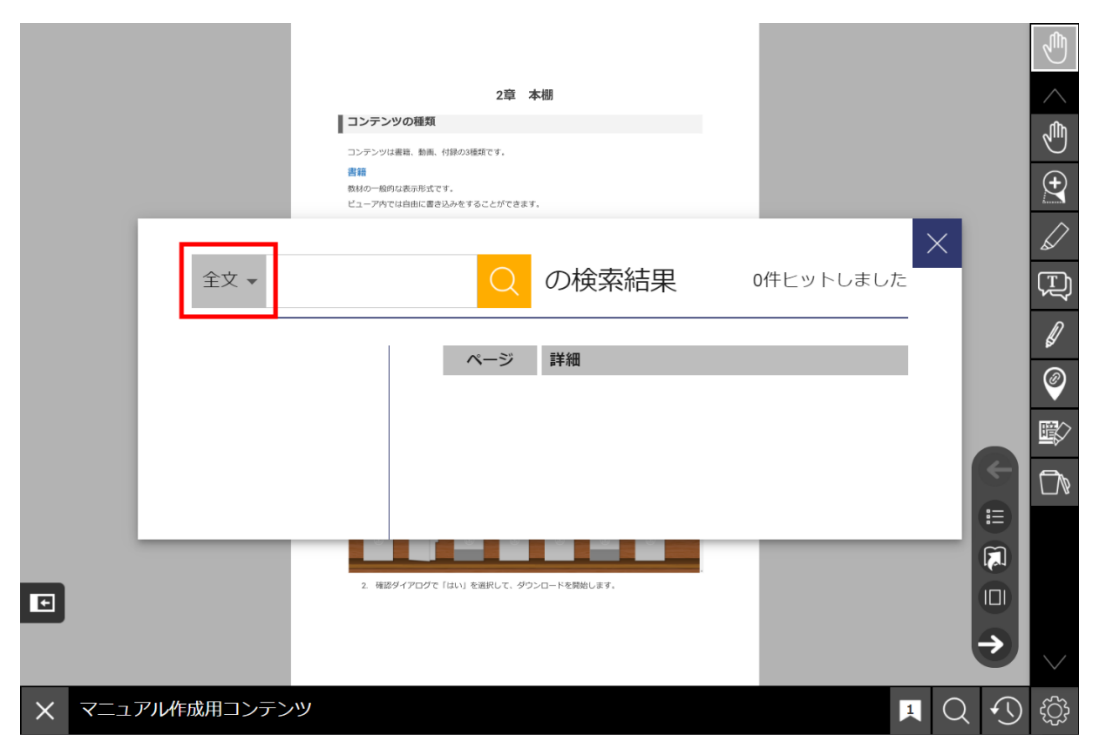

### **全文検索**

表示中のコンテンツの内容から語句を検索します。

### **書き込み検索**

コンテンツ内で作成したしおり、書き込み、メモテキストを一覧表示します。

### **Web検索**

※スマホアプリのみの機能です。

デバイスの既定のブラウザを起動し、インターネットで語句を検索します。

### **辞書検索**

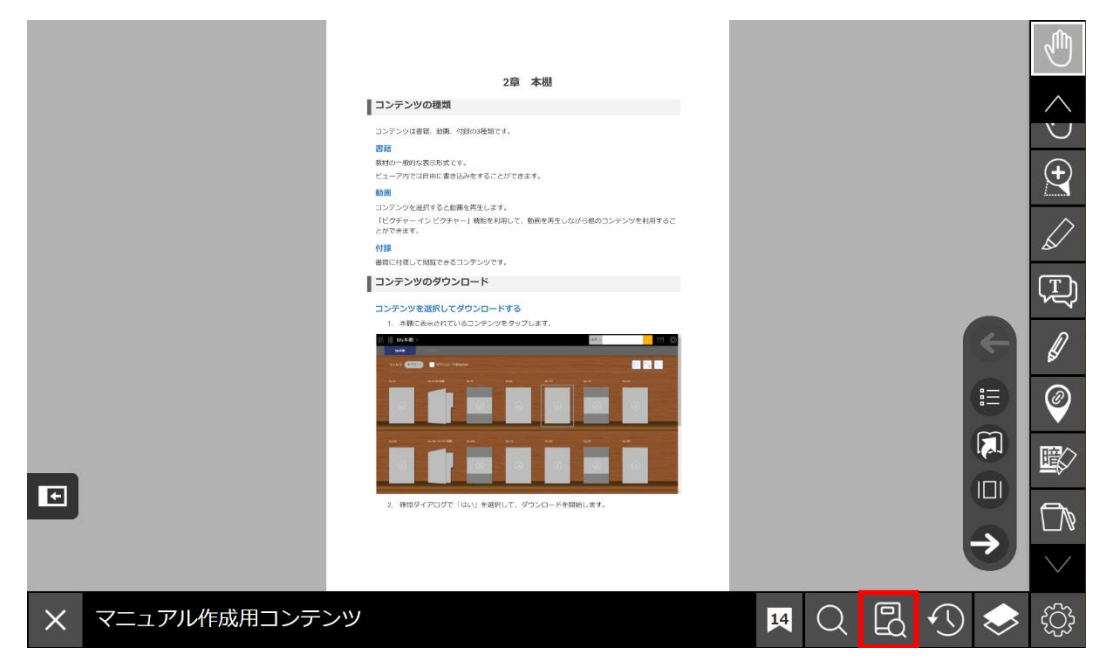

所有するコンテンツの中に辞書コンテンツがある場合は辞書検索用のアイコンが表示されます。 ダウンロード済みの全ての辞書コンテンツの内容から語句を検索します。

### **詳細な検索方法**

検索ボックス内に複数のキーワードを入力して検索する際に、条件を細かく指定して検索することが できます。

### **AND検索**

検索ボックスに入力した複数の検索キーワード全てを含むものを検索結果に表示します。 検索キーワードの間にスペースを入力することで、AND検索を行うことができます。 以下の検索例では、「紙」と「ペン」の両方を含むページが表示されます。

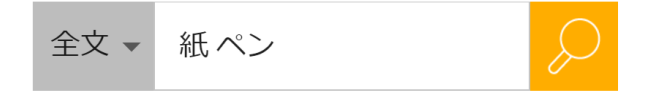

### **OR検索**

検索ボックスに入力した複数の検索キーワードのうち、少なくとも一つのキーワードを含むものを検 索結果に表示します。

検索キーワードの間に半角英数記号「|」を入力して検索します。「|」の前後にはスペースの入力が 必要です。

以下の検索例では、「紙」または「ペン」のいずれかまたは両方を含むページが表示されます。

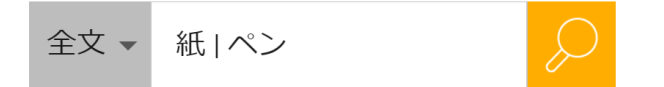

※iOS端末のスマートフォンでは、日本語かな入力のキーボードで「9」を上にフリックして「|」を 入力できます。

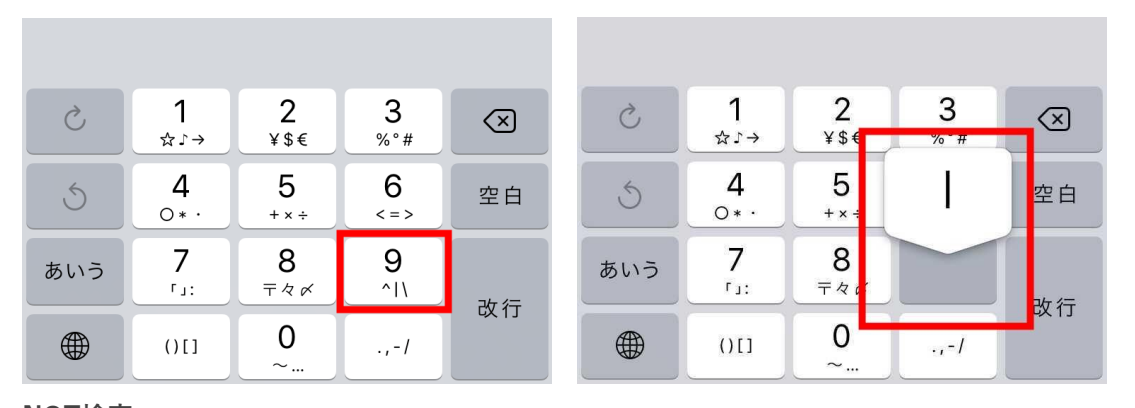

### **NOT検索**

指定したキーワードを含まないものを検索結果に表示します。

除外したい検索キーワードの前に半角英数記号「-」を入力して検索します。「-」の前にはスペース の入力が必要です。

以下の検索例では、「紙」を含み「ペン」を含まないページが表示されます。

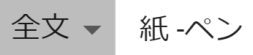

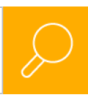

# **前に表示したページに戻る/長押しして履歴を表示**

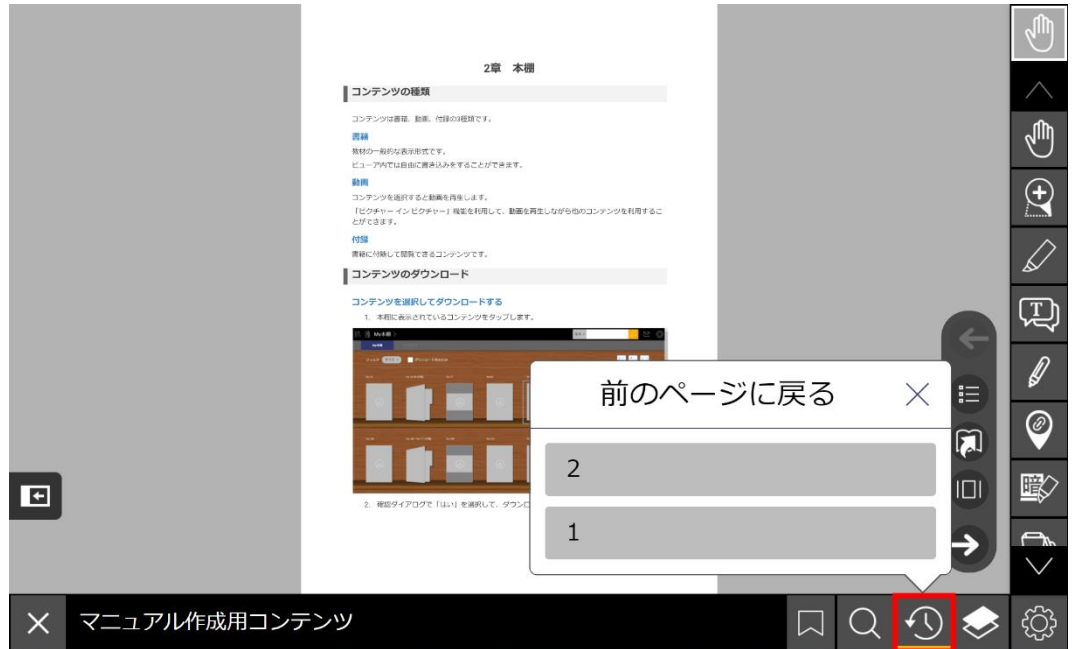

アイコンをタップすると閲覧中のページの前に見ていたページに移動します。

アイコンを長押しするとぺージの閲覧履歴が表示され、ページを選択して移動することができます。

# **書き込みの共有(学生用画面の場合)**

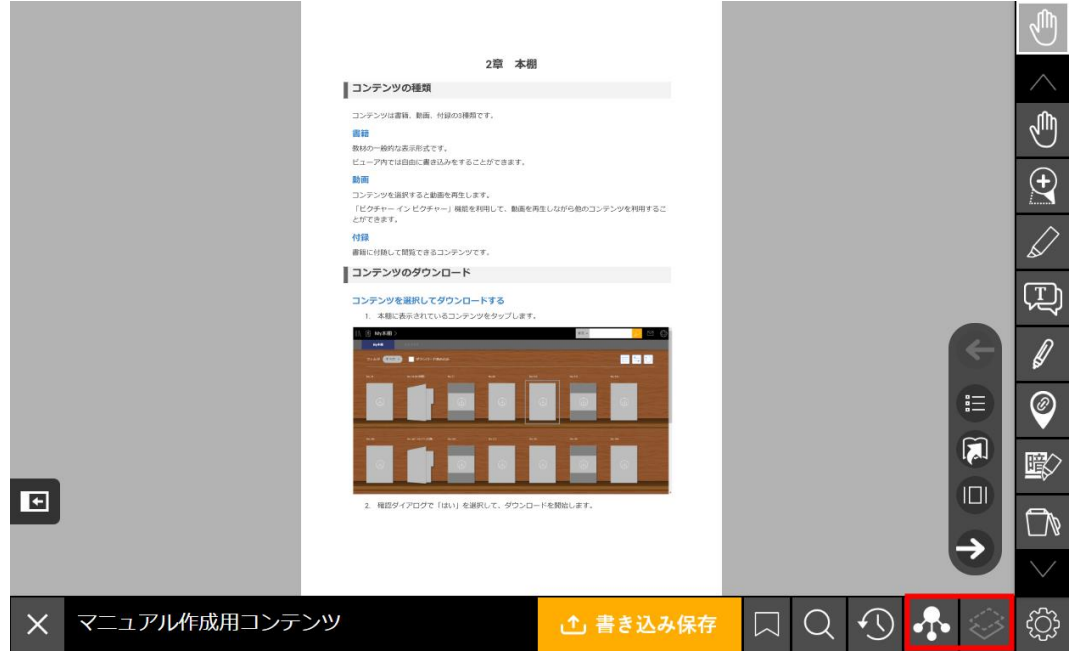

教員が共有した書き込みを表示することができます。教員が共有した書き込みのことを共有レイヤー といいます。学生用画面では共有レイヤーの表示/非表示を変更できますが、共有レイヤーに書き込 むことはできません。

### **組織本棚を選択して取り込む**

組織本棚を選択して教員の共有レイヤーを取得します。一度取込を行うと、再び同一のブラウザでビ ューアを起動した際に共有レイヤーの最新の状態を自動取得します。

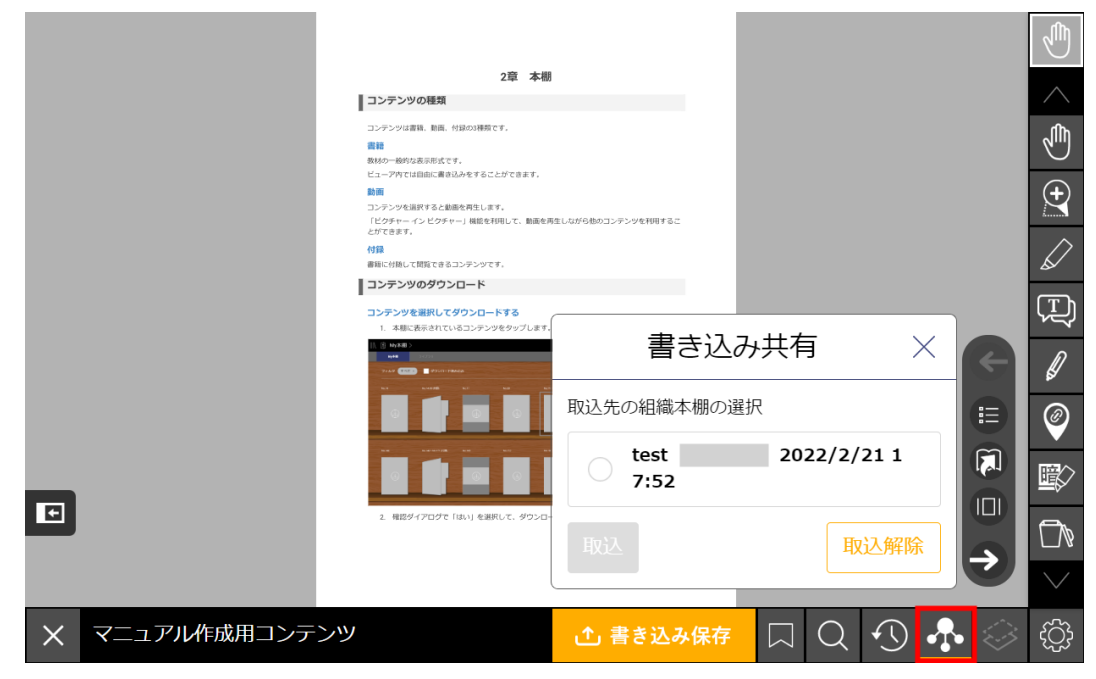

1. 「共有レイヤーを取得」アイコンをタップします。

2. 取り込みたい組織本棚を選択して「取込」をタップします。

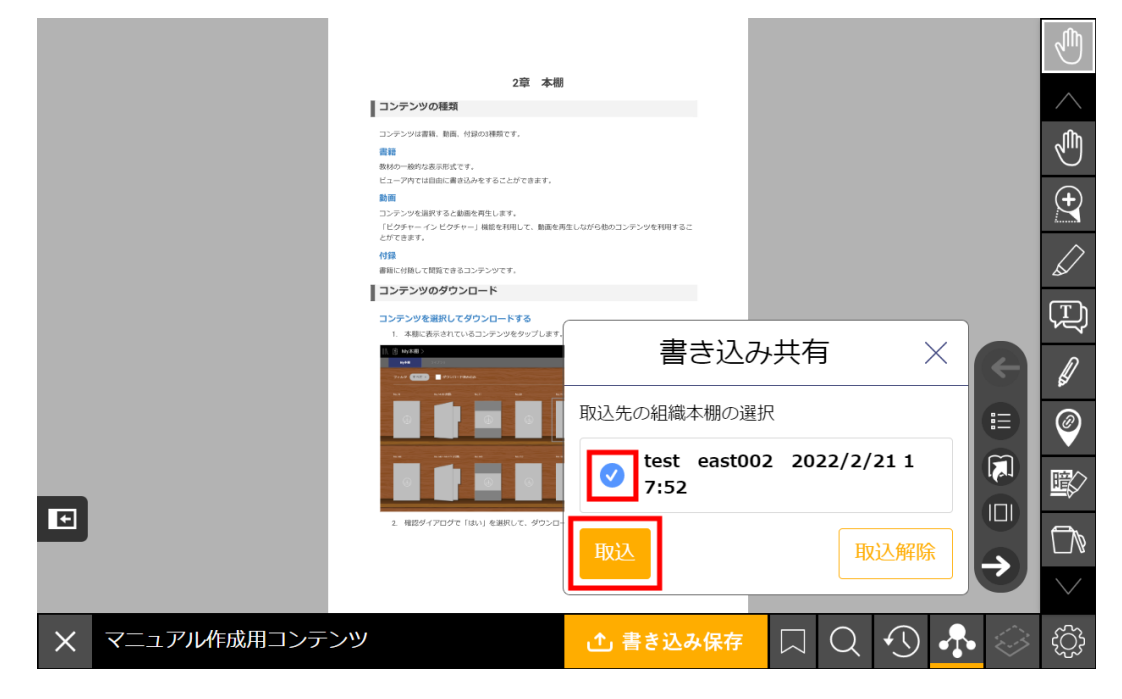

## **組織本棚の取り込みを解除する**

1. 「共有レイヤーを取得」アイコンをタップします。

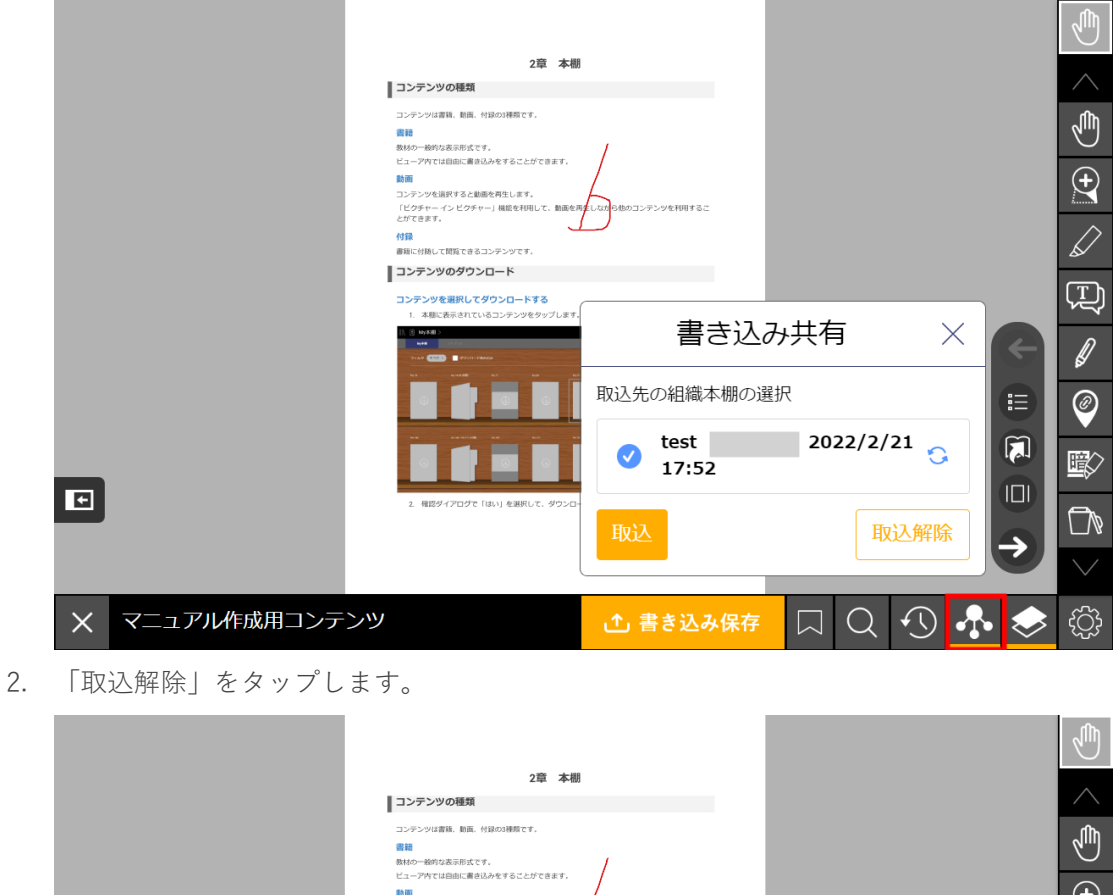

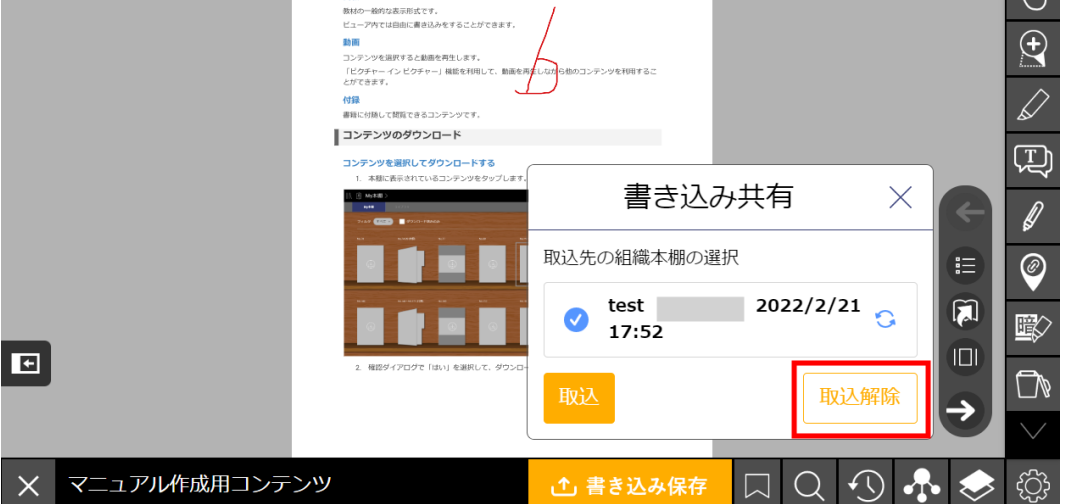

3. 取込の解除が完了すると、組織本棚の右側に表示されていた矢印のアイコンが表示されなく なり、「共有レイヤーを表示」アイコンをタップしても共有レイヤーが表示されなくなりま す。

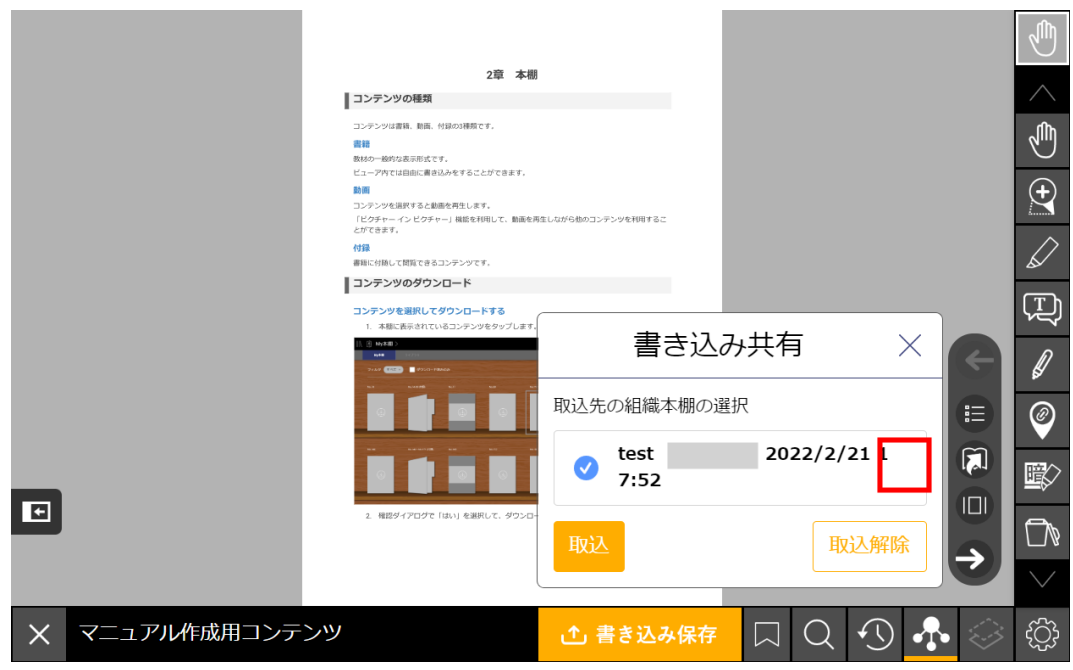

## **共有レイヤーを表示する**

組織本棚の取り込みの完了後は、「共有レイヤーを表示」アイコンをタップして、共有レイヤーの表 示/非表示を変更することができます。

以下画像は共有レイヤーを表示していない状態です。

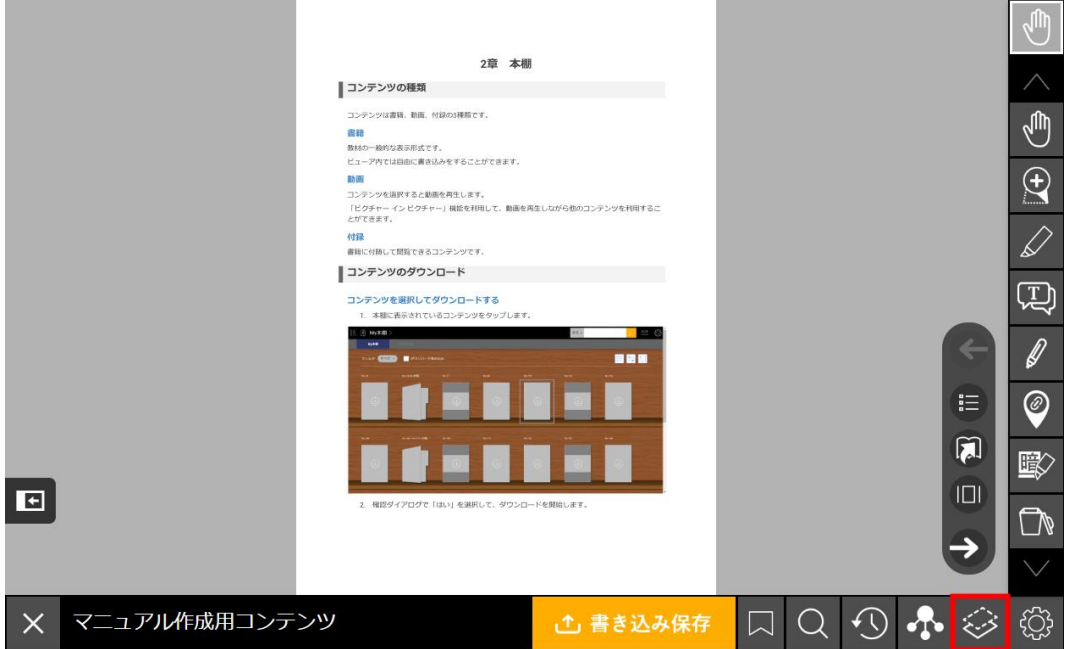

以下画像は共有レイヤーを表示している状態です。

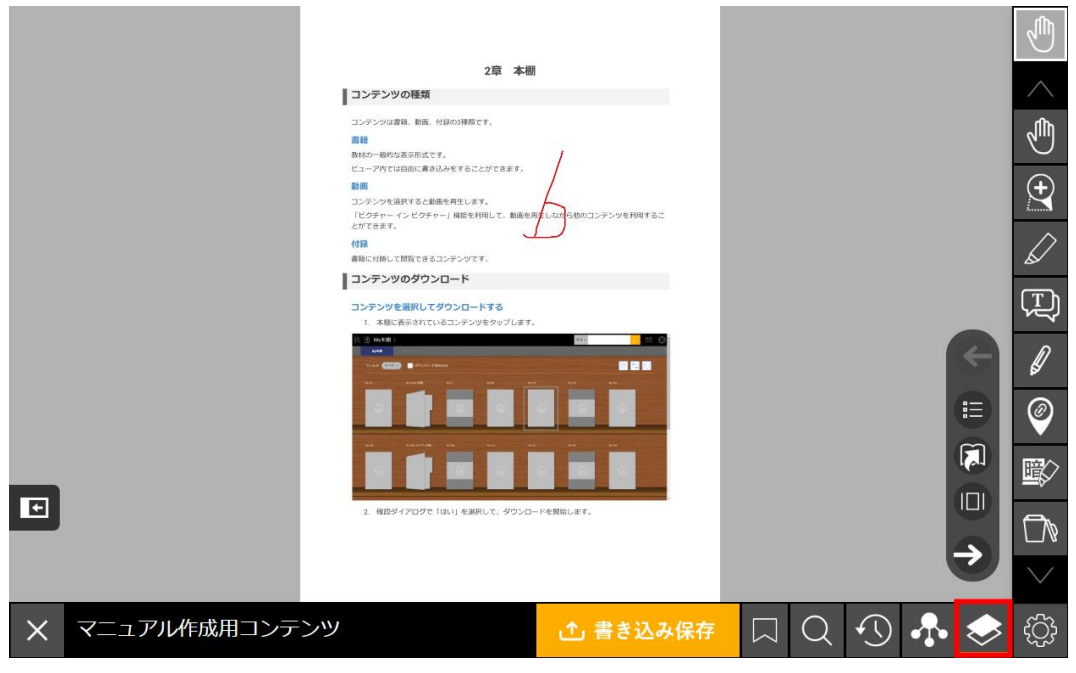

**書き込みの共有(教員用画面の場合)**

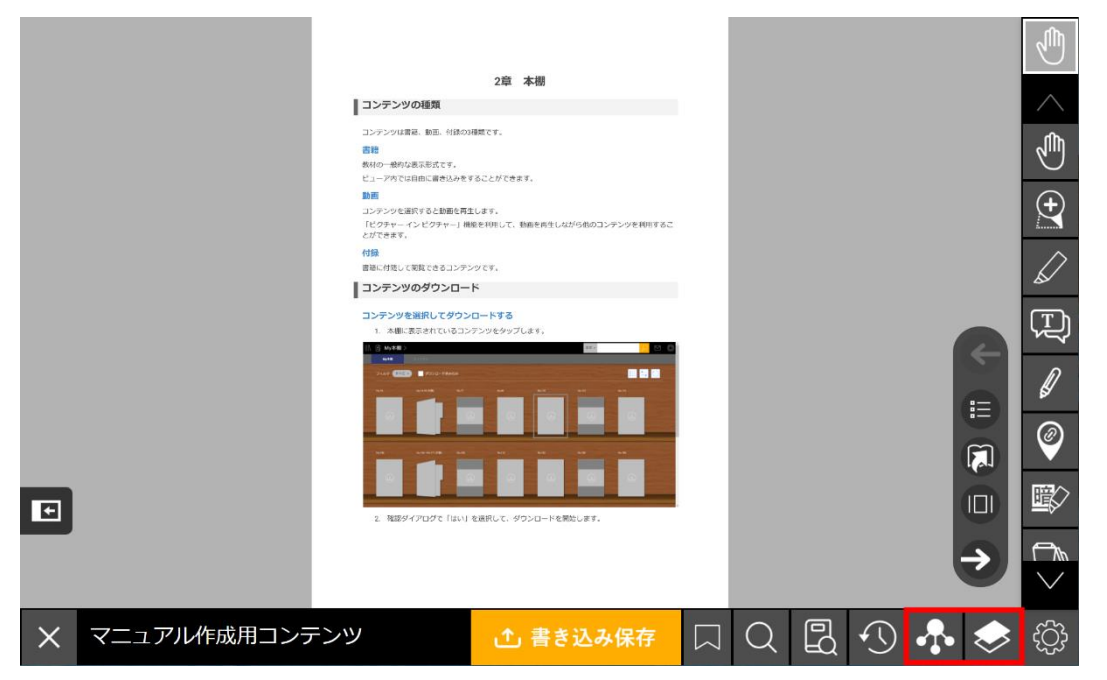

教員用画面の共有レイヤーでの書き込みは、書き込み共有を行うことで学生用画面に表示させること ができます。

## **書き込み対象レイヤーを切り替える**

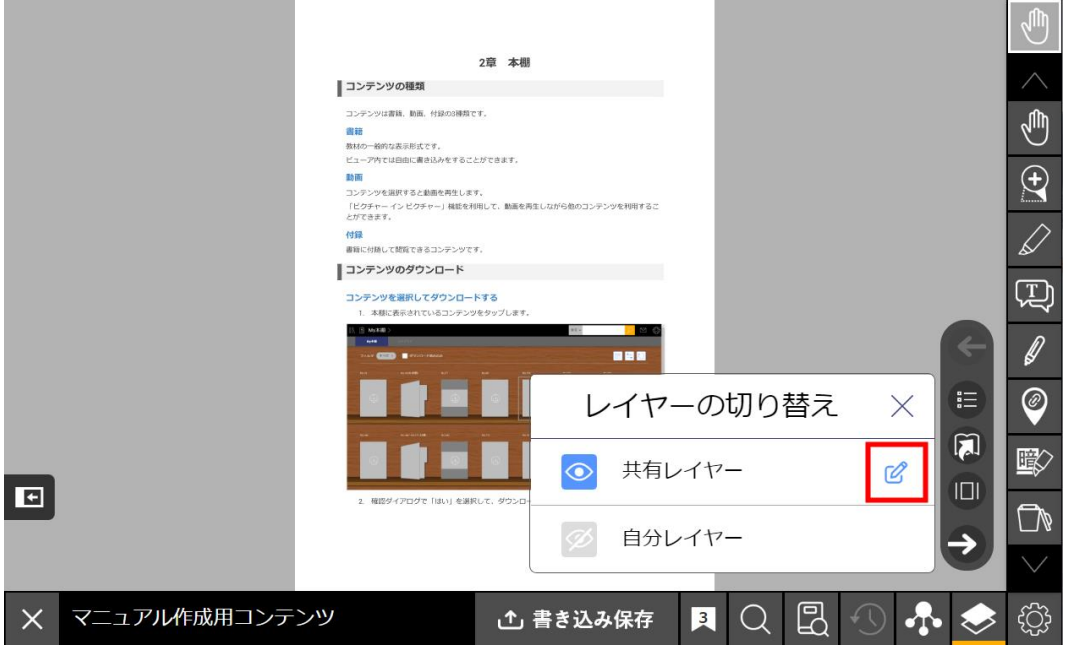

共有レイヤーと自分レイヤーの切り替えを行います。書き込み対象のレイヤーには、右側にペンのア イコンが表示されます。デフォルトでは共有レイヤーが選択されています。

## **共有レイヤーに書き込む**

学生に共有する予定の書き込みは共有レイヤーに書き込みます。

1. 「書き込みレイヤーの切り替え」アイコンをタップします。

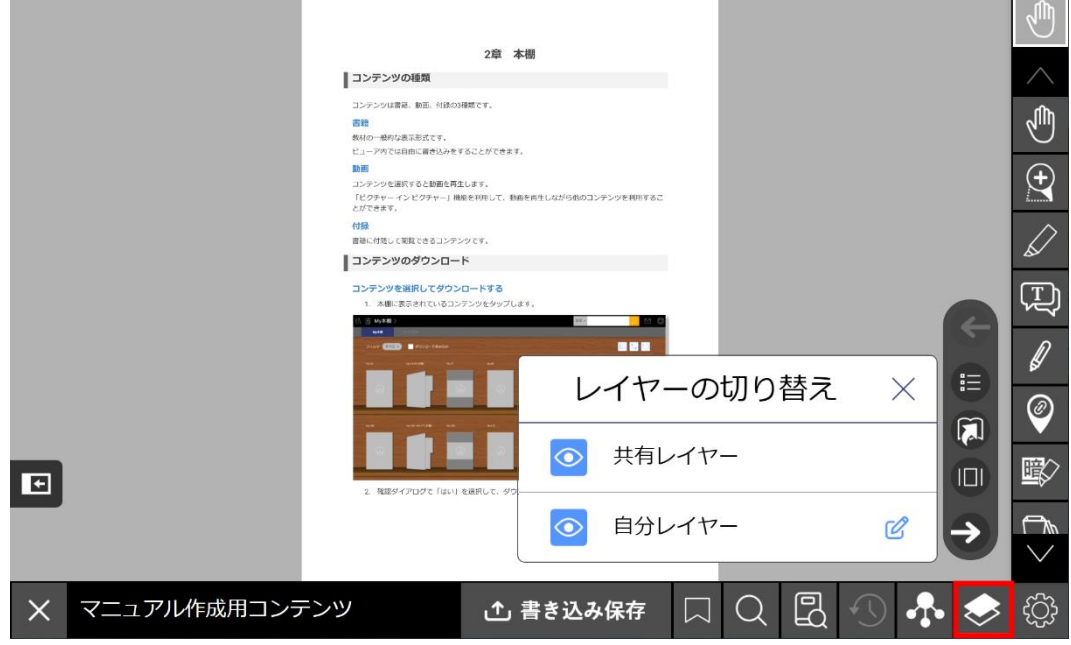

<u> The Common Second Common Second Common Second Common Second Common Second Common Second Common Second Common Second Common Second Common Second Common Second Common Second Common Second Common Second Common Second Common</u>

2. 「共有レイヤー」をタップします。

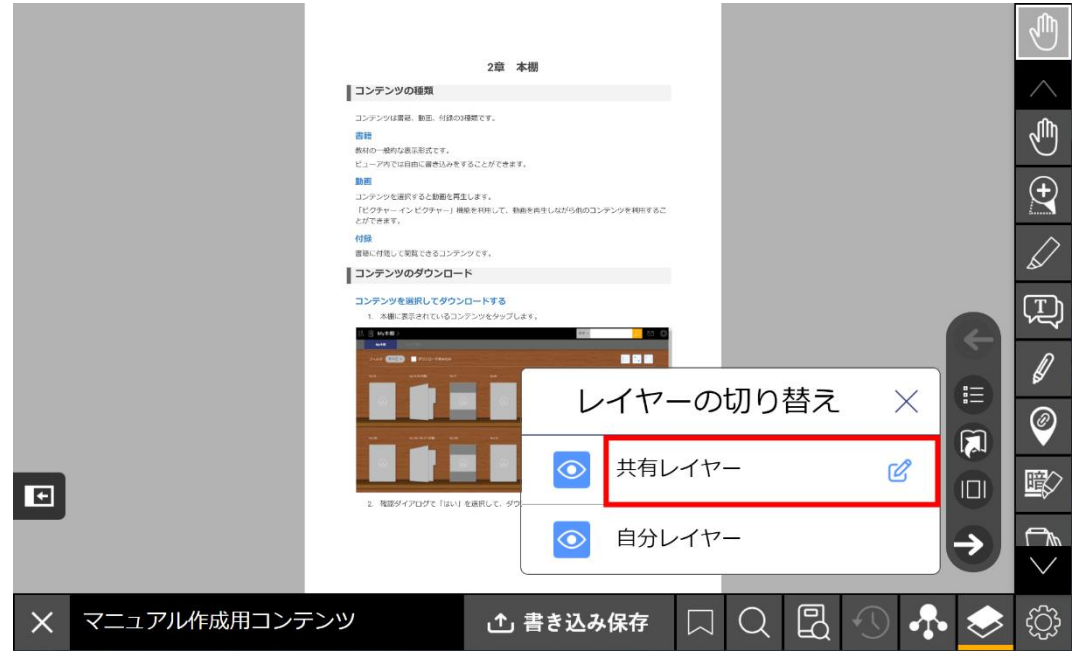

## **自分レイヤーに書き込む**

学生に共有しない書き込みは自分レイヤーに書き込みます。

1. 「書き込みレイヤーの切り替え」アイコンをタップします。

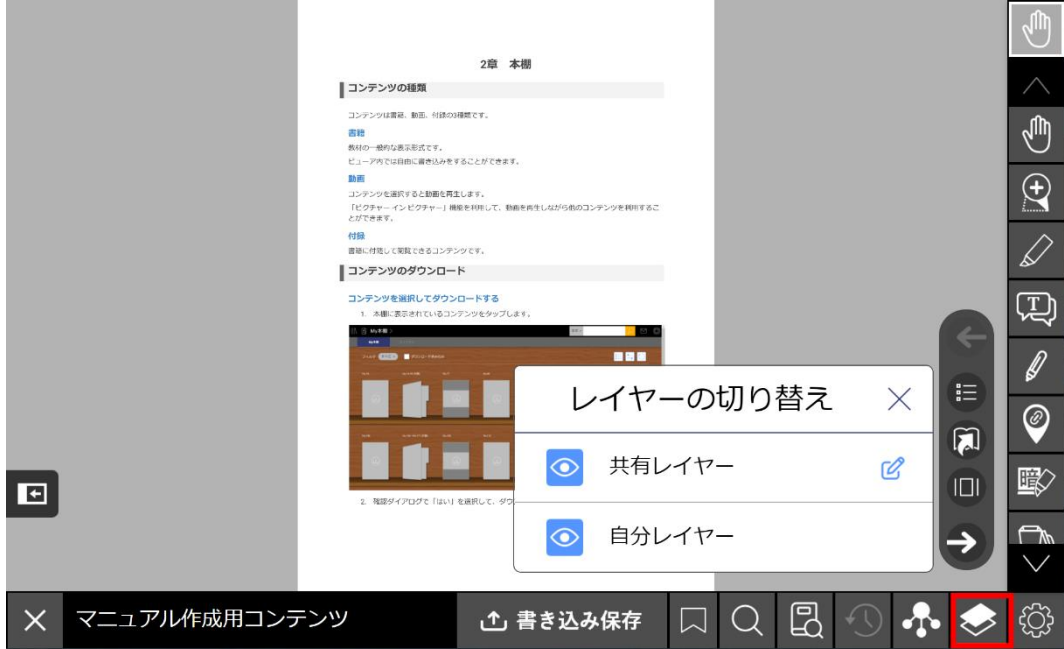

2. 「自分レイヤー」をタップします。

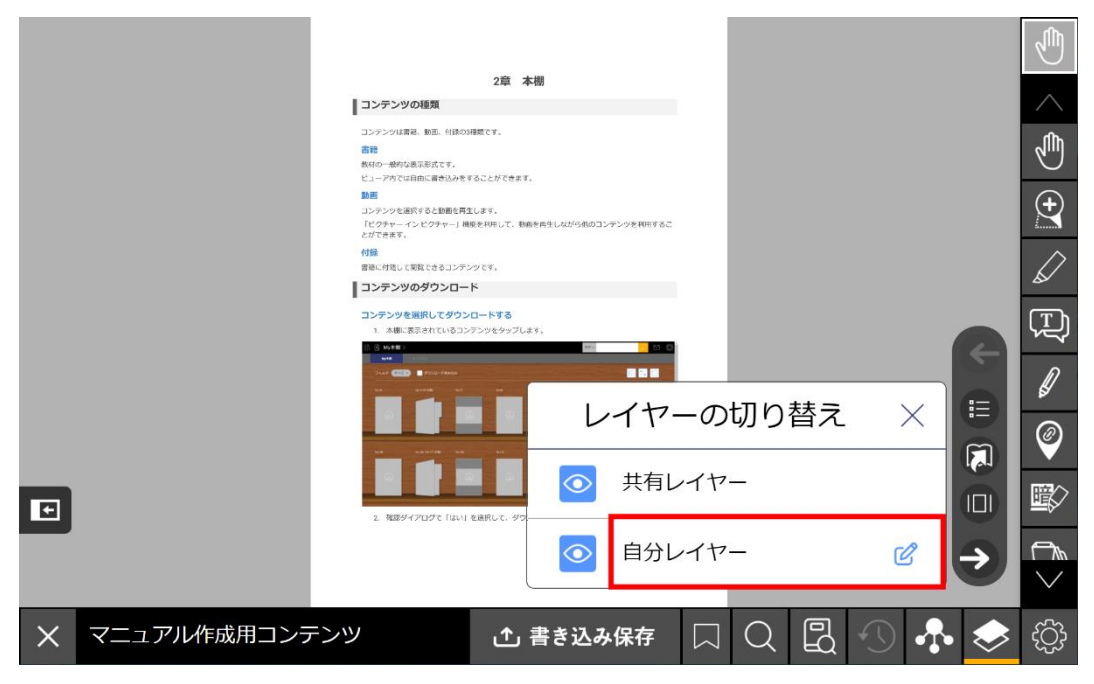

## **書き込みを非表示にする**

 $\sim$ 

書き込み対象レイヤーに設定していないレイヤーでの書き込みを非表示にすることができます。

### **書き込み対象が共有レイヤーの場合**

書き込み対象を共有レイヤーに設定中の場合は、自分レイヤーの書き込みを非表示にすることができ ます。

**The Company** 

1. 「書き込みレイヤーの切り替え」アイコンをタップします。

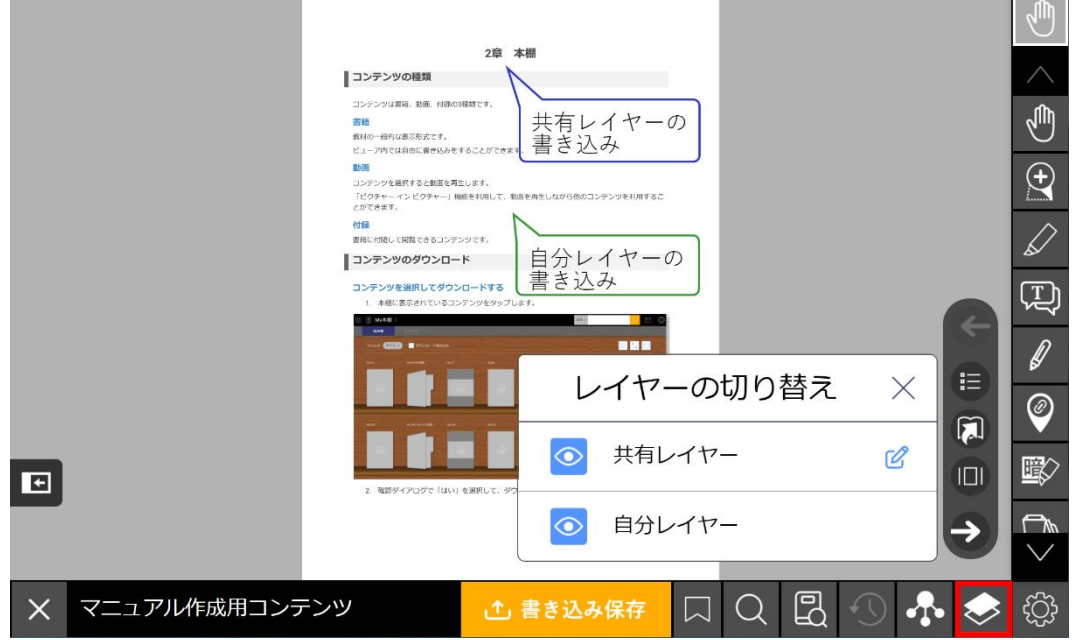

2. 自分レイヤーの左側にある目のアイコンをタップします。

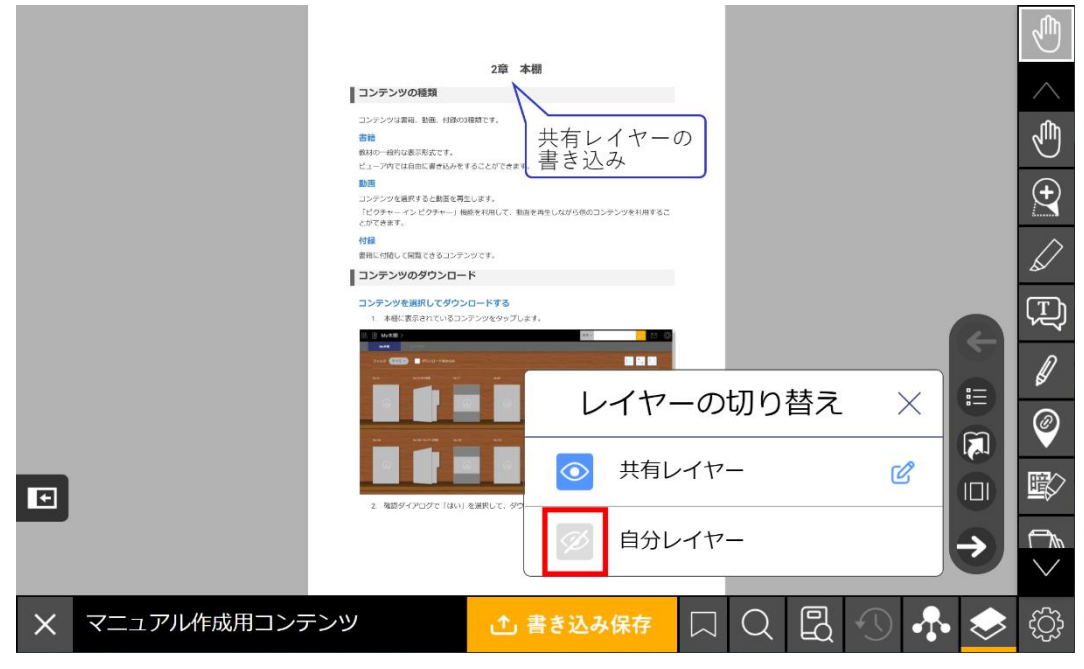

## **書き込み対象が自分レイヤーの場合**

書き込み対象を自分レイヤーに設定中の場合は、共有レイヤーの書き込みを非表示にすることができ ます。

1. 「書き込みレイヤーの切り替え」アイコンをタップします。

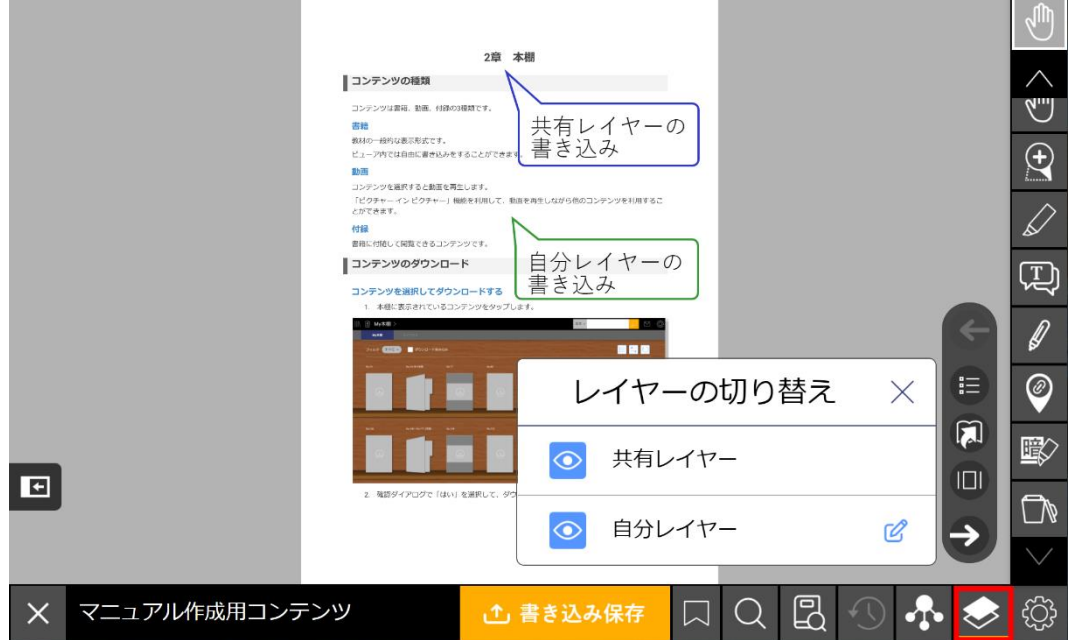

2. 共有レイヤーの左側にある目のアイコンをタップします。

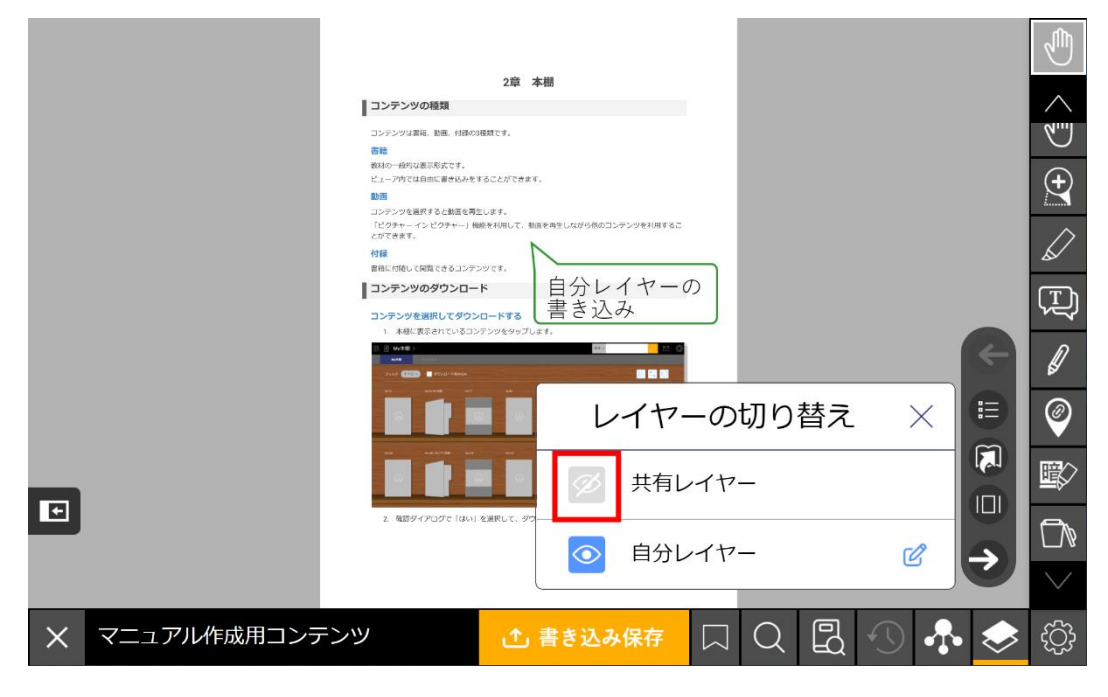

## **書き込みを共有する**

共有レイヤーへの書き込みを組織本棚に共有することで、学生のビューア上で書き込みを表示させる ことができます。

and the state

5

1. 「共有レイヤーを送信」アイコンをタップします。

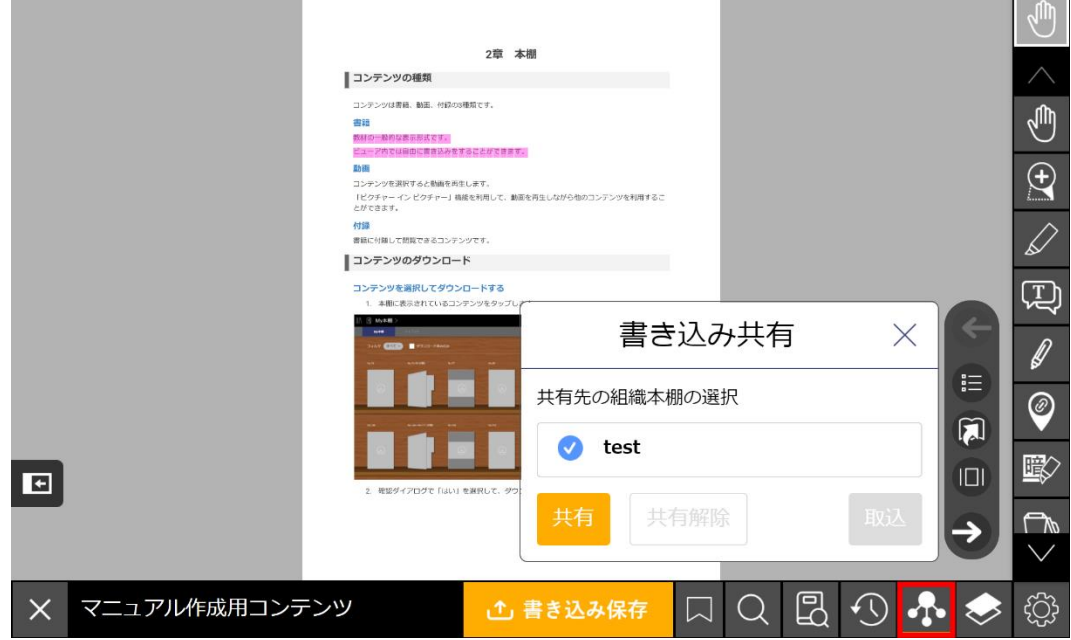

2. 書き込みを共有する組織本棚を選択し、「共有」をタップします。

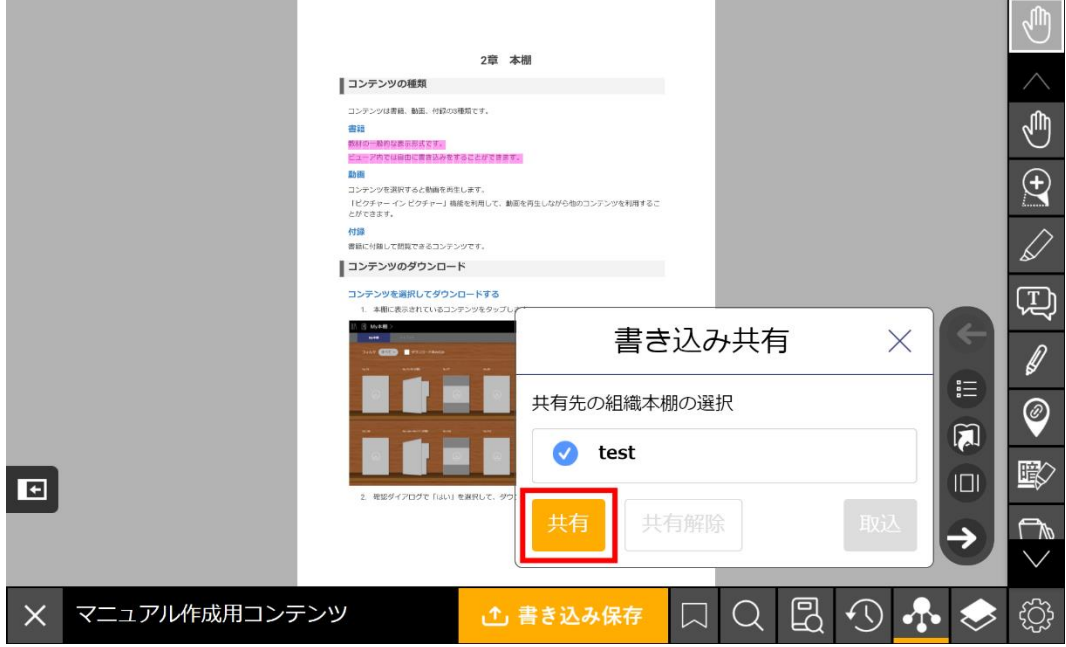

3. 共有が完了すると、共有者のログインIDと共有時刻が表示されます。

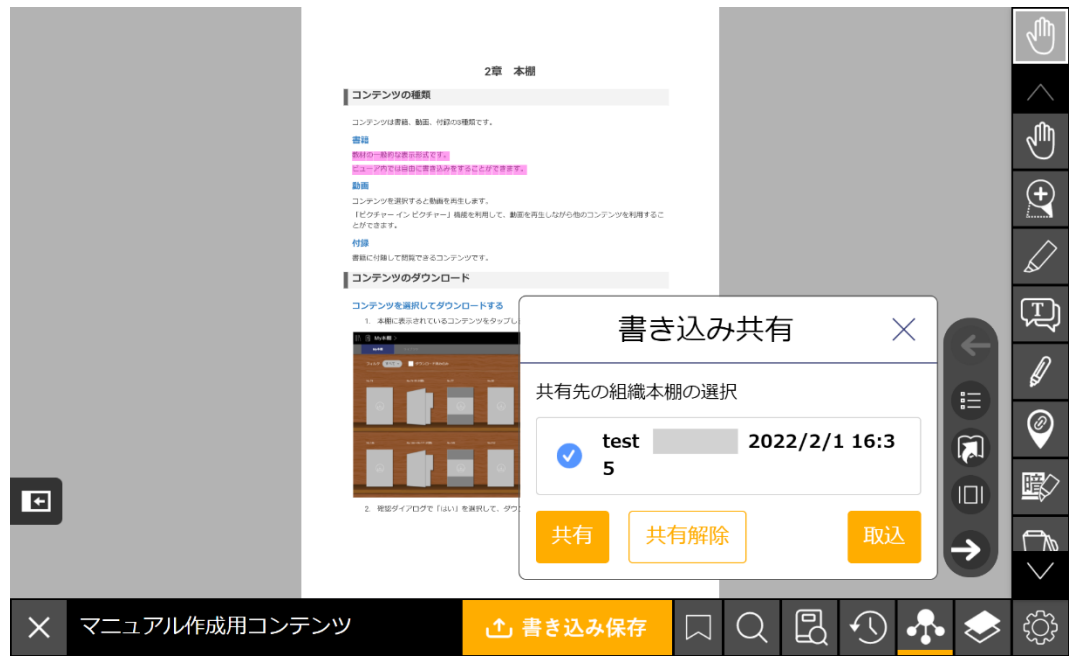

## **書き込みの共有を解除する**

the control of the control of the control of

X マニュアル作成用コンテンツ

組織本棚は共有を解除することができます。共有を解除すると、対象の組織本棚に共有されている書 き込みが削除されます。

 $\sqrt{m}$ 

1. 「共有レイヤーを送信」アイコンをタップします。

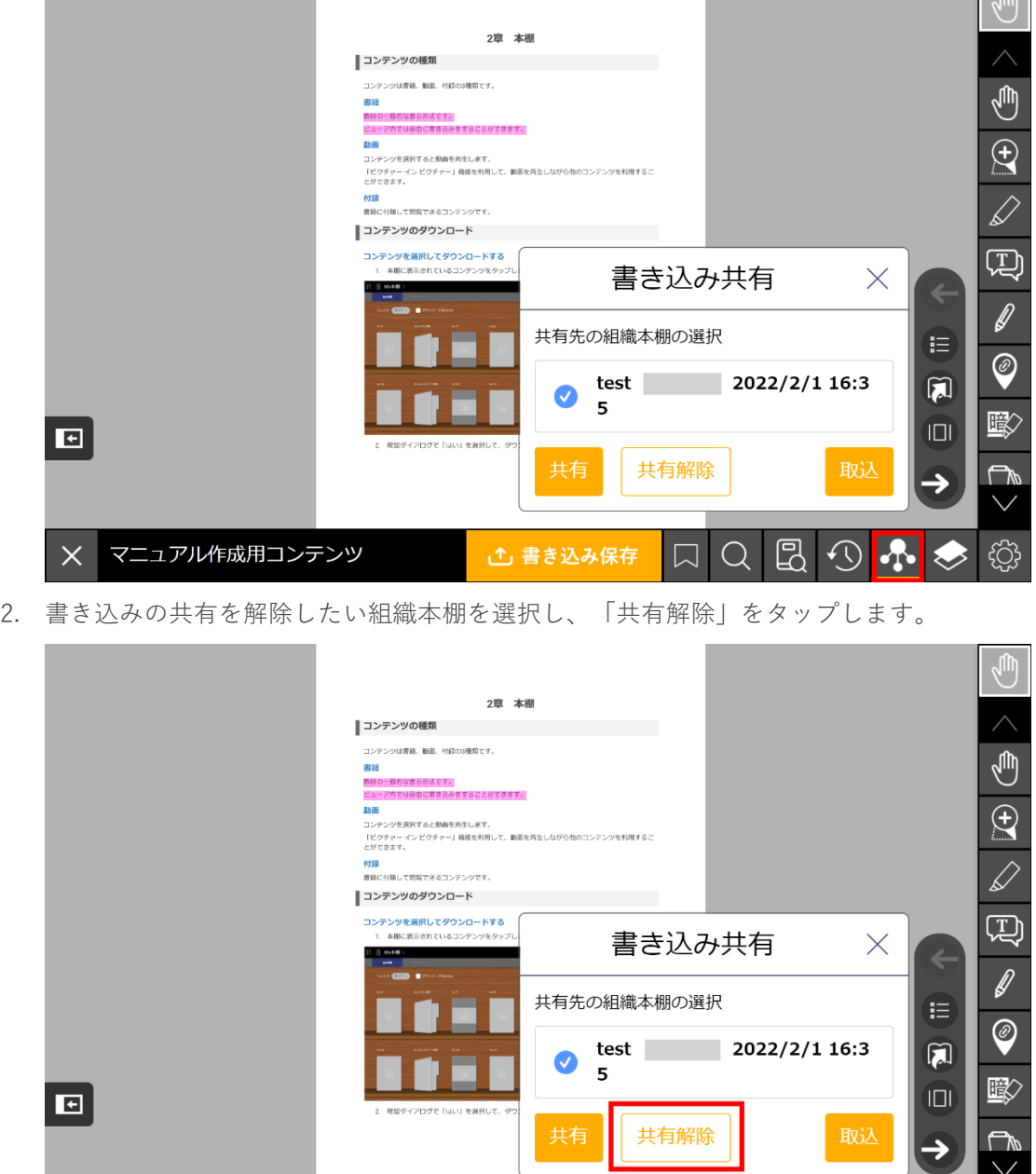

心 書き込み保存

 $\mathbb{R}$ 

 $\Box$ 

 $\sqrt{2}$ 

3. 共有解除が完了すると、階層本棚右側に表示されていた共有者のログインIDと共有時刻の情 報が削除されます。

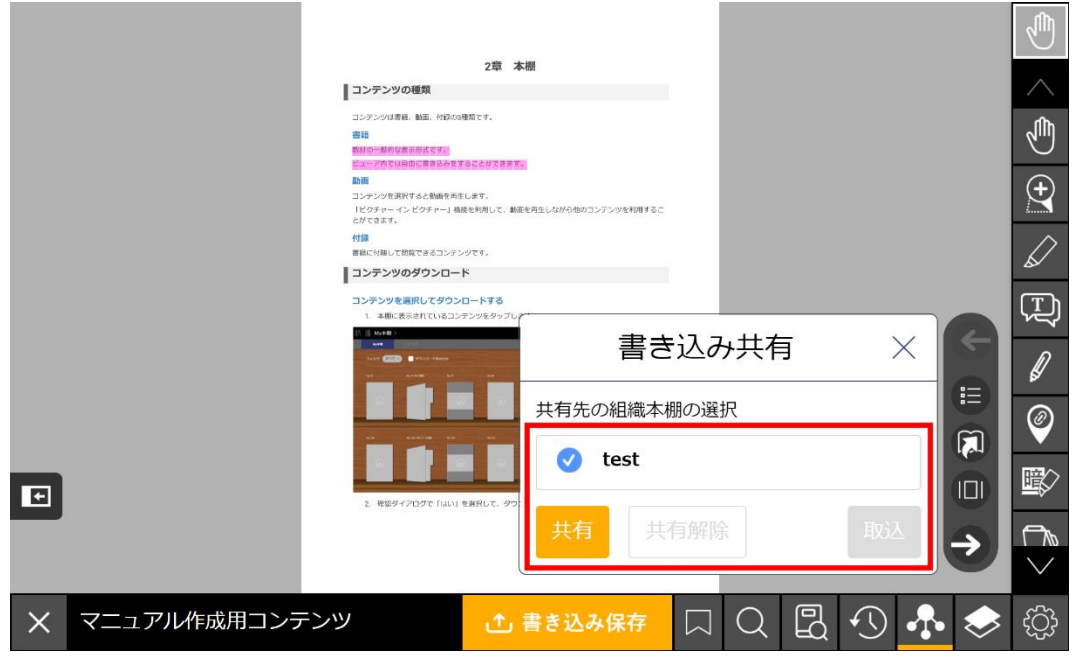

## **組織本棚を選択して取り込む**

共有済みの組織本棚を選択して共有レイヤーを取得します。

1. 「共有レイヤーを送信」アイコンをタップします。

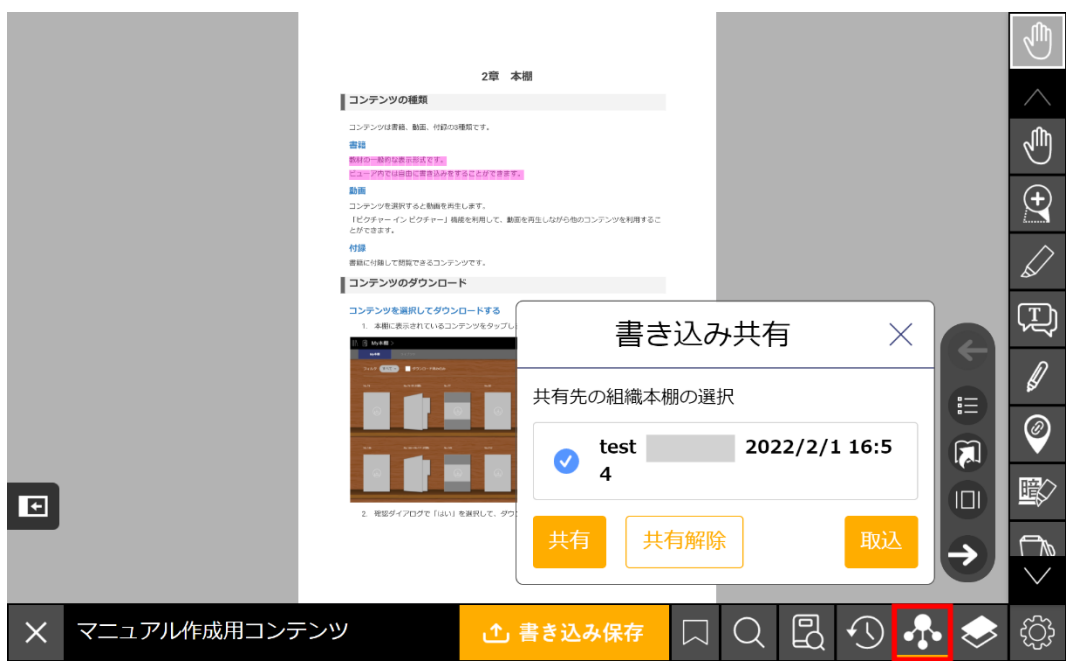

2. 取り込みたい階層本棚を選択して、「取込」をタップします。

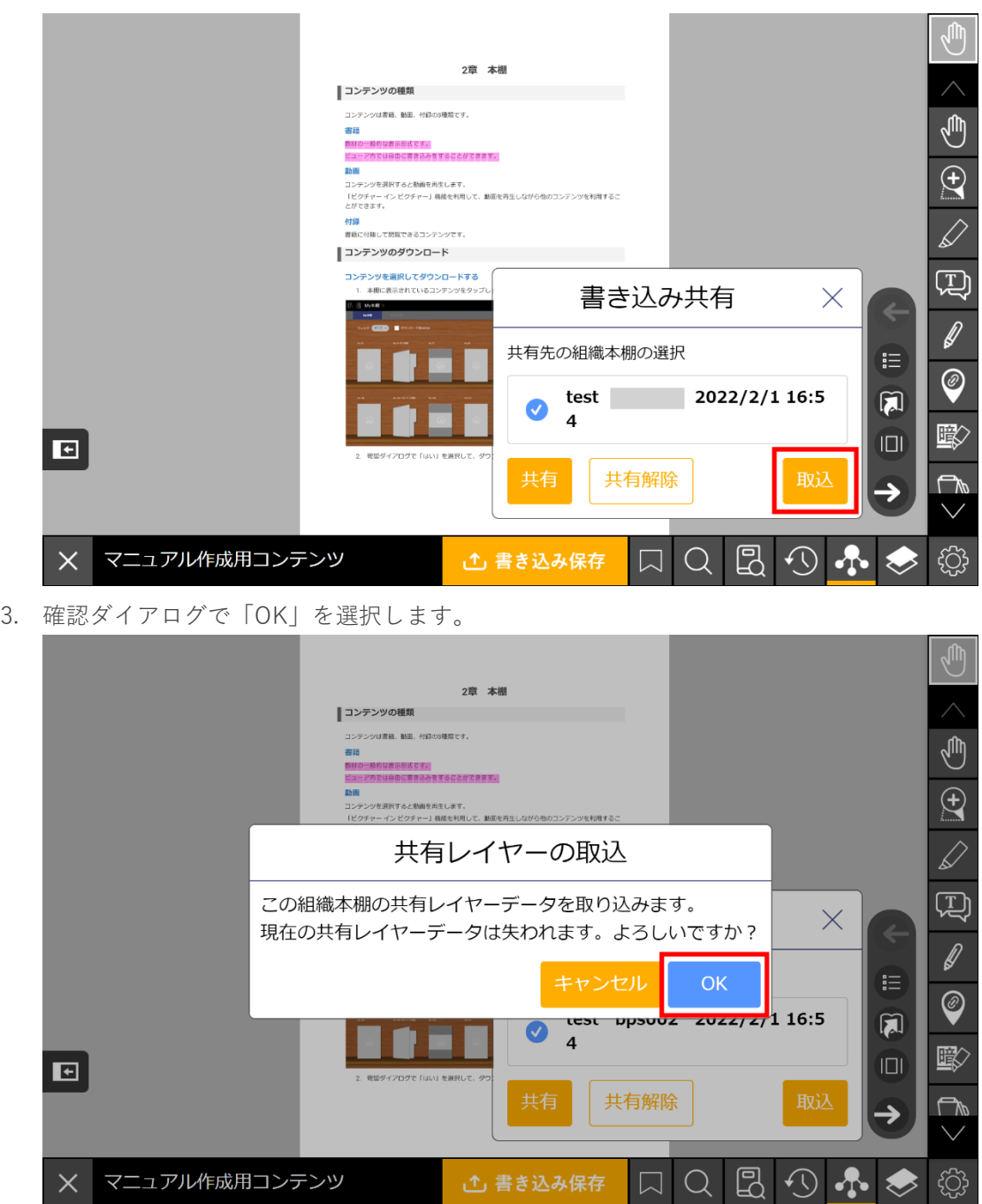

# **書き込み保存**

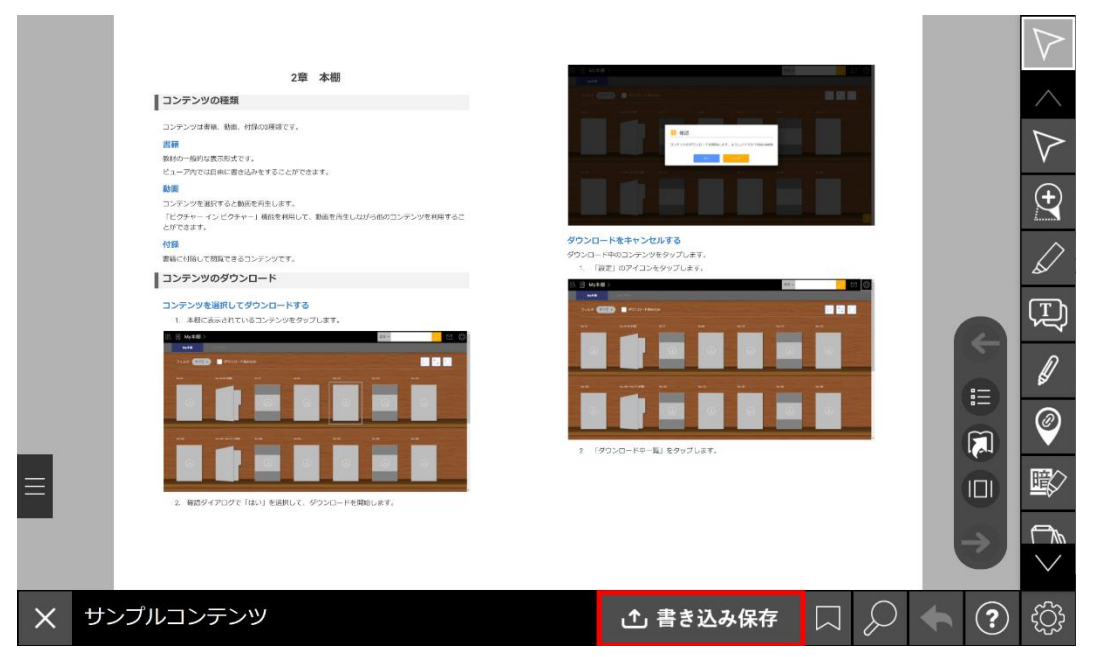

※ブラウザ版のみの機能です。

閲覧中のコンテンツの学習履歴をサーバに保存します。

保存されていない学習履歴がある場合は、以下の画像のように表示されます。

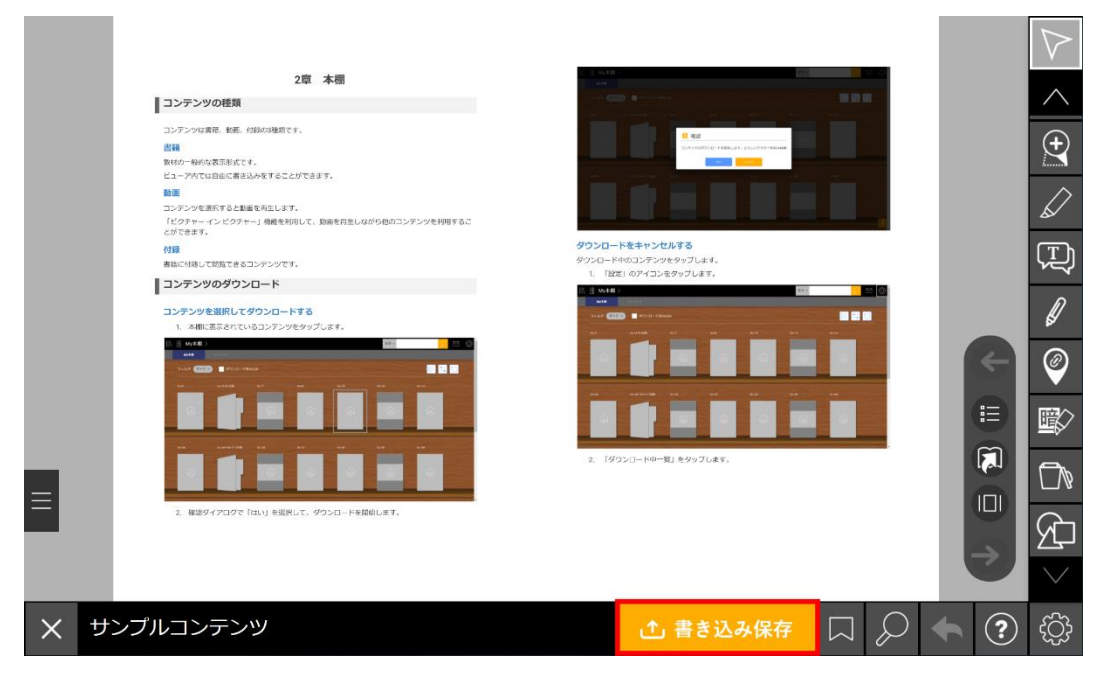

# **保存して本棚に戻る**

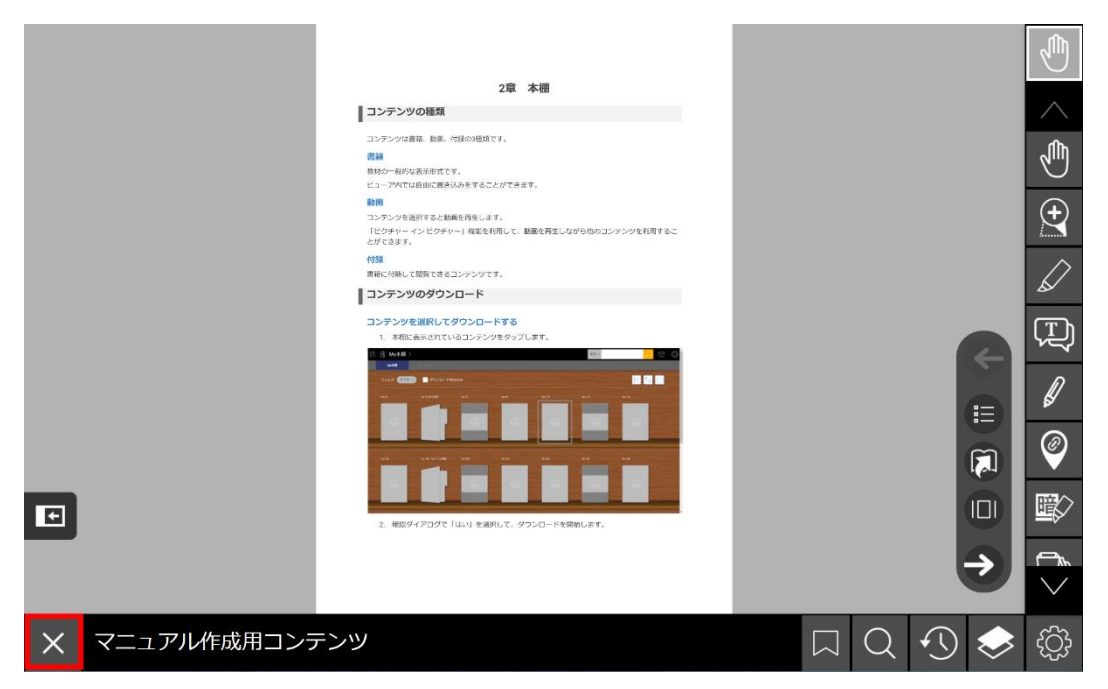

閲覧中のコンテンツの学習履歴をサーバに保存し、ビューアを閉じて本棚画面に戻ります。

**設定**

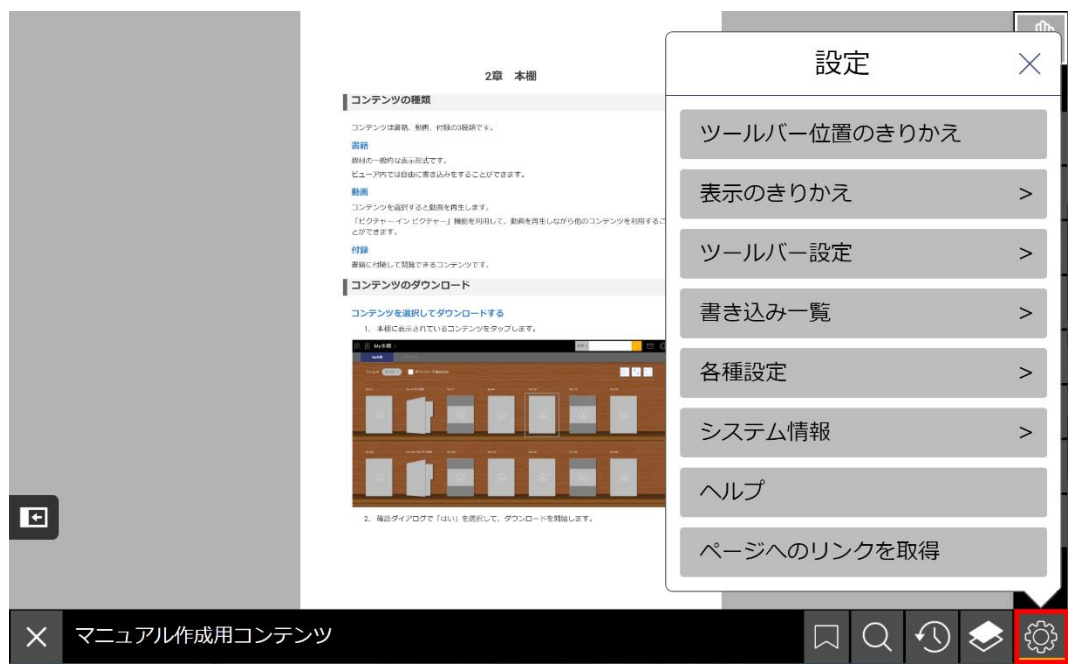

ビューアに関する様々な設定を行います。

## **ツールバー位置のきりかえ**

ツールバーの位置を右端(または左端)、もしくは上端に切り替えます。

ツールバーの左右の切り替えは、「5章 ビューア機能② ページ操作バー」の「バーの移動」を参 照してください。

### **表示のきりかえ**

以下の要素をビューアに表示するかどうか設定することができます。

#### **書き込みを表示する**

マーカーと暗記ペンを除き、書き込んだオブジェクトや線の表示有無を切り替えます。

#### **マーカーを表示する**

テキストに引いたマーカーの表示有無を切り替えます

#### **暗記ペンを表示する**

書き込んだ暗記ペンの表示有無を切り替えます。

#### **ツールバー設定**

ツールバーに表示するアイコンをカスタマイズします。ツールバーの設定は、閲覧するコンテンツご とに保存されます。

### **アイコンを非表示にする**

ダイアログ上部に表示されているアイコンから、非表示にしたいアイコンの右上の青い「-」ボタン をタップします。タップされたアイコンは一覧から消え、ダイアログ下部に表示されます。「反映」 を押すと、設定した内容がツールバーに反映されます。

### **アイコンを追加する**

ダイアログ下部に表示されているアイコンから、追加したいアイコンをタップします。タップしたア イコンはダイアログ上部に表示されます。「反映」を押すと、設定した内容がツールバーに反映され ます。

### **アイコンの位置を変更する**

位置を変更したいアイコンを選択して「前に移動」または「後ろに移動」をタップします。「反映」 を押すと、設定した内容がツールバーに反映されます。

#### **ダイアログ内の操作の補助ボタン**

ダイアログ内では操作を補助するボタンがあります。

- ひとつ戻す:ひとつ前の状態に戻します。
- ひとつ進む: ひとつ後の状態に進みます。「ひとつ戻す」で状態を戻した場合にのみ使用で きます。「ひとつ戻す」を押した後に何らかの操作をした場合は使用できません。
- 初期状態に戻す :デフォルトのツールバーに戻します。

### **書き込み一覧**

コンテンツ内で作成したしおり、書き込み、メモテキストを一覧表示します。

#### **各種設定**

ビューアに関する詳細設定を行います。設定項目は以下のとおりです。
#### **見開き設定**

常に見開き2ページを表示するか、単一のページを表示するかを設定できます。「自動切り替え」を 選択した場合はビューアの画面の大きさに応じて見開きでの表示と単ページでの表示が自動的に切り 替わります。

#### **ページ表示**

ビューアの画面の大きさに応じたコンテンツの表示方法を設定します。

- 全体を画面に納める:ビューアの大きさに合わせてコンテンツ全体を表示するように調整さ れます。
- ページを画面に合わせる:ビューアの縦幅に合わせてコンテンツが表示されます。
- 横幅を画面に合わせる:ビューアの横幅に合わせてコンテンツが表示されます。

#### **半透明書き込みの透明度**

「図形」「テキストボックス」「ペン」「マーカー」の色や塗り色に半透明を用いる場合の透明度を 設定します。

設定後の書き込みに対して適用されます。設定変更前の書き込みの透明度は変更されません。

デフォルトの透明度は50%です。

#### **学習履歴ダウンロード(ブラウザ版)**

学習履歴のファイルをダウンロードします。ダウンロードしたファイルは、ブラウザで指定したフォ ルダに保存されます。

※ネイティブアプリでは、本棚から操作を行うことができます。

#### **学習履歴ファイル読み込み(ブラウザ版)**

学習履歴のファイルを読み込み、コンテンツに反映させることができます。 学習履歴ファイル読み込みを押すとファイル選択ダイアログが開かれます。読み込ませたい学習履歴 ファイル(.arkx)を選択すると、ファイルの内容がコンテンツに反映されます。 ※ネイティブアプリでは、本棚から操作を行うことができます。

#### **システム情報**

ビューアに関するシステム情報を表示します。 以下の項目が表示されます。これらの情報は「クリップボードにコピー」ボタンでコピーできます。

- version:バージョン番号とビューアとアプリケーションのリビジョンを表示します。
- platform:EDX UniTextビューアを動かしているプラットフォームを表示します。
- userAgent:ブラウザのユーザーエージェントを表示します。
- voice:読み上げ機能で使われる音声ソフトを表示します。
- url:EDX UniTextビューアで開いている教科書のURLを表示します。ブラウザ版限定です。
- date:現在の日付と時間を表示します。

#### **サーバに保存**

※ブラウザ版のみの機能です。

閲覧中のコンテンツの学習履歴をサーバに保存します。 ネイティブアプリでは、ビューアを閉じる際に学習履歴が自動的に保存されます。

#### **サーバから読み込み**

※ブラウザ版のみの機能です。

サーバに保存された学習履歴を読み込みます。

ネイティブアプリでは、保存された学習履歴が自動的に読み込まれます。

#### **ヘルプ**

ビューア内で表示されるアイコンと各機能の概要を確認することができます。

#### **ページへのリンクを取得**

「ページへのリンクを取得」を押すと、現在開いているコンテンツのURLをクリップボードに保存し ます。保存されたURLはペーストして利用することができます。ペーストされたURLを開くと、ビュ ーアが起動し、コンテンツが表示されます。

# **7章 ビューア機能④ その他の操作**

**コンテンツ内の動画・音声の再生**

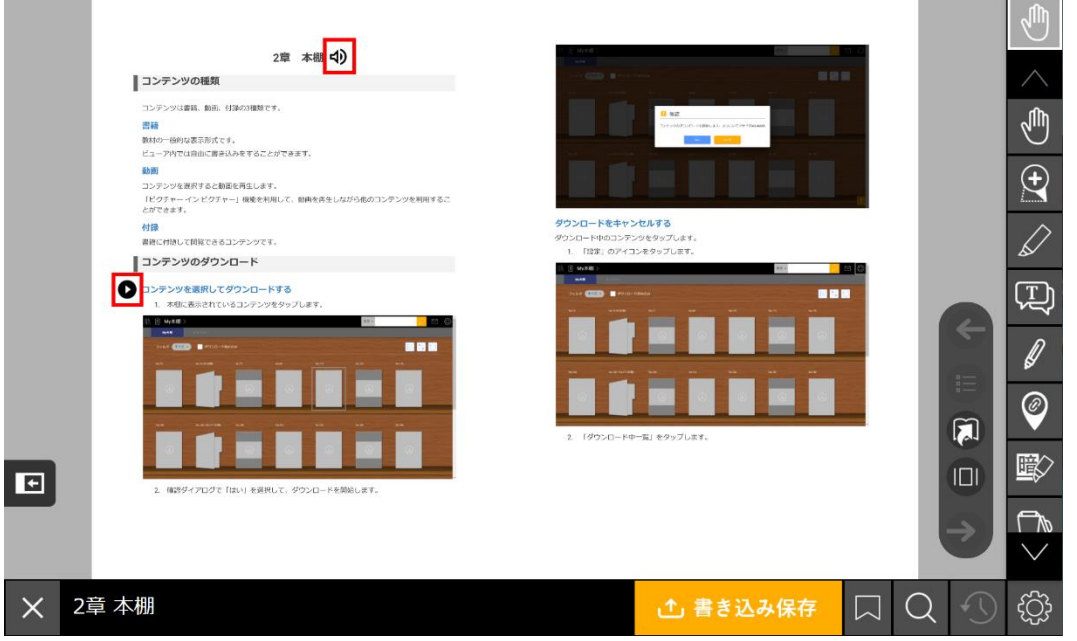

コンテンツ内に用意された動画や音声を、アイコンをタップすることで再生することができます。 ※アイコンはコンテンツによって異なります。

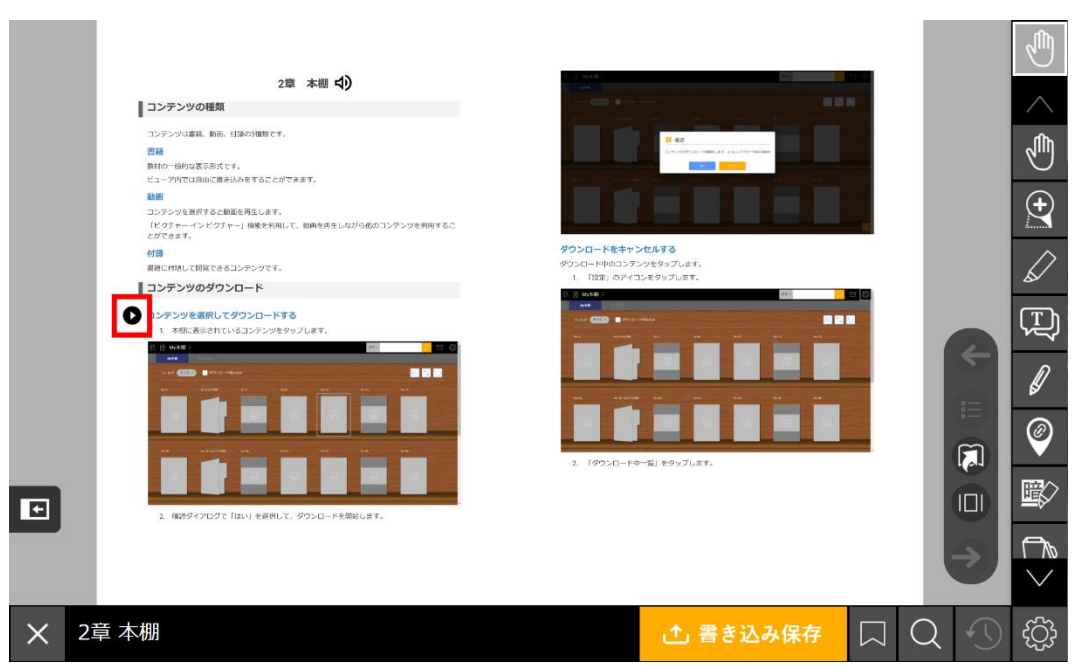

アイコンをタップすると動画ウインドウを開き、動画の再生が始まります。

### **動画**

OSにより機能や操作方法に差があることがあります。ここではWindowsアプリ版での操作方法をご 説明します。

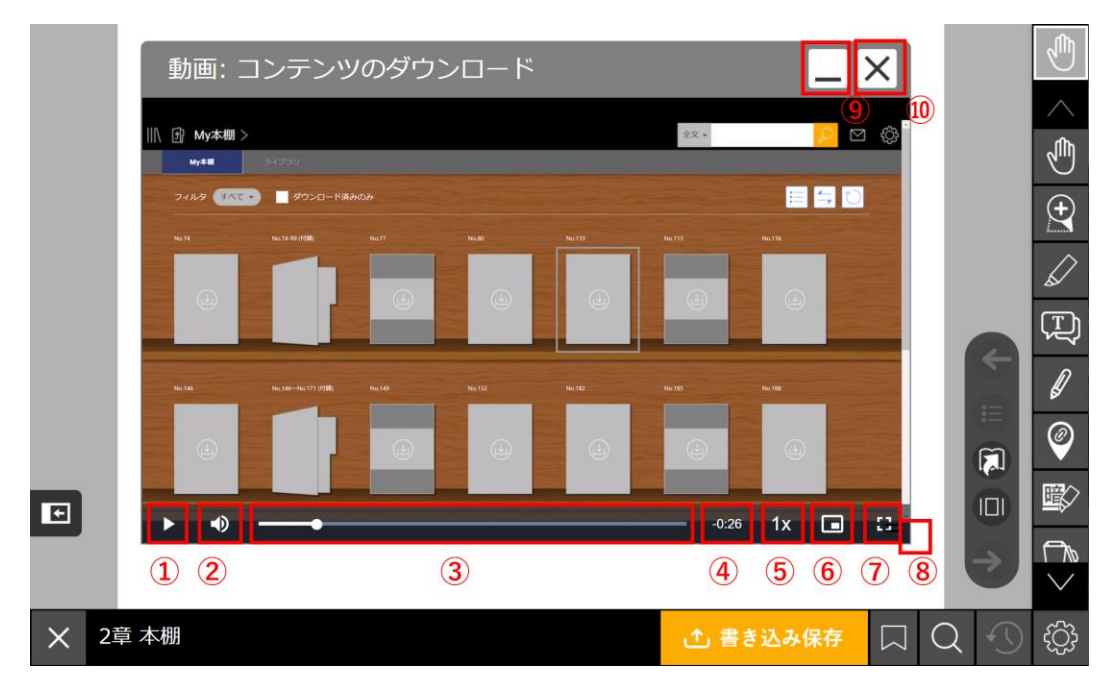

- ① 動画の再生・停止を行います。
- ② 動画の音量を調整します。アイコンをタップして消音に切り替えます。タッチ操作の場合はアイ コンを長押しすると音量バーが表示され、音量を調整することができます。マウス操作の場合は マウスをアイコンにかざすと音量バーが表示されます。
- ③ 動画の再生箇所を表示します。再生箇所をタップして好きな位置から再生することができます。
- ④ 動画の残り再生時間を表示します。
- ⑤ 動画の再生速度を変更できます。
- ⑥ ピクチャー イン ピクチャーを利用します。
- ⑦ 動画を全画面で表示します。
- ⑧ 動画ウインドウの右下をドラッグすることでウインドウの大きさを自由に変更できます。
- ⑨ 動画ウインドウを最小化します。
- ⑩ 動画ウインドウを閉じます。

#### **ピクチャー イン ピクチャー**

ピクチャー イン ピクチャーを利用すると、小さなウインドウで動画を再生しながらコンテンツを閲 覧できます。

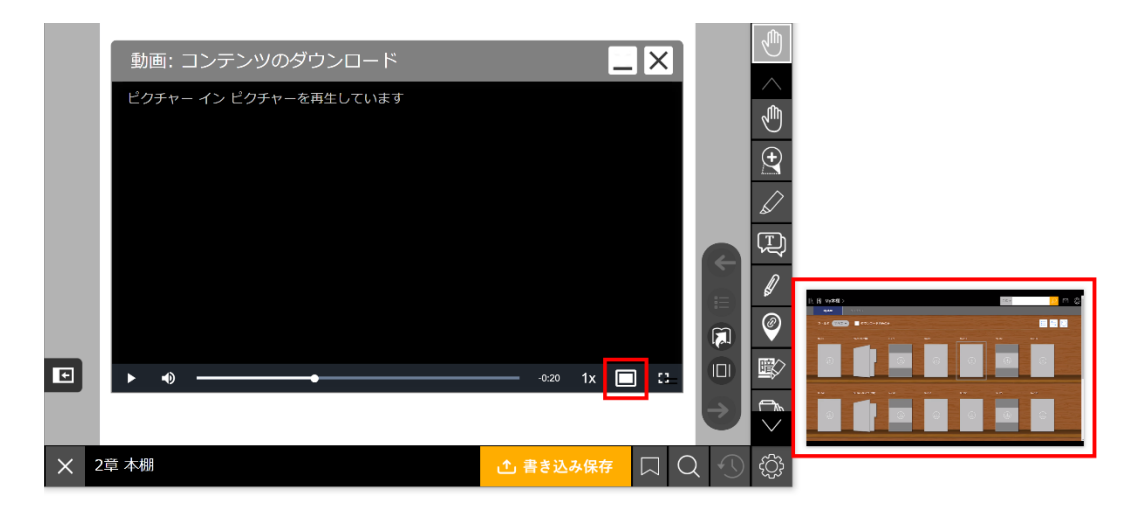

### **ピクチャー イン ピクチャーで再生中の動画を操作する**

再生中の画面上の「タブに戻る」または「×」アイコンをタップすると、ピクチャー イン ピクチャ ーでの再生を終了します。動画の再生中に「×」アイコンを押すと、ピクチャー イン ピクチャーの 終了と同時に動画を停止します。

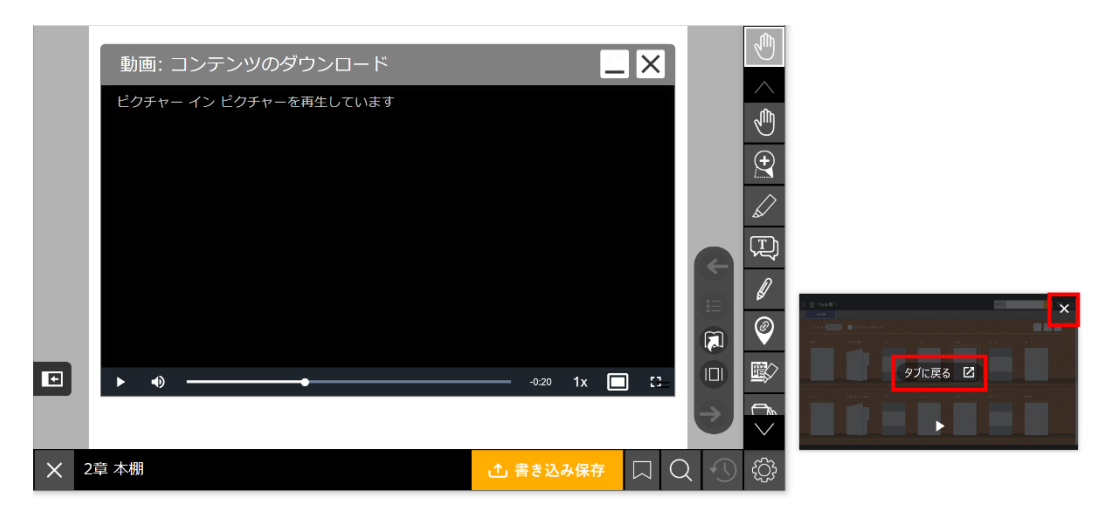

画面下のアイコンを押すと、動画の再生・停止を行います。

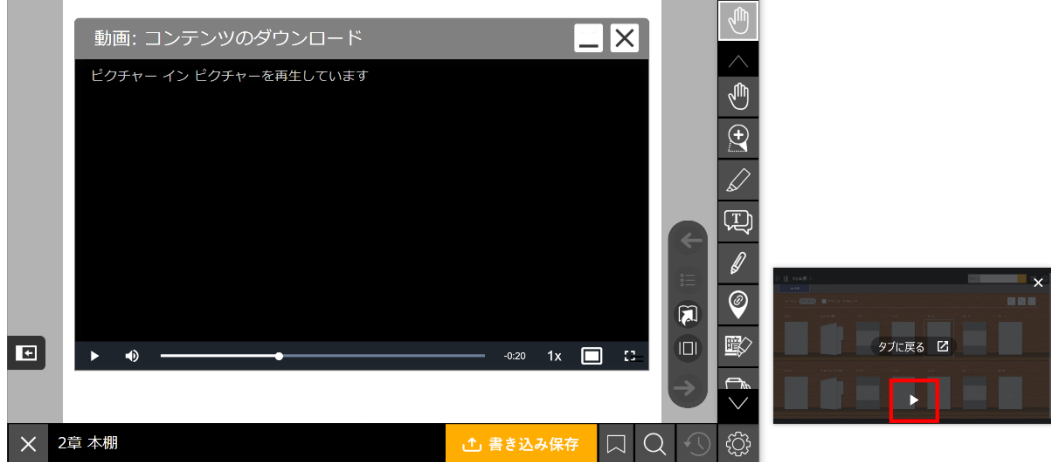

## **音声**

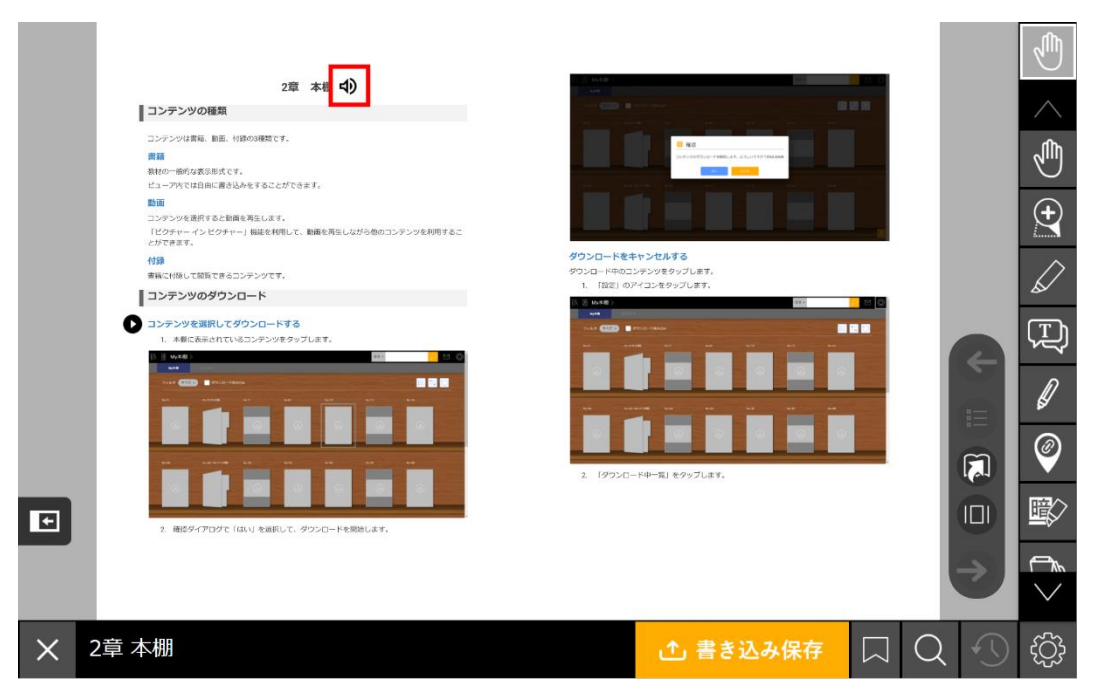

アイコンをタップすると音声の再生ツールを開き、音声が流れます。

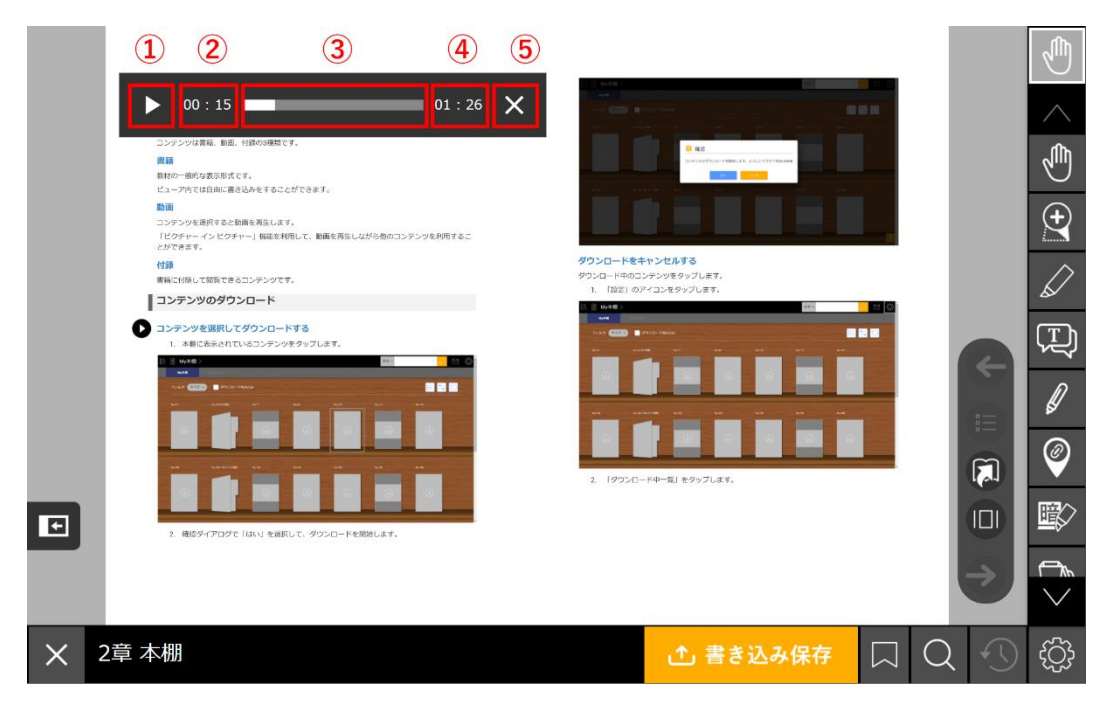

音声の再生・停止を行います。

音声の再生時間を数字で表示します。

- 音声の再生時間をバーで表示します。タップして好きな位置から再生することができます。
- 音声全体の長さを表示します。
- 音声の再生ツールを閉じます。

# **コンテンツの印刷**

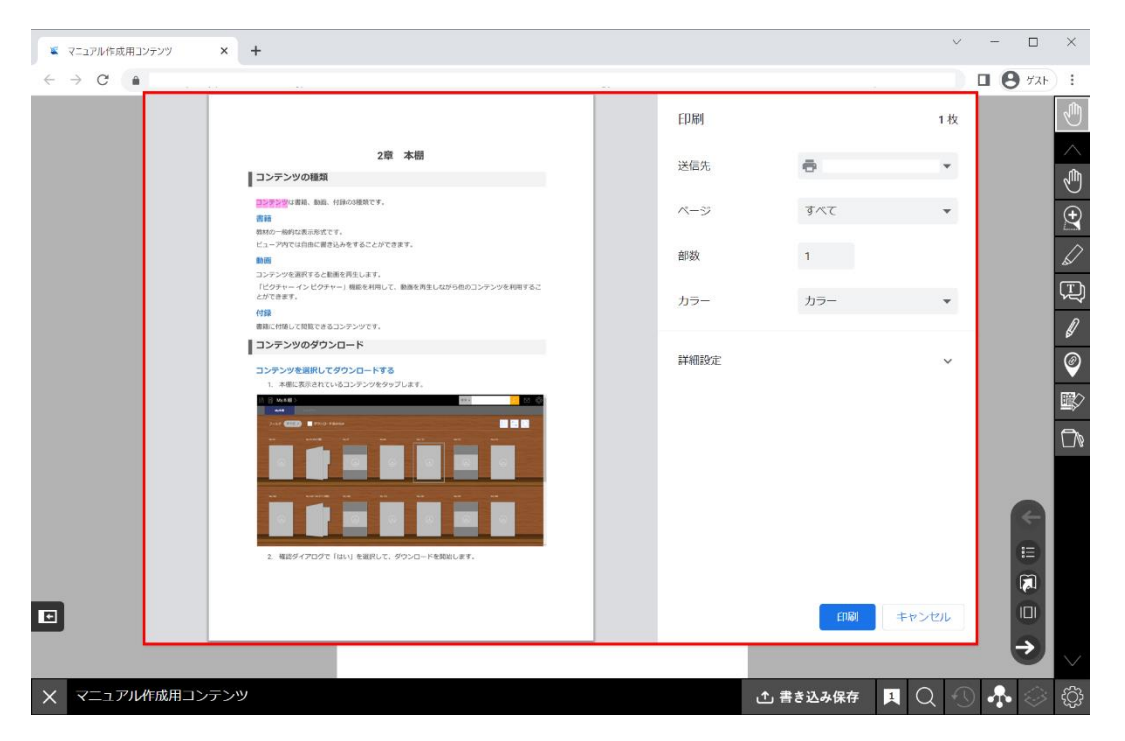

※ブラウザ版のみの機能です。

印刷可能なコンテンツの場合に、ビューアで表示中のページを印刷できます。

印刷方法は使用中のOSおよびブラウザの仕様に準拠します。ページを指定した印刷や複数ページの 一括印刷はできません。

印刷実行時にビューアに表示中の書き込みは印刷に反映されます。印刷時に表示させたくない場合は メニューバーの「設定」内の「表示のきりかえ」を利用してください。また、共有レイヤーを表示し ている場合は共有レイヤーの書き込みが印刷に反映されます。印刷時に表示させたくない場合は「表 示のきりかえ」で共有レイヤーを非表示にしてください。

印刷が許可されていないコンテンツの場合は印刷プレビュー画面で「印刷はできません」の文言が表 示されます。

コンテンツにより引用可能なテキストの文字数が制限されていることがあります。

引用可能なコンテンツの場合に、テキストを選択して引用できます。

1. ツールバーの「選択」アイコン内の「直接操作」アイコンをタップします。

※ブラウザ版のみの機能です。

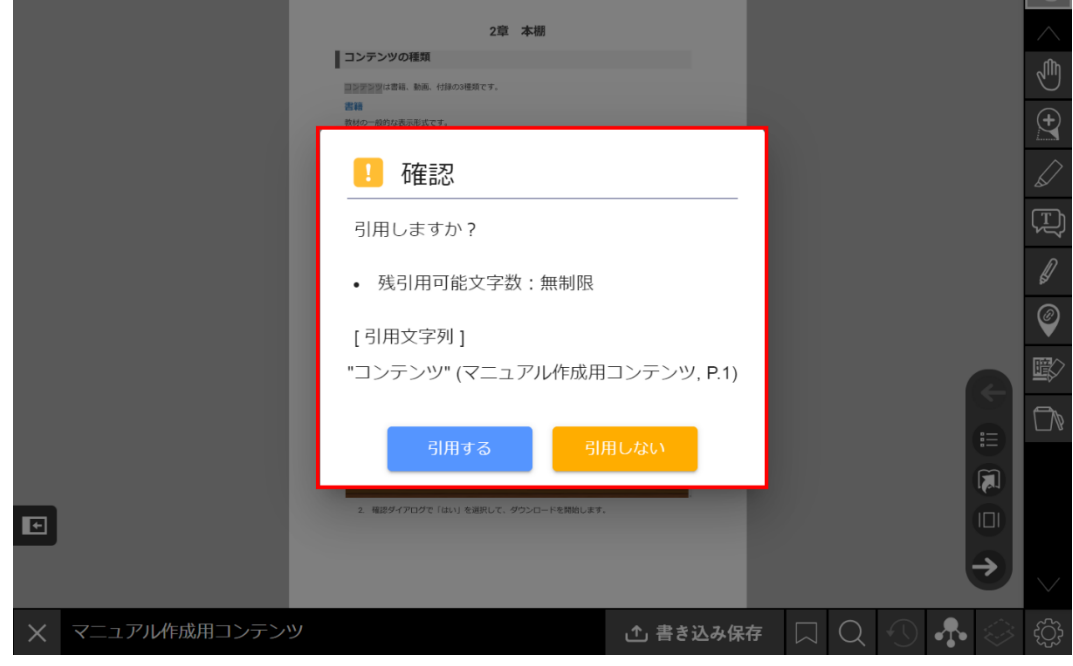

# **コンテンツの引用**

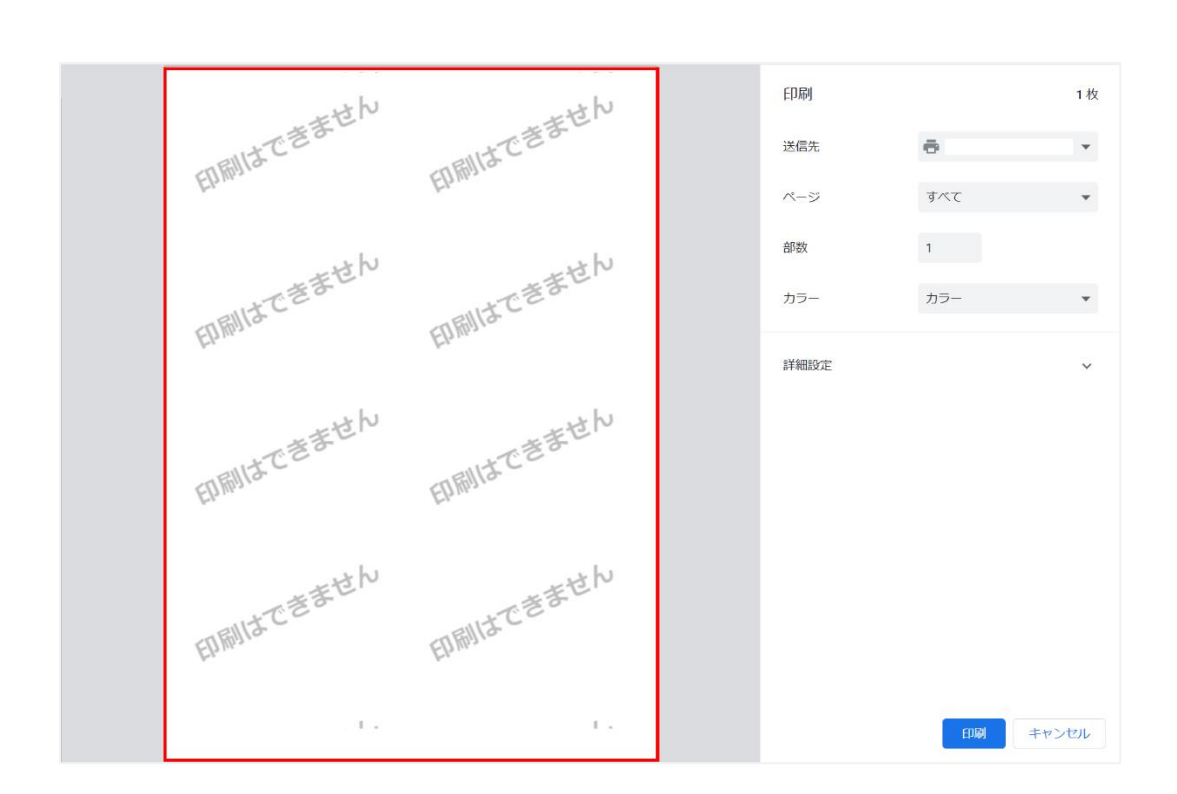

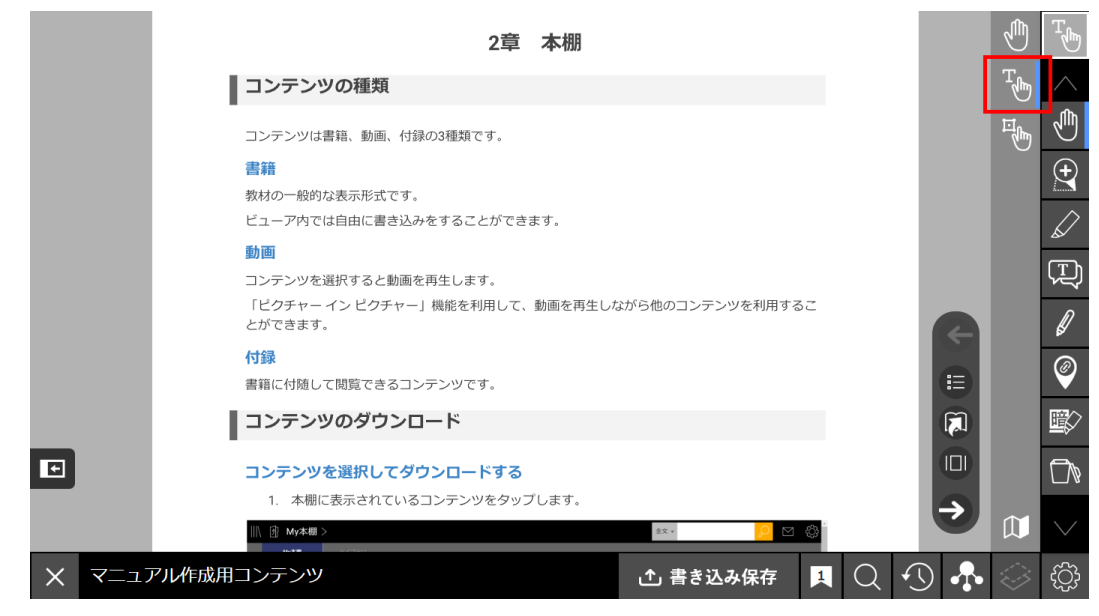

2. 引用したいテキストを選択します。

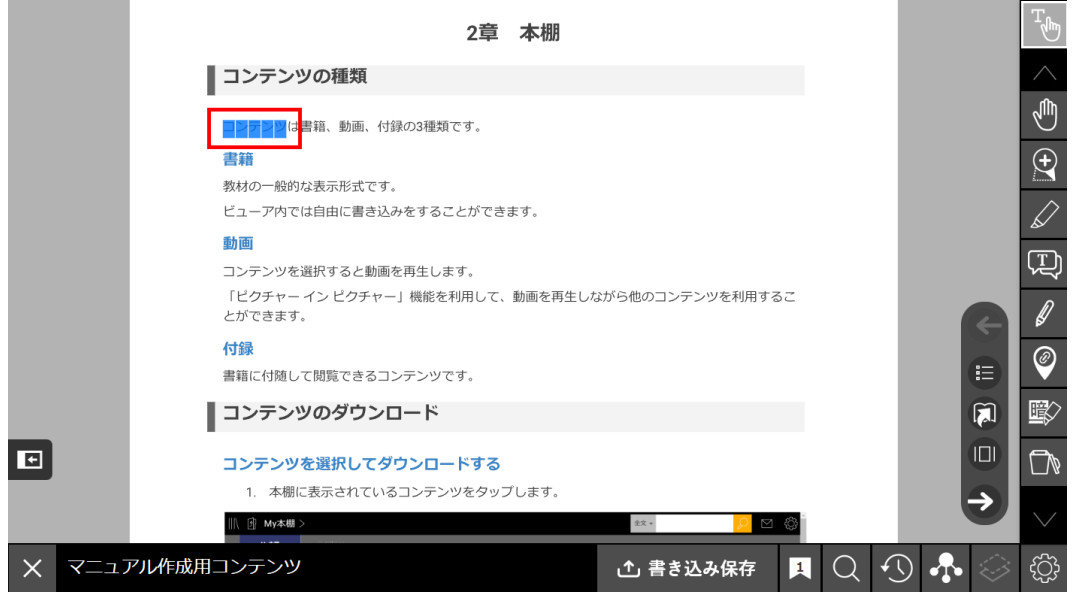

3. 使用中のOSがWindowsの場合は [Ctrl] + [C] を、Macの場合は[command] + [C]を押しま す。iOSの場合はテキスト選択時に表示される「コピー」をタップします。

4. 確認ダイアログで「引用する」を選択します。

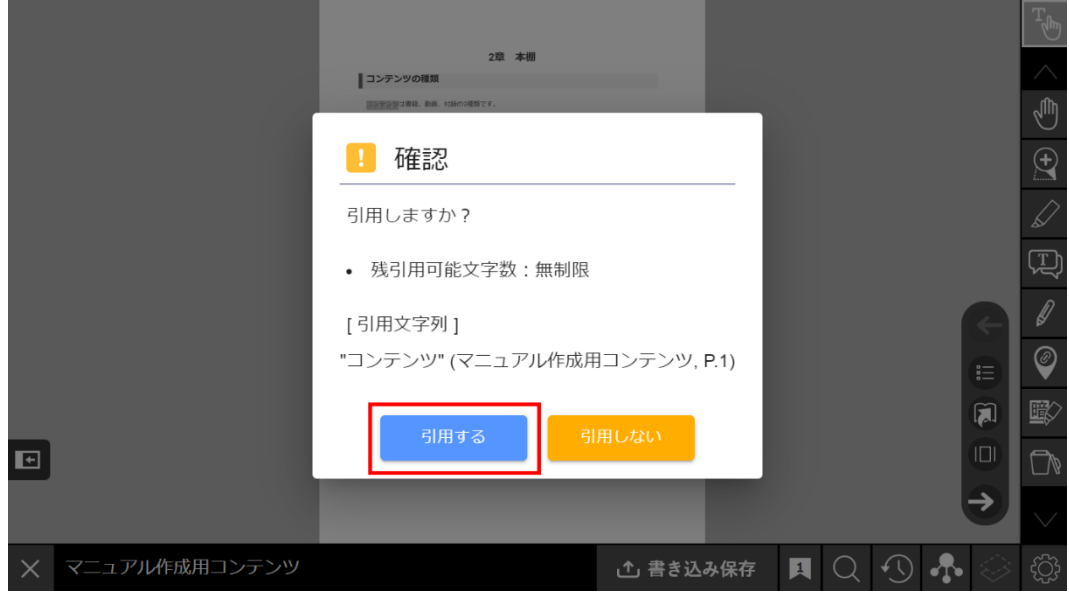

5. 選択したテキストがクリップボードに保存されます。